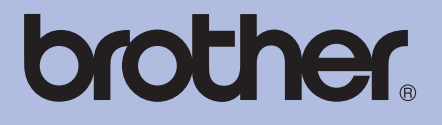

# GUIDA DELL'UTENTE Stampante laser Brother

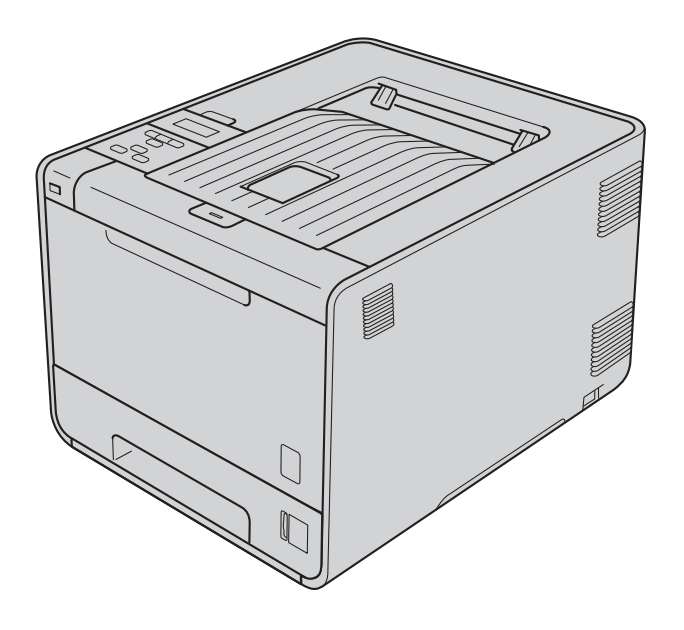

HL-4140CN HL-4150CDN HL-4570CDW HL-4570CDWT

**Per gli utenti non vedenti** Questo manuale può essere letto dal software di sintesi vocale Screen Reader.

Prima di utilizzare la macchina, è necessario configurare l'hardware e installare il driver.

Consultare la Guida di installazione rapida per configurare la macchina. Una copia stampata di tale Guida è inclusa nella confezione.

Leggere attentamente la presente Guida dell'utente prima di utilizzare la macchina.

Visitare il sito Web all'indirizzo<http://solutions.brother.com/>dove è possibile ottenere informazioni di supporto sul prodotto, le utilità e gli aggiornamenti più recenti e le risposte alle domande tecniche e a quelle più frequenti (FAQ).

Nota: Non tutti i modelli sono disponibili in tutti i paesi.

## **Uso della guida**

## **Simboli utilizzati in questa guida**

Nella documentazione sono utilizzati i seguenti simboli e convenzioni.

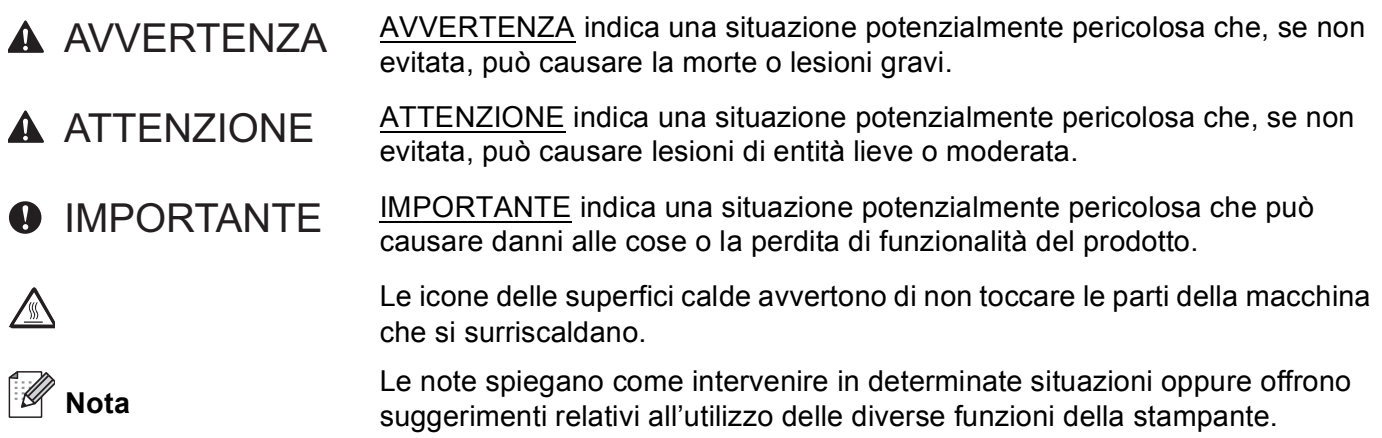

## **Sommario**

#### $\mathbf 1$ Metodi di stampa

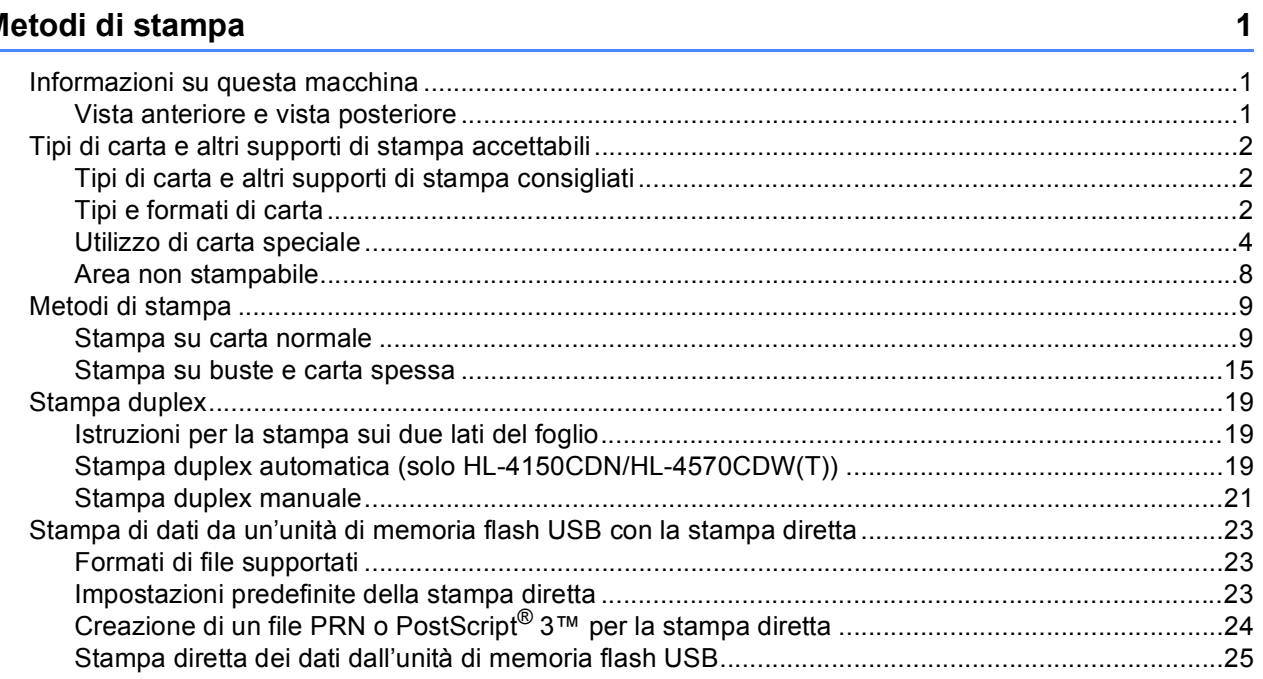

#### $\overline{2}$ Driver e software

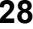

65

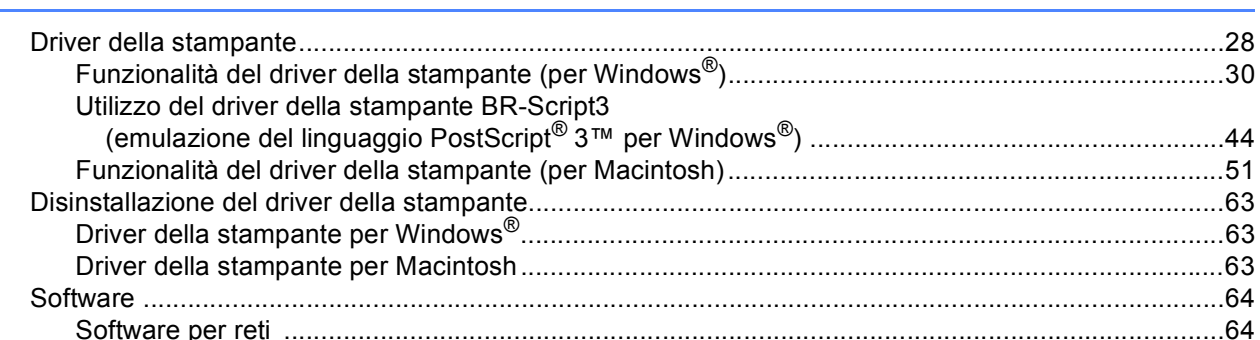

#### Pannello di controllo  $\mathbf{3}$

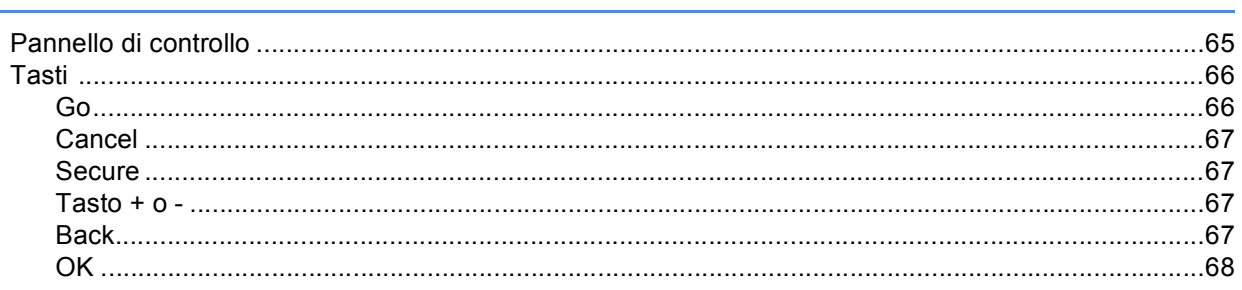

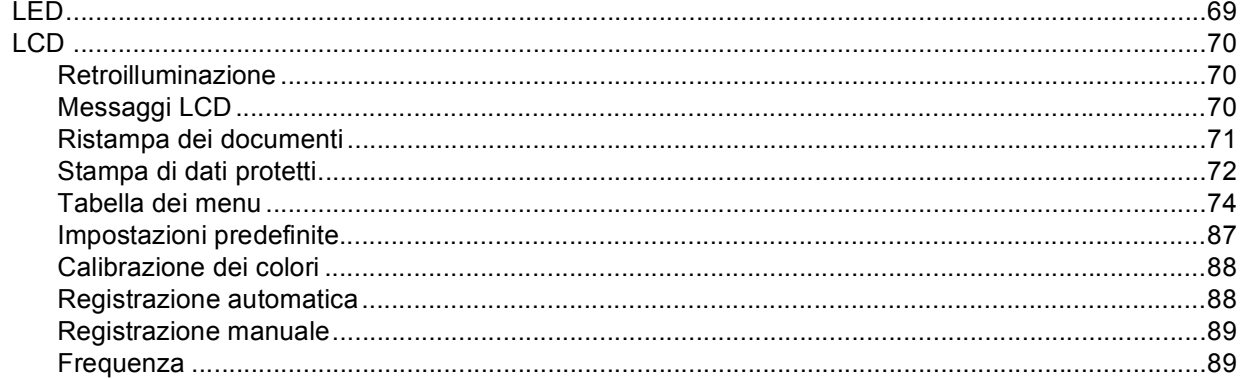

#### Opzionale  $\overline{\mathbf{4}}$

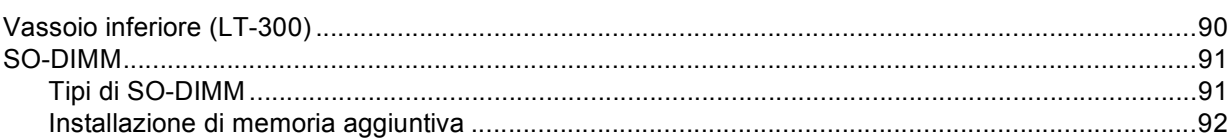

#### Manutenzione periodica  $5\phantom{a}$

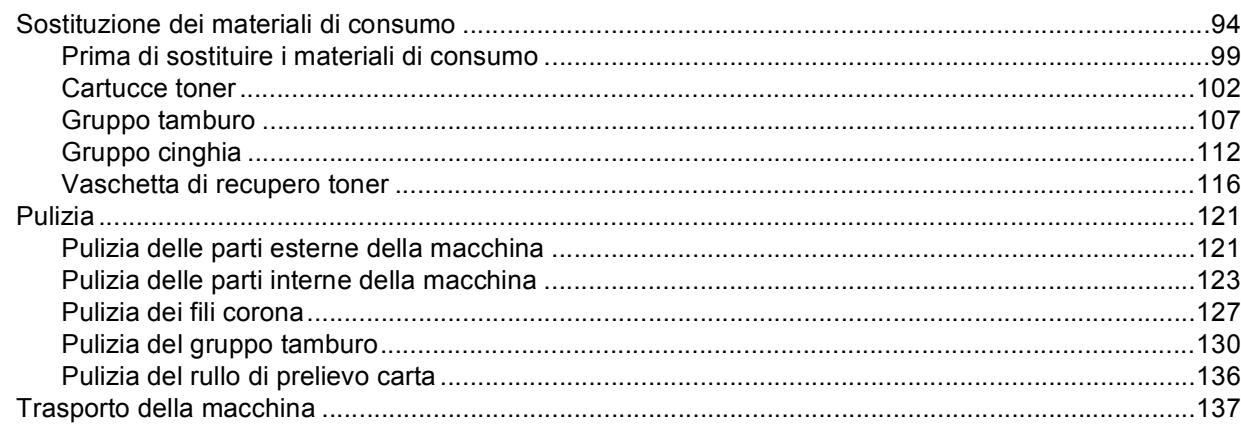

#### $6\phantom{a}$ Risoluzione dei problemi

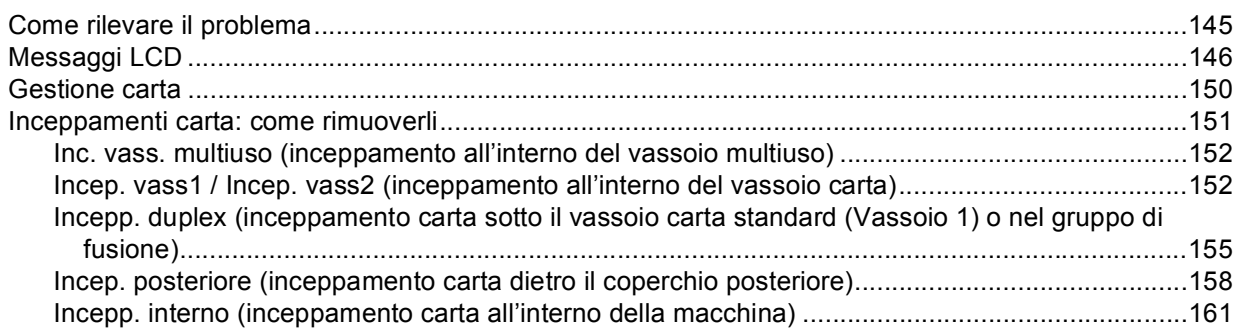

94

90

## 145

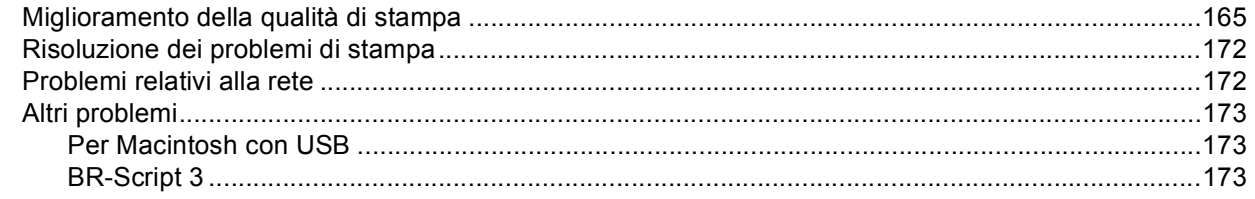

## A Appendice

 $\, {\bf B} \,$ 

 $\mathbf{C}$ 

D

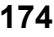

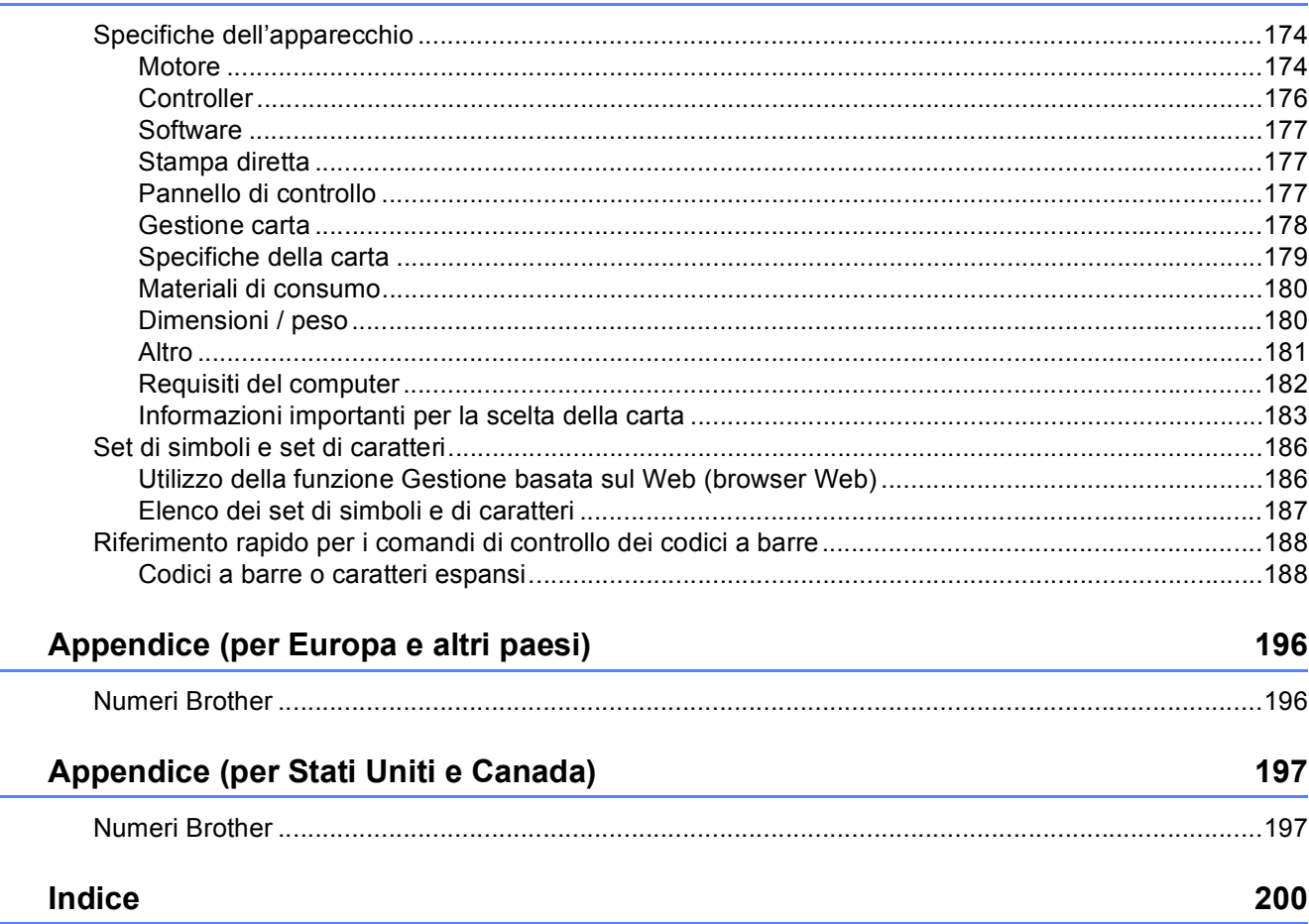

<span id="page-5-0"></span>**Metodi di stampa <sup>1</sup>**

## <span id="page-5-1"></span>**<sup>1</sup> Informazioni su questa macchina <sup>1</sup>**

### <span id="page-5-2"></span>**Vista anteriore e vista posteriore <sup>1</sup>**

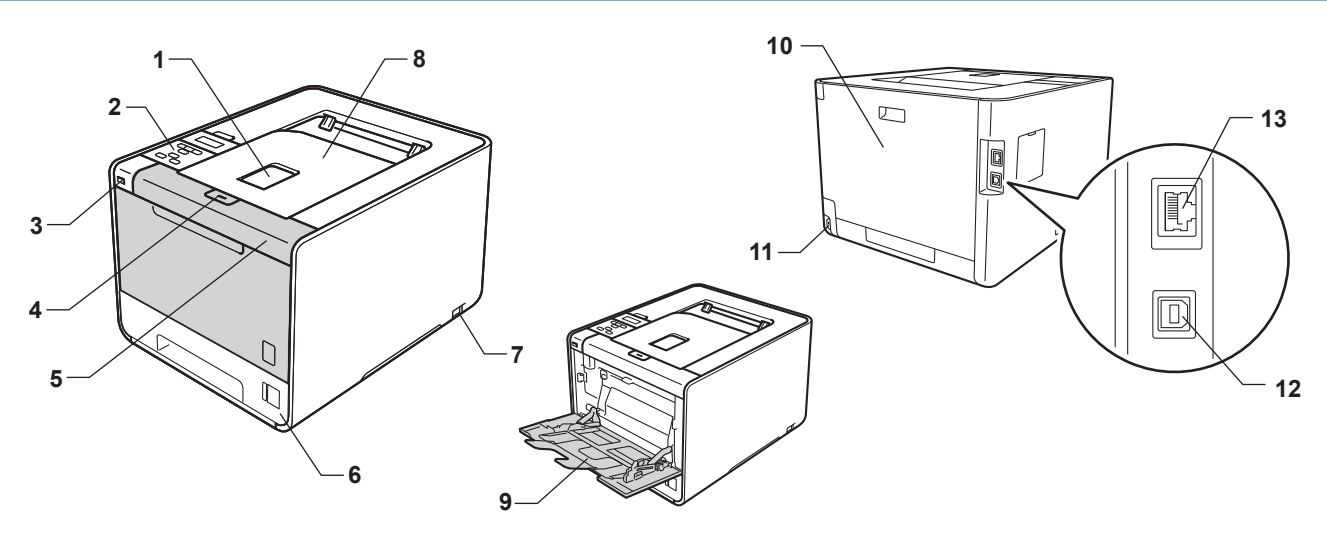

- 1 Supporto ribaltabile del vassoio d'uscita con facciata stampata verso il basso (supporto ribaltabile)
- 2 Pannello dei comandi con display a cristalli liquidi (LCD) inclinabile
- 3 Interfaccia di stampa diretta USB
- 4 Pulsante di rilascio del coperchio anteriore
- 5 Coperchio anteriore
- 6 Vassoio carta

**1**

- 7 Interruttore d'accensione
- 8 Vassoio d'uscita con facciata stampata verso il basso
- 9 Vassoio multiuso (vassoio MU)
- 10 Coperchio posteriore (se aperto, vassoio d'uscita con facciata stampata verso l'alto)
- 11 Connettore di alimentazione c.a.
- 12 Connettore USB
- 13 Porta 10BASE-T/100BASE-TX

## <span id="page-6-0"></span>**Tipi di carta e altri supporti di stampa accettabili <sup>1</sup>**

La qualità di stampa può dipendere dal tipo di carta in uso.

È possibile utilizzare i seguenti tipi di supporti di stampa: carta sottile, carta normale, carta spessa, carta per usi commerciali, carta riciclata, carta lucida, etichette o buste.

Per i migliori risultati, attenersi alle istruzioni di seguito:

- NON caricare contemporaneamente tipi diversi di carta nel vassoio poiché potrebbero verificarsi inceppamenti o errori di alimentazione.
- Per una stampa corretta, è necessario che il formato carta selezionato nell'applicazione software coincida con quello presente nel vassoio.
- Evitare di toccare la superficie stampata del foglio subito dopo la stampa.
- Prima di acquistare grossi quantitativi di carta, provarne una piccola quantità per accertarne la compatibilità.

### <span id="page-6-1"></span>**Tipi di carta e altri supporti di stampa consigliati <sup>1</sup>**

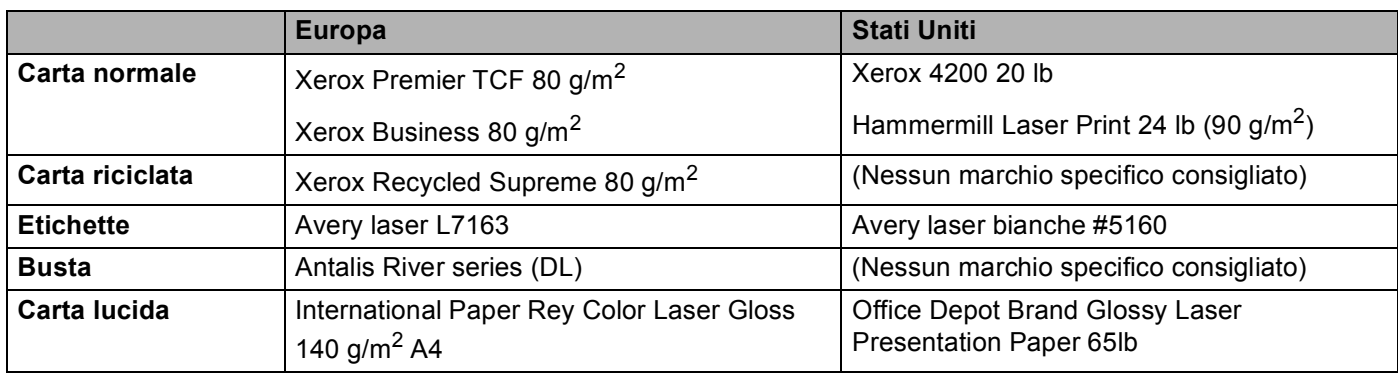

### <span id="page-6-3"></span><span id="page-6-2"></span>**Tipi e formati di carta <sup>1</sup>**

La carta viene caricata dal vassoio installato o dal vassoio multiuso.

Di seguito sono indicati i nomi dei vassoi carta utilizzati nel driver della stampante e in questa Guida:

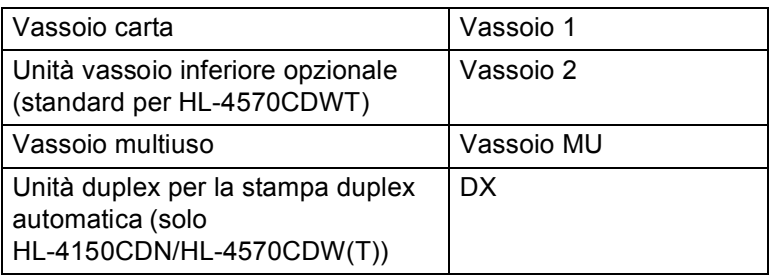

Da questa pagina è possibile accedere alla sezione per ciascuna modalità di stampa facendo clic su (j) nella tabella.

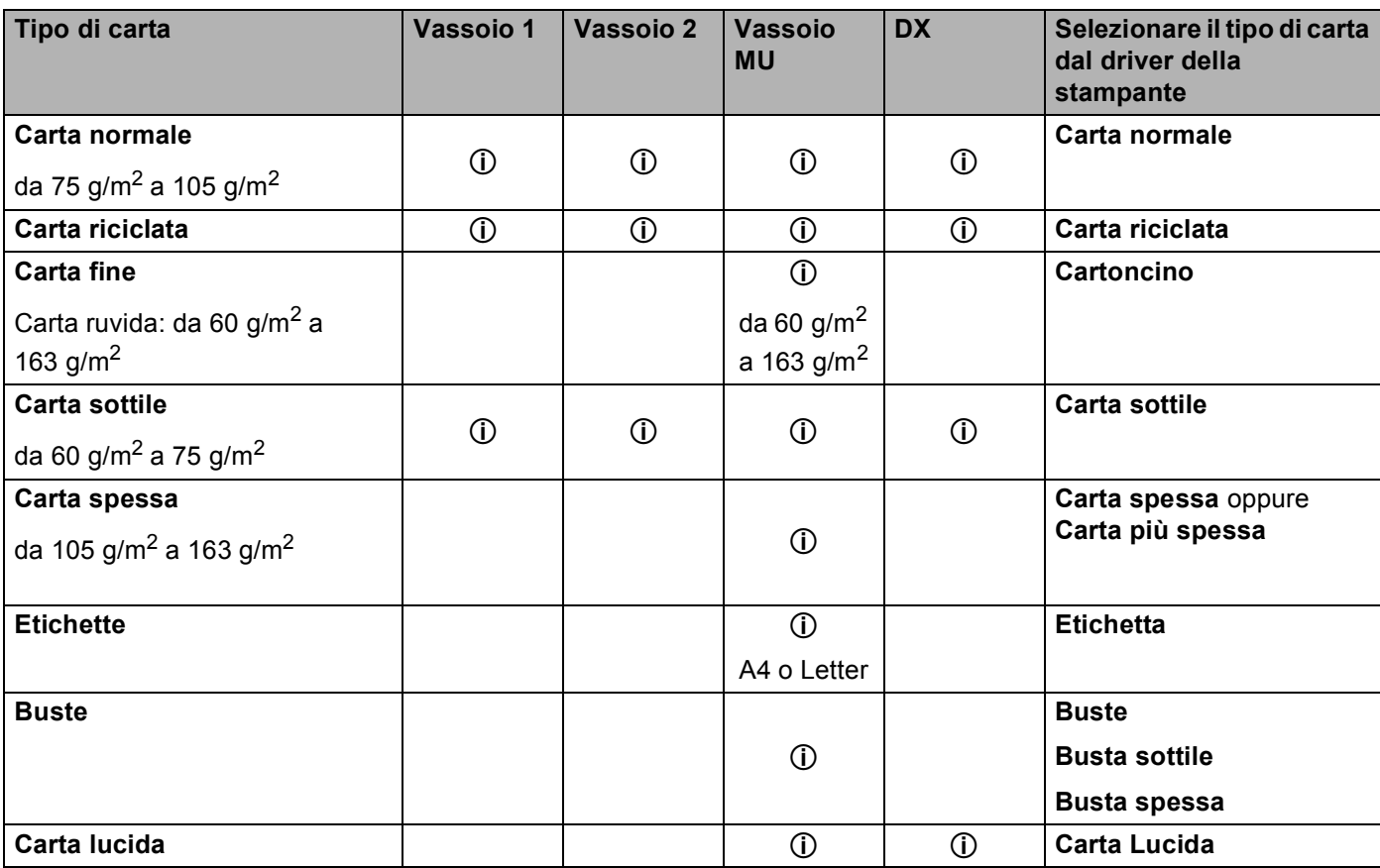

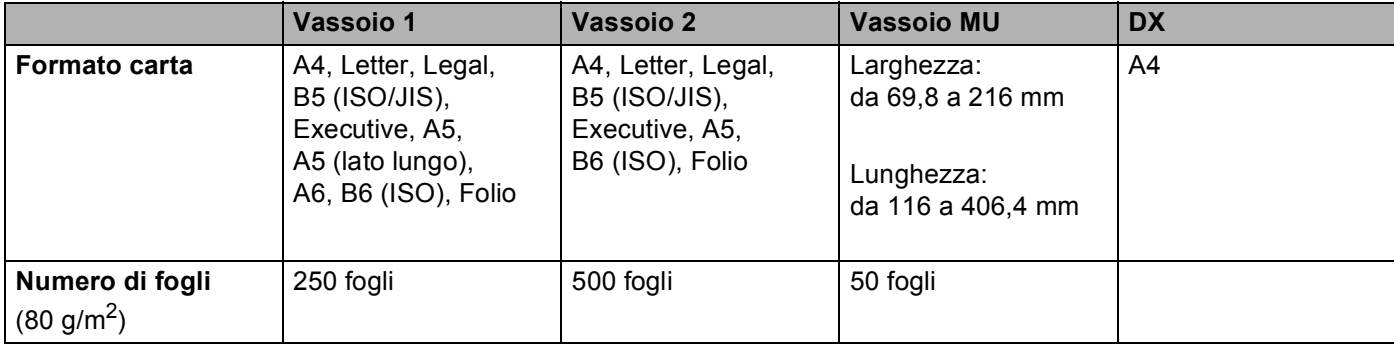

#### **Specifiche della carta consigliate <sup>1</sup>**

Con questa macchina è possibile utilizzare carta con le seguenti specifiche.

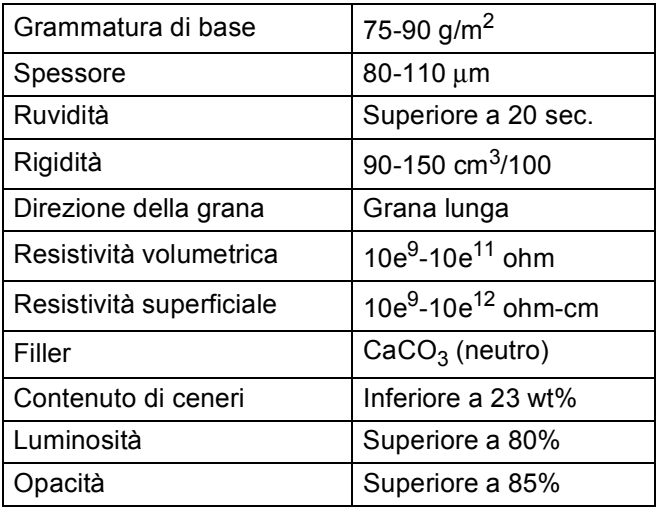

■ Utilizzare solo carta normale per fotocopie.

- Utilizzare carta con grammatura compresa tra 75 e 90 g/m<sup>2</sup>.
- Utilizzare carta a grana lunga con valore Ph neutro e un contenuto di umidità pari a circa 5%.
- Con questa macchina è possibile utilizzare carta riciclata conforme alla specifica DIN 19309.

(Per la scelta della carta ottimale per la macchina, vedere *[Informazioni importanti per la scelta della carta](#page-187-0)* [a pagina 183](#page-187-0).)

### <span id="page-8-0"></span>**Utilizzo di carta speciale <sup>1</sup>**

La macchina è progettata per operare al meglio con la maggior parte dei tipi di carta xerografica e per usi commerciali. Tuttavia, alcune variabili della carta possono influire sulla qualità di stampa o sull'affidabilità nel trattamento. Provare sempre dei campioni di carta prima dell'acquisto per assicurarsi le prestazioni desiderate. Conservare la carta nella confezione originale sigillata. Tenere la carta in piano e lontano da umidità, luce diretta del sole e calore.

Alcune indicazioni importanti per la scelta della carta:

- NON utilizzare carta per stampanti a getto d'inchiostro perché potrebbe causare inceppamenti o danni alla macchina.
- La carta prestampata deve utilizzare un inchiostro resistente alle elevate temperature di fusione della macchina (200 °C).
- Se si utilizza carta fine, carta con superficie ruvida o carta piegata o raggrinzita, è possibile che le prestazioni di stampa non siano ottimali.
- Durante l'uso di carta lucida, inserire un solo foglio alla volta nel vassoio multifunzione per evitare inceppamenti.

#### **Tipi di carta da evitare <sup>1</sup>**

### **IMPORTANTE**

Alcuni tipi di carta non garantiscono risultati corretti o possono causare danni alla macchina.

NON utilizzare carta:

- particolarmente ruvida
- estremamente liscia o lucida
- arricciata o alterata

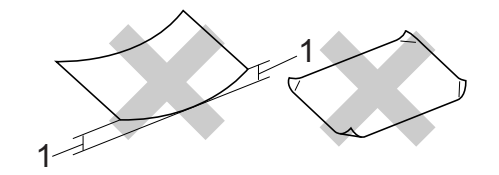

- **1 Un'arricciatura di 2 mm o superiore può causare inceppamenti.**
- patinata o con una finitura chimica
- danneggiata, rotta o piegata
- che superi la specifica del peso consigliato in questa guida
- con linguette e punti metallici
- con intestazioni realizzate utilizzando coloranti a bassa temperatura o termografia
- multistrato o autocopiante
- progettata per la stampa a getto d'inchiostro

L'utilizzo dei tipi di carta sopraelencati può causare seri danni alla macchina. Questa tipologia di danno non è coperta da alcuna garanzia o accordo di manutenzione Brother.

#### **Buste <sup>1</sup>**

La maggior parte delle buste progettate per stampanti laser può essere utilizzata con questa macchina. È tuttavia possibile che alcune buste causino problemi di alimentazione o di qualità a causa del modo in cui sono state prodotte. Per essere idonea una busta deve presentare bordi con pieghe regolari e lineari e il lato principale non deve essere più spesso di due fogli di carta. Le buste devono inoltre essere piane, di struttura consistente e non presentare rigonfiamenti. Acquistare unicamente buste di qualità presso un fornitore consapevole che esse verranno utilizzate con una macchina laser.

Si consiglia di stampare una busta di prova per assicurarsi che i risultati di stampa siano quelli desiderati.

#### **Tipi di buste da evitare <sup>1</sup>**

### **IMPORTANTE**

NON utilizzare buste:

- danneggiate, ondulate, raggrinzite, di forma irregolare, troppo lucide o a trama fitta.
- con fermagli, punti metallici, ganci, lacci, adesivi, finestre, fori, tagli o perforazioni.
- imbottite, non perfettamente piegate, con elementi in rilievo o prestampati all'interno.
- già stampate con una stampante laser/LED.
- che non possono essere impilate.
- prodotte con carta che supera la grammatura specificata per la stampante.
- con bordi non perfettamente definiti o squadrati.
- con colla sulla superficie, come mostrato nella figura

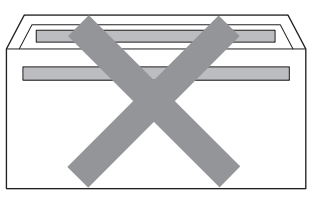

• con alette doppie, come mostrato nella figura

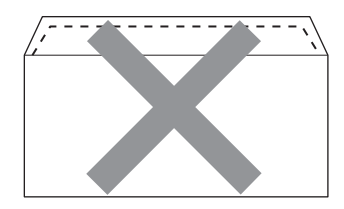

- con alette di sigillatura non piegate verso il basso all'acquisto
- con alette di sigillatura come mostrato nella figura

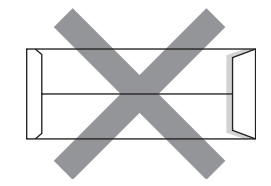

• con ciascun lato piegato come mostrato nella figura

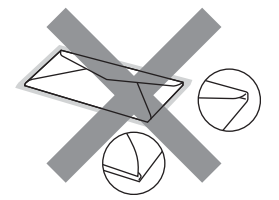

L'utilizzo dei tipi di buste sopraelencati può causare seri danni alla macchina. Questa tipologia di danno non è coperta da alcuna garanzia o accordo di manutenzione Brother.

#### **Etichette <sup>1</sup>**

La macchina consente di stampare sulla maggior parte dei tipi di etichette progettati per l'uso con una macchina laser. Le etichette devono disporre di un adesivo a base acrilica, in quanto questo materiale è più stabile alle alte temperature nell'unità di fusione. Gli adesivi non devono entrare in contatto con le parti della macchina, in quanto la risma di etichette potrebbe attaccarsi al gruppo tamburo o ai rulli, causando inceppamenti e problemi della qualità di stampa. Non devono essere presenti adesivi esposti tra le etichette. Le etichette devono essere disposte in modo da coprire l'intera lunghezza e larghezza del foglio. Se si utilizzano etichette con spazi può comportare il distacco delle etichette, con conseguenti inceppamenti o problemi di stampa gravi.

Tutte le etichette utilizzate nella macchina devono poter sostenere una temperatura di 200 °C per un periodo di 0,1 secondi.

#### **Tipi di etichette da evitare <sup>1</sup>**

Non utilizzare etichette danneggiate, arricciate, piegate o di forma insolita.

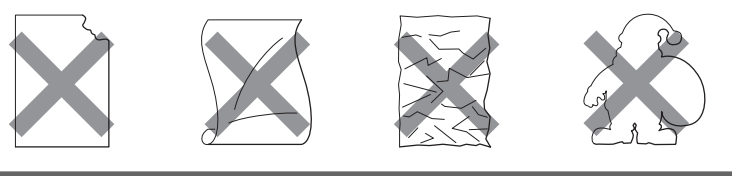

## **IMPORTANTE**

- Evitare di alimentare etichette con il foglio esposto, in quanto di potrebbe danneggiare la macchina.
- I fogli di etichette non devono superare le specifiche relative al peso della carta descritte in questa Guida dell'utente. Le etichette che superano questa specifica potrebbero non essere alimentate o stampate correttamente, causando danni alla macchina.
- NON riutilizzare o inserire etichette già utilizzate o fogli in cui mancano alcune etichette.

### <span id="page-12-0"></span>**Area non stampabile <sup>1</sup>**

Di seguito è illustrata l'area della carta su cui non viene eseguita la stampa:

## **Nota**

L'area in cui non può essere stampato può variare secondo il formato della carta ed il driver della stampante che si utilizza. L'area non stampabile mostrato sotto è per il formato A4 / Lettera.

Verticale **Orizzontale** 

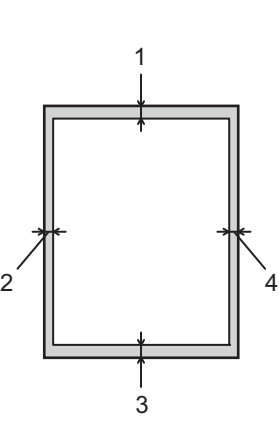

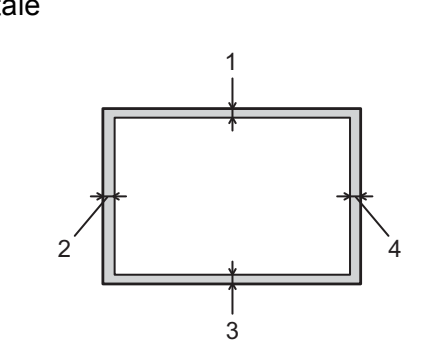

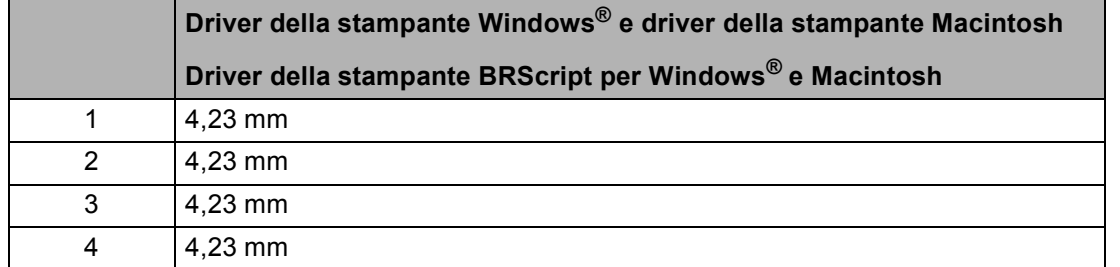

## <span id="page-13-0"></span>**Metodi di stampa <sup>1</sup>**

### <span id="page-13-1"></span>**Stampa su carta normale <sup>1</sup>**

#### <span id="page-13-2"></span>**Stampa su carta normale dal vassoio 1 e dal vassoio 2 <sup>1</sup>**

Per la carta consigliata da utilizzare, vedere *[Tipi e formati di carta](#page-6-3)* a pagina 2.

a Estrarre completamente il vassoio carta dalla macchina.

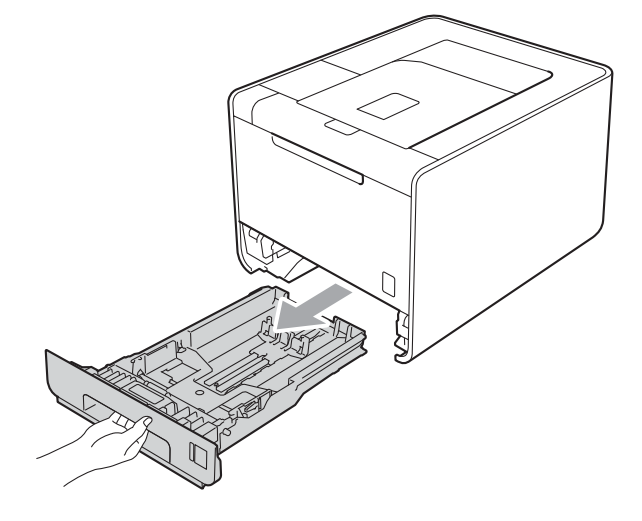

## **AVVERTENZA**

NON toccare le parti ombreggiate mostrate nella figura. Questi rulli possono ruotare ad alta velocità.

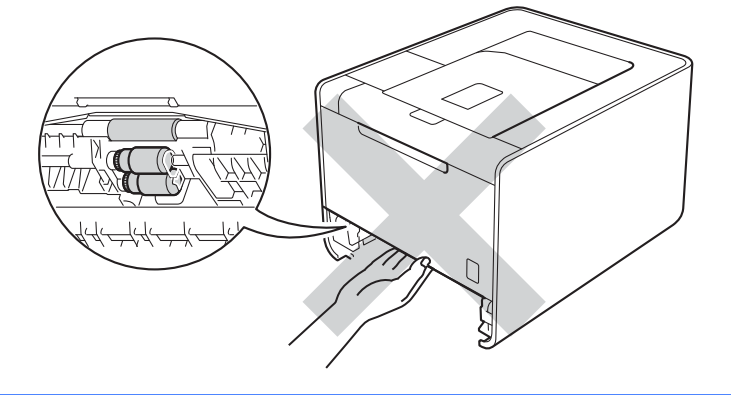

2) Premere la leva verde di sblocco della guida carta e far scorrere le guide carta laterali adattandole al formato della carta. Assicurarsi che le guide siano inserite nelle apposite fessure.

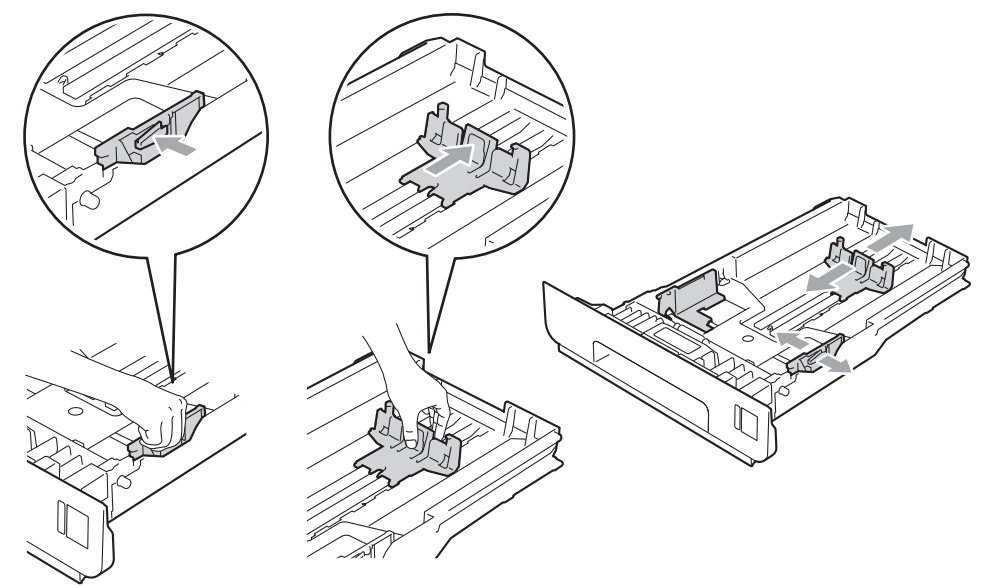

**3** Caricare la carta nel vassoio e assicurarsi che:

- La carta si trova sotto alla tacca di altezza massima della carta  $(\mathbf{v} \cdot \mathbf{v})$  (1). Un eccessivo riempimento del vassoio carta può causare inceppamenti.
- Il lato da stampare deve essere rivolto verso il basso.
- Verificare che le guide carta tocchino i lati della carta, in modo da ottenere una corretta alimentazione.

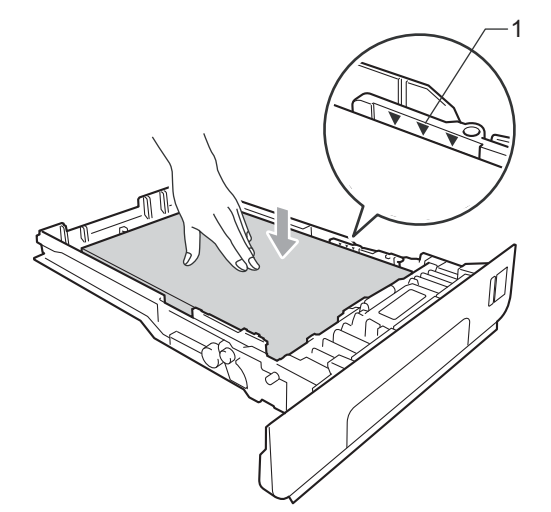

4) Reinserire il vassoio carta nella macchina. Assicurarsi che sia completamente inserito nella macchina.

6 Sollevare il supporto estendibile per evitare che la carta scivoli dal vassoio d'uscita con facciata stampata verso il basso oppure rimuovere ogni pagina non appena fuoriesce dalla macchina.

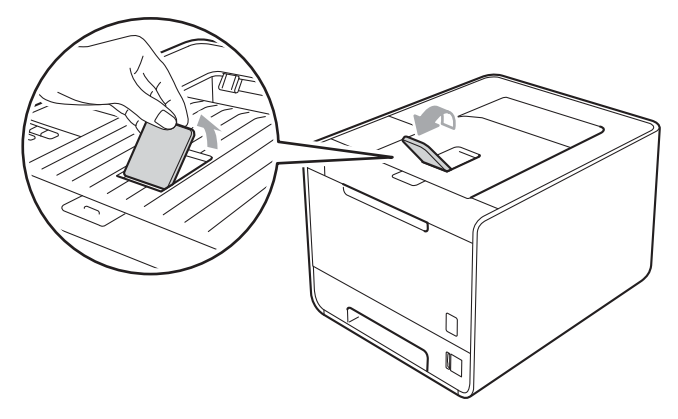

6 Scegliere le seguenti impostazioni da ciascun elenco a tendina del driver della stampante.

#### ■ Formato carta

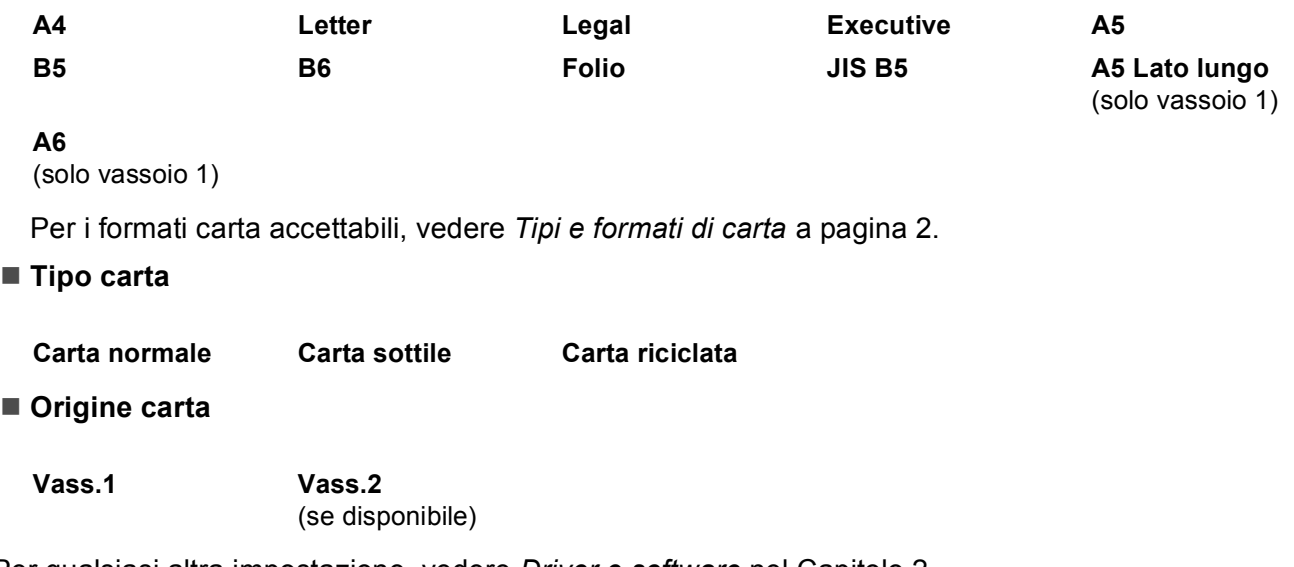

Per qualsiasi altra impostazione, vedere *[Driver e software](#page-32-2)* nel Capitolo 2.

7 Inviare i dati di stampa alla macchina.

<span id="page-16-0"></span>**Stampa su carta normale, carta per usi commerciali, etichette o carta lucida dal vassoio MU1**

Per la carta consigliata da utilizzare, vedere *[Tipi e formati di carta](#page-6-3)* a pagina 2.

**1** Aprire il vassoio multiuso e abbassarlo con cautela.

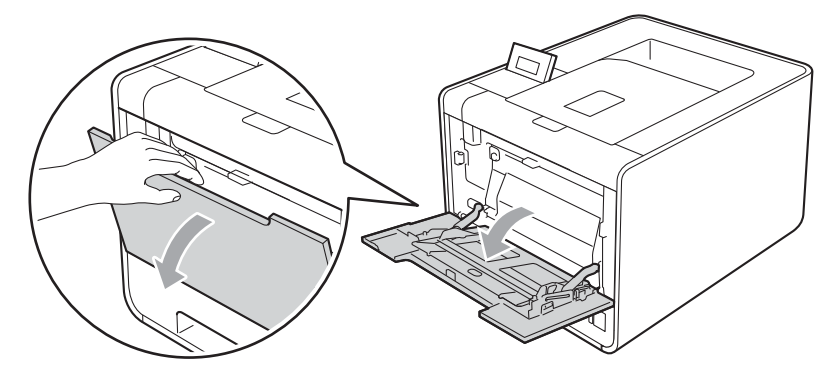

**2** Estrarre il supporto del vassoio multiuso e aprire il supporto (1).

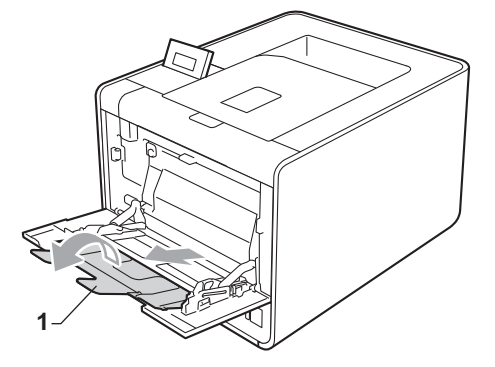

<sup>8</sup> Sollevare il supporto estendibile per evitare che la carta scivoli dal vassoio d'uscita con facciata stampata verso il basso oppure rimuovere ogni pagina non appena fuoriesce dalla macchina.

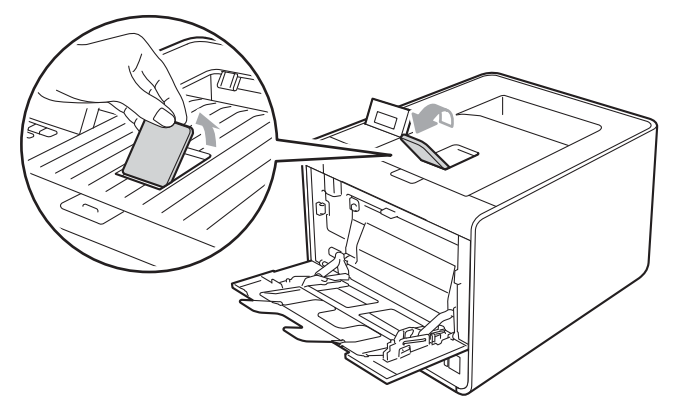

#### Metodi di stampa

4 Caricare la carta nel vassoio MU e assicurarsi che:

- La carta si trovi sotto alla tacca di altezza massima della carta (1).
- $\blacksquare$  Il bordo della carta si trovi tra le frecce (2).
- Inserire prima il lato da stampare rivolto verso l'alto introducendo per primo il lato corto superiore.

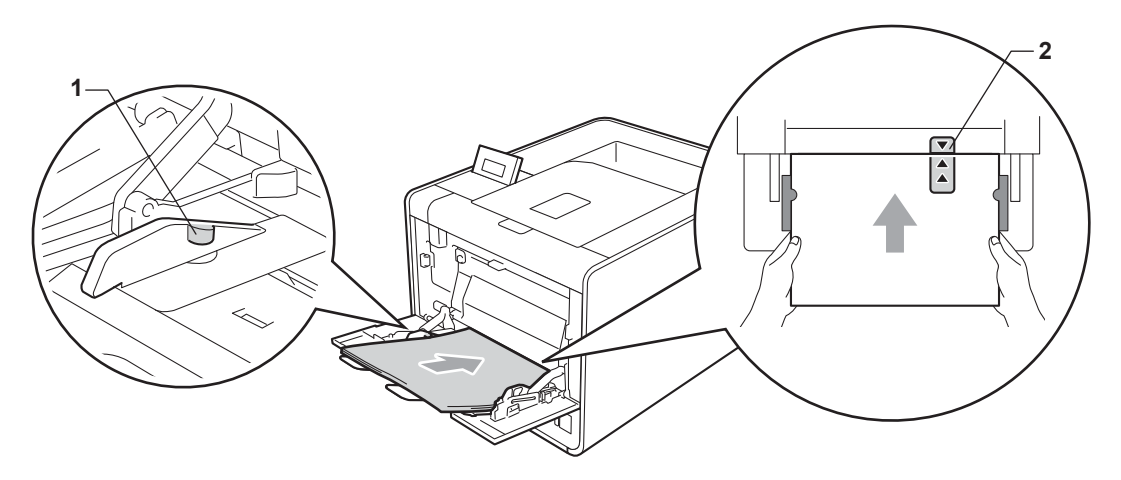

#### **Nota**

Durante l'uso di carta lucida, inserire un solo foglio alla volta nel vassoio multifunzione per evitare inceppamenti.

**6** Premere la leva di sblocco della guida carta e far scorrere la guida carta adattandola al formato della carta.

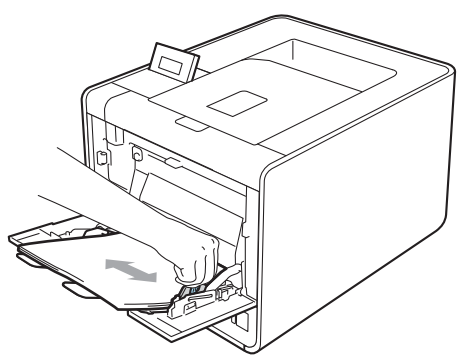

6 Scegliere le seguenti impostazioni da ciascun elenco a tendina del driver della stampante.

**Formato carta**

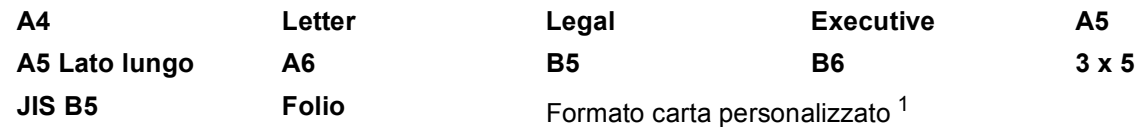

<span id="page-18-0"></span><sup>1</sup> È possibile definire il formato carta originale selezionando **Formato definito dall'utente...** nel driver della stampante Windows®, **Formato personalizzato PostScript** nel driver della stampante BR-Script per Windows® o **Formato personalizzato...** nei driver della stampante Macintosh.

Per i formati carta accettabili, vedere *[Tipi e formati di carta](#page-6-3)* a pagina 2 e *[Formato carta](#page-189-0)* a pagina 185.

■ **Tipo carta** 

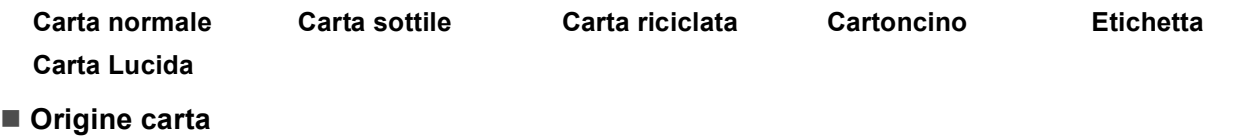

**Vassoio MU**

Per qualsiasi altra impostazione, vedere *[Driver e software](#page-32-2)* nel Capitolo 2.

**7** Inviare i dati di stampa alla macchina.

### <span id="page-19-1"></span><span id="page-19-0"></span>**Stampa su buste e carta spessa <sup>1</sup>**

Per la carta consigliata da utilizzare, vedere *[Tipi e formati di carta](#page-6-3)* a pagina 2.

**1** Aprire il vassoio multiuso e abbassarlo con cautela.

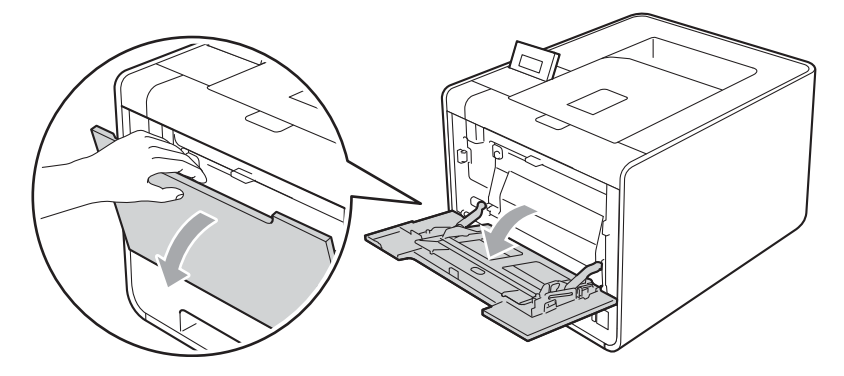

**2** Estrarre il supporto del vassoio multiuso e aprire il supporto (1).

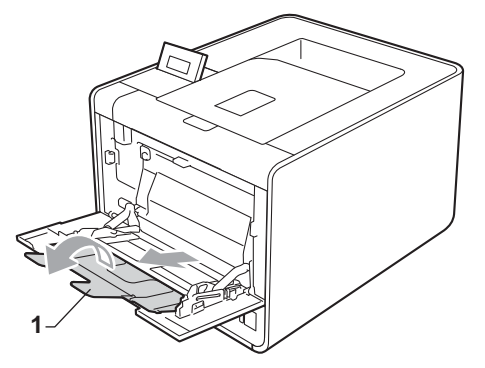

<sup>3</sup> Sollevare il supporto estendibile per evitare che le buste o i fogli di carta spessa scivolino dal vassoio d'uscita con la facciata stampata verso il basso. Se il supporto ribaltabile è chiuso, rimuovere ogni busta non appena fuoriesce dalla macchina.

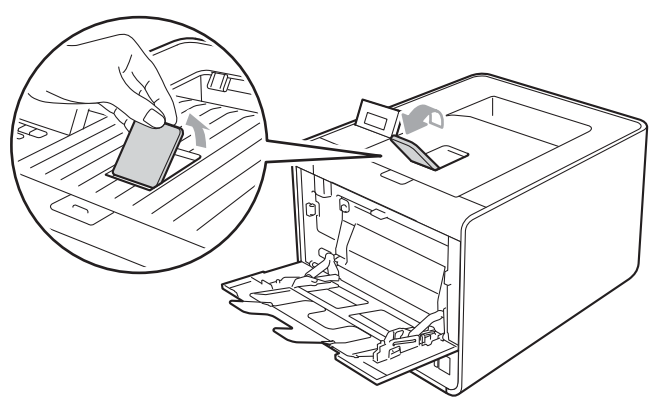

- 4 Inserire fino a 3 buste o 25 fogli di carta spessa (163 g/m<sup>2</sup> / 43 lb di carta) nel vassoio MU. Se inseriscono più buste o più carta, possono verificarsi degli inceppamenti. Assicurarsi che:
	- La parte superiore del bordo della busta si trovi tra le frecce (1).
	- Il lato da stampare deve essere rivolto verso l'alto.

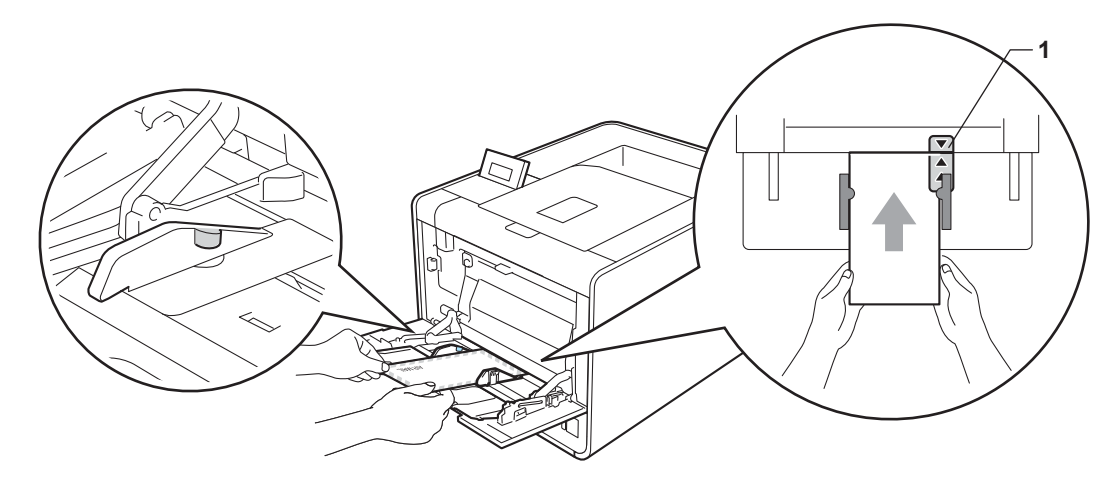

**5** Aprire il coperchio posteriore (vassoio d'uscita con facciata stampata verso l'alto).

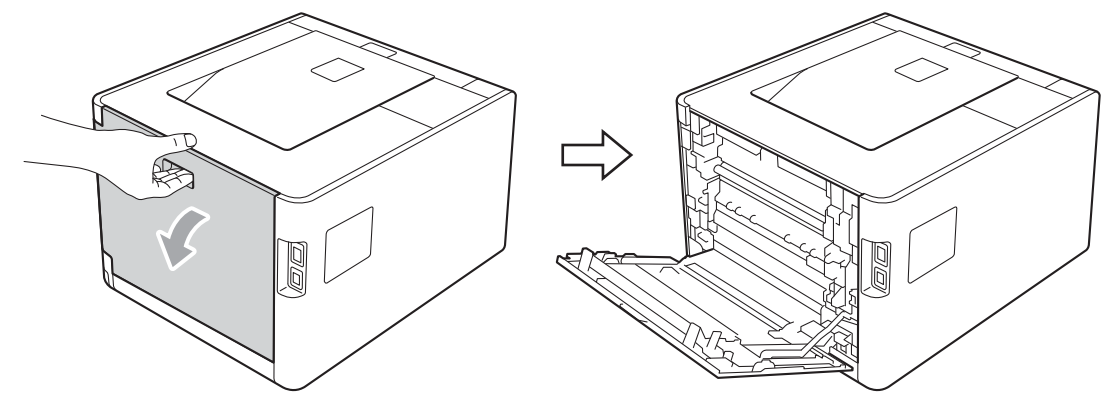

6) Abbassare verso di sé le due leve grigie, una sul lato sinistro e l'altra sul lato destro, in corrispondenza della posizione della busta, come mostrato nella figura.

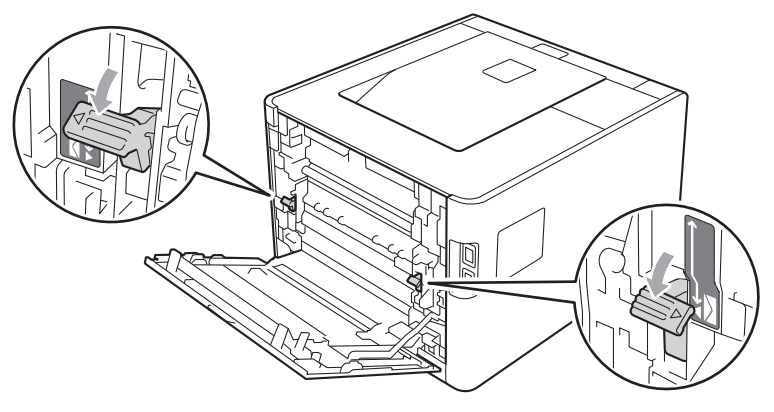

Chiudere completamente il coperchio posteriore.

Scegliere le seguenti impostazioni da ciascun elenco a tendina del driver della stampante.

#### **Formato carta**

<Per la stampa di buste>

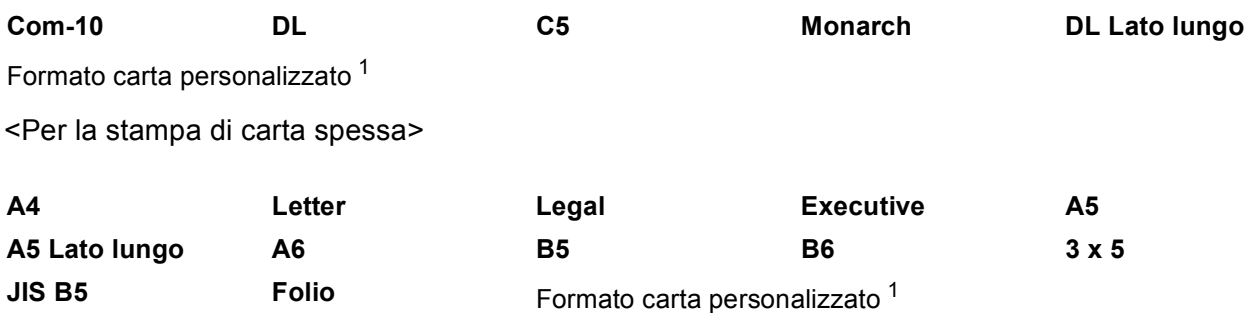

<span id="page-21-0"></span><sup>1</sup> È possibile definire il formato carta originale selezionando **Formato definito dall'utente...** nel driver della stampante Windows®, **Formato personalizzato PostScript** nel driver della stampante BR-Script per Windows® o **Formato personalizzato...** nei driver della stampante Macintosh.

Per i formati carta accettabili, vedere *[Tipi e formati di carta](#page-6-3)* a pagina 2 e *[Formato carta](#page-189-0)* a pagina 185.

#### **Tipo carta**

<Per la stampa di buste>

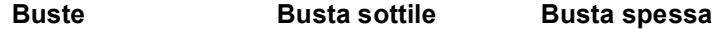

<Per la stampa di carta spessa>

**Carta spessa Carta più spessa**

■ Origine carta

#### **Vassoio MU**

Per qualsiasi altra impostazione, vedere *[Driver e software](#page-32-2)* nel Capitolo 2.

#### **Nota**

- Se si utilizzano buste #10, scegliere **Com-10** per **Formato carta**.
- Se si utilizzano buste non previste nel driver della stampante, ad esempio #9 o C6, scegliere **Formato definito dall'utente...** (driver della stampante Windows®), **Formato personalizzato PostScript** (driver della stampante BR-Script per Windows®) o **Formato personalizzato...** (driver della stampante Macintosh). Per ulteriori informazioni sul formato delle buste, vedere *[Formato carta](#page-189-0)* [a pagina 185.](#page-189-0)
- **9** Inviare i dati di stampa alla macchina.
- j Una volta terminata la stampa, aprire il coperchio posteriore e riportare le due leve grigie nelle rispettive posizioni originali.

## **Nota**

- Rimuovere ogni busta non appena è stata stampata. Non impilare le buste per non causare inceppamenti o raggrinzimenti.
- Se le buste o la carta spessa si macchiano durante la stampa, impostare **Tipo carta** su **Busta spessa** o **Carta più spessa** per aumentare la temperatura di fissaggio.
- Se, dopo la stampa, le buste risultano stropicciate, vedere *[Miglioramento della qualità di stampa](#page-169-0)* [a pagina 165.](#page-169-0)
- Se la carta spessa si arriccia durante la stampa, inserire un solo foglio alla volta nel vassoio MU e aprire il coperchio posteriore (raccoglitore di uscita posteriore) per far uscire la carta stampata sul raccoglitore di uscita posteriore.
- (Per gli utenti di Windows<sup>®</sup>) Se, dopo la stampa, le buste formato DL con doppio lembo risultano stropicciate, selezionare **DL Lato lungo** in **Formato carta** dalla scheda **Di base**. Inserire una nuova busta a doppio lembo formato DL nel vassoio multiuso introducendo per primo il lato più lungo, quindi ristampare.
- Le parti delle buste unite e sigillate dal produttore devono essere ben chiuse.
- Tutti i lati delle buste devono essere accuratamente piegati senza grinze o pieghe.

## <span id="page-23-0"></span>**Stampa duplex**

I driver della stampante forniti per Windows® 2000 o versioni successive e per Mac OS X 10.4.11 o versioni successive consentono di utilizzare la stampa duplex. Per ulteriori informazioni sulla scelta delle impostazioni, vedere la **Guida** del driver della stampante.

#### <span id="page-23-1"></span>**Istruzioni per la stampa sui due lati del foglio <sup>1</sup>**

- Se la carta è sottile, può raggrinzirsi.
- Se la carta presenta delle pieghe, distenderla accuratamente, quindi caricarla nel vassoio carta. Se la carta continua ad arricciarsi è opportuno sostituirla.
- Se si verificano problemi di alimentazione, la carta può presentare delle pieghe. Rimuoverla e stenderla accuratamente. Se la carta continua ad arricciarsi è opportuno sostituirla.
- Quando si utilizza la funzione duplex manuale, è possibile che si verifichino inceppamenti della carta o la qualità di stampa non sia soddisfacente. (In caso di inceppamenti, vedere *[Inceppamenti carta: come](#page-155-0)  rimuoverli* [a pagina 151](#page-155-0). Se si verifica un problema di qualità di stampa, vedere *[Miglioramento della qualità](#page-169-0)  di stampa* [a pagina 165](#page-169-0).)

#### **Nota**

Accertarsi che il vassoio carta sia completamente inserito nella macchina.

### <span id="page-23-3"></span><span id="page-23-2"></span>**Stampa duplex automatica (solo HL-4150CDN/HL-4570CDW(T)) <sup>1</sup>**

Se si utilizza il driver della stampante per Macintosh, vedere *[Stampa duplex automatica \(solo](#page-64-0)  [HL-4150CDN/HL-4570CDW\(T\)\)](#page-64-0)* a pagina 60.

#### **Stampa duplex automatica con il driver della stampante Windows® <sup>1</sup>**

a Scegliere le seguenti impostazioni da ciascun menu del driver della stampante.

**Formato carta**

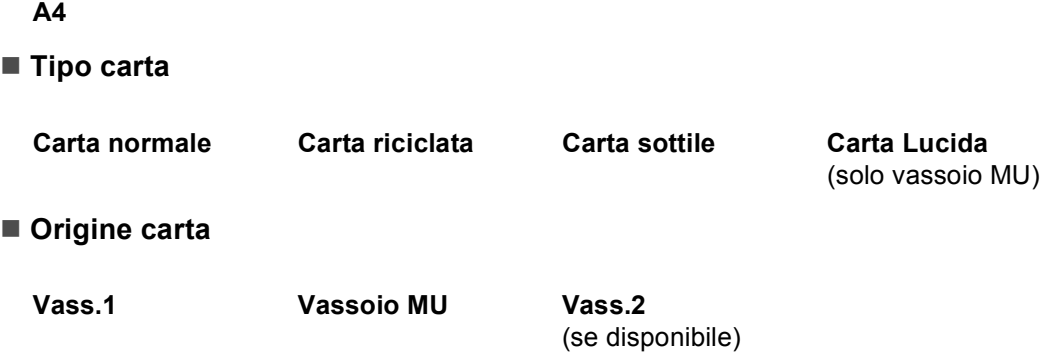

#### **Duplex / Opuscolo**

#### **Duplex**

**Tipo duplex** in **Impostazioni duplex**

Sono disponibili quattro opzioni per ogni orientamento. (Vedere *[Duplex/Opuscolo](#page-38-0)* a pagina 34.)

**Offset rilegatura** in **Impostazioni duplex**

È possibile specificare l'offset per la rilegatura. (Vedere *[Duplex/Opuscolo](#page-38-0)* a pagina 34.)

- **Nota**
- Utilizzare carta normale, carta riciclata, carta sottile o carta lucida. Non utilizzare carta fine.
- Durante l'uso di carta lucida, inserire un solo foglio alla volta nel vassoio multifunzione per evitare inceppamenti.

Per qualsiasi altra impostazione, vedere *[Driver e software](#page-32-2)* nel Capitolo 2.

<sup>2</sup> Inviare i dati di stampa alla macchina. I fogli verranno stampati automaticamente sui tutti e due i lati.

#### **Stampa duplex automatica con il driver della stampante BR-Script per Windows® <sup>1</sup>**

**1** Scegliere le seguenti impostazioni da ciascun menu del driver della stampante.

**Formato carta**

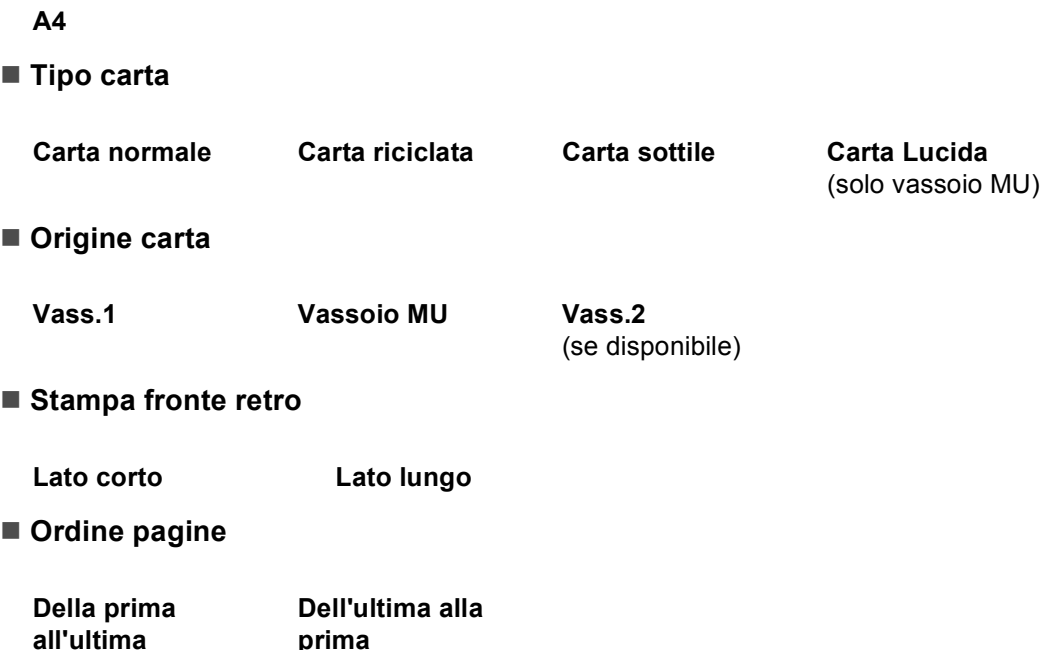

## **Nota**

- Utilizzare carta normale, carta riciclata, carta sottile o carta lucida. Non utilizzare carta fine.
- Durante l'uso di carta lucida, inserire un solo foglio alla volta nel vassoio multifunzione per evitare inceppamenti.

Per qualsiasi altra impostazione, vedere *[Driver e software](#page-32-2)* nel Capitolo 2.

b Inviare i dati di stampa alla macchina. I fogli verranno stampati automaticamente sui tutti e due i lati.

#### <span id="page-25-0"></span>**Stampa duplex manuale <sup>1</sup>**

Il driver della stampante BR-Script per Windows<sup>®</sup> non supporta la stampa duplex manuale. Se si utilizza il driver della stampante per Macintosh, vedere *[Stampa duplex manuale](#page-63-0)* a pagina 59.

#### **Stampa duplex manuale con il driver della stampante Windows® <sup>1</sup>**

**1** Scegliere le seguenti impostazioni da ciascun elenco a tendina del driver della stampante.

**Formato carta**

È possibile utilizzare tutti i formati carta specificati per il vassoio in uso.

■ **Tipo carta** 

È possibile utilizzare tutti i tipi di supporti specificati per il vassoio in uso, tranne buste ed etichette con un solo lato stampabile.

#### ■ Origine carta

**Vass.1 Vassoio MU Vass.2**

(se disponibile)

**Duplex / Opuscolo**

**Duplex (manuale)**

**Tipo duplex** in **Impostazioni duplex...**

Sono disponibili quattro opzioni per ogni orientamento. (Vedere *[Duplex/Opuscolo](#page-38-0)* a pagina 34.)

#### **Offset rilegatura** in **Impostazioni duplex**

È possibile specificare l'offset per la rilegatura. (Vedere *[Duplex/Opuscolo](#page-38-0)* a pagina 34.)

```
Nota
```
Durante l'uso di carta lucida, inserire un solo foglio alla volta nel vassoio multifunzione per evitare inceppamenti.

Per qualsiasi altra impostazione, vedere *[Driver e software](#page-32-2)* nel Capitolo 2.

2 Inviare i dati di stampa alla macchina. La macchina stampa prima tutte le pagine pari su un lato. Successivamente, il driver Windows<sup>®</sup> richiede, mediante un messaggio a comparsa, di reinserire la carta per stampare le pagine dispari.

## **Nota**

Prima di reinserire la carta, appiattirla bene onde evitare inceppamenti. Si consiglia di non utilizzare carta molto sottile o spessa.

## <span id="page-27-0"></span>**Stampa di dati da un'unità di memoria flash USB con la stampa diretta <sup>1</sup>**

La funzionalità Stampa diretta consente di stampare dati senza un computer. È possibile stampare inserendo l'unità di memoria flash USB nell'interfaccia diretta USB della macchina.

È possibile che alcune unità di memoria flash USB non funzionino con questa macchina.

### <span id="page-27-1"></span>**Formati di file supportati <sup>1</sup>**

La stampa diretta supporta i seguenti formati di file:

- **PDF** versione [1](#page-27-3).7<sup>1</sup>
- **JPEG**
- Exif+JPEG
- PRN (creato dal driver della stampante HL-4140CN, HL-4150CDN o HL-4570CDW(T))
- TIFF (acquisito da tutti i modelli Brother MFC o DCP)
- PostScript<sup>®</sup> 3™ (creato dal driver della stampante BRScript3 per HL-4140CN, HL-4150CDN o HL-4570CDW(T))
- XPS versione 1.0

<span id="page-27-3"></span><sup>1</sup> I dati che includono un file di immagine JBIG2, un file di immagine JPEG2000 o dei file trasparenti non sono supportati.

#### <span id="page-27-2"></span>**Impostazioni predefinite della stampa diretta <sup>1</sup>**

È possibile configurare le impostazioni di stampa diretta tramite il pannello dei comandi. Vedere *[Stampa diretta](#page-90-0)* a pagina 86.

## <span id="page-28-0"></span>**Creazione di un file PRN o PostScript® 3™ per la stampa diretta <sup>1</sup>**

a Dalla barra dei menu di un'applicazione, fare clic su **File**, **Stampa**.

**2** Scegliere il nome del modello della macchina (1) e selezionare la casella Stampa su file (2). Fare clic su **Stampa**.

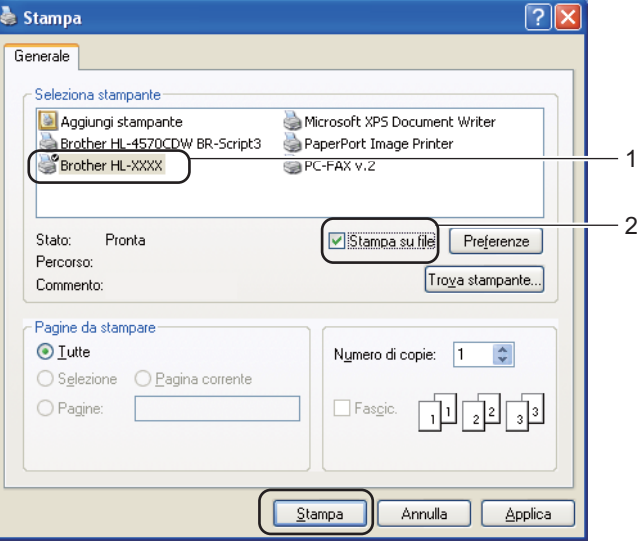

**3** Selezionare la cartella in cui si desidera salvare il file e inserire il nome file se richiesto. Se viene richiesto solamente un nome file, è possibile specificare anche la cartella in cui si desidera salvare il file inserendo il nome della directory. Ad esempio:

C:\Temp\NomeFile.prn

Se al computer è collegata un'unità di memoria flash USB, è possibile salvare il file direttamente in tale unità.

### <span id="page-29-0"></span>**Stampa diretta dei dati dall'unità di memoria flash USB <sup>1</sup>**

Se si stampano dati dall'unità di memoria flash USB con la funzione Secure Function Lock 2.0 attivata, consultare il *Capitolo 6* della *Guida dell'utente in rete* per ulteriori informazioni su Secure Function Lock 2.0.

a Collegare l'unità di memoria flash USB all'interfaccia diretta USB (1) sulla parte anteriore della macchina.

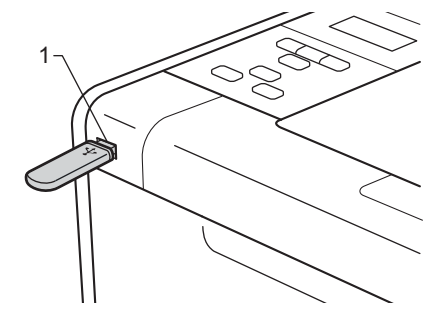

b <Secure Function Lock attivato> Verificare che sul display LCD sia visualizzato il seguente messaggio. Premere **OK**.

Blocco funz. Premere OK e sel

<Secure Function Lock disattivato> Verificare che sul display LCD sia visualizzato il seguente m[e](#page-30-0)ssaggio. Procedere quindi al punto  $\bigcirc$ .

Controllo disp.

### **Nota**

- Se la macchina è nella modalità di riposo Deep Sleep, sul display LCD non vengono visualizzate informazioni nemmeno se si connette una memoria flash USB al connettore di interfaccia diretta USB. Premere **Go** per riattivare la macchina e visualizzare il menu di stampa diretta sul display LCD.
- Se l'unità di memoria flash USB consente l'accesso ad alta velocità, potrebbe essere difficile confermare il messaggio Controllo disp., che rimane visibile solo per pochi secondi. Il tempo impiegato per la visualizzazione di Controllo disp. sul display LCD dipende dalla velocità di comunicazione tra l'apparecchio e il dispositivo di memoria flash USB e dalla quantità di contenuto della memoria USB.

**Pr[e](#page-30-0)mere + o - per scegliere l'ID. Premere OK. Se si seleziona Modal.pubblica, procedere al punto**  $\odot$ **.** 

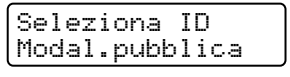

Immettere la password di quattro cifre. Premere OK.

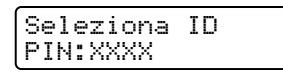

## **Nota**

Se l'ID è stato limitato, sul display LCD appaiono i seguenti messaggi.

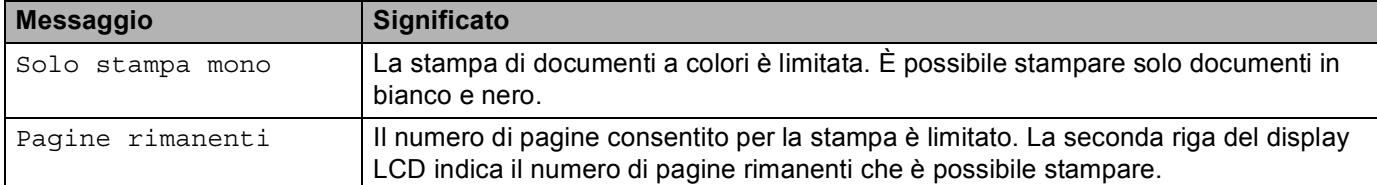

<span id="page-30-0"></span>(5) Verificare che sul display LCD sia visualizzato un nome di cartella o un nome file nell'unità di memoria flash USB.

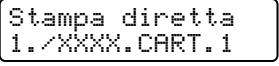

f Premere **+** o **-** per selezionare il nome della cartella o il nome file che si desidera stampare. Premere **OK**. Se è stato scelto un nome di cartella, ripetere questo passaggio fino a raggiungere il nome del file da stampare.

g Premere **+** o **-** per selezionare un'opzione di stampa predefinita e premere **OK**, eseguire le modifiche necessarie alle opzioni di stampa e premere **Go**, quindi premere **+** o **-** per inserire il numero di copie desiderato, infine premere **Go**.

#### **Impostazioni predefinite di stampa <sup>1</sup>**

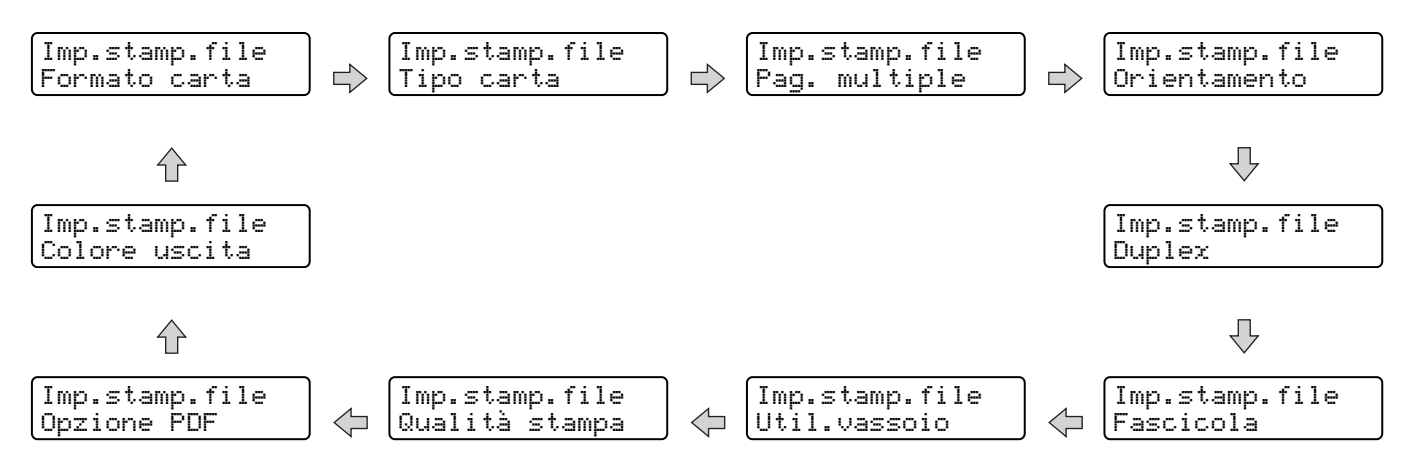

**Nota**

Se l'ID è stato limitato, sul display LCD appaiono i seguenti messaggi.

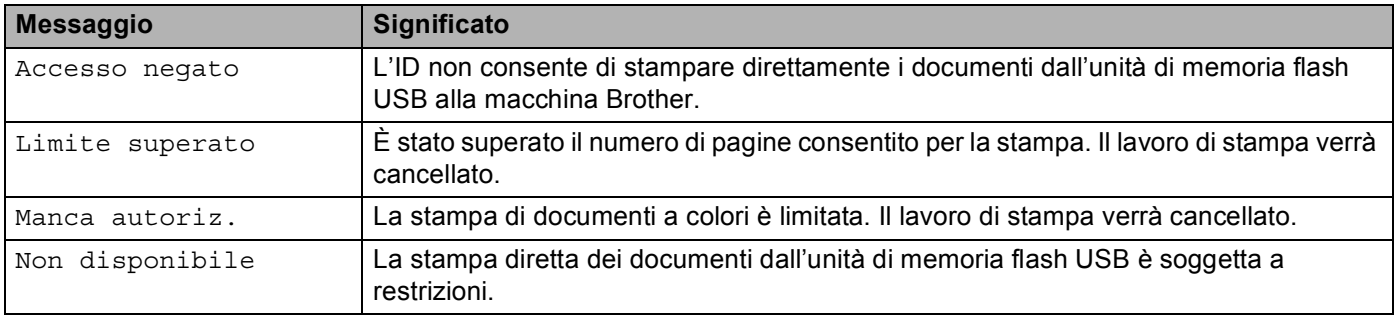

## **IMPORTANTE**

NON rimuovere l'unità di memoria flash USB dall'interfaccia diretta USB finché non termina la stampa.

**2**

## <span id="page-32-2"></span><span id="page-32-0"></span>**Driver e software**

## <span id="page-32-1"></span>**Driver della stampante <sup>2</sup>**

Il driver della stampante è il software che converte i dati dal formato utilizzato dal computer a quello richiesto da una stampante. In genere, questo formato è PDL (Page Description Language).

I driver della stampante per le versioni supportate di Windows<sup>®</sup> e Macintosh sono disponibili sul CD-ROM fornito o in Brother Solutions Center all'indirizzo [http://solutions.brother.com/.](http://solutions.brother.com/) Installare i driver attenendosi alla Guida di installazione rapida. È inoltre possibile scaricare il driver più aggiornato dal sito Brother Solutions Center all'indirizzo <http://solutions.brother.com/>.

Per disinstallare il driver della stampante, vedere *[Disinstallazione del driver della stampante](#page-67-3)* a pagina 63.

#### **Per Windows® <sup>2</sup>**

- Driver della stampante per Windows<sup>®</sup> (il driver della stampante più appropriato per questo prodotto)
- Driver della stampante BR-Script (emulazione del linguaggio PostScript $^{\circledR}$  3™) <sup>[1](#page-32-3)</sup>
- <span id="page-32-3"></span><sup>1</sup> Installare il driver tramite l'installazione personalizzata dal CD-ROM.

#### **Per Macintosh <sup>2</sup>**

- Driver della stampante per Macintosh (il driver della stampante più appropriato per questo prodotto)
- Driver della stampante BR-Script (emulazione del linguaggio PostScript $^{\circledR}$  3™) <sup>[1](#page-32-4)</sup>
- <span id="page-32-4"></span><sup>1</sup> Per le istruzioni di installazione del driver, visitare il sito Web all'indirizzo <http://solutions.brother.com/>.

#### **Per Linux®[1](#page-32-5)[2](#page-32-6) <sup>2</sup>**

- Driver della stampante LPR
- Driver della stampante CUPS
- <span id="page-32-5"></span>Scaricare il driver della stampante per Linux all'indirizzo<http://solutions.brother.com/>o tramite un collegamento sul CD-ROM in dotazione.
- <span id="page-32-6"></span><sup>2</sup> A seconda delle distribuzioni di Linux, è possibile che il driver non sia disponibile.

### **Nota**

- Per ulteriori informazioni sul driver della stampante per Linux, visitare il sito Web all'indirizzo [http://solutions.brother.com/.](http://solutions.brother.com/)
- Il driver della stampante per Linux potrebbe venire rilasciato dopo la release iniziale di questo prodotto.

È possibile modificare le seguenti impostazioni della stampante quando si stampa dal computer:

- Formato
- Orientamento
- Copie
- Tipo carta
- Qualità di stampa
- Colore/Mono
- Pagine multiple
- $\blacksquare$  Duplex <sup>4</sup>/Opuscolo <sup>[2](#page-33-1)4</sup>
- Alimentazione
- **Proporzioni**
- Stampa lato opposto
- $\blacksquare$  Usa filigrana  $12$  $12$
- Stampa intestazione-piè di pagina  $12$  $12$
- Modalità risparmio toner
- Stampa protetta
- Amministratore  $12$  $12$
- $\blacksquare$  Autenticazione utente <sup>[1](#page-33-2)2</sup>
- $\blacksquare$  Calibrazione colore  $^{13}$  $^{13}$  $^{13}$
- Utilizza ristampa  $13$  $13$
- Intervallo sleep
- Migliora output di stampa
- Ignora pagine vuote  $13$  $13$
- <span id="page-33-2"></span><sup>1</sup> Queste impostazioni non sono disponibili con il driver della stampante BR-Script per Windows<sup>®</sup>.
- <span id="page-33-1"></span><sup>2</sup> Queste impostazioni non sono disponibili con il driver della stampante per Macintosh e con il driver della stampante BR-Script per Macintosh.
- <span id="page-33-3"></span><sup>3</sup> Queste impostazioni non sono disponibili con il driver della stampante BR-Script per Macintosh.
- <span id="page-33-0"></span> $4$  La stampa duplex manuale e la stampa opuscolo manuale non sono disponibili con il driver della stampante BR-Script per Windows<sup>®</sup>.

## <span id="page-34-0"></span>**Funzionalità del driver della stampante (per Windows®) <sup>2</sup>**

Per ulteriori informazioni, vedere la **Guida** del driver della stampante.

#### M **Nota**

- Le schermate di questa sezione sono tratte da Windows® XP. Le schermate visualizzate sul computer variano in base al sistema operativo in uso.
- È possibile accedere alla finestra di dialogo **Preferenze stampa** facendo clic su **Preferenze stampa** nella scheda **Generale** della finestra di dialogo **Proprietà stampante**.
- Gli utenti di HL-4570CDWT sono invitati a sostituire HL-4570CDW con HL-4570CDWT.

#### **Scheda Di base**

È anche possibile modificare le impostazioni del layout della pagina facendo clic sull'illustrazione sul lato sinistro della scheda **Di base**.

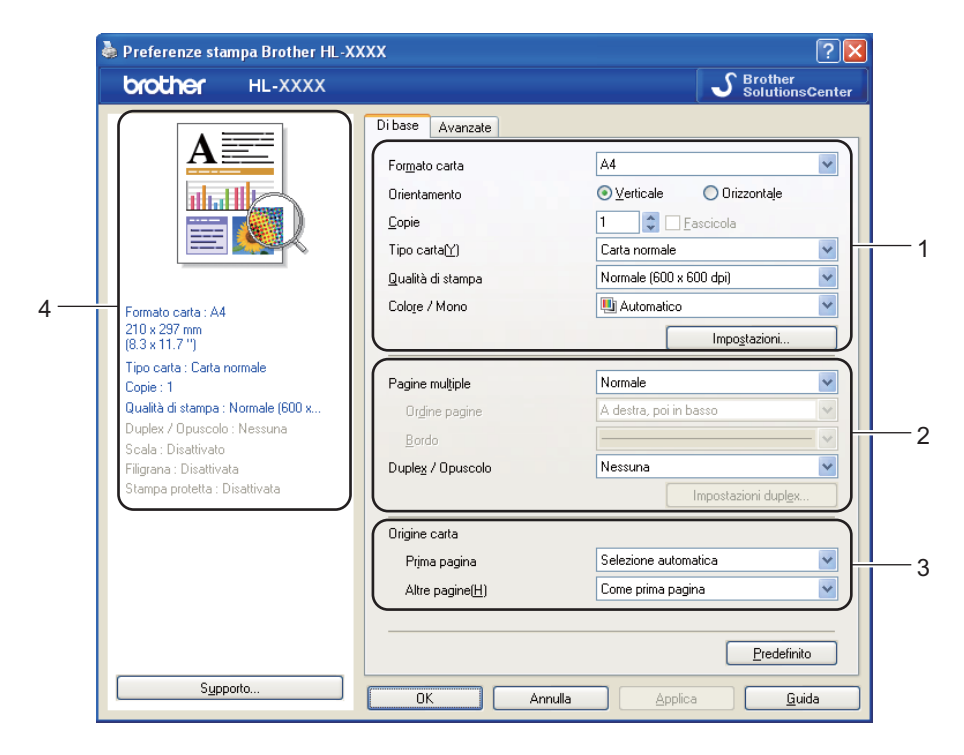

- a Selezionare **Formato carta**, **Orientamento**, **Copie**, **Tipo carta**, **Qualità di stampa** e **Colore / Mono**  $(1).$
- b Scegliere **Pagine multiple**e **Duplex / Opuscolo** (2).
- Selezionare **Origine carta** (3).
- **4** Fare clic su OK per applicare le impostazioni scelte. Per ritornare alle impostazioni predefinite, fare clic su **Predefinito**, **OK**.

## **Nota**

Questa area (4) visualizza le impostazioni correnti.

#### **Formato <sup>2</sup>**

Dalla casella di riepilogo scegliere il formato carta utilizzato.

#### **Orientamento <sup>2</sup>**

L'orientamento indica la posizione in cui verrà stampato il documento (**Verticale** o **Orizzontale**).

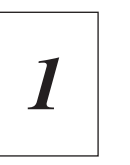

Verticale **Orizzontale** 

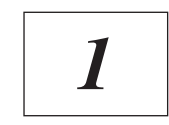

#### **Copie <sup>2</sup>**

L'opzione Copie consente di impostare il numero di copie che verranno stampate.

#### **Fascicola**

Con la casella di controllo Fascicola selezionata, una copia completa del documento verrà stampata e quindi ripetuta per il numero di copie selezionato. Se la casella di controllo Fascicola non è selezionata, ogni pagina verrà stampata per tutte le copie selezionate prima che venga stampata la pagina successiva del documento.

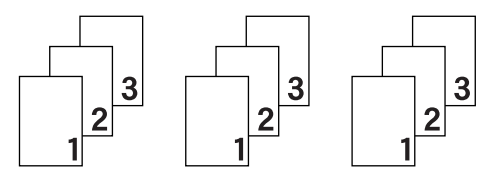

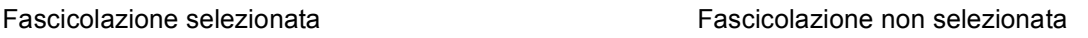

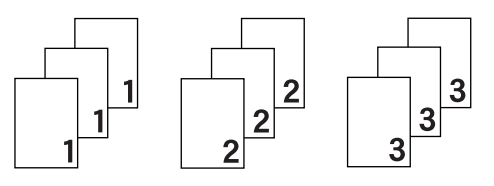

### **Tipo carta <sup>2</sup>**

È possibile utilizzare i tipi di carta elencati di seguito con la macchina. Per ottenere la migliore qualità di stampa, selezionare il tipo di carta che si desidera utilizzare.

**Cartoncino Buste Busta spessa Busta sottile Carta riciclata Etichetta Carta Lucida**

**Carta normale Carta sottile Carta spessa Carta più spessa**
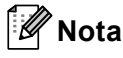

- Quando si utilizza la carta normale comune (da 60 a 105 g/m2), selezionare **Carta normale**. Quando si utilizza carta di peso maggiore o carta ruvida, scegliere **Carta spessa** o **Carta più spessa**. Per la carta per usi commerciali, scegliere **Cartoncino**.
- Quando si utilizzano buste, scegliere **Buste**. Se il toner non viene fissato correttamente sulla busta con l'opzione **Buste**, scegliere **Busta spessa**. Se la busta risulta raggrinzita con l'opzione **Buste** selezionata, scegliere **Busta sottile**.
- Se si utilizza carta lucida, scegliere **Carta Lucida**. Inserire un solo foglio alla volta nel vassoio multifunzione per evitare inceppamenti.

## **Qualità di stampa <sup>2</sup>**

È possibile selezionare le seguenti impostazioni di qualità di stampa.

#### **Normale (600 x 600 dpi)**

600×600 dpi. Impostazione consigliata per la stampa ordinaria. Buona qualità di stampa a una velocità accettabile.

#### **Fine (Classe 2400 dpi)**

Classe 2400 dpi. La modalità di stampa più accurata. Utilizzare questa modalità per stampare immagini accurate quali fotografie. Poiché i dati di stampa sono più ingenti rispetto alla modalità normale, sia i tempi di elaborazione e trasferimento dei dati che il tempo di stampa saranno maggiori.

# **Nota**

La velocità di stampa cambia in base alla qualità di stampa selezionata. Una qualità superiore richiede un tempo di stampa più lungo, mentre una qualità inferiore richiede un tempo di stampa più breve.

# **Colore/Mono <sup>2</sup>**

È possibile modificare le impostazioni Colore/Mono nel modo seguente:

#### **Auto**

La macchina controlla i documenti per rilevare la presenza del colore. Se viene rilevato il colore, il documento viene stampato a colori. Se non viene rilevato il colore, il documento viene stampato in bianco e nero. La velocità di stampa totale potrebbe diminuire.

#### **Colore**

Quando il documento contiene del colore e si desidera stamparlo a colori, selezionare questa modalità.

#### **Mono**

Selezionare questa modalità se il documento contiene solo testo e/o oggetti in nero e in scala di grigio. Se il documento contiene del colore, se si seleziona la modalità Mono, il documento viene stampato in 256 livelli di grigio.

# **Nota**

- A volte un documento può contenere informazioni sul colore anche se appare monocromatico (ad esempio, le aree grigie possono essere effettivamente realizzate mediante una combinazione di colori).
- Se il toner ciano, magenta o giallo ha raggiunto la fine della sua durata durante la stampa di un documento a colori, il lavoro di stampa non può essere completato. È possibile riavviare il lavoro di stampa nella modalità **Mono**, purché sia disponibile il toner nero.

# **Finestra di dialogo Impostazioni <sup>2</sup>**

È possibile cambiare la seguente impostazione facendo clic su **Impostazioni...** nella scheda **Di base**.

## ■ Modo colore

Le seguenti opzioni sono disponibili nella modalità Corrispondenza colori:

• **Normale**

Si tratta della modalità colori predefinita.

• **Lucente**

I colori di tutti gli elementi vengono regolati in modo che il colore sia più vivace.

• **Auto**

Il driver della stampante seleziona automaticamente il tipo di **Modo colore**.

• **Nessuna**

#### **Importa**

È possibile regolare la configurazione di stampa di un'immagine facendo clic su **Impostazioni**. Dopo avere regolato i parametri delle immagini, ad esempio luminosità e contrasto, è possibile importare queste impostazioni come file di configurazione di stampa. Utilizzare la funzione **Esporta** per creare un file di configurazione di stampa dalle impostazioni correnti.

### **Esporta**

È possibile regolare la configurazione di stampa di un'immagine facendo clic su **Impostazioni**. Dopo avere regolato i parametri delle immagini, ad esempio luminosità e contrasto, è possibile esportare queste impostazioni come file di configurazione di stampa. Utilizzare la funzione **Importa** per caricare un file di configurazione esportato in precedenza.

### **Migliora colore grigio**

È possibile migliorare la qualità delle aree ombreggiate.

#### **Migliora stampa in nero**

Scegliere questa impostazione se le immagini grafiche nere non vengono stampate correttamente.

#### **Migliorare Linea sottile**

È possibile migliorare la qualità delle linee sottili.

#### **Migliora motivi stampa**

Selezionare questa opzione se i motivi e i riempimenti stampati sono diversi da quelli visualizzati sullo schermo del computer.

# **Pagine multiple <sup>2</sup>**

L'opzione Pagine multiple consente di ridurre le dimensioni di una pagina per permettere la stampa di più pagine su un singolo foglio di carta o di ingrandirle per stampare una pagina su più fogli di carta.

### **Ordine pagine**

Quando si seleziona l'opzione N in 1, è possibile selezionare l'ordine delle pagine dall'elenco a discesa.

#### **Bordo**

Quando si stampano più pagine su un foglio tramite la funzionalità Pagine multiple, è possibile applicare un bordo continuo, un bordo tratteggiato oppure nessun bordo attorno a ciascuna pagina sul foglio.

### **Stampa linea ritaglio**

Se è selezionata l'opzione 1 in NxN pagine, è possibile selezionare l'opzione **Stampa linea ritaglio**. Consente di stampare una linea di ritaglio sbiadita intorno all'area di stampa.

## **Duplex/Opuscolo <sup>2</sup>**

Quando si desidera stampare un opuscolo o eseguire una stampa duplex, utilizzare questa funzione.

### **Nessuna**

Stampa duplex disattivata.

### **Duplex** / **Duplex (manuale)**

Quando si desidera eseguire una stampa duplex, utilizzare queste opzioni.

• **Duplex** (solo HL-4150CDN/HL-4570CDW(T))

I fogli verranno stampati automaticamente sui tutti e due i lati.

• **Duplex (manuale)**

La macchina stampa prima tutte le pagine pari. Successivamente il driver si interrompe e visualizza le istruzioni richieste per reinserire la carta. Fare clic su **OK** per stampare le pagine dispari.

Se si sceglie **Duplex** o **Duplex (manuale)**, il pulsante **Impostazioni duplex...** diventa disponibile. È possibile configurare le seguenti impostazioni nella finestra di dialogo **Impostazioni duplex...**.

• **Tipo duplex**

Per ciascun orientamento sono disponibili quattro direzioni di rilegatura per la stampa duplex.

# **Verticale Lato lungo (sinistro) Lato lungo (destro) Lato corto (superiore) Lato corto (inferiore)** 2 Ê. 3 3 3 3 **Orizzontale Lato lungo (superiore) Lato lungo (inferiore) Lato corto (destro) Lato corto (sinistro)**

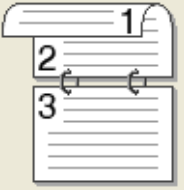

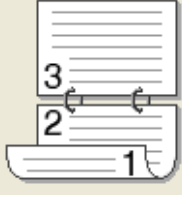

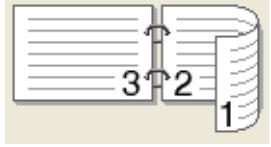

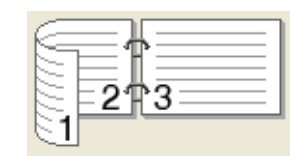

### • **Offset rilegatura**

Se si seleziona **Offset rilegatura**, è anche possibile specificare il valore di offset per la rilegatura in pollici o millimetri.

#### **Opuscolo** / **Opuscolo (manuale)**

Utilizzare questa opzione per stampare un documento come opuscolo utilizzando la stampa duplex; il documento verrà organizzato in base ai numeri di pagina e potrà essere piegato al centro dell'output di stampa senza necessità di cambiare l'ordine delle pagine.

• **Opuscolo** (solo HL-4150CDN/HL-4570CDW(T))

I fogli verranno stampati automaticamente sui tutti e due i lati.

• **Opuscolo (manuale)**

La macchina stampa prima tutte le pagine pari. Successivamente il driver si interrompe e visualizza le istruzioni richieste per reinserire la carta. Fare clic su **OK** per stampare le pagine dispari.

Se si sceglie **Opuscolo** o **Opuscolo (manuale)**, il pulsante **Impostazioni duplex...** diventa disponibile. È possibile configurare le seguenti impostazioni nella finestra di dialogo **Impostazioni duplex**.

• **Tipo duplex**

Per ciascun orientamento sono disponibili due direzioni di rilegatura per la stampa duplex.

**2**

# **Verticale Orizzontale Rilegatura sinistra Rilegatura destra Rilegatura superiore Rilegatura inferiore** 5  $\overline{3}$ 4

#### • **Metodo di stampa opuscolo**

Se è selezionato **Suddivisione in gruppi**: l'opzione consente di stampare l'intero opuscolo come singoli fascicoli, permettendo tuttora di piegare al centro i fascicoli senza dover cambiare l'ordine delle pagine. È possibile specificare il numero di fogli in ogni fascicolo (da 1 a 15). Questa opzione è utile per piegare opuscoli stampati contenenti numerosi pagine.

5

#### • **Offset rilegatura**

Se si seleziona **Offset rilegatura**, è anche possibile specificare il valore di offset per la rilegatura in pollici o millimetri.

### **Alimentazione <sup>2</sup>**

È possibile scegliere **Selezione automatica**, **Vass.1**, **Vass.2**, **Vassoio MU** o **Manuale** e specificare vassoi separati per la stampa della prima pagina e per la stampa dalla seconda in poi.

### **Scheda Avanzate**

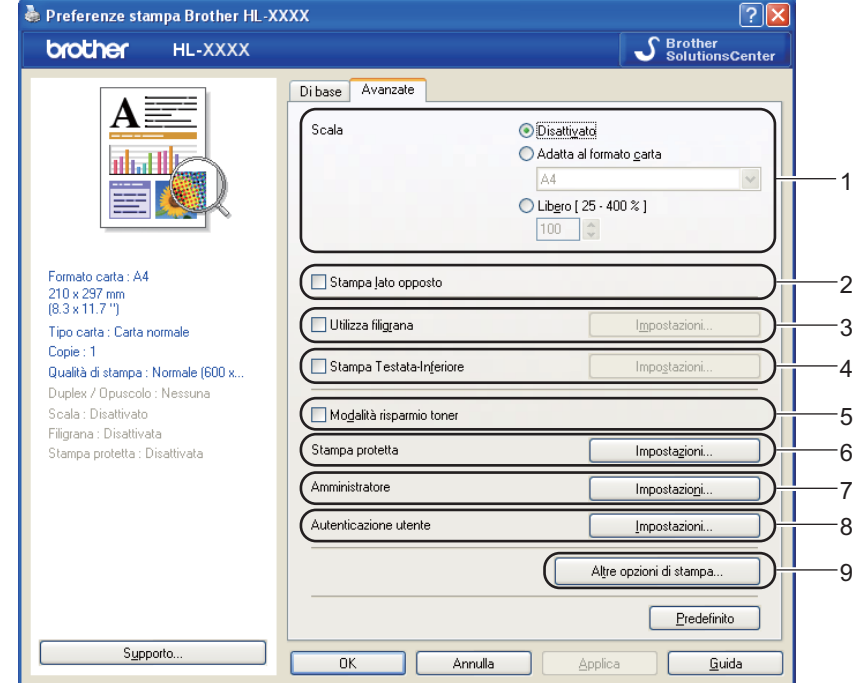

3

Driver e software

Modificare le impostazioni della scheda facendo clic sulle seguenti icone:

- **Scala** (1)
- Stampa lato opposto (2)
- **Utilizza filigrana** (3)
- Stampa Testata-Inferiore (4)
- **Modalità risparmio toner** (5)
- **Stampa protetta** (6)
- **Amministratore** (7)
- **Autenticazione utente** (8)
- **Altre opzioni di stampa...** (9)

# **Proporzioni <sup>2</sup>**

È possibile modificare le proporzioni dell'immagine di stampa.

# **Stampa lato opposto <sup>2</sup>**

Selezionare **Stampa lato opposto** per ruotare la stampa di 180 gradi.

## **Utilizza filigrana <sup>2</sup>**

Nei documenti è possibile inserire un logo o testo in filigrana.

È possibile scegliere una delle filigrane preimpostate oppure utilizzare un file bitmap o un testo personalizzato.

Quando si utilizza un file bitmap come filigrana, è possibile modificarne il formato e collocarlo in qualsiasi punto della pagina.

Quando si utilizza testo come filigrana, è possibile modificare il font, il colore e le impostazioni di angolo.

### **Stampa intestazione-piè di pagina <sup>2</sup>**

Con questa funzionalità attivata, la data e l'ora dell'orologio di sistema del computer verranno stampate sul documento. Verrà inoltre stampato il nome utente di accesso del PC o il testo immesso. Facendo clic su **Impostazioni...** è possibile personalizzare le informazioni.

#### ■ Stampa ID

Se si seleziona **Login Nome Utente**, viene stampato il nome utente di login del PC. Se si seleziona **Personalizza** e si immette il testo desiderato nella casella di modifica **Personalizza**, viene stampato il testo immesso.

### **Modalità risparmio toner <sup>2</sup>**

Questa funzionalità consente di ridurre il consumo di toner. Se si imposta **Modalità risparmio toner** su **Attivato**, la stampa risulta più chiara. L'impostazione predefinita è **Disattivato**.

# **Nota**

Si consiglia di non utilizzare **Modalità risparmio toner** per la stampa di fotografie o di immagini in scala di grigio.

### **Stampa protetta <sup>2</sup>**

I documenti protetti sono quelli protetti da password quando vengono inviati alla macchina. Solo coloro che sono a conoscenza di questa password possono stamparli. Poiché i documenti sono protetti a livello della macchina, è necessario immettere la password utilizzando il pannello di controllo della macchina per stamparli.

Se si desidera creare un processo di stampa protetto, fare clic su **Impostazioni...** e selezionare la casella **Stampa protetta**. Inserire una password nella casella **Password** e fare clic su **OK**. (Per ulteriori informazioni sulla funzione Stampa protetta, vedere *[Stampa di dati protetti](#page-76-0)* a pagina 72.)

### **Nota**

Selezionare la casella di controllo **Stampa protetta** se si desidera impedire l'accesso ai dati ad altre persone.

### **Amministratore <sup>2</sup>**

Gli amministratori possono limitare l'accesso a funzioni quali scala e filigrana.

**Blocco copia**

Blocca la selezione delle pagine per evitare la stampa di più copie.

**Blocco pagine multiple e scala**

Blocca le impostazioni Scala e Pagine multiple.

**Blocca Colore / Mono**

Bloccare le impostazioni Colore/Mono su Mono per impedire la stampa a colori.

**Blocco filigrana**

Blocca le impostazioni correnti dell'opzione Filigrana per evitare modifiche.

■ Blocco stampa testata-inferiore

Blocca le impostazioni correnti dell'opzione Stampa intestazione-piè di pagina per evitare modifiche.

**Imposta password...**

Fare clic qui per modificare la password.

#### **Autenticazione utente <sup>2</sup>**

Se è stata impostata la limitazione per la stampa PC con la funzione Secure Function Lock, è necessario impostare l'ID e il PIN nella finestra di dialogo **Impostazioni autenticazione utente**. Fare clic su **Impostazioni...** di **Autenticazione utente** e inserire l'ID e il PIN. Se il nome di login PC è registrato per la funzione Secure Function Lock, è possibile selezionare la casella **Usa nome accesso PC** anziché inserire l'ID e il PIN.

Per ulteriori informazioni sulla funzione Secure Function Lock 2.0, vedere il *Capitolo 6* della *Guida dell'utente in rete*.

# **Nota**

- Se si utilizza la macchina in rete, è possibile visualizzare le proprie informazioni ID e le restrizioni applicate facendo clic su **Controlla stato stampante**. Viene visualizzata la finestra di dialogo **Risultato autenticazione**.
- Se si utilizza l'apparecchio in rete è possibile visualizzare la finestra di dialogo **Risultato autenticazione** ad ogni stampa selezionando la casella di controllo **Mostra stato stampa prima di stampare**.
- Se si desidera inserire l'ID e il PIN ad ogni stampa, selezionare **Inserire nome ID/PIN per ciascun lavoro**.

# **Altre opzioni di stampa <sup>2</sup>**

È possibile impostare quanto segue in Funzione stampante:

- **Calibrazione colore**
- **Utilizza ristampa**
- **Intervallo sleep**
- **Migliora output di stampa**
- **Ignora pagina vuota**

### **Calibrazione dei colori <sup>2</sup>**

La densità di output di ciascun colore può variare a seconda della temperatura e dell'umidità dell'ambiente in cui si trova la macchina. Questa impostazione consente di migliorare la densità del colore facendo in modo che il driver della stampante utilizzi i dati di calibrazione del colore memorizzati nella macchina.

#### **Utilizzo dati calibrazione**

Se si seleziona questa casella, il driver della stampante utilizza i dati di calibrazione dell'apparecchio per impostare la corrispondenza dei colori nel driver, garantendo una qualità di stampa consistente.

#### ■ Avvia Calibrazione colore...

Se si fa clic su questo pulsante, la macchina avvierà la calibrazione del colore, quindi il driver della stampante tenterà di ottenere i dati di calibrazione dalla macchina.

#### **Ottieni dati periferica automaticamente**

Se si seleziona questa casella, il driver stampante acquisirà automaticamente i dati della calibrazione del colore dalla macchina.

# **Nota**

Se si stampa con la funzione Stampa diretta o con il driver della stampante BR-Script, è necessario eseguire la calibrazione dal pannello dei comandi. Vedere *[Calibrazione dei colori](#page-92-0)* a pagina 88.

### **Utilizza ristampa <sup>2</sup>**

La macchina conserva il lavoro di stampa in memoria.

È possibile ristampare i dati dell'ultimo processo senza inviarli nuovamente dal computer. Per ulteriori informazioni sulla funzione Ristampa, vedere *[Ristampa dei documenti](#page-75-0)* a pagina 71.

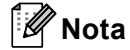

Se si desidera impedire ad altre persone di stampare i propri dati con la funzione di ristampa, deselezionare la casella di controllo **Utilizza ristampa**.

### **Intervallo sleep <sup>2</sup>**

Quando la macchina non riceve dati per un certo periodo di tempo si attiva la modalità di riposo. In questa modalità, la stampante si comporta come se fosse spenta. Quando si sceglie **Predef. stampante**, l'intervallo del timeout viene impostato su un valore predefinito specificato in fabbrica, che può essere modificato nel driver o nella macchina. Quando si seleziona la modalità di riposo intelligente, il timeout viene automaticamente regolato in base alla frequenza di utilizzo della macchina.

Mentre la stampante è nella modalità di riposo, la retroilluminazione è spenta, sul display LCD è visualizzato Risparmio, ma la macchina è ancora in grado di ricevere dati. La ricezione di un file di stampa o di un documento o la pressione del tasto **Go** riattiva automaticamente la macchina e avvia la stampa.

## **Migliora output di stampa <sup>2</sup>**

Questa funzione consente di migliorare la qualità di stampa.

#### **Riduci arricciamento carta**

Selezionando questa impostazione è possibile ridurre l'arricciamento della carta.

Se si stampano solo poche pagine, non è necessario selezionare questa impostazione. È consigliabile selezionare uno spessore inferiore in **Tipo carta** nel driver della stampante.

# **Nota**

Tale operazione abbassa la temperatura del processo di fusione della macchina.

#### **Migliora fissaggio toner**

Selezionando questa impostazione è possibile migliorare il fissaggio del toner sulla carta. Se questa opzione non consente un miglioramento sufficiente, scegliere uno spessore inferiore in **Tipo carta** nel driver della stampante.

# **Nota**

Tale operazione aumenta la temperatura del processo di fusione della macchina.

### **Ignora pagine vuote <sup>2</sup>**

Se è selezionato **Ignora pagina vuota**, il driver della stampante rileva automaticamente le pagine vuote e le esclude dalla stampa.

# **Nota**

Questa opzione non è utilizzabile se si selezionano le seguenti opzioni:

- **Utilizza filigrana**
- **Stampa Testata-Inferiore**
- **N in 1** e **1 in NxN pagine** in **Pagine multiple**
- **Duplex (manuale)**, **Opuscolo**, **Opuscolo (manuale)** e **Duplex** con **Offset rilegatura** in **Duplex / Opuscolo**

## **Scheda Accessori <sup>2</sup>**

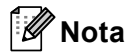

Dal menu **Start**, scegliere Pannello dei comandi, quindi **Stampanti e fax** [1.](#page-45-0) Fare clic con il pulsante destro del mouse sull'icona **Brother HL-4570CDW (HL-4150CDN/HL-4140CN) Series** e selezionare Proprietà per accedere alla scheda **Accessori**.

<span id="page-45-0"></span><sup>1</sup> **Stampanti** per gli utenti di Windows® 2000.

Per ogni vassoio carta è possibile definire il formato della carta e il rilevamento automatico del numero di serie nella scheda **Accessori**.

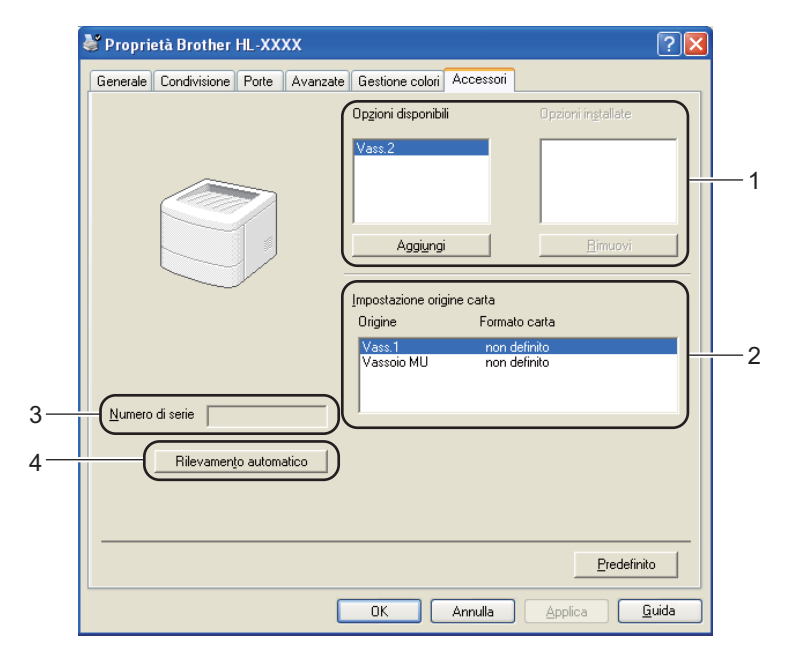

## **Opzioni disponibili** / **Opzioni installate** (1)

È possibile aggiungere e rimuovere manualmente le opzioni installate nella macchina. Le impostazioni relative ai vassoi coincidono con le opzioni installate.

### ■ Impostazione origine carta (2)

Questa funzione riconosce il formato carta impostato dal menu del pannello di controllo per ogni vassoio carta.

#### **Numero di serie** (3)

Facendo clic su **Rilevamento automatico**, il driver della stampante analizza la macchina e visualizza il relativo numero di serie. Se non è in grado di rilevare le informazioni, viene visualizzato "---------------".

### ■ Rilevamento automatico (4)

La funzione **Rilevamento automatico** consente di individuare le periferiche opzionali installate e mostra le impostazioni disponibili nel driver della stampante. Quando si fa clic su **Rilevamento automatico**, le opzioni installate nella macchina vengono elencate in **Opzioni installate** (1). È possibile aggiungere o rimuovere manualmente le opzioni selezionando una periferica opzionale e facendo clic su **Aggiungi** o **Rimuovi**.

# **Nota**

In determinate condizioni della macchina, la funzione **Rilevamento automatico** (4) non è disponibile:

- La macchina è spenta.
- La macchina si trova in uno stato di errore.
- La macchina si trova in un ambiente di rete condiviso.
- Il cavo non è collegato correttamente alla macchina.

# **Supporto <sup>2</sup>**

# **Nota**

È possibile accedere alla finestra di dialogo **Supporto** facendo clic su **Supporto** nella finestra di dialogo **Preferenze stampa**.

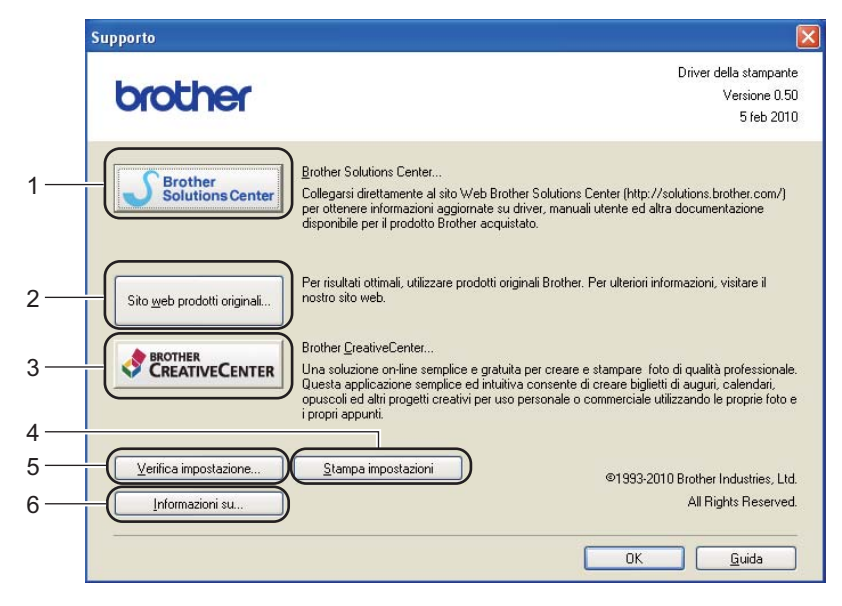

#### ■ Brother Solutions Center... (1)

Brother Solutions Center ([http://solutions.brother.com/\)](http://solutions.brother.com/) è un sito Web che offre informazioni sui prodotti Brother mediante sezioni FAQ (risposte alle domande frequenti), Guide dell'utente, aggiornamenti dei driver e suggerimenti relativi all'utilizzo della macchina.

#### ■ Sito web prodotti originali... (2)

Facendo clic su questo pulsante è possibile visitare il sito Web dei prodotti originali Brother.

#### ■ Brother CreativeCenter... (3)

Facendo clic su questo pulsante è possibile visitare il sito Web per una soluzione online facile e gratuita per le proprie necessità private e professionali.

#### **Stampa impostazioni** (4)

Verranno stampate le pagine che illustrano la configurazione delle impostazioni interne della macchina.

#### **Verifica impostazione...** (5)

È possibile controllare le impostazioni correnti del driver.

#### **Informazioni su...** (6)

Tale opzione visualizza l'elenco dei file del driver della stampante e le informazioni sulla versione.

# **Utilizzo del driver della stampante BR-Script3 (emulazione del linguaggio PostScript® 3™ per Windows®) <sup>2</sup>**

Per ulteriori informazioni, vedere la **Guida** del driver della stampante.

# **Nota**

- Per utilizzare il driver della stampante BR-Script3, è necessario installare il driver utilizzando l'installazione personalizzata dal CD-ROM.
- Le schermate di questa sezione sono tratte da Windows® XP. Le schermate visualizzate sul computer variano in base al sistema operativo in uso.

# **Preferenze stampa <sup>2</sup>**

# **Nota**

È possibile accedere alla finestra di dialogo **Preferenze stampa** facendo clic su **Preferenze stampa** nella scheda **Generale** della finestra di dialogo **Proprietà Brother HL-4570CDW (HL-4150CDN/HL-4140CN) BR-Script3**.

### **Scheda Layout**

È possibile cambiare l'impostazione di layout scegliendo le impostazioni per **Orientamento**, **Stampa fronte retro**, **Ordine pagine** e **Pagine per foglio**.

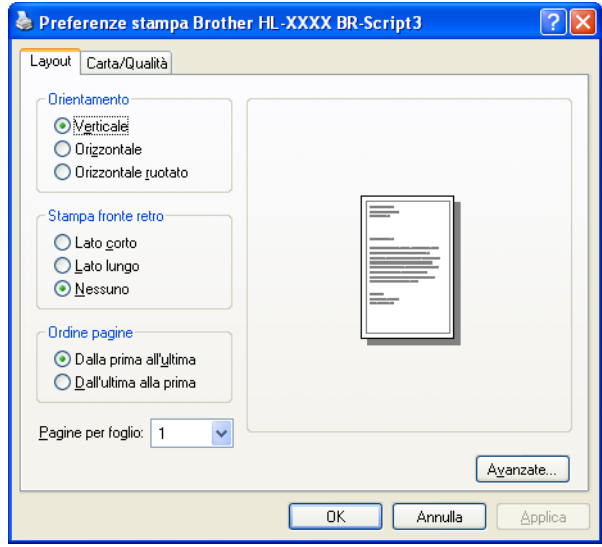

### • **Orientamento**

Selezionare l'orientamento in cui verrà stampato il documento. (**Verticale**, **Orizzontale** o **Orizzontale ruotato**)

• **Stampa fronte retro** (solo HL-4150CDN/HL-4570CDW(T))

Se si desidera eseguire la stampa duplex, scegliere **Lato corto** o **Lato lungo**.

#### • **Ordine pagine**

Specifica l'ordine in cui saranno stampate le pagine del documento. **Dalla prima all'ultima** stampa il documento in modo che la pagina 1 si trovi in cima alla pila. **Dall'ultima alla prima** stampa il documento in modo che la pagina 1 si trovi in fondo alla pila.

#### • **Pagine per foglio**

L'opzione Pagine per foglio consente di ridurre le dimensioni di una pagina per permettere la stampa di più pagine su un singolo foglio di carta. Inoltre, è possibile stampare automaticamente un documento nel formato opuscolo se si seleziona **Opuscolo**.

#### **Scheda Carta/Qualità**

Selezionare **Alimentazione** e **Colore**.

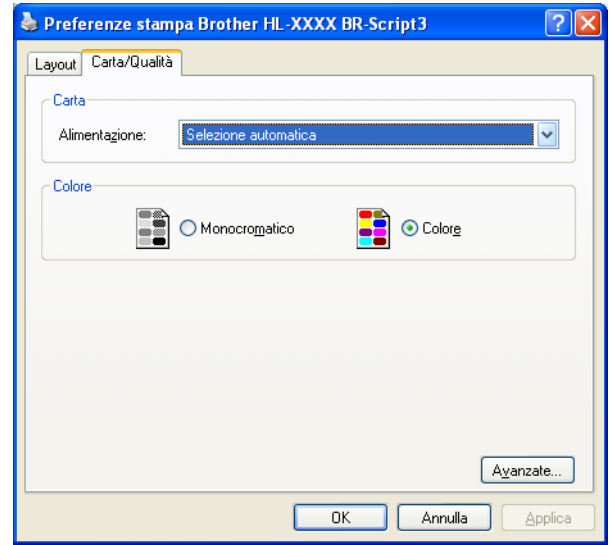

#### • **Alimentazione**

È possibile scegliere **Selezione automatica**, **Selezione automatica**, **Vass.1**, **Vass.2**, **Vassoio MU** o **alimentazione manuale**.

• **Colore**

Scegliere come stampare la grafica a colori in **Monocromatico** o **Colore**.

# **Opzioni avanzate <sup>2</sup>**

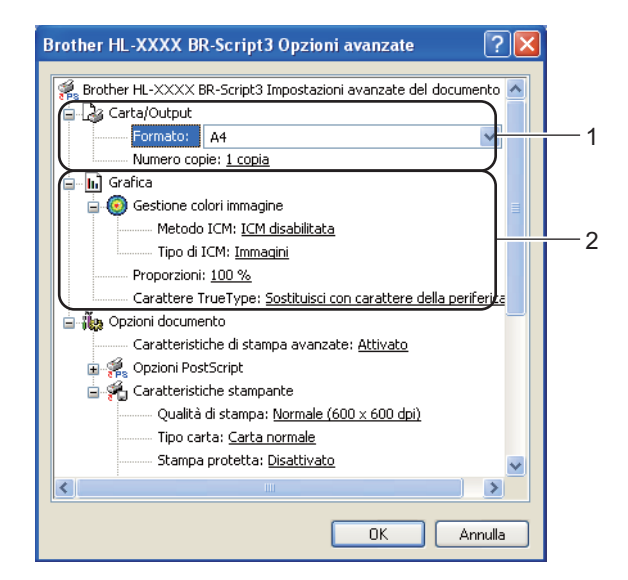

a Selezionare **Formato** e **Numero copie** (1).

#### **Formato**

Dalla casella di riepilogo scegliere il formato carta utilizzato.

#### **Numero copie**

Consente di impostare il numero di copie che verranno stampate.

#### b Selezionare le impostazioni **Gestione colori immagine**, **Proporzioni** e **Carattere TrueType** (2).

#### **Gestione colori immagine**

Specifica come stampare la grafica a colori.

- Se si desidera attivare **Gestione colori immagine**, scegliere **ICM disabilitata**.
- Se si desidera che i calcoli relativi alla corrispondenza dei colori vengano eseguiti sul computer host prima che il documento venga inviato alla macchina, fare clic su **ICM gestita dal sistema host**.
- Se si desidera che i calcoli relativi alla corrispondenza dei colori vengano eseguiti sulla macchina, fare clic su **ICM gestita da stampante mediante calibrazione**.

#### **Proporzioni**

Specifica se ingrandire o ridurre i documenti e di quale valore percentuale.

#### **Carattere TrueType**

Specifica le opzioni relative al carattere TrueType. Fare clic su **Sostituisci con carattere della periferica** (impostazione predefinita) per utilizzare caratteri della stampante equivalenti per la stampa di documenti che contengono caratteri TrueType. In questo modo, la stampa risulterà più rapida; è possibile, tuttavia, che i caratteri speciali non supportati dal tipo di carattere della stampante vadano persi. Fare clic su **Scarica tipo di carattere come bitmap** per scaricare i caratteri TrueType per la stampa anziché utilizzare i caratteri della stampante.

c È possibile modificare le impostazioni selezionando quella desiderata nell'elenco **Caratteristiche stampante** (3):

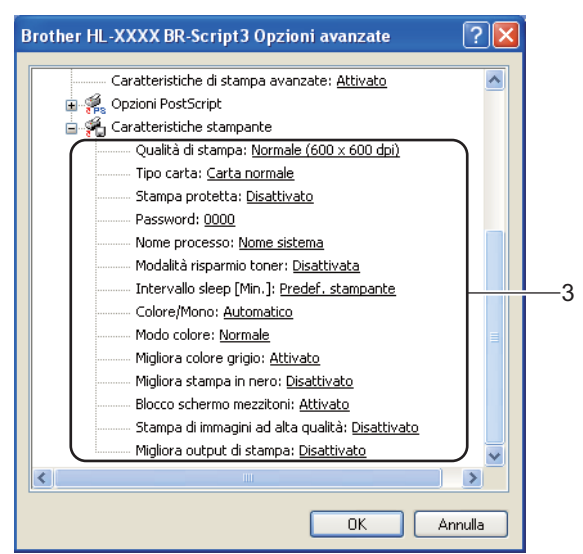

#### **Qualità di stampa**

È possibile selezionare le seguenti impostazioni di qualità di stampa.

#### • **Normale (600 x 600 dpi)**

600×600 dpi. Impostazione consigliata per la stampa ordinaria. Buona qualità di stampa a una velocità accettabile.

#### • **Fine (Classe 2400 dpi)**

Classe 2400 dpi. La modalità di stampa più accurata. Utilizzare questa modalità per stampare immagini accurate quali fotografie. Poiché i dati di stampa sono più ingenti rispetto alla modalità normale, sia i tempi di elaborazione e trasferimento dei dati sia il tempo di stampa saranno maggiori.

# **Nota**

La velocità di stampa cambia in base alla qualità di stampa selezionata. Una qualità superiore richiede un tempo di stampa più lungo, mentre una qualità inferiore richiede un tempo di stampa più breve.

#### ■ Tipo carta

È possibile utilizzare i tipi di carta elencati di seguito con la macchina. Per ottenere la migliore qualità di stampa, selezionare il tipo di carta che si desidera utilizzare.

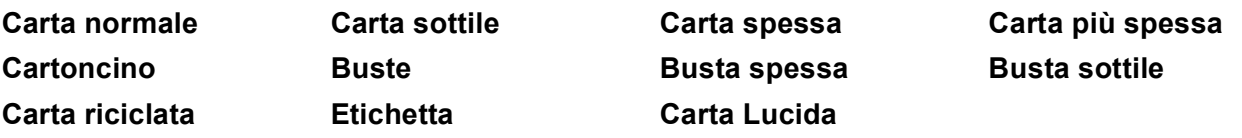

# **Nota**

Se si utilizza carta lucida, scegliere **Carta Lucida**. Inserire un solo foglio alla volta nel vassoio multifunzione per evitare inceppamenti.

#### ■ Stampa protetta

**Stampa protetta** consente di proteggere i documenti protetti da password quando vengono inviati alla stampante. Solo coloro che sono a conoscenza di questa password possono stamparli. Poiché i documenti sono protetti a livello della macchina, è necessario immettere la password utilizzando il pannello dei comandi della macchina. Al documento protetto devono essere associati **Password** e **Nome processo**.

(Per ulteriori informazioni sulla funzione Stampa protetta, vedere *[Stampa di dati protetti](#page-76-0)* a pagina 72.)

#### **Password**

Scegliere la password per il documento protetto inviato alla macchina dalla casella a discesa.

#### ■ Nome processo

Scegliere il nome processo dall'elenco a discesa per il documento protetto.

#### **Modalità risparmio toner**

Questa funzionalità consente di ridurre il consumo di toner. Se si imposta **Modalità risparmio toner** su **Attivata**, la stampa risulta più chiara. L'impostazione predefinita è **Disattivata**.

# **Nota**

Si consiglia di non utilizzare **Modalità risparmio toner** per la stampa di fotografie o di immagini in scala di grigio.

#### **Intervallo sleep [Min.]**

Quando la macchina non riceve dati per un certo periodo di tempo si attiva la modalità di riposo. In questa modalità, la stampante si comporta come se fosse spenta. Quando si sceglie **Predef. stampante**, l'intervallo del timeout viene impostato su un valore predefinito specificato in fabbrica, che può essere modificato nel driver o nella macchina. Mentre la stampante è in modalità di riposo, sul display LCD viene visualizzato Risparmio, ma la macchina è in grado di ricevere dati. La ricezione di un file di stampa o di un documento o la pressione del tasto **Go** riattiva automaticamente la macchina e avvia la stampa.

#### **Colore / Mono**

È possibile scegliere la seguente modalità colore:

#### • **Automatico**

La macchina controlla i documenti per rilevare la presenza del colore. Se viene rilevato il colore, il documento viene stampato a colori. Se non viene rilevato il colore, il documento viene stampato in bianco e nero. La velocità di stampa totale potrebbe diminuire.

• **Colore**

Tutte le pagine verranno stampate a colori.

• **Mono**

Se si seleziona la modalità Mono, i documenti saranno stampati in scala di grigio.

# **Nota**

- A volte un documento può contenere informazioni sul colore anche se appare monocromatico (ad esempio, le aree grigie possono essere effettivamente realizzate mediante una combinazione di colori).
- Se il toner ciano, magenta o giallo ha raggiunto la fine della sua durata durante la stampa di un documento a colori, il lavoro di stampa non può essere completato. È possibile riavviare il lavoro di stampa nella modalità **Mono**, purché sia disponibile il toner nero.

# ■ Modo Colore

- Le seguenti opzioni sono disponibili nella modalità Corrispondenza colori:
- **Normale**

Si tratta della modalità colori predefinita.

• **Lucente**

I colori di tutti gli elementi vengono regolati in modo che il colore sia più vivace.

• **Nessuna**

### **Migliora colore grigio**

È possibile migliorare la qualità delle aree ombreggiate.

#### **Migliora stampa in nero**

Scegliere questa impostazione se le immagini grafiche nere non vengono stampate correttamente.

#### ■ Blocco schermo mezzitoni

Impedisce alle altre applicazioni di modificare le impostazioni dei mezzitoni. L'impostazione predefinita è **Attivato**.

### **Stampa di immagini ad alta qualità**

È possibile ottenere la stampa di immagini ad alta qualità. Se si imposta l'opzione **Stampa di immagini ad alta qualità** su **Attivato**, la velocità di stampa sarà inferiore.

### **Migliora output di stampa**

Questa funzione consente di migliorare la qualità di stampa.

#### • **Riduci arricciamento carta**

Selezionando questa impostazione è possibile ridurre l'arricciamento della carta. Se si stampano solo poche pagine, non è necessario selezionare questa impostazione. È consigliabile selezionare uno spessore inferiore in **Tipo carta** nel driver della stampante.

**Nota**

Tale operazione abbassa la temperatura del processo di fusione della macchina.

#### • **Migliora fissaggio toner**

Selezionando questa impostazione è possibile migliorare il fissaggio del toner sulla carta. Se questa opzione non consente un miglioramento sufficiente, scegliere uno spessore inferiore in **Tipo carta** nel driver della stampante.

# **Nota**

Tale operazione aumenta la temperatura del processo di fusione della macchina.

# **Scheda Porte**

Selezionare la porta alla quale è collegata la macchina o il percorso della macchina di rete in uso.

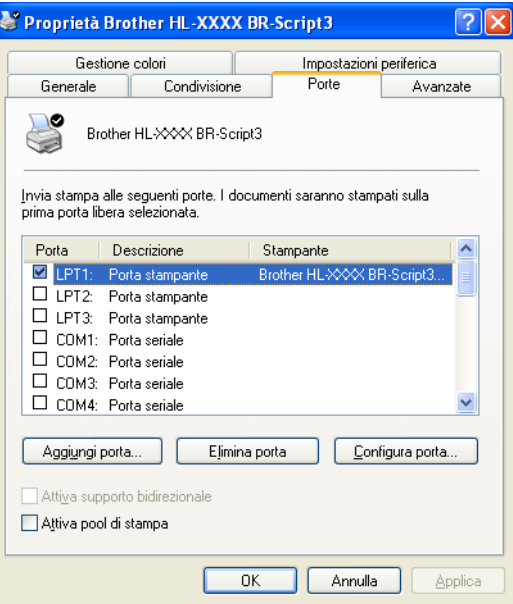

# **Funzionalità del driver della stampante (per Macintosh) <sup>2</sup>**

Questa macchina supporta Mac OS X 10.4.11, 10.5.x e 10.6.x.

# **Nota**

- Le schermate di questa sezione sono tratte principalmente da Mac OS X 10.5. Le schermate visualizzate sul computer Macintosh in uso variano in base al sistema operativo installato.
- Gli utenti di HL-4570CDWT sono invitati a sostituire HL-4570CDW con HL-4570CDWT.

# **Selezione delle opzioni di impostazione pagina <sup>2</sup>**

a Da un'applicazione quale Apple TextEdit, fare clic su **Archivio**, quindi su **Formato di Stampa**. Verificare che HL-XXXX (dove XXXX corrisponde al nome del modello) sia l'opzione presente nel menu a comparsa **Formato per**. È possibile modificare le impostazioni **Dimensioni**, **Orientamento** e **Scala**; fare quindi clic su **OK**.

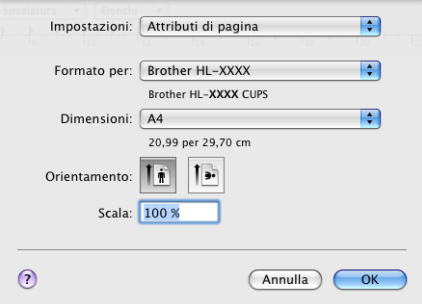

b Da un'applicazione quale Apple TextEdit, fare clic su **Archivio**, quindi su **Stampa** per avviare la stampa.

Per Mac OS X 10.4.11

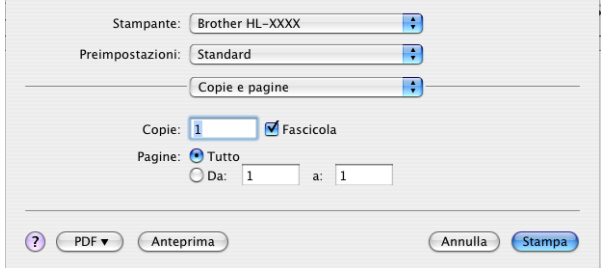

Per Mac OS X 10.5.x e 10.6.x

Per altre opzioni di impostazione pagina, fare clic sul triangolo accanto al menu a comparsa Stampante.

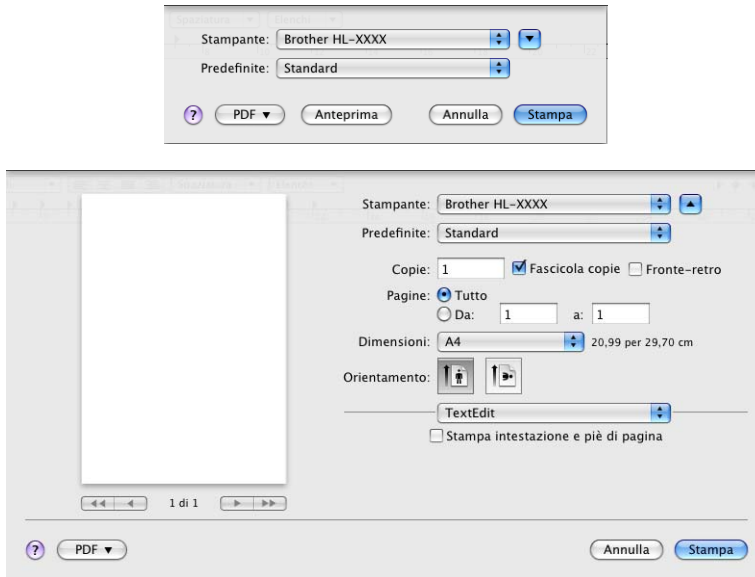

# **Selezione delle opzioni di stampa <sup>2</sup>**

Per controllare funzionalità di stampa particolari, selezionare le opzioni nella finestra di dialogo Stampa. Per i dettagli delle opzioni disponibili, consultare le seguenti descrizioni per ciascuna opzione.

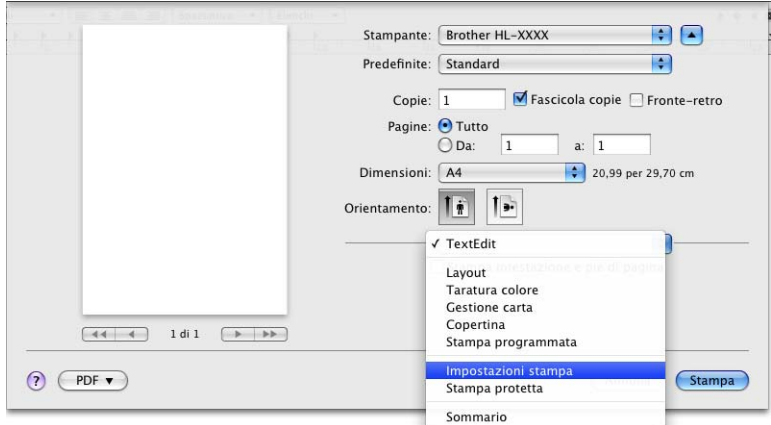

# **Copertina <sup>2</sup>**

È possibile definire le seguenti impostazioni della copertina:

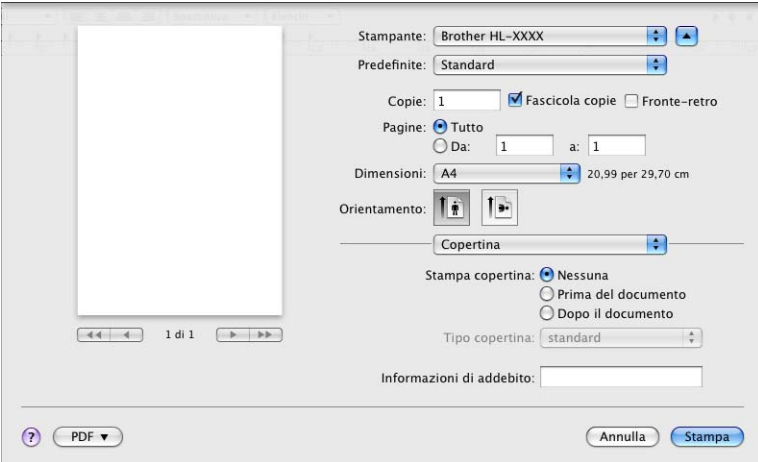

### **Stampa copertina**

Utilizzare questa funzione per aggiungere una copertina al documento.

### ■ Tipo copertina

Scegliere un modello per la copertina.

### **Informazioni di addebito**

Se si desidera aggiungere le informazioni di addebito alla copertina, immettere il testo relativo nella casella **Informazioni di addebito**.

### **Layout <sup>2</sup>**

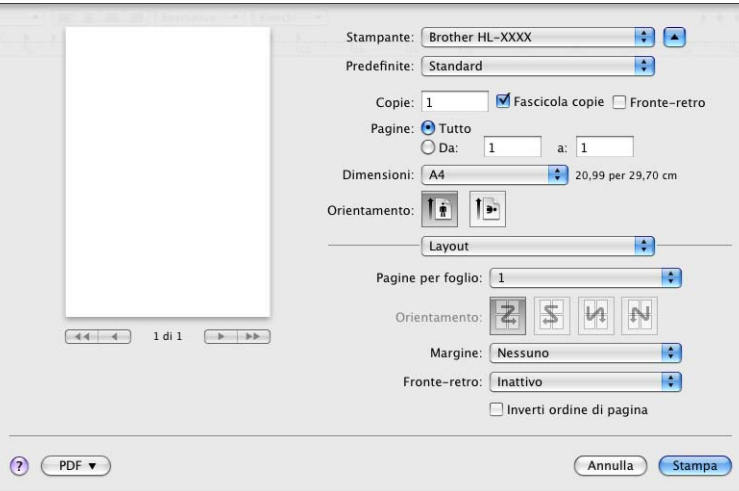

### **Pagine per foglio**

Selezionare il numero delle pagine che verranno stampate su ciascun lato del foglio di carta.

### **Orientamento**

Quando si specifica il numero di pagine per foglio, è anche possibile specificare l'orientamento del layout.

### **Margine**

Utilizzare questa funzione per aggiungere un bordo.

**Fronte-retro**

Se si desidera eseguire la stampa duplex, scegliere **Rilegatura con taglio largo** o **Rilegatura con taglio corto**.

■ Inverti ordine di pagina (solo Mac OS X 10.5.x e 10.6.x)

Selezionare **Inverti ordine di pagina** per invertire i dati dall'alto in basso.

■ Capovolgi orizzontalmente (solo Mac OS X 10.6.x)

Selezionare **Capovolgi orizzontalmente** per eseguire una stampa capovolta da sinistra a destra.

## **Stampa protetta <sup>2</sup>**

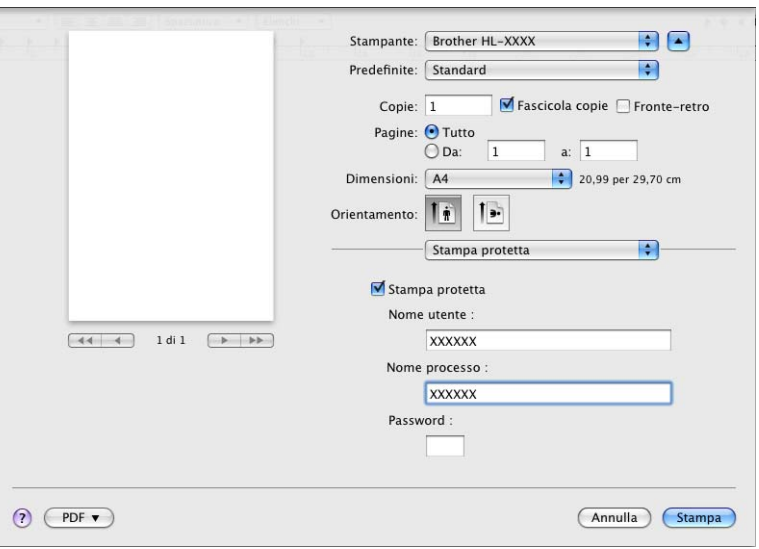

**Stampa protetta**: i documenti protetti sono quelli protetti da password quando vengono inviati alla macchina. Solo coloro che sono a conoscenza di questa password possono stamparli. Poiché i documenti sono protetti a livello della macchina, è necessario immettere la password utilizzando il pannello di controllo della macchina per stamparli.

Se si desidera creare un processo di stampa protetto, selezionare l'opzione **Stampa protetta**. Inserire il nome utente, il nome processo e la password, quindi fare clic su **Stampa**. (Per ulteriori informazioni sulla funzione Stampa protetta, vedere *[Stampa di dati protetti](#page-76-0)* a pagina 72.)

# **Nota**

Selezionare la casella di controllo **Stampa protetta** se si desidera impedire l'accesso ai dati ad altre persone.

Driver e software

# **Impostazioni stampa <sup>2</sup>**

È possibile modificare le impostazioni selezionando quella desiderata nell'elenco **Impostazioni stampa**:

### **Scheda Di base**

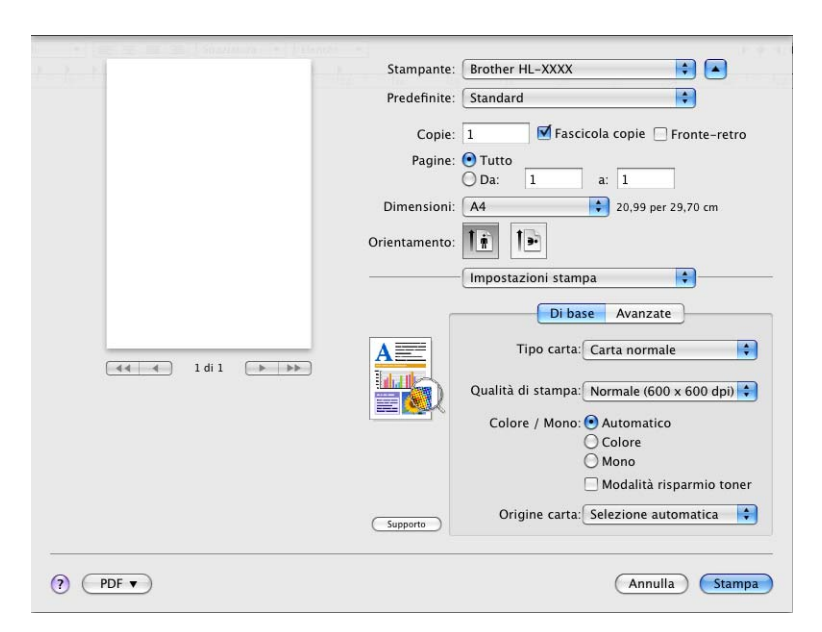

#### ■ **Tipo carta**

È possibile impostare i seguenti tipi di carta:

- **Carta normale**
- **Carta sottile**
- **Carta spessa**
- **Carta più spessa**
- **Cartoncino**
- **Buste**
- **Busta spessa**
- **Busta sottile**
- **Carta riciclata**
- **Etichetta**
- **Carta Lucida**

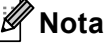

Se si utilizza carta lucida, scegliere **Carta Lucida**. Inserire un solo foglio alla volta nel vassoio multifunzione per evitare inceppamenti.

#### **Qualità di stampa**

È possibile selezionare le seguenti impostazioni di qualità di stampa.

#### • **Normale (600 x 600 dpi)**

Classe 600 dpi. Impostazione consigliata per la stampa ordinaria. Buona qualità di stampa a una velocità accettabile.

#### • **Fine (Classe 2400 dpi)**

Classe 2400 dpi. La modalità di stampa più accurata. Utilizzare questa modalità per stampare immagini accurate quali fotografie. Poiché i dati di stampa sono più ingenti rispetto alla modalità normale, sia i tempi di elaborazione e trasferimento dei dati che il tempo di stampa saranno maggiori.

# **Nota**

La velocità di stampa cambia in base alla qualità di stampa selezionata. Una qualità superiore richiede un tempo di stampa più lungo, mentre una qualità inferiore richiede un tempo di stampa più breve.

#### **Colore / Mono**

È possibile modificare le impostazioni Colore/Mono nel modo seguente:

#### • **Automatico**

La macchina controlla i documenti per rilevare la presenza del colore. Se viene rilevato il colore, il documento viene stampato a colori. Se non viene rilevato il colore, il documento viene stampato in bianco e nero. La velocità di stampa totale potrebbe diminuire.

#### • **Colore**

Quando il documento contiene del colore e si desidera stamparlo a colori, selezionare questa modalità.

### • **Mono**

Selezionare questa modalità se il documento contiene solo testo e/o oggetti in nero e in scala di grigio. Rispetto alla modalità Colore, la modalità Mono rende più rapida l'elaborazione della stampa. Se il documento contiene del colore, se si seleziona la modalità Mono, il documento viene stampato in 256 livelli di grigio.

# **Nota**

- A volte un documento può contenere informazioni sul colore anche se appare monocromatico (ad esempio, le aree grigie possono essere effettivamente realizzate mediante una combinazione di colori).
- Se il toner ciano, magenta o giallo ha raggiunto la fine della sua durata durante la stampa di un documento a colori, il lavoro di stampa non può essere completato. È possibile riavviare il lavoro di stampa nella modalità **Mono**, purché sia disponibile il toner nero.

#### **Modalità risparmio toner**

Questa funzionalità consente di ridurre il consumo di toner. Se si imposta **Modalità risparmio toner** su Attivato, la stampa risulta più chiara. L'impostazione predefinita è **Disattivato**.

# **Nota**

Si consiglia di non utilizzare Risparmio toner per la stampa di fotografie o di immagini in scala di grigio.

#### **Origine carta**

È possibile scegliere **Selezione automatica**, **Vass.1**, **Vass.2**, **Vassoio MU** o **Manuale**.

### **Stampa lato opposto** (solo Mac OS X 10.4.11)

Selezionare **Stampa lato opposto** per ruotare i dati di 180 gradi.

#### **Scheda Avanzate**

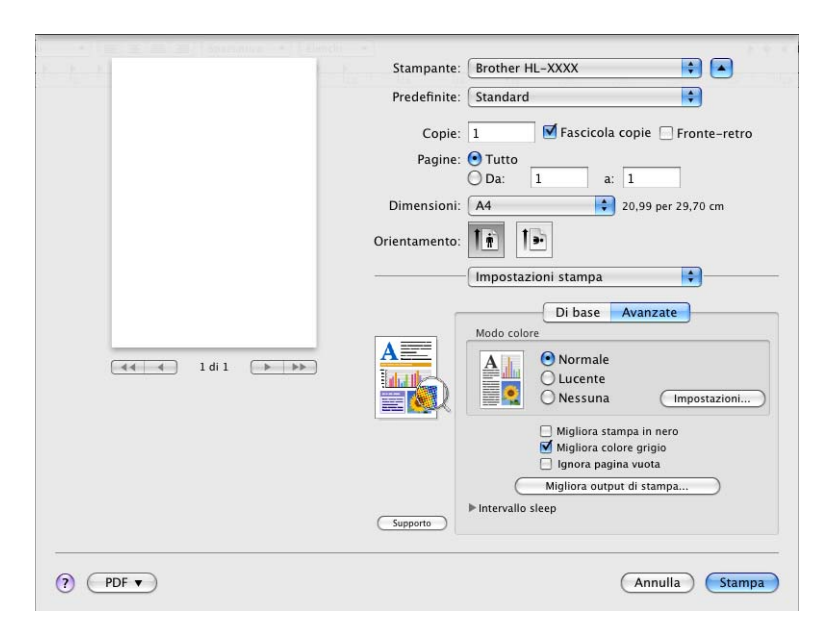

#### ■ Modo colore

È possibile modificare le impostazioni Colore nel modo seguente:

• **Normale**

Si tratta della modalità colori predefinita.

• **Lucente**

I colori di tutti gli elementi vengono regolati in modo che il colore sia più vivace.

• **Nessuna**

### **Migliora stampa in nero**

Scegliere questa impostazione se le immagini grafiche nere non vengono stampate correttamente.

**Migliora colore grigio**

È possibile migliorare la qualità delle aree ombreggiate selezionando la casella di controllo **Migliora colore grigio**.

#### **Ignora pagina vuota**

Se è selezionato **Ignora pagina vuota**, il driver della stampante rileva automaticamente le pagine vuote e le esclude dalla stampa.

#### ■ Migliora output di stampa...

Questa funzione consente di migliorare la qualità di stampa.

#### • **Riduci arricciamento carta**

Selezionando questa impostazione è possibile ridurre l'arricciamento della carta.

Se si stampano solo poche pagine, non è necessario selezionare questa impostazione. È consigliabile selezionare uno spessore inferiore in **Tipo carta** nel driver della stampante.

# **Nota**

Tale operazione abbassa la temperatura del processo di fusione della macchina.

#### • **Migliora fissaggio toner**

Selezionando questa impostazione è possibile migliorare il fissaggio del toner sulla carta. Se questa opzione non consente un miglioramento sufficiente, scegliere uno spessore inferiore in **Tipo carta** nel driver della stampante.

# **Nota**

Tale operazione aumenta la temperatura del processo di fusione della macchina.

#### **Intervallo sleep**

Quando la macchina non riceve dati per un certo periodo di tempo si attiva la modalità di riposo. In questa modalità, la stampante si comporta come se fosse spenta. Quando si sceglie **Predef. stampante**, l'intervallo del timeout viene impostato su un valore predefinito specificato in fabbrica, che può essere modificato nel driver o nella macchina. Per modificare l'intervallo sleep, scegliere **Manuale** e immettere il valore desiderato nella casella di testo nel driver.

Mentre la stampante è in modalità di riposo, sul display LCD viene visualizzato Risparmio, ma la macchina è in grado di ricevere dati. La ricezione di un file di stampa o di un documento o la pressione del tasto **Go** riattiva automaticamente la macchina e avvia la stampa.

### **Stampa duplex manuale <sup>2</sup>**

Per Mac OS  $X$  10.4.11

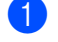

- **1** Selezionare Gestione carta.
- b Scegliere **Invertito** (per il vassoio MU) o **Normale** (per il vassoio 1 e il vassoio 2) in **Ordine pagine**. Scegliere quindi **Pagine pari** e fare clic su **Stampa**.

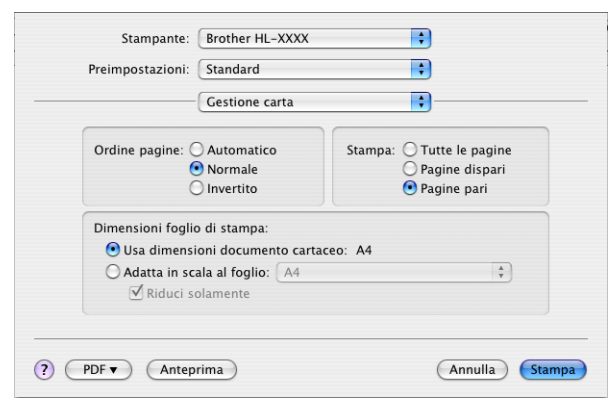

c Reinserire la carta stampata nel vassoio con il lato vuoto rivolto verso l'alto (per il vassoio MU) o verso il basso (per il vassoio 1 e il vassoio 2).

d Scegliere **Normale** in **Ordine pagine**. Scegliere quindi **Pagine dispari** e fare clic su **Stampa**.

Per Mac OS  $X$  10.5  $x$  e 10.6  $x$ 

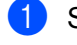

a Selezionare **Gestione carta**.

b Scegliere **Invertito** (per il vassoio MU) o **Normale** (per il vassoio 1 e il vassoio 2) in **Ordine pagine**. Scegliere quindi **Solamente pari** in **Pagine da stampare** e fare clic su **Stampa**.

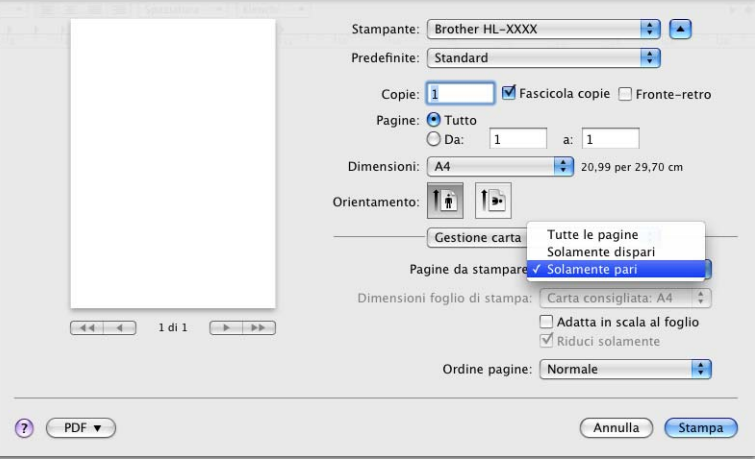

- **3** Reinserire la carta stampata nel vassoio con il lato vuoto rivolto verso l'alto (per il vassoio MU) o verso il basso (per il vassoio 1 e il vassoio 2).
- d Scegliere **Normale** in **Ordine pagine**. Scegliere quindi **Solamente dispari** in **Pagine da stampare** e fare clic su **Stampa**.

**2**

# **Stampa duplex automatica (solo HL-4150CDN/HL-4570CDW(T)) <sup>2</sup>**

- Per Mac OS X 10.4.11
	- **1** Selezionare Layout.
	- b Scegliere **Rilegatura con taglio largo** o **Rilegatura con taglio corto** in **Fronte-retro**

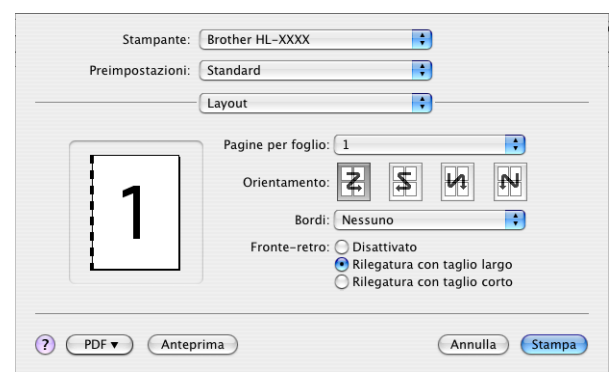

- **8** Selezionare Gestione carta.
- d Scegliere **Tutte le pagine** e fare clic su **Stampa**.

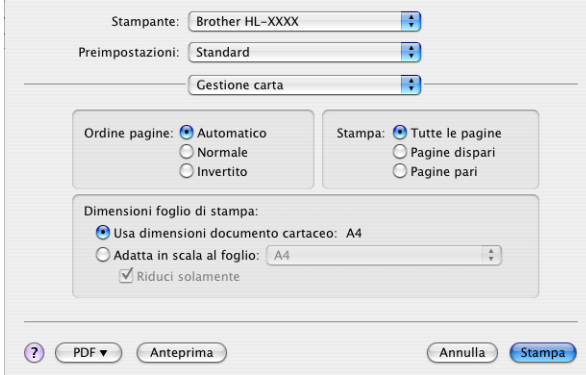

# Per Mac OS X 10.5.x e 10.6.x

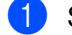

**1** Selezionare Layout.

b Scegliere **Rilegatura con taglio largo** o **Rilegatura con taglio corto** in **Fronte-retro** La casella di controllo **Fronte-retro** viene selezionata automaticamente.

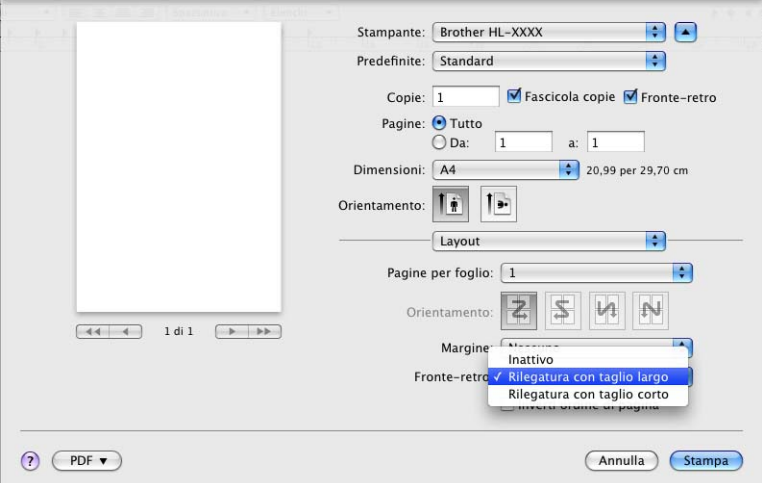

**8** Selezionare Gestione carta.

d Scegliere **Tutte le pagine** in **Pagine da stampare** e fare clic su **Stampa**. Le pagine possono essere stampate su entrambi i lati del foglio.

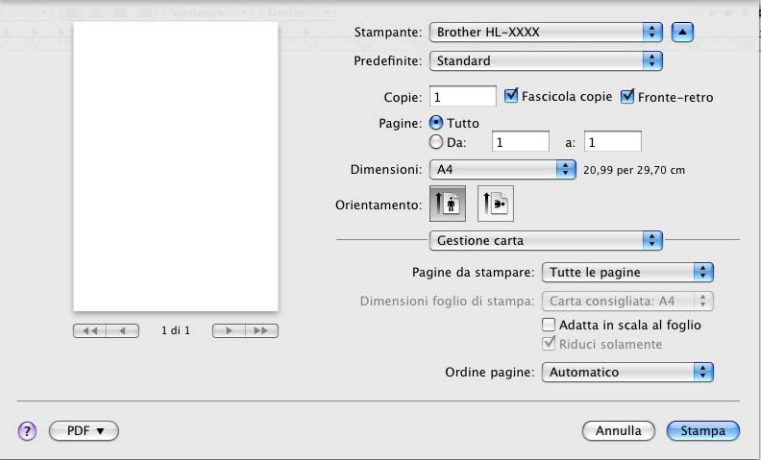

# **Status Monitor <sup>2</sup>**

Descrive lo stato della macchina (eventuali errori che possono verificarsi) durante la stampa. Per attivare Status Monitor, procedere come segue:

- $\blacksquare$  Per Mac OS X 10.4.11
	- a Eseguire **Utility configurazione Stampante** (dal menu **Vai**, scegliere **Applicazioni**, **Utility**), quindi selezionare la macchina.
	- **2** Fare clic su Utility per avviare Status Monitor.
- $\blacksquare$  Per Mac OS X 10.5.x
	- **1** Eseguire Preferenze di Sistema, selezionare Stampa e Fax, quindi scegliere la macchina.
	- **2** Fare clic su Apri coda di stampa..., quindi su Utility per avviare Status Monitor.
- Per Mac OS X 10,6.x
	- **1** Eseguire Preferenze di Sistema, selezionare Stampa e Fax, quindi scegliere la macchina.
	- b Fare clic su **Apri coda di stampa...**, quindi su **Configurazione stampante**. Selezionare la scheda **Utility**, quindi fare clic su **Apri Utility Stampante** per avviare Status Monitor.

# **Disinstallazione del driver della stampante <sup>2</sup>**

È possibile disinstallare il driver della stampante eseguendo la procedura illustrata di seguito.

# **Nota**

- Questa operazione non è disponibile se il driver stampante è stato installato tramite la funzione **Aggiungi stampante** [1](#page-67-0) di Windows.
- Dopo la disinstallazione, è consigliabile riavviare il computer per rimuovere i file utilizzati durante il processo di disinstallazione.

<span id="page-67-0"></span><sup>1</sup> **Aggiungi stampante** per gli utenti Windows® 7 e Windows Server® 2008 R2

# **Driver della stampante per Windows® <sup>2</sup>**

- **1** Fare clic sul pulsante Start, selezionare Tutti i programmi<sup>1</sup>, Brother, quindi il nome della macchina.
- **2** Fare clic su **Disinstalla**.
- Seguire le istruzioni visualizzate sullo schermo.

<span id="page-67-1"></span><sup>1</sup> **Programmi** per gli utenti di Windows® 2000

# **Driver della stampante per Macintosh <sup>2</sup>**

#### **Per Mac OS X 10.4.11 <sup>2</sup>**

- Accedere come 'Amministratore'.
- b Selezionare **Utility configurazione Stampante** (dal menu **Vai**, scegliere **Applicazioni**, **Utility**), scegliere la stampante che si desidera rimuovere e rimuoverla facendo clic sul pulsante **Cancella**.

#### **Per Mac OS X 10.5.x e 10.6.x <sup>2</sup>**

- Accedere come 'Amministratore'.
- b Dal menu Apple selezionare **Preferenze di Sistema**. Selezionare **Stampa e Fax**, quindi scegliere la stampante che si desidera rimuovere e rimuoverla facendo clic sul pulsante **-**.
- **3** Fare clic su OK<sup>[1](#page-67-2)</sup>.

<span id="page-67-2"></span><sup>1</sup> **Elimina stampante** per utenti di Mac OS X 10.6.x

Driver e software

# **Software <sup>2</sup>**

# **Software per reti**

Per ulteriori informazioni sul software dell'utility di rete, vedere il *Capitolo 1* della *Guida dell'utente in rete*.

**3**

# **Pannello di controllo <sup>3</sup>**

# **Pannello di controllo <sup>3</sup>**

Questa macchina dispone di un display LCD retroilluminato, di sette tasti e di due LED (Light Emitting Diodes) sul pannello di controllo. Il display LCD dispone di due righe da 16 caratteri l'una e può essere inclinato fino alla posizione verticale. È possibile regolare l'angolazione del display LCD inclinandolo verso l'alto o verso il basso.

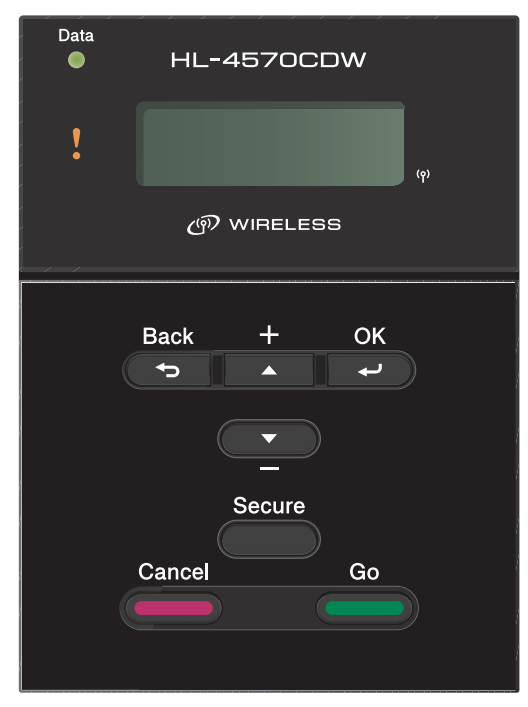

L'illustrazione è basata sul modello HL-4570CDW.

# **Tasti 3**

È possibile controllare le operazioni di base della macchina e modificare diverse impostazioni della stampante con sette pulsanti (**Go**, **Cancel**, **Secure**, **+**, **-**, **Back**, **OK**).

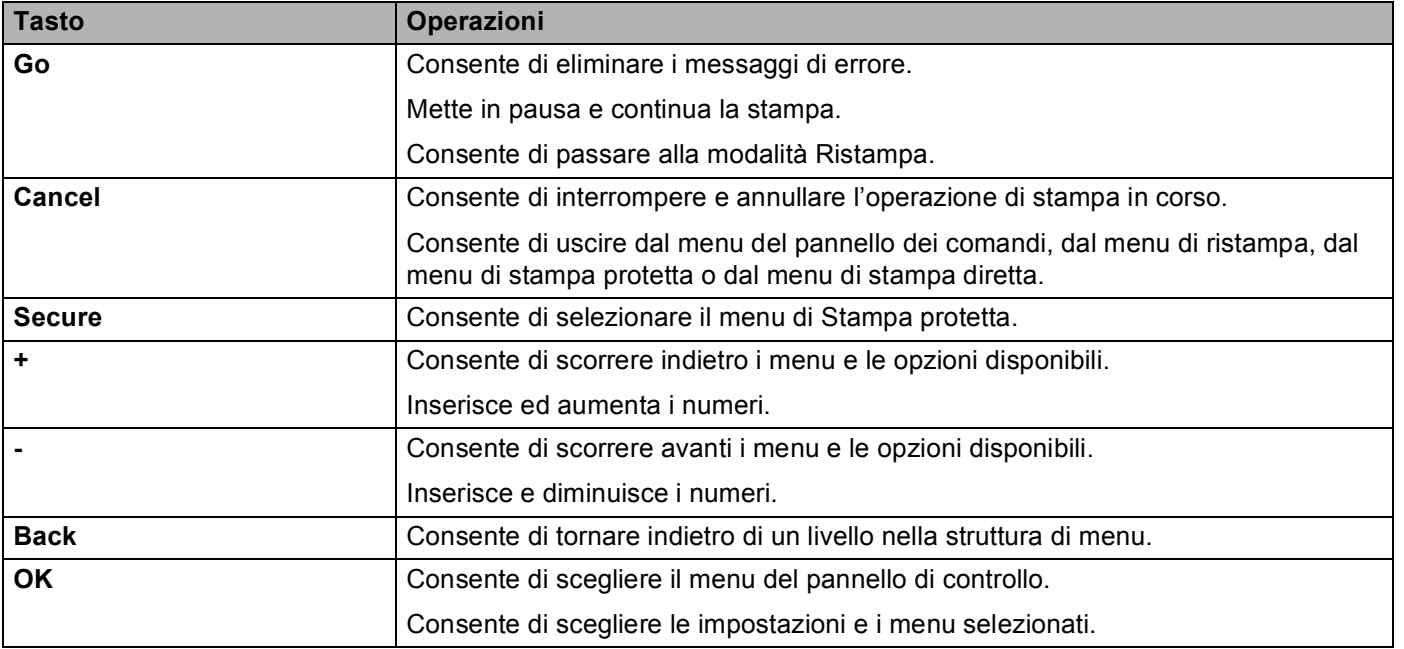

# **Go <sup>3</sup>**

Premendo **Go** è possibile mettere la stampa in pausa. Per riavviare il processo di stampa, premere di nuovo **Go**. Durante una pausa, la macchina non è in linea.

Premendo **Go** è possibile scegliere l'opzione visualizzata nell'ultimo livello di menu. Dopo aver modificato un'impostazione, la macchina torna allo stato Pronta.

Se nella memoria della macchina sono rimasti dei dati, premere **Go** per stampare i dati rimanenti.

È possibile rimuovere alcune indicazioni di errore premendo **Go**. Seguire le istruzioni del pannello di controllo oppure vedere *[Risoluzione dei problemi](#page-149-0)* a pagina 145 per risolvere tutti gli altri errori.

È possibile passare alla modalità di ristampa tendo premuto il tasto **Go** per 4 secondi circa. Per informazioni dettagliate, vedere *[Ristampa dei documenti](#page-75-1)* a pagina 71.

# **Nota**

- Le opzioni scelte sono contrassegnate con un asterisco alla fine del display. Poiché l'asterisco contraddistingue l'impostazione scelta, è possibile riconoscere con facilità le impostazioni correnti quando si osserva il display.
- Se la macchina si trova nella modalità Pausa e non si desidera stampare i dati rimanenti, premere **Cancel**. Dopo che il processo è stato annullato, la macchina torna allo stato Pronta.

# **Cancel <sup>3</sup>**

È possibile annullare l'elaborazione o la stampa dei dati premendo **Cancel**. Sul display LCD viene visualizzato Annulla stampa finché non si annulla il processo. Per eliminare tutti i processi, premere **Cancel** per circa 4 secondi finché sul display LCD non viene visualizzato Ann. pr. (tutti), quindi rilasciarlo.

Dopo aver annullato il lavoro, la macchina ritorna allo stato Pronto. Premere **Cancel** per uscire dal menu del pannello dei comandi e riportare la macchina allo stato Pronto.

# **Secure <sup>3</sup>**

Se si desidera stampare dei dati protetti mediante password, premere **Secure**. Per informazioni dettagliate, vedere *[Stampa di dati protetti](#page-76-1)* a pagina 72.

# **Tasto + o - <sup>3</sup>**

# **Spostamento tra i menu sul display LCD <sup>3</sup>**

Se si preme **+** o **-** quando la macchina si trova nello stato Pronto, la macchina viene messa non in linea e sul display LCD viene visualizzato il menu del pannello dei comandi.

Premere per scorrere i menu e le opzioni. Tenere premuto il tasto finché non viene visualizzata l'impostazione desiderata.

# **Immissione di numeri <sup>3</sup>**

È possibile immettere numeri in due modi. È possibile premere **+** o **-** per aumentare o diminuire di un numero alla volta oppure è possibile tenere premuto il tasto **+** o **-** per velocizzare l'operazione. Quando viene visualizzato il numero desiderato, premere **OK**.

# **Back <sup>3</sup>**

Se si preme **Back** quando la macchina si trova nello stato Pronto, la macchina viene portata non in linea e sul display LCD viene visualizzato il menu del pannello dei comandi.

Il tasto **Back** consente di tornare indietro di un livello dal livello di menu corrente.

Il tasto **Back** consente inoltre di scegliere la cifra precedente durante l'impostazione dei numeri.

Quando si seleziona un'impostazione per cui non è visibile alcun asterisco (il tasto **OK** non è stato premuto), il tasto **Back** consente di tornare al livello di menu precedente con l'impostazione originale invariata.
## **OK <sup>3</sup>**

Se si preme **OK** quando la macchina si trova nello stato Pronto, la macchina viene portata non in linea e sul display LCD viene visualizzato il menu del pannello dei comandi.

Premere **OK** per scegliere il menu o l'opzione visualizzata. Dopo avere modificato un'impostazione, sul display LCD viene visualizzato Accettato e la macchina torna al livello di menu precedente.

## **Nota**

Le opzioni scelte sono contrassegnate con un asterisco alla fine del display. Poiché l'asterisco contraddistingue l'impostazione scelta, è possibile riconoscere con facilità le impostazioni correnti quando si osserva il display.

# **LED <sup>3</sup>**

I LED sono indicatori che mostrano lo stato della macchina.

#### **LED Data (Verde) <sup>3</sup>**

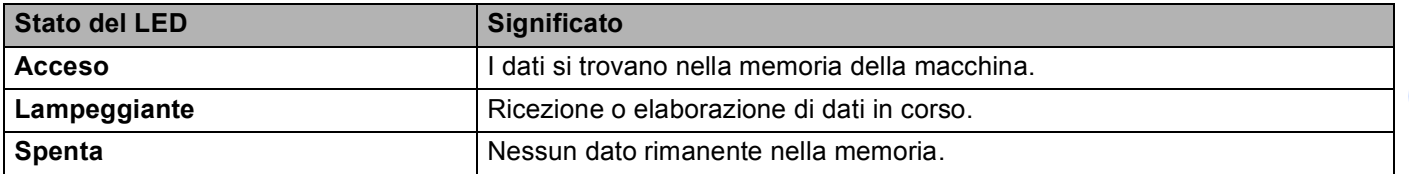

## **LED Error (Arancione) <sup>3</sup>**

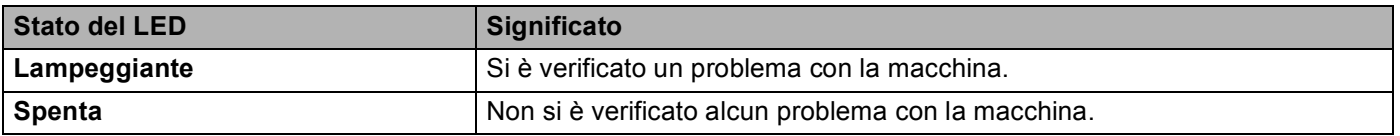

# **LCD <sup>3</sup>**

Il display LCD mostra lo stato corrente della macchina. Quando si utilizzano i tasti del pannello dei comandi, il display LCD cambia.

In caso di problemi, il display LCD mostra il messaggio di errore, di manutenzione o di assistenza appropriato affinché l'utente sia consapevole di dover intraprendere un'azione. (Per ulteriori informazioni su questi messaggi, vedere *[Messaggi LCD](#page-150-0)* a pagina 146.)

## **Retroilluminazione <sup>3</sup>**

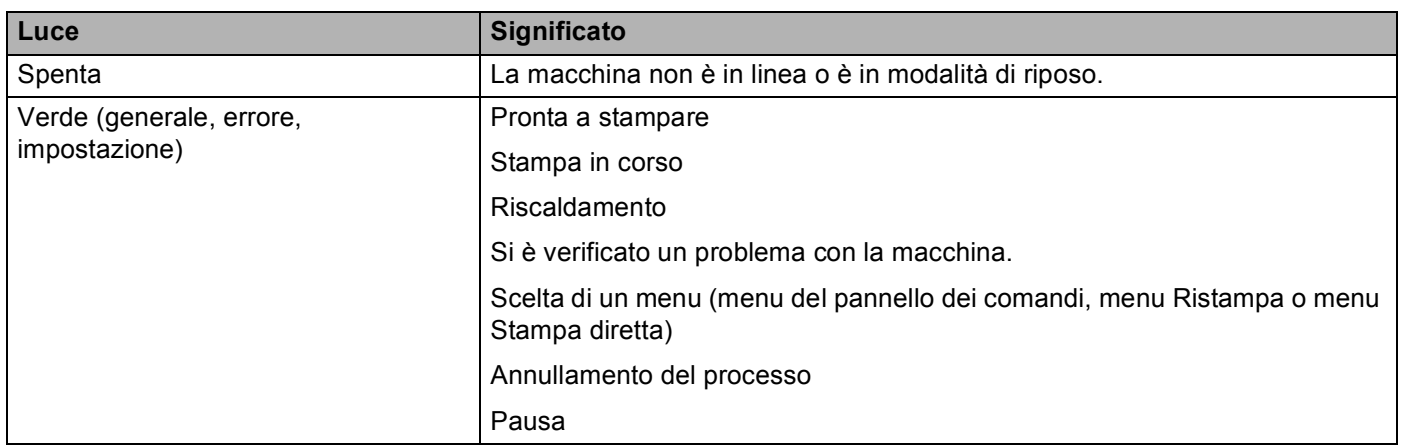

## **Messaggi LCD <sup>3</sup>**

Il messaggio sul display LCD mostra lo stato corrente della macchina durante le normali operazioni.

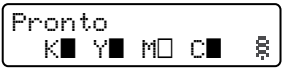

I simboli  $\blacksquare$  e  $\Box$  indicano lo stato di ogni cartuccia toner: nero (K), giallo (Y), magenta (M) e ciano (C) (dove  $\Box$ indica che è lampeggiante). Se un simbolo lampeggia  $(\Box)$ , la cartuccia di toner indicata si sta per esaurire. Quando è necessaria la sostituzione di una cartuccia di toner, il simbolo **e** corrispondente scompare.

Il segno § indica l'intensità del segnale in quattro livelli. ( indica l'assenza di segnale, <sub>a</sub> indica segnale debole, a indica segnale medio e  $\frac{2}{3}$  indica segnale forte.) (solo HL-4570CDW(T))

In caso di errore, la prima riga del messaggio LCD riporta il tipo di errore, come mostrato di seguito.

Il messaggio nella seconda riga mostra le informazioni per la risoluzione dell'errore.

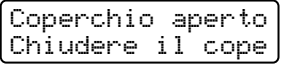

#### **Messaggi di stato della macchina <sup>3</sup>**

La tabella che segue contiene i messaggi relativi allo stato della macchina visualizzati durante le normali operazioni:

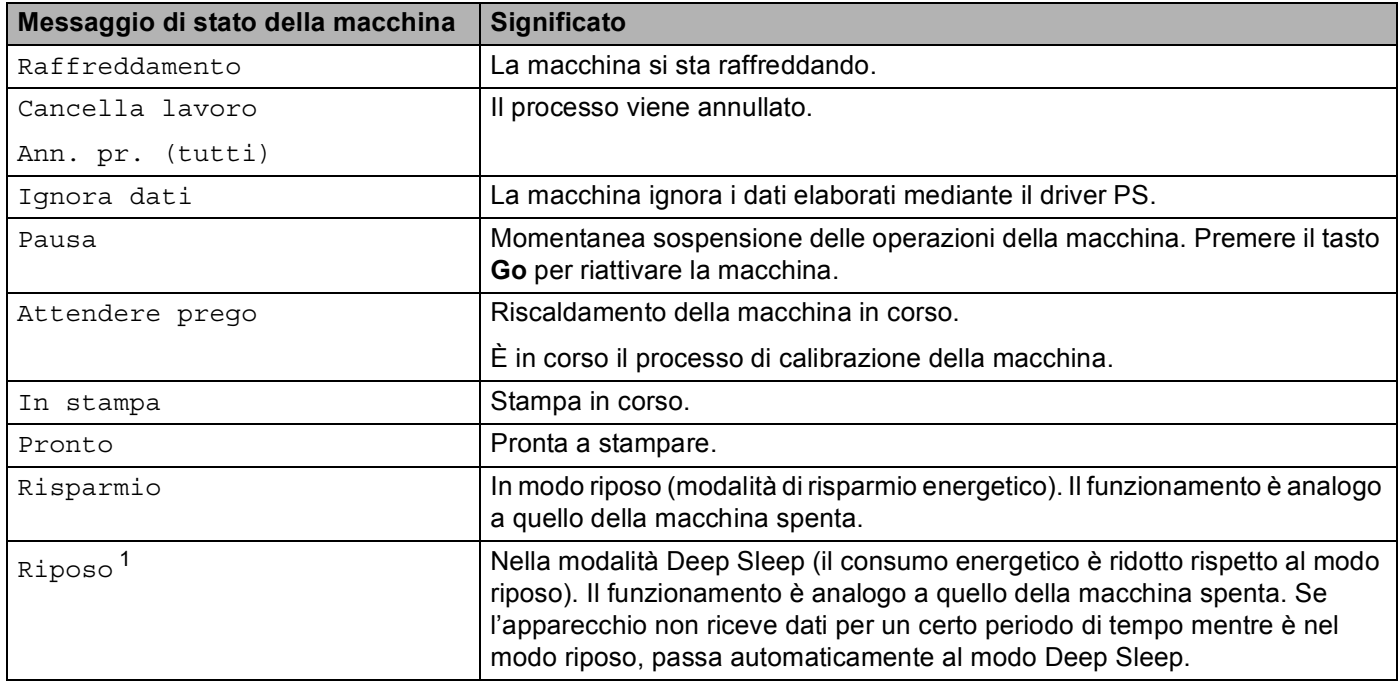

<span id="page-75-0"></span> $1$  (solo HL-4570CDW(T)) Quando la rete wireless è attivata, la macchina non entra in modo riposo profondo. Se si desidera disabilitare la rete wireless, impostare Menu abil.WLAN su No. (Vedere *[Rete per utenti di HL-4570CDW\(T\)](#page-86-0)* a pagina 82.)

## **Ristampa dei documenti <sup>3</sup>**

#### **Ristampa dell'ultimo processo <sup>3</sup>**

È possibile ristampare i dati dell'ultimo processo senza inviarli nuovamente dal computer.

## **Nota**

- La funzione di ristampa non è disponibile quando Secure Function Lock 2.0 è attivo. Per ulteriori informazioni sulla funzione Secure Function Lock 2.0, vedere il *Capitolo 6* della *Guida dell'utente in rete*.
- Se la quantità di memoria della macchina non è sufficiente per lo spooling dei dati del processo di stampa, il documento non viene stampato.
- Se si attende per più di 30 secondi prima di continuare con l'operazione dal pannello dei comandi, l'impostazione Ristampa scompare automaticamente dal display LCD.
- Per ulteriori informazioni sulle impostazioni del driver della stampante, vedere *[Scheda Avanzate](#page-40-0)* [a pagina 36](#page-40-0).
- Dopo lo spegnimento della stampante, vengono eliminati gli ultimi dati del processo.

#### **Come ristampare l'ultimo processo <sup>3</sup>**

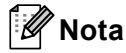

Se si stampa mediante il driver Windows<sup>®</sup> fornito con questa macchina, le impostazioni per **Utilizza ristampa** disponibili nel driver della stampante hanno la priorità sulle impostazioni effettuate dal pannello dei comandi. (Per ulteriori informazioni, vedere *[Utilizza ristampa](#page-44-0)* a pagina 40.)

- **1** Verificare che l'opzione Ristampa sia impostata su Sì tramite i pulsanti sul pannello dei comandi per entrare nel menu Setup generale.
- b Premere **Go** per circa 4 secondi e rilasciarlo. Verificare che sul display LCD sia visualizzato Ristampa.
- **Premere + o per selezionare** Stampa. Premere OK.
- d Premere **+** per inserire il numero di copie desiderate. È possibile scegliere tra 1 e 999 Copie.
- e Premere **OK** o **Go**.

#### **Stampa di dati protetti <sup>3</sup>**

#### **Dati protetti <sup>3</sup>**

I documenti protetti sono protetti da password e solo gli utenti che sono a conoscenza di questa password possono stamparli. La macchina non stampa il documento quando lo si invia. Per stampare il documento, è necessario utilizzare il pannello dei comandi della macchina (con la password). I dati protetti vengono eliminati dopo la stampa.

Quando l'area per lo spooling dei dati è piena, sul display LCD viene visualizzato Memoria esaurita. Premere **Cancel** per ritornare allo stato Pronto.

Per eliminare i dati presenti nello spooler, è necessario utilizzare il pannello dei comandi o l'applicazione Gestione basata sul Web.

## **Nota**

- Quando si spegne la macchina, i dati protetti vengono eliminati.
- Se si attende per più di 30 secondi prima di continuare con l'operazione dal pannello dei comandi, l'impostazione Stampa protetta scompare automaticamente dal display LCD.
- Per ulteriori informazioni sulle impostazioni nel driver della stampante e sulla procedura di creazione di dati protetti, vedere *[Stampa protetta](#page-42-0)* a pagina 38 (per il driver della stampante Windows®), *[Opzioni](#page-50-0)  avanzate* [a pagina 46](#page-50-0) (per il driver della stampante Windows® BR-Script) o *[Stampa protetta](#page-58-0)* a pagina 54 (per il driver della stampante Macintosh).

#### **Per stampare dati protetti <sup>3</sup>**

- **1** Premere Secure.
- b Premere **+** o **-** per scegliere il nome utente. Premere **OK**.
- c Premere **+** o **-** per scegliere il lavoro. Premere **OK**.
- d Premere **+** o **-** per inserire la password. Premere **OK**.
- e Premere **+** o **-** per selezionare Stampa. Premere **OK**.
- f Premere **+** o **-** per inserire il numero di copie desiderate.
- g Premere **OK** o **Go**.

## <span id="page-78-0"></span>**Tabella dei menu <sup>3</sup>**

Sono disponibili otto menu. Per ulteriori informazioni sulle selezioni disponibili in ciascun menu, vedere le tabelle riportate di seguito.

Se sul pannello dei comandi non si eseguono operazioni per 30 secondi, il display LCD torna automaticamente allo stato Pronto.

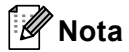

Di seguito sono riportati i nomi LCD del pannello di controllo relativi ai vassoi carta.

- Vassoio carta standard: Vassoio1
- Vassoio multiuso: MP
- Vassoio inferiore opzionale: Vassoio2

#### <span id="page-78-1"></span>**Info. macchina**

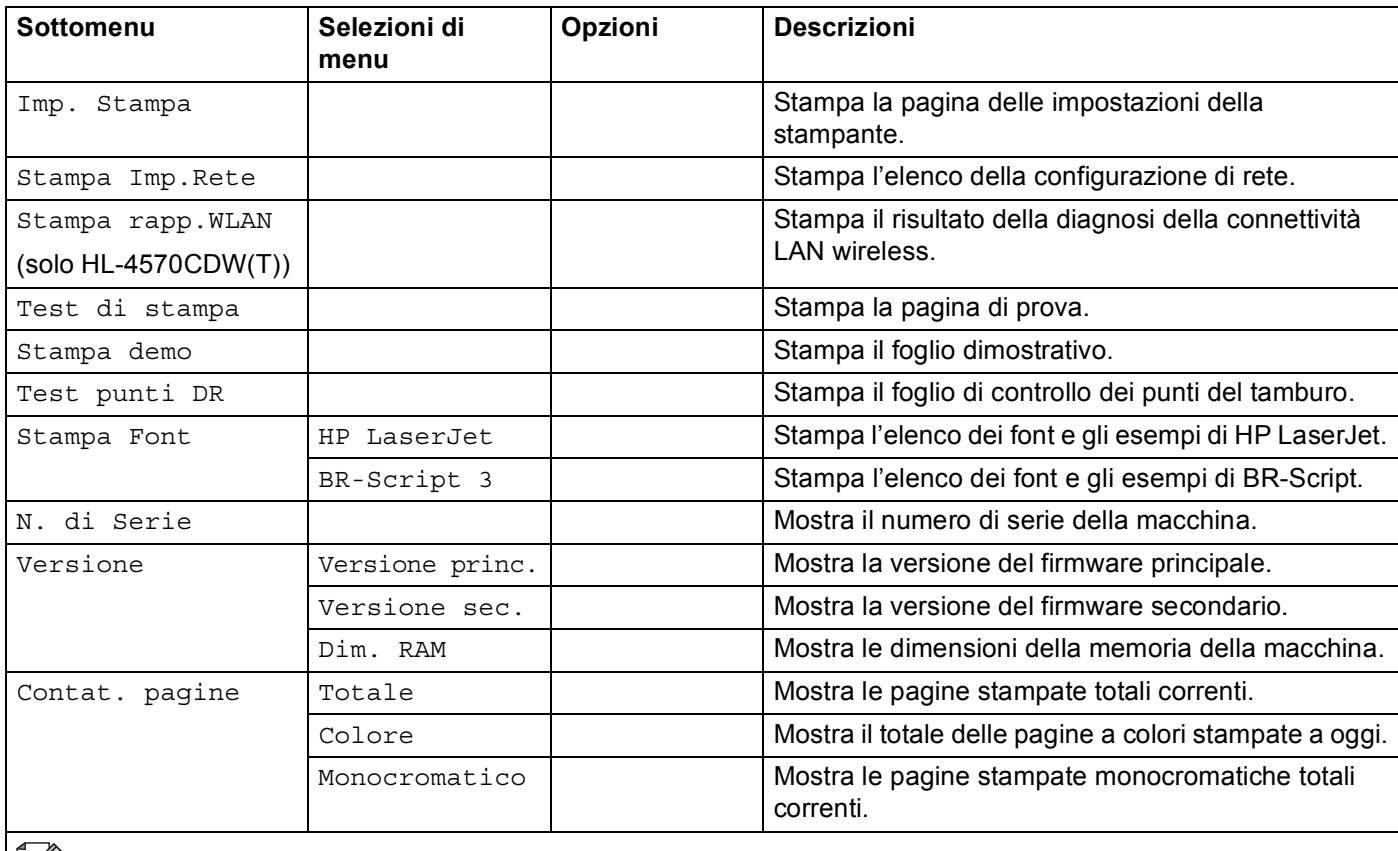

 $\mathbb{R}$  Le impostazioni predefinite sono riportate in grassetto e contrassegnate con un asterisco.

#### **Info. macchina (Continua)**

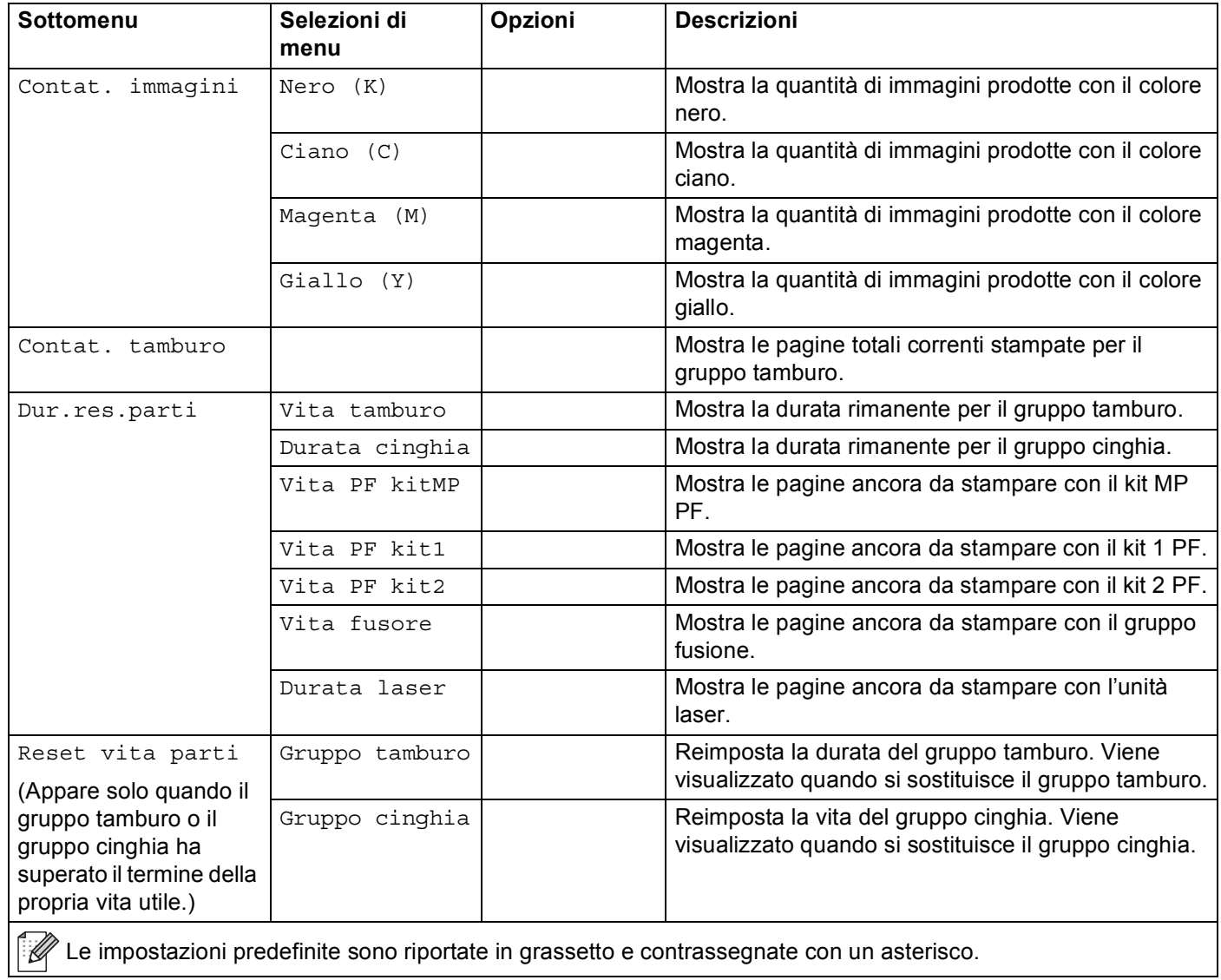

Pannello di controllo

#### **Vassoio carta <sup>3</sup>**

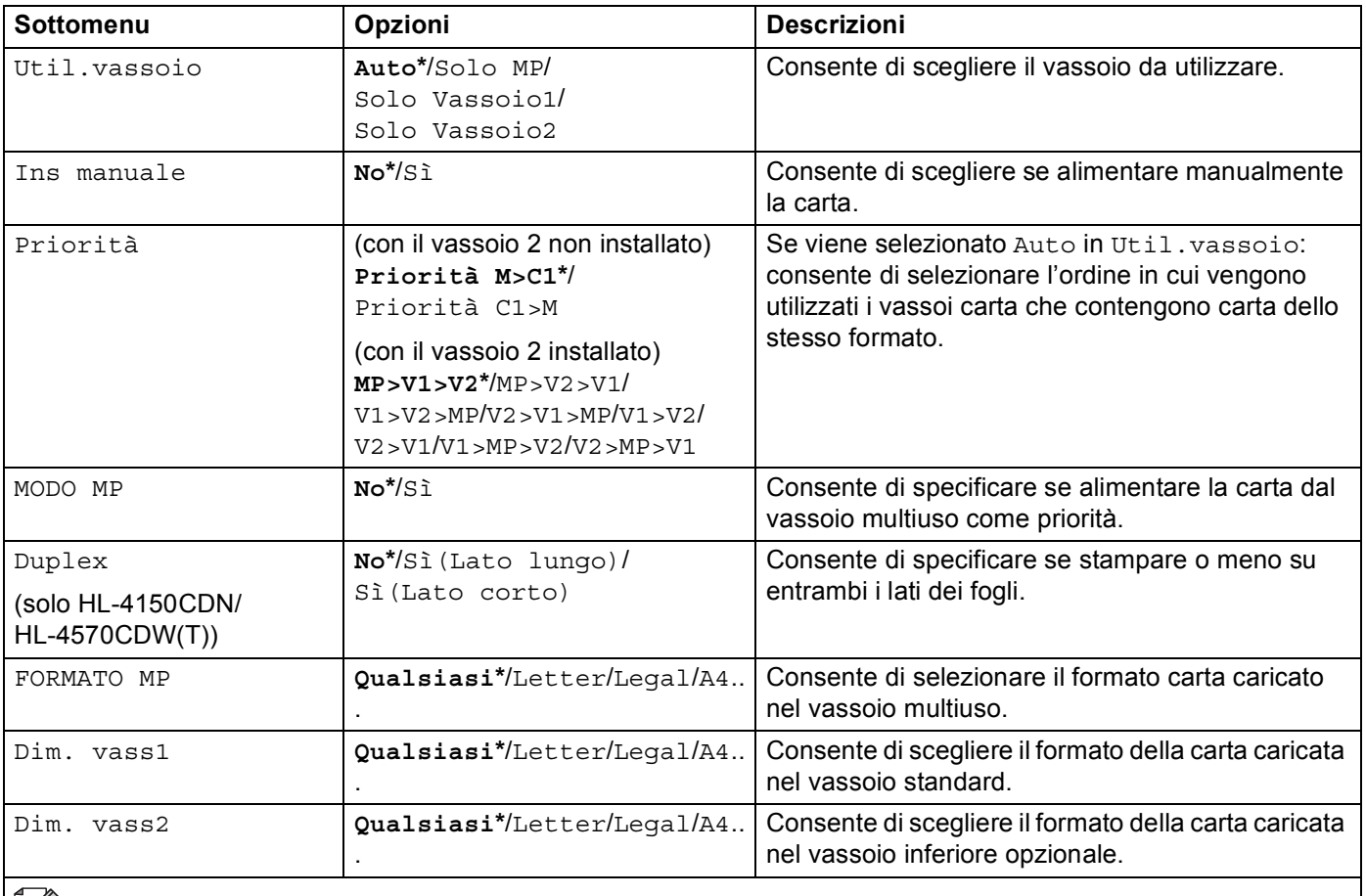

Le impostazioni predefinite sono riportate in grassetto e contrassegnate con un asterisco.

## **Setup generale <sup>3</sup>**

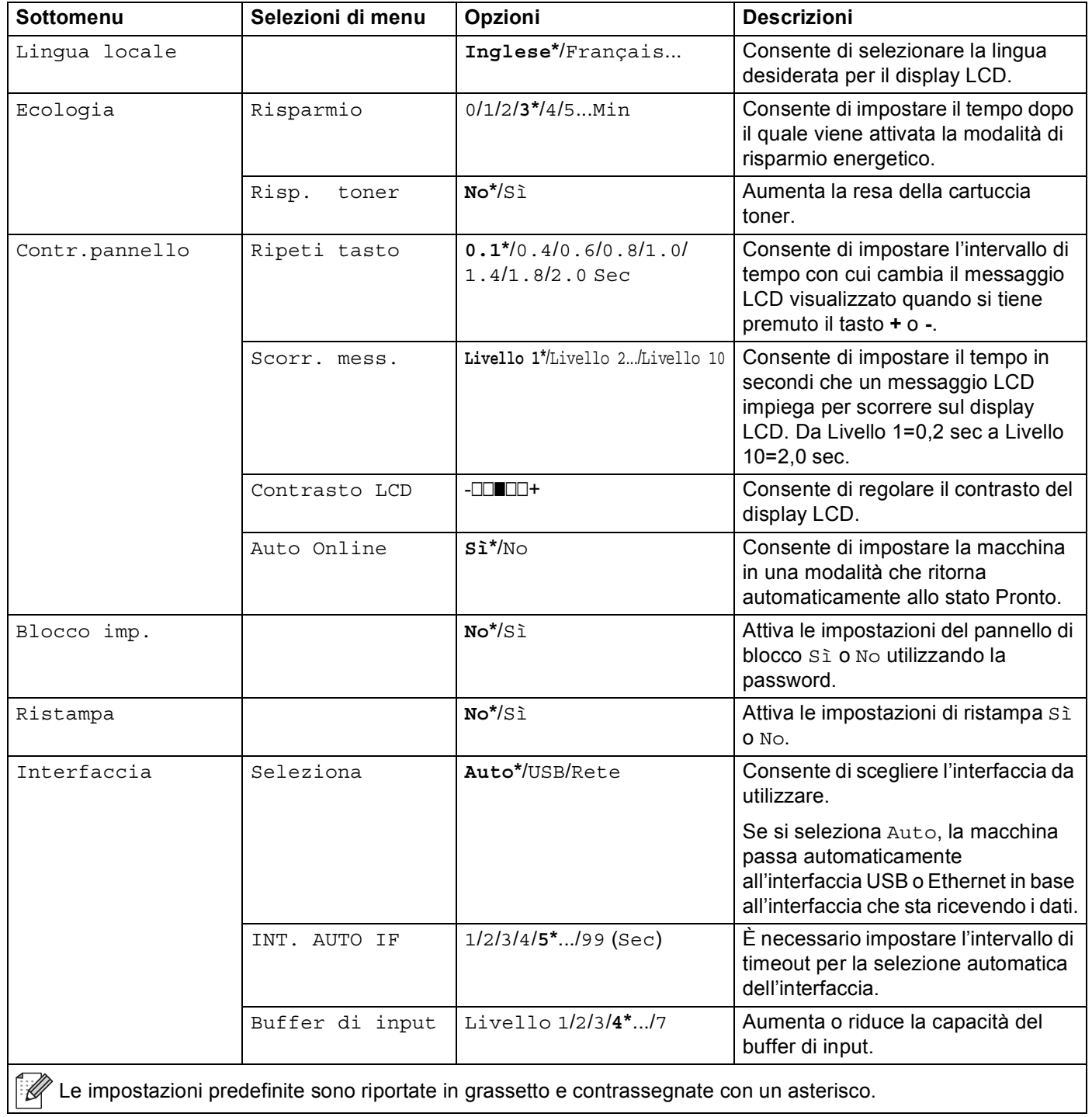

#### **Menu Stampa**

<span id="page-82-0"></span>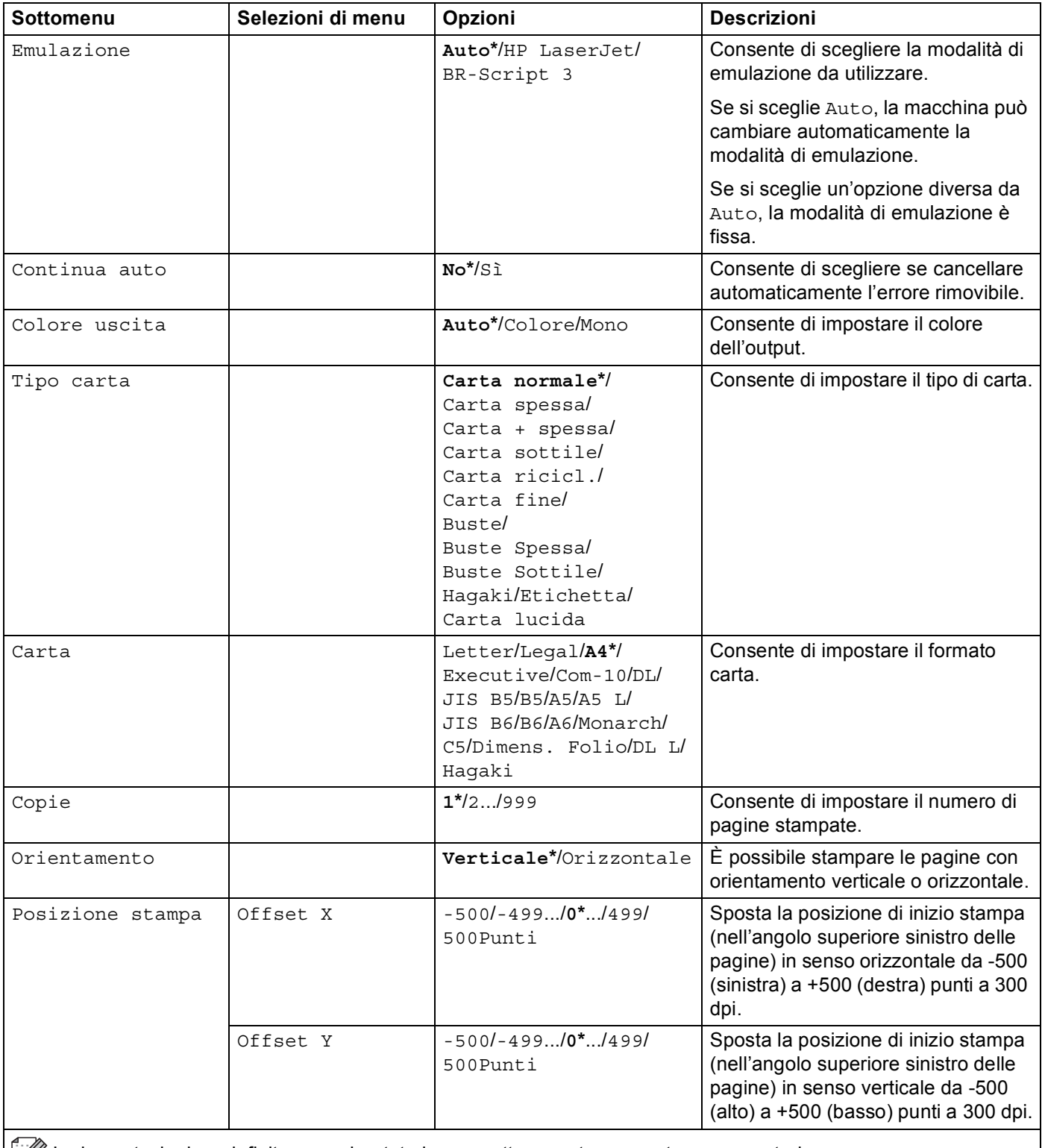

Le impostazioni predefinite sono riportate in grassetto e contrassegnate con un asterisco.

#### **Menu Stampa (Continua)**

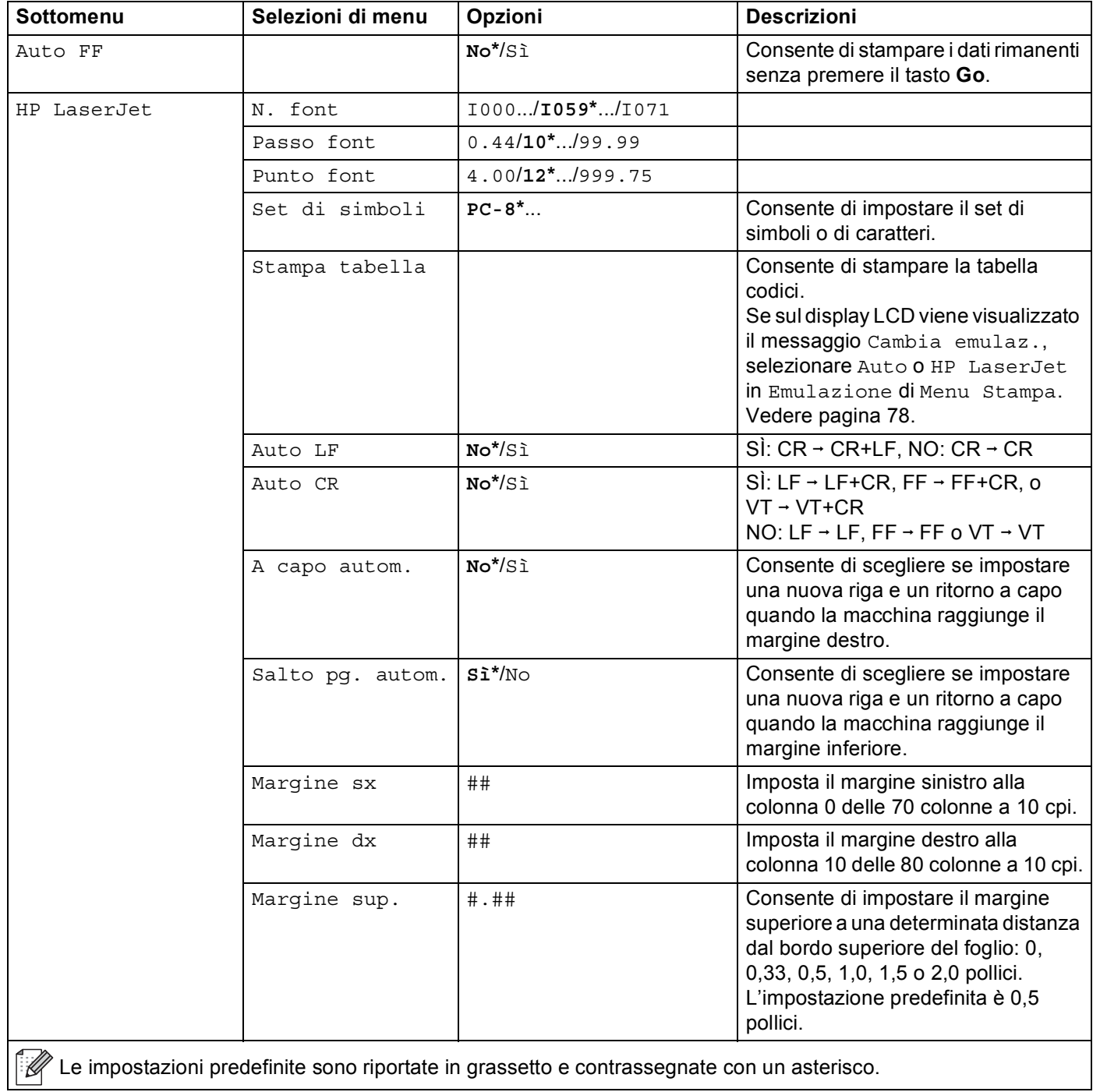

## **Menu Stampa (Continua)**

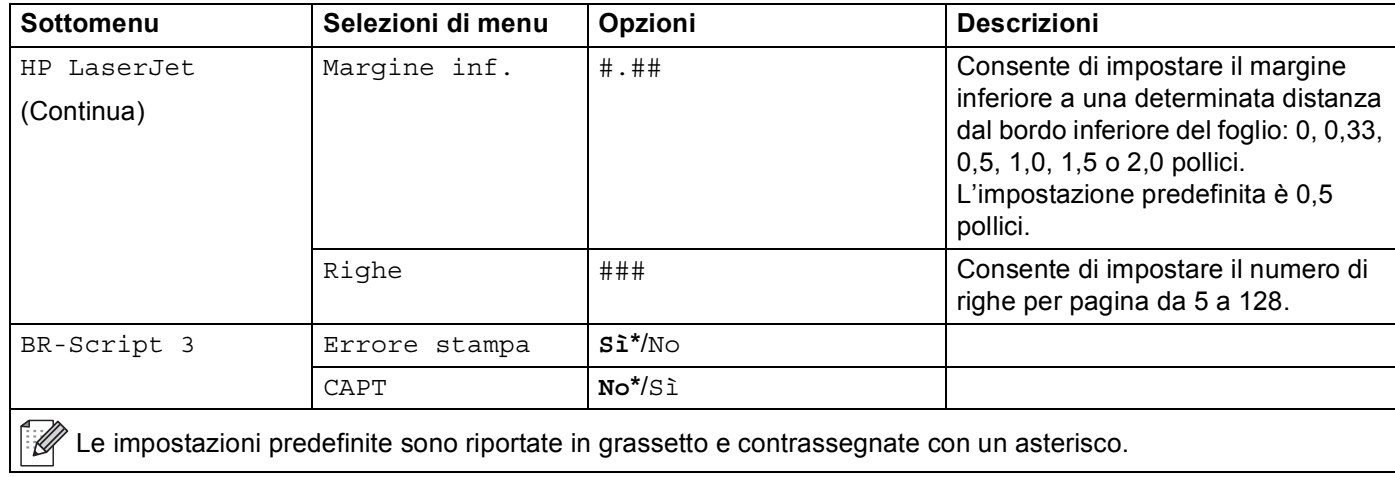

#### **Rete per utenti di HL-4140CN e HL-4150CDN <sup>3</sup>**

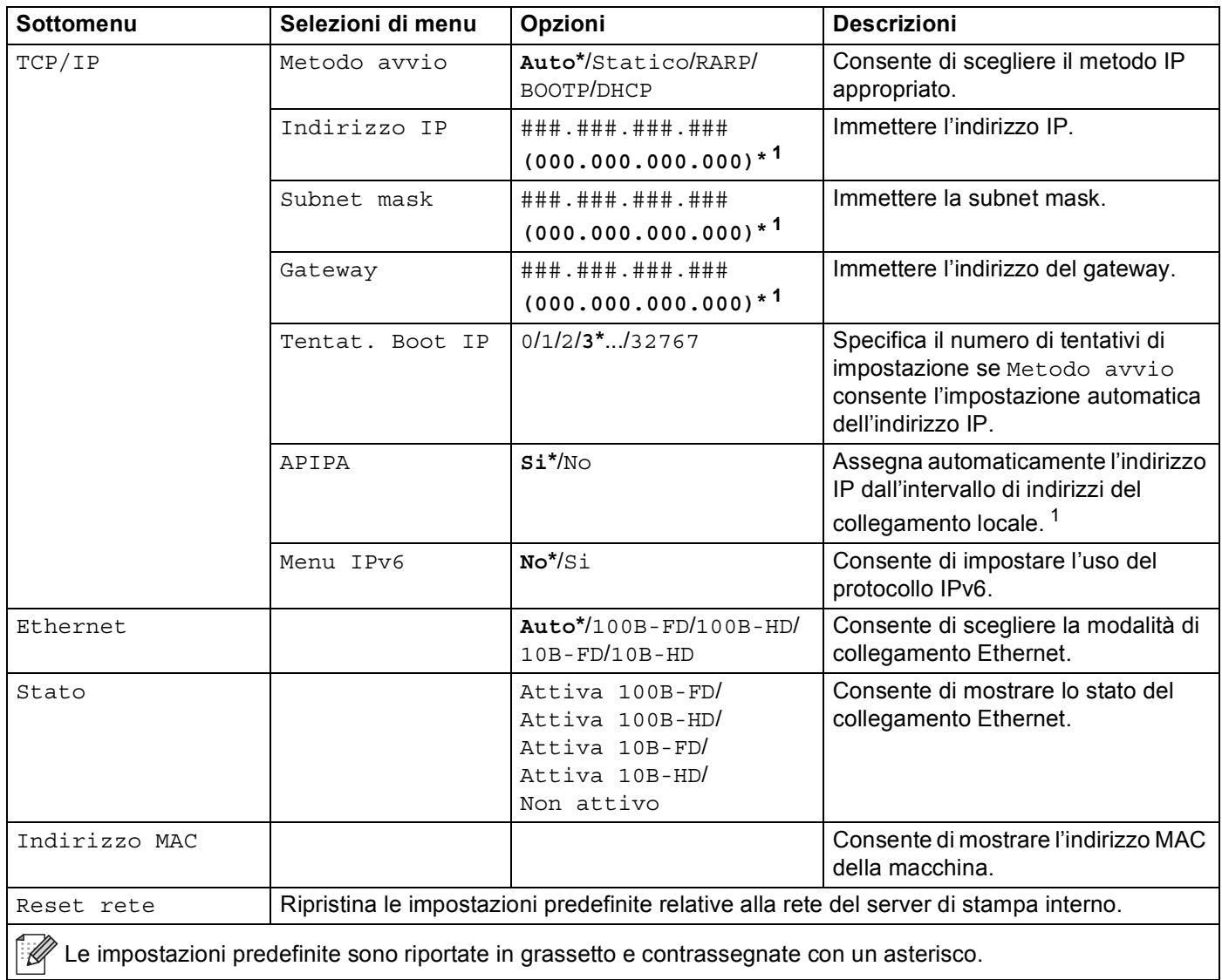

<span id="page-85-0"></span><sup>1</sup> ### indica un numero nell'intervallo 000-255. Alla connessione, se l'impostazione 'Metodo avvio' della macchina è 'Auto' la macchina tenterà di impostare automaticamente l'indirizzo IP e la subnet mask da un server di avvio quale DHCP o BOOTP. Se non viene trovato alcun server di avvio, verrà assegnato un indirizzo IP APIPA, ad esempio 169. 254. [001-254]. [000-255]. Se l'impostazione 'Metodo avvio' della macchina è impostata su 'Statico', è necessario immettere manualmente un indirizzo IP dal pannello di controllo della macchina.

## <span id="page-86-0"></span>**Rete per utenti di HL-4570CDW(T)**

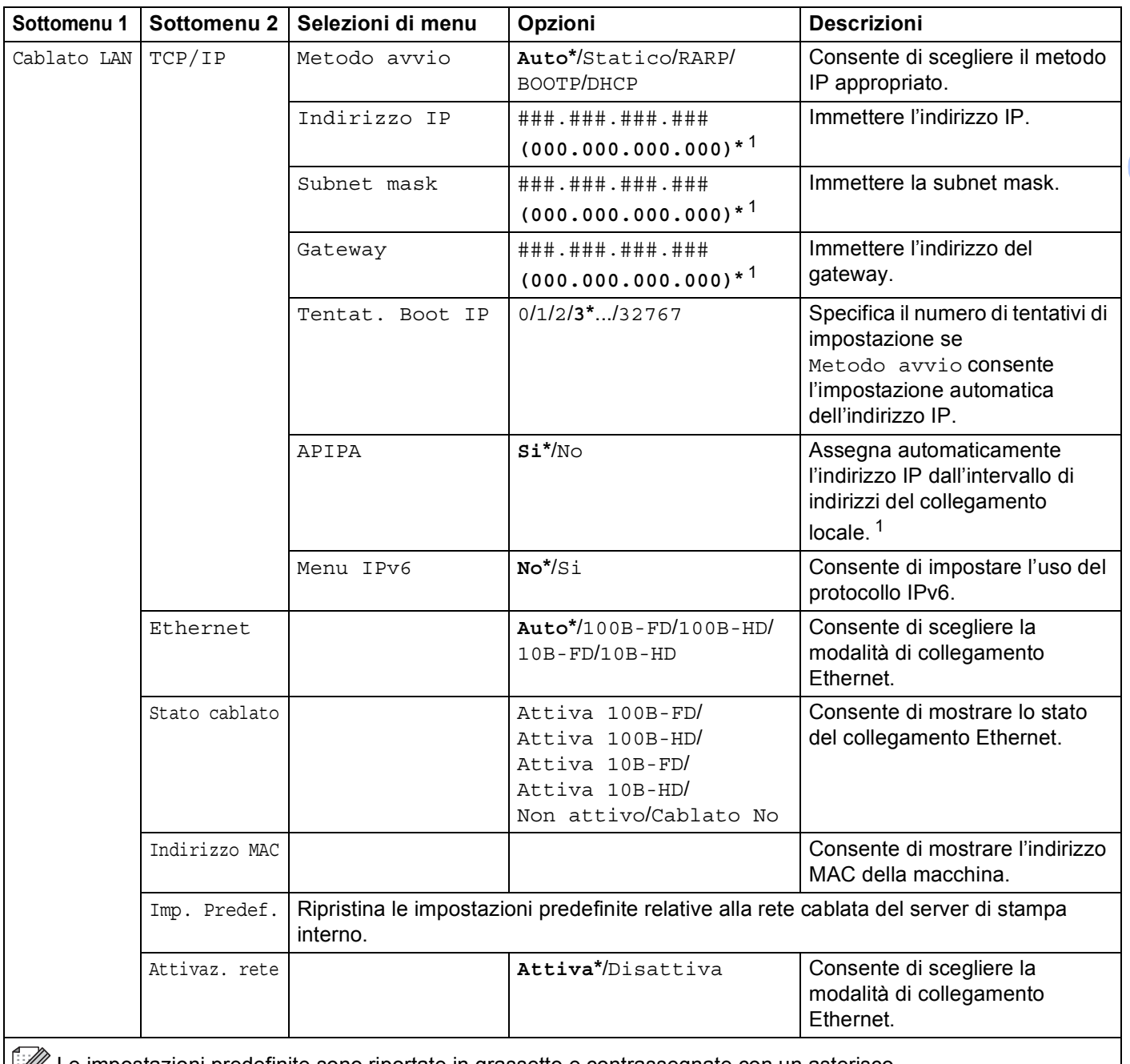

Le impostazioni predefinite sono riportate in grassetto e contrassegnate con un asterisco.

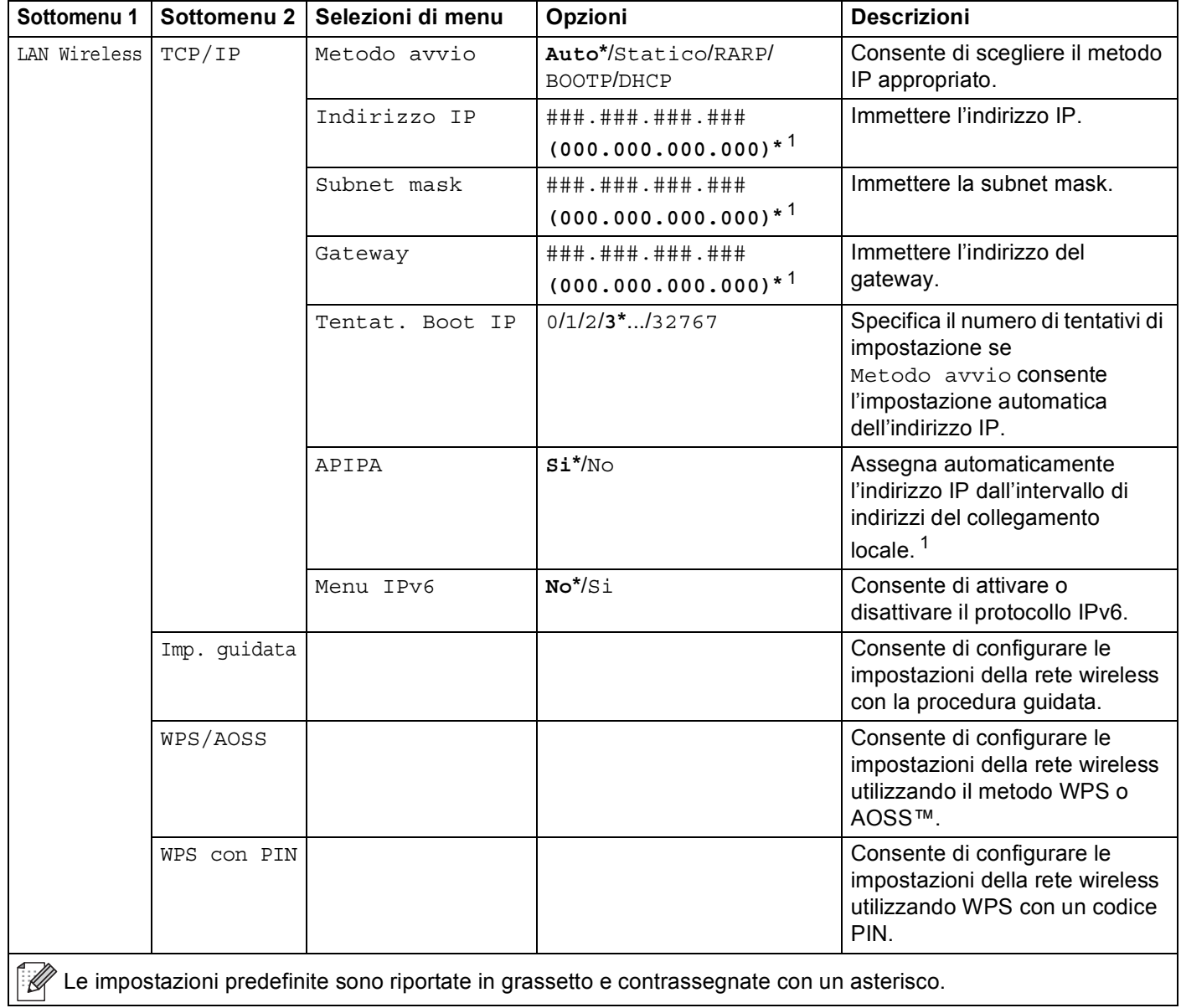

## **Rete per utenti di HL-4570CDW(T) (Continua)**

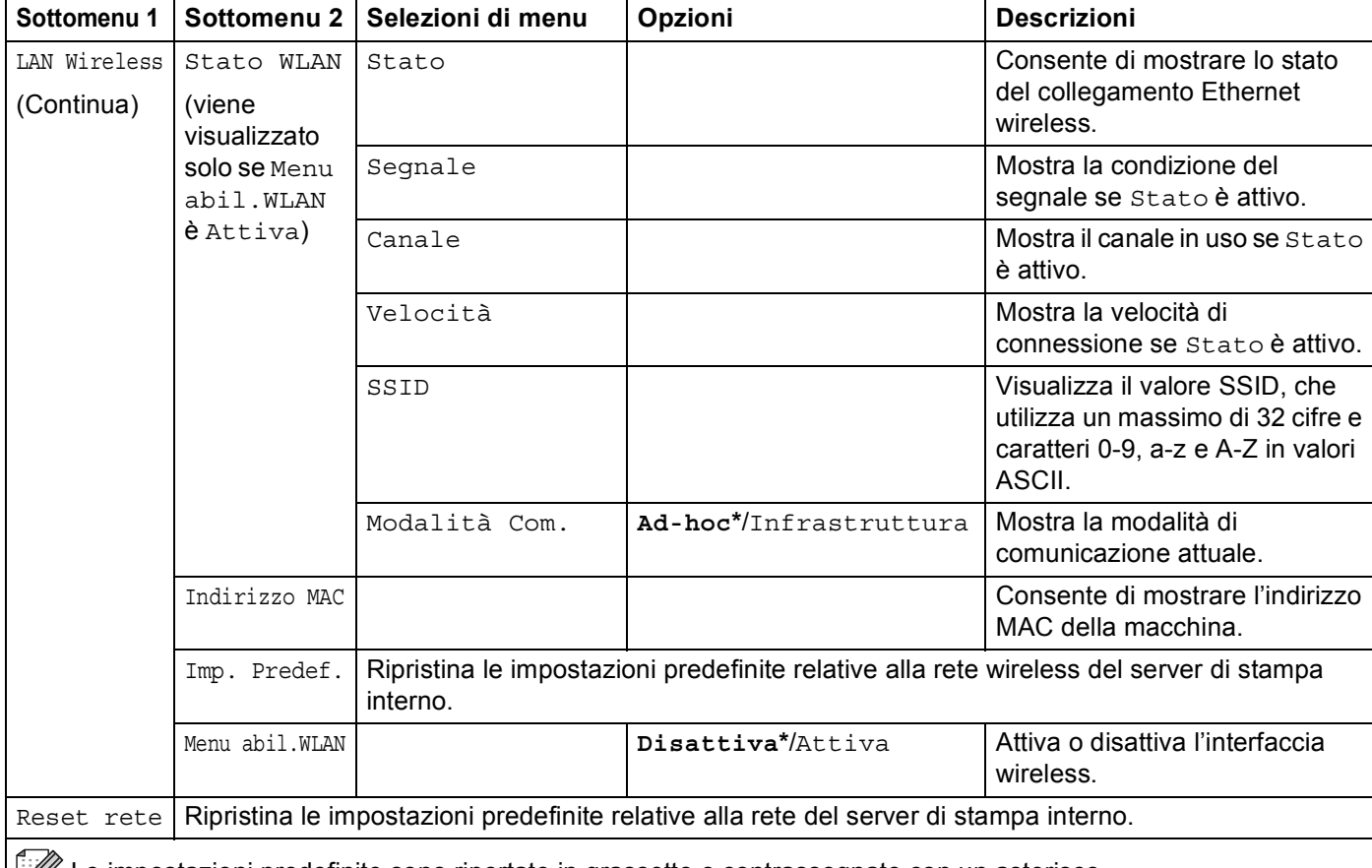

#### **Rete per utenti di HL-4570CDW(T) (Continua)**

Le impostazioni predefinite sono riportate in grassetto e contrassegnate con un asterisco.

<span id="page-88-0"></span>### indica un numero nell'intervallo 000-255. Alla connessione, se l'impostazione 'Metodo avvio' della macchina è 'Auto' la macchina tenterà di impostare automaticamente l'indirizzo IP e la subnet mask da un server di avvio quale DHCP o BOOTP. Se non viene trovato alcun server di avvio, verrà assegnato un indirizzo IP APIPA, ad esempio 169. 254. [001-254]. [000-255]. Se l'impostazione 'Metodo avvio' della macchina è impostata su 'Statico', è necessario immettere manualmente un indirizzo IP dal pannello di controllo della macchina.

#### **Menu reset <sup>3</sup>**

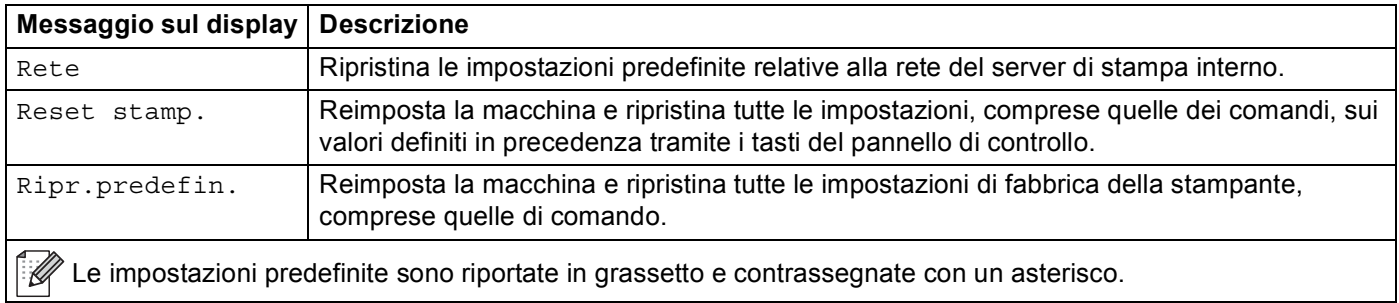

Pannello di controllo

## **Correz. colore <sup>3</sup>**

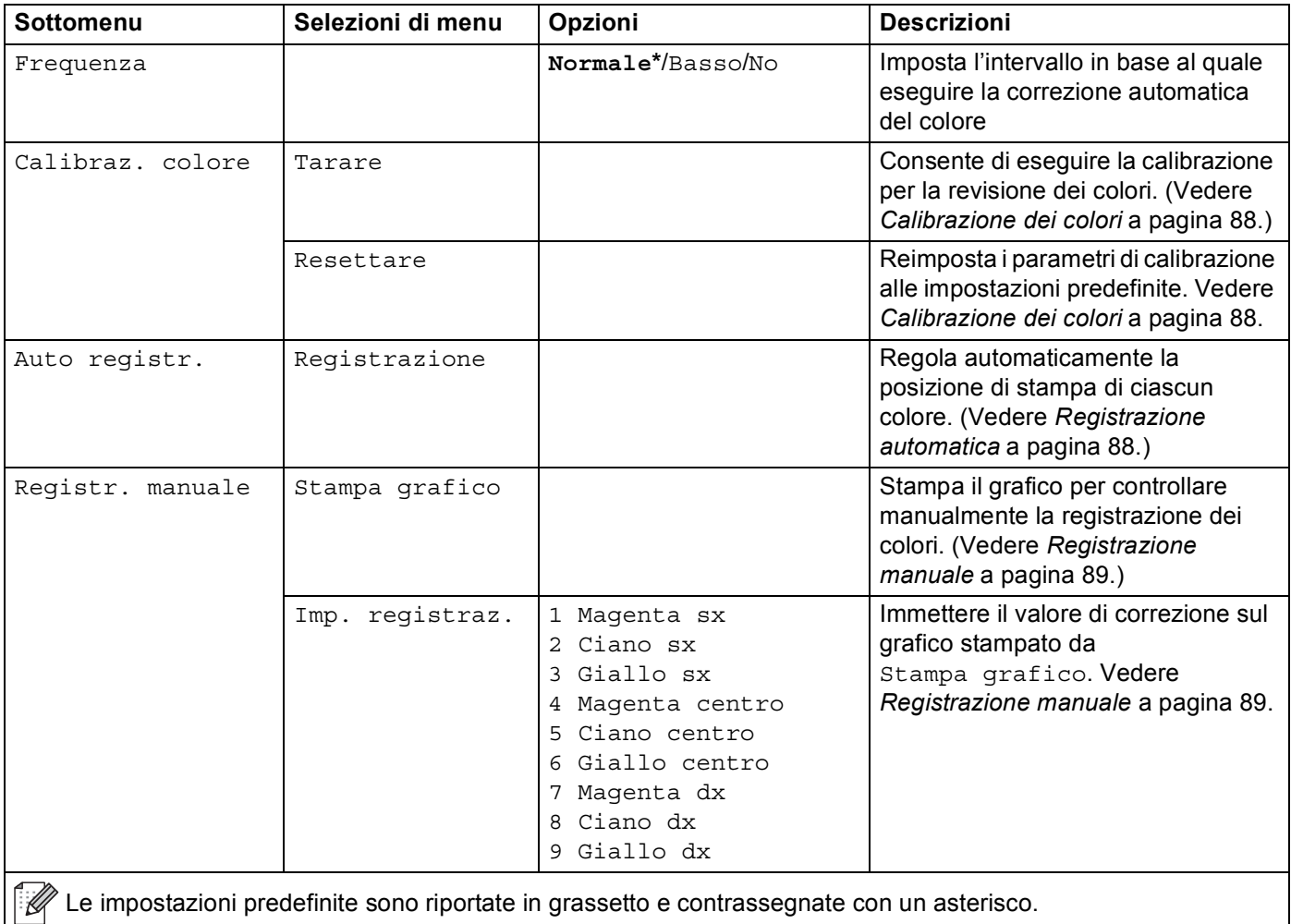

Pannello di controllo

## **Stampa diretta <sup>3</sup>**

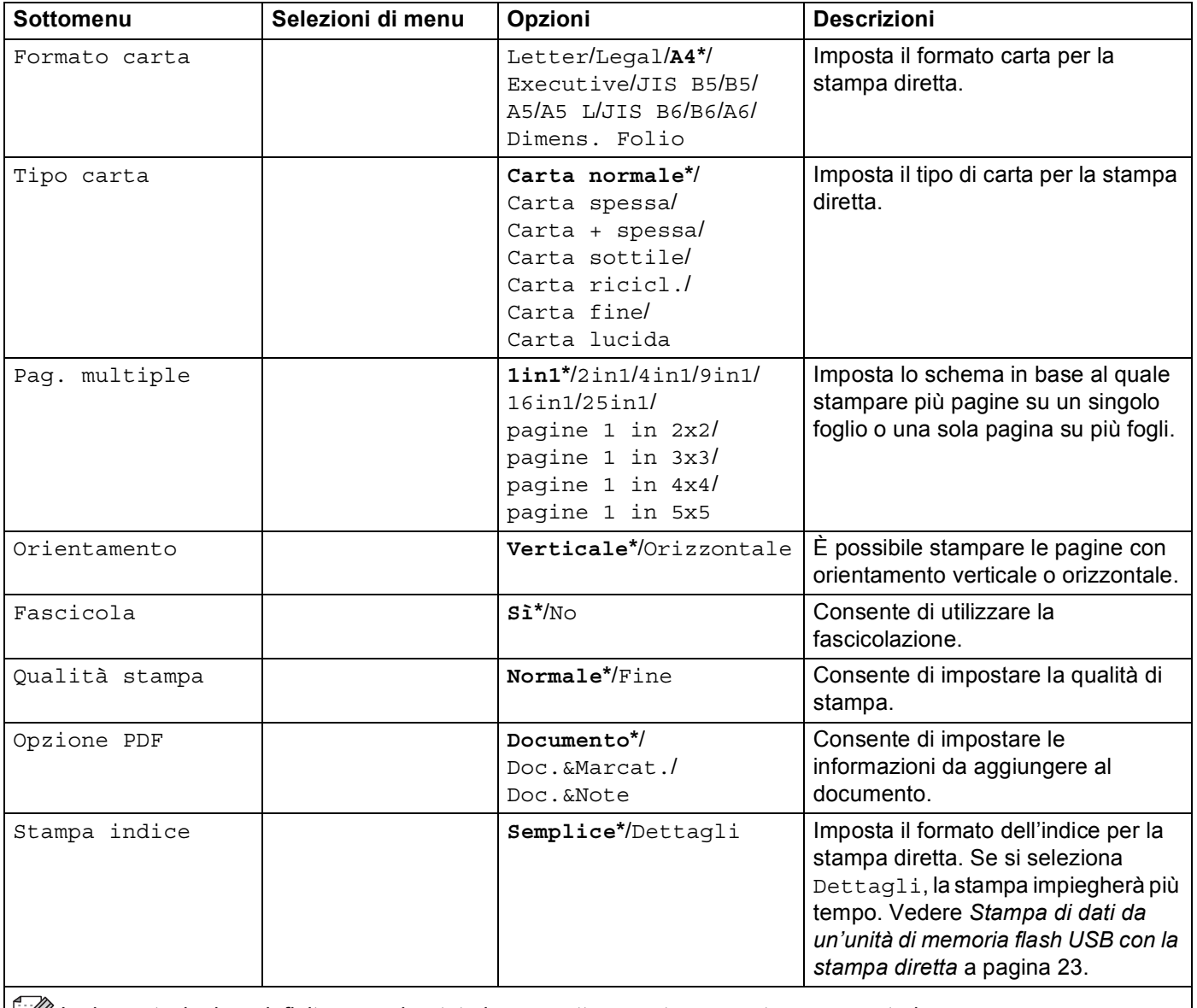

Le impostazioni predefinite sono riportate in grassetto e contrassegnate con un asterisco.

## **Impostazioni predefinite <sup>3</sup>**

La macchina ha tre livelli di impostazioni predefinite; queste sono state impostate in fabbrica prima della spedizione (vedere *[Tabella dei menu](#page-78-0)* a pagina 74).

- Impostazioni di rete predefinite
- Ripristino impostazioni predefinite
- Ripristino impostazioni

#### **Nota**

- Le impostazioni predefinite non possono essere modificate.
- Non è possibile modificare il contatore pagine.

#### **Impostazioni di rete predefinite <sup>3</sup>**

Se si desidera ripristinare le impostazioni predefinite solo per il server di stampa, ovvero tutte le informazioni di rete inclusi la password e l'indirizzo IP, procedere come segue:

- **1** Premere **+** o **-** per selezionare Rete. Premere OK.
- b Premere **+** o **-** per selezionare Reset rete. Premere **OK**.
- **3** Premere **+** per selezionare Resettare.
- Premere **+** per selezionare Sì. La macchina si riavvierà automaticamente.

#### **Ripristino impostazioni predefinite <sup>3</sup>**

È possibile ripristinare parzialmente le impostazioni predefinite della macchina. Le impostazioni che non saranno ripristinate sono Interfaccia, Lingua locale, Ristampa, Imp. registraz., Blocco imp., Secure Function Lock 2.0 e le impostazioni di rete.

- **1** Premere **+** o per selezionare Menu reset. Premere OK.
- b Premere **+** o **-** per selezionare Ripr.predefin.. Premere **OK**.
- Premere + per selezionare Resettare.

#### **Ripristino impostazioni <sup>3</sup>**

Questa operazione ripristinerà tutte le impostazioni della macchina eseguite in fabbrica:

- **1** Scollegare il cavo di rete dalla macchina; diversamente, le impostazioni di rete (ad es. indirizzo IP) non saranno ripristinate.
- b Premere **+** o **-** per selezionare Menu reset. Premere **OK**.
- c Premere contemporaneamente **+** e **Cancel**. Premere **OK** dopo che viene visualizzato Resettare imp..
- Premere **+** per selezionare Resettare.

**(5)** Premere + per selezionare Si. La macchina si riavvierà automaticamente.

## <span id="page-92-0"></span>**Calibrazione dei colori <sup>3</sup>**

La densità di output per ogni colore può variare in base all'ambiente in cui si trova la macchina, fra cui temperatura e umidità. La calibrazione consente di migliorare la densità dei colori.

## **Nota**

Se si stampa usando il driver stampante Windows $^{\circledR}$ , il driver acquisirà automaticamente i dati della calibrazione se sono attivi sia **Utilizzo dati calibrazione** che **Ottieni dati periferica automaticamente**. Le impostazioni predefinite sono attive. Vedere *[Calibrazione dei colori](#page-43-0)* a pagina 39.

Se si stampa con il driver stampante Macintosh, è necessario eseguire la calibrazione con Status Monitor. Dopo aver attivato Status Monitor, scegliere **Calibrazione colore** dal menu **Controlla**. Vedere *[Status](#page-66-0)  Monitor* [a pagina 62](#page-66-0) per la procedura di attivazione del Status Monitor.

#### **Calibrazione <sup>3</sup>**

- a Premere **+** o **-** per selezionare Correz. colore. Premere **OK**.
- b Premere **+** o **-** per selezionare Calibraz. colore. Premere **OK**.
- **3** Premere OK per selezionare Tarare.
- d Premere **+** per selezionare Sì.

#### **Reimpostazione <sup>3</sup>**

È possibile ripristinare i parametri di calibrazione predefiniti.

- a Premere **+** o **-** per selezionare Correz. colore. Premere **OK**.
- b Premere **+** o **-** per selezionare Calibraz. colore. Premere **OK**.
- c Premere **+** o **-** per selezionare Resettare. Premere **OK**.
- Premere + per selezionare Resettare.

## <span id="page-92-1"></span>**Registrazione automatica <sup>3</sup>**

#### **Registrazione <sup>3</sup>**

È possibile regolare automaticamente la posizione di stampa di ciascun colore.

- a Premere **+** o **-** per selezionare Correz. colore. Premere **OK**.
- b Premere **+** o **-** per selezionare Auto registr.. Premere **OK**.
- **3** Premere OK per selezionare Registrazione.

**4** Premere **+** per selezionare Si.

## <span id="page-93-0"></span>**Registrazione manuale <sup>3</sup>**

Se si imposta manualmente la registrazione dei colori, è necessario stampare il grafico di registrazione dei colori. Successivamente viene richiesto di impostare i parametri della macchina in base alle istruzioni del grafico di registrazione dei colori.

#### **Stampa grafico <sup>3</sup>**

È possibile stampare il grafico di registrazione dei colori per controllare manualmente la registrazione dei colori.

a Premere **+** o **-** per selezionare Correz. colore. Premere **OK**.

- b Premere **+** o **-** per selezionare Registr. manuale. Premere **OK**.
- c Premere **+** o **-** per selezionare Stampa grafico. Premere **OK**.

#### **Imp. registraz. <sup>3</sup>**

È possibile correggere manualmente la registrazione dei colori.

- a Premere **+** o **-** per selezionare Correz. colore. Premere **OK**.
- b Premere **+** o **-** per selezionare Registr. manuale. Premere **OK**.
- c Premere **+** o **-** per selezionare Imp. registraz.. Premere **OK**.
- d Per impostare la registrazione dei colori, seguire le istruzioni riportate sul grafico di registrazione dei colori.
- **5** Premere OK.

#### **Frequenza <sup>3</sup>**

È possibile impostare quanto spesso deve essere eseguita la correzione del colore (Calibrazione colore e Registrazione automatica). L'impostazione predefinita è Normale. Il processo di correzione del colore consuma una certa quantità di toner.

- **Premere + o per selezionare** Correz. colore. Premere OK.
- b Premere **+** o **-** per selezionare Frequenza. Premere **OK**.
- c Premere **+** o **-** per scegliere Normale, Basso o No. Premere **OK**.

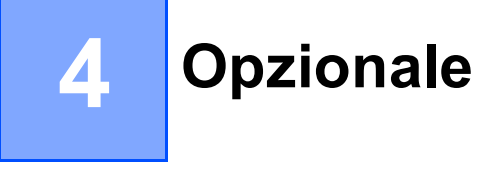

Questa macchina dispone dei seguenti accessori opzionali. Questi accessori consentono di potenziare le funzionalità della macchina.

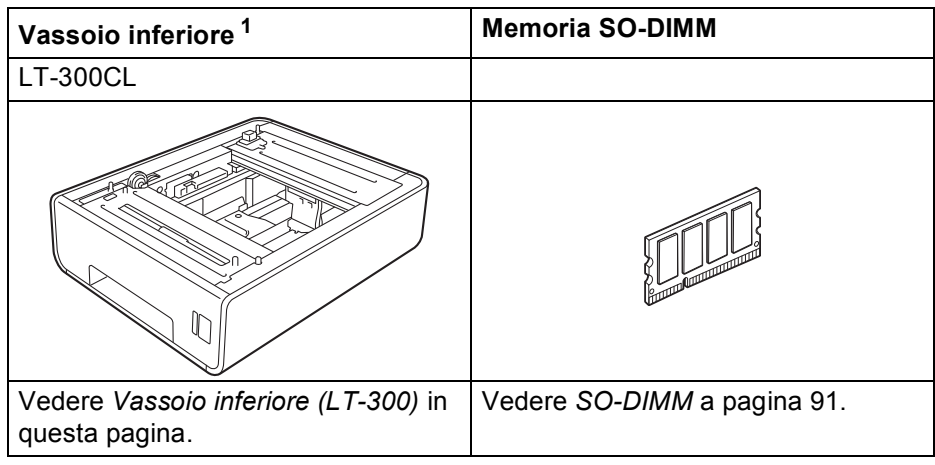

<span id="page-94-0"></span><sup>1</sup> HL-4570CDWT è munito del vassoio inferiore nell'impostazione standard.

# <span id="page-94-1"></span>**Vassoio inferiore (LT-300) <sup>4</sup>**

È possibile installare un vassoio inferiori opzionale (Vassoio 2); il vassoio inferiore può contenere 500 fogli di carta da 80 g/m<sup>2</sup>. Se si installa il vassoio opzionale, la macchina può contenere un massimo di 800 fogli di carta normale da 80 g/m2. Per acquistare un vassoio inferiore opzionale, contattare il rivenditore presso il quale si è acquistata la macchina o il servizio clienti Brother.

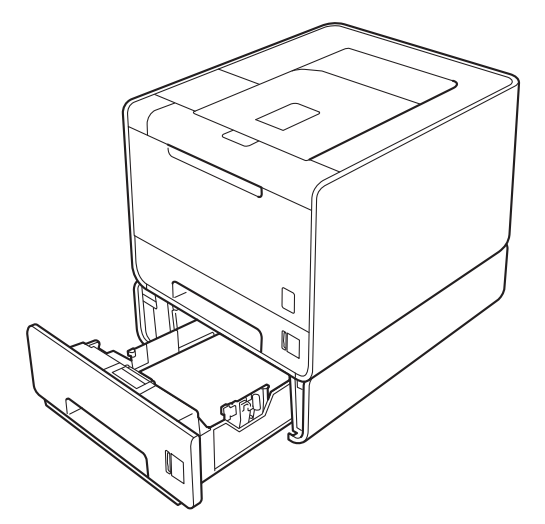

Per l'installazione, vedere la Guida dell'utente fornita con il vassoio carta inferiore.

#### Opzionale

# <span id="page-95-0"></span>**SO-DIMM <sup>4</sup>**

La macchina è dotata di 128 MB di memoria standard e di uno slot per consentirne l'espansione. La memoria può essere espansa fino a 384 MB installando un modulo di memoria in linea (SO-DIMM).

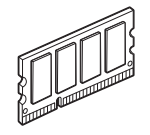

## **Tipi di SO-DIMM <sup>4</sup>**

È possibile installare le seguenti SO-DIMM:

- 128 MB Kingston KTH-LJ2015/128
- 256 MB Kingston KTH-LJ2015/256
- 128 MB Transcend TS128MHP422A
- 256 MB Transcend TS256MHP423A

## **Nota**

- Per ulteriori informazioni, visitare il sito Web di Kingston Technology all'indirizzo<http://www.kingston.com/>
- Per ulteriori informazioni visitare il sito Web di Transcend Information all'indirizzo [http://www.transcend.com.tw/.](http://www.transcend.com.tw/)

In generale, la SO-DIMM deve rispettare le seguenti specifiche:

Tipo: 144 piedini e output a 16 bit

Latenza CAS: 4

Frequenza di clock: 267 MHz (533 Mb/s per piedino) o più

Capacità: 64, 128 o 256 MB

Altezza: 30,0 mm

Tipo di DRAM: DDR2 SDRAM

## **Nota**

• È possibile che alcuni moduli SO-DIMM non funzionino con questa macchina.

• Per ulteriori informazioni, contattare il distributore della macchina o il servizio assistenza Brother.

## **Installazione di memoria aggiuntiva <sup>4</sup>**

# **Nota**

Spegnere sempre la macchina prima di installare o rimuovere il modulo SO-DIMM.

- 1 Spegnere la macchina e scollegare il cavo di alimentazione della stampante. Scollegare tutti i cavi di interfaccia dalla macchina.
- **2** Rimuovere il coperchio del modulo SO-DIMM di plastica (1), quindi quello di metallo (2).

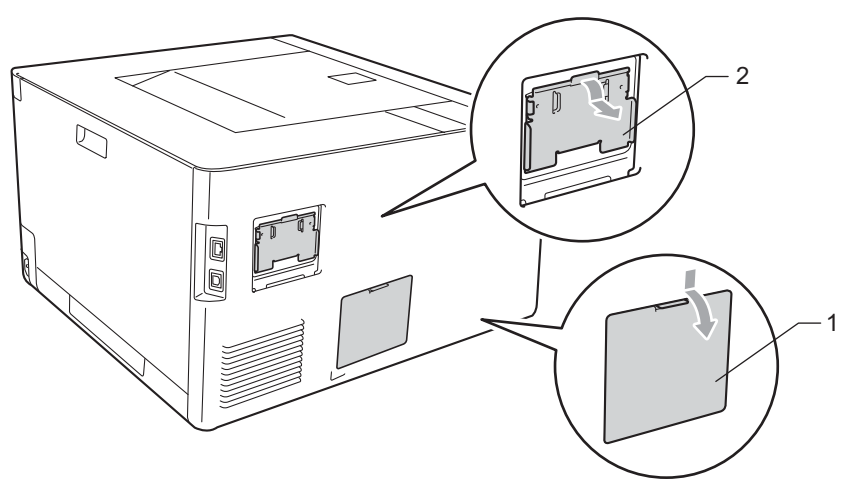

**3** Estrarre dalla confezione il modulo di memoria SO-DIMM e tenerlo per i bordi.

## **IMPORTANTE**

NON toccare i chip di memoria o la superficie della scheda per evitare di danneggiare la macchina con l'elettricità statica.

4) Tenere il modulo SO-DIMM per i bordi e allineare le tacche del modulo alle sporgenze presenti nello slot. Inserire il modulo SO-DIMM diagonalmente (1), quindi inclinarlo verso la scheda di interfaccia finché non scatta in posizione (2).

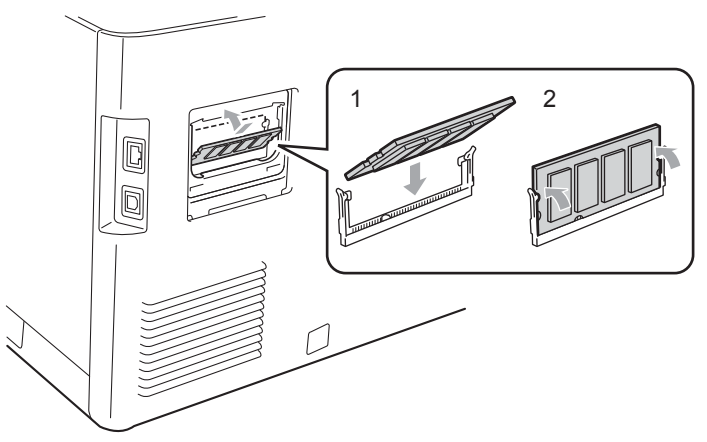

#### Opzionale

**6** Riposizionare il coperchio SO-DIMM di metallo (2), quindi quello di plastica (1).

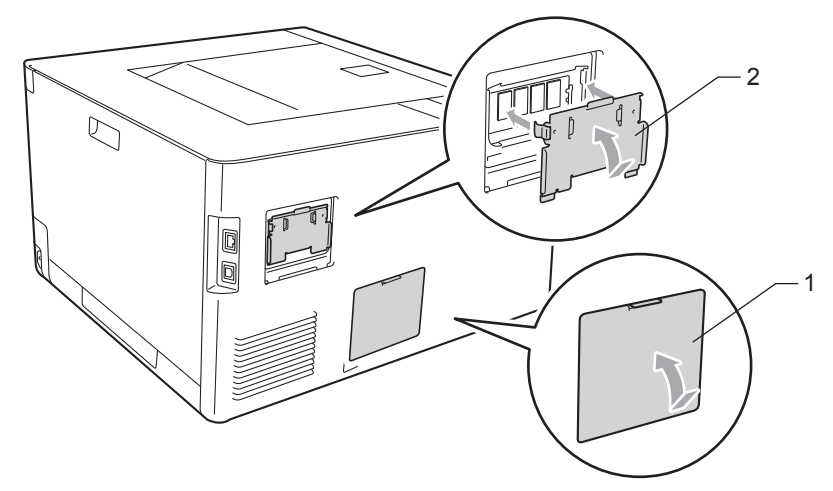

6 Ricollegare il cavo di interfaccia alla macchina. Ricollegare il cavo di alimentazione e accendere la macchina.

## **Nota**

Per assicurarsi che il modulo SO-DIMM sia stato installato nel modo corretto, è possibile stampare la pagina delle impostazioni della stampante in cui è indicata la quantità corrente di memoria. Vedere *[Info. macchina](#page-78-1)* a pagina 74.

**5**

# **Manutenzione periodica <sup>5</sup>**

# <span id="page-98-0"></span>**Sostituzione dei materiali di consumo <sup>5</sup>**

I materiali di consumo vanno sostituiti quando la macchina indica che la durata utile del materiale di consumo è esaurita. I seguenti materiali di consumo possono essere sostituiti dall'utente:

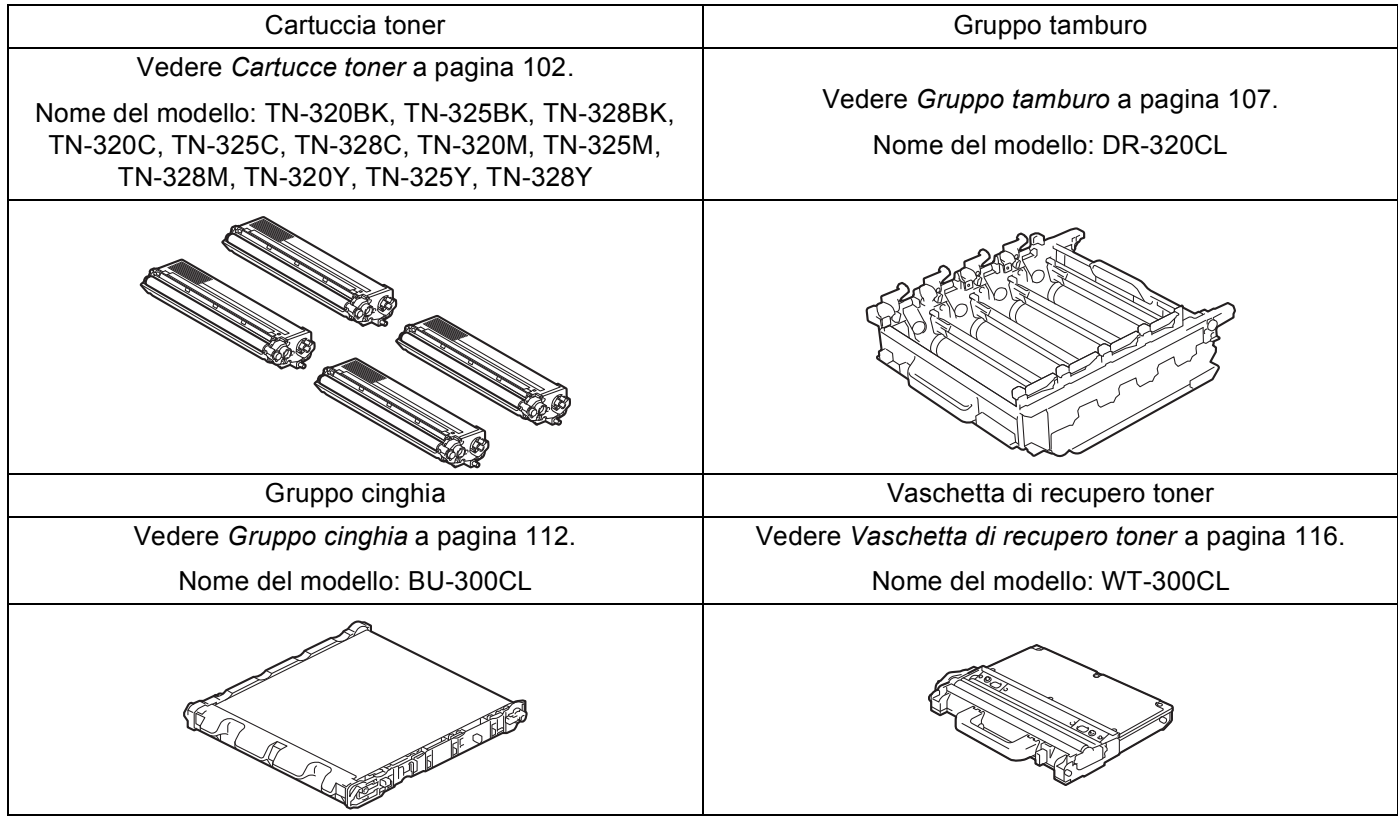

I seguenti messaggi vengono visualizzati sul display LCD nello stato Pronta. Questi messaggi segnalano la necessità di sostituire i materiali di consumo prima che questi si esauriscano. Per evitare problemi, può essere utile acquistare materiali di consumo di scorta prima che il funzionamento della macchina si interrompa.

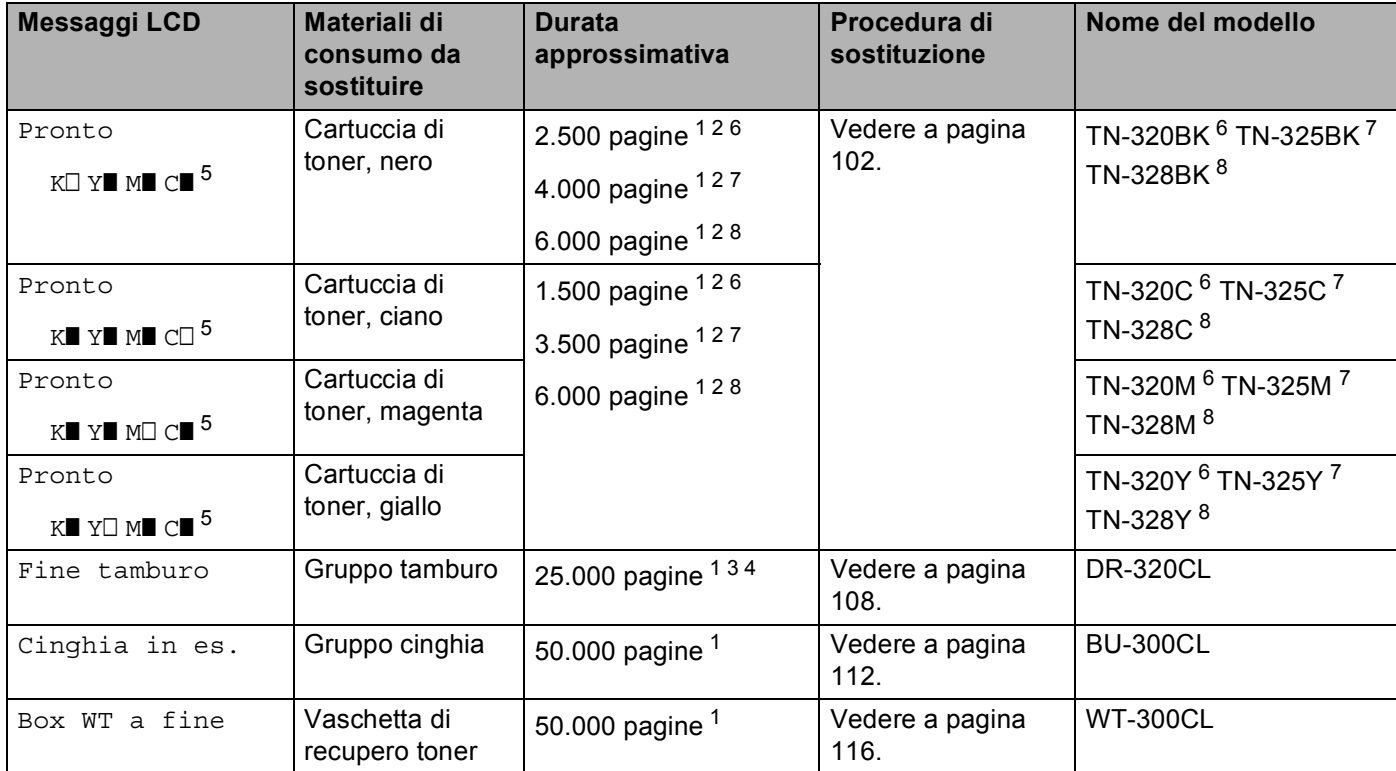

<span id="page-99-1"></span><sup>1</sup> Pagine su lato singolo in formato A4 o Letter.

<span id="page-99-2"></span><sup>2</sup> La resa approssimativa per cartuccia è dichiarata in conformità a ISO/IEC 19798.

- <span id="page-99-6"></span><sup>3</sup> 1 pagina per processo
- <span id="page-99-7"></span><sup>4</sup> La durata del tamburo è approssimativa e può variare in base al tipo di utilizzo.
- <span id="page-99-0"></span>5 Il simbolo  $\Box$  segnala che l'indicatore è lampeggiante.
- <span id="page-99-3"></span><sup>6</sup> Cartuccia di toner standard
- <span id="page-99-4"></span><sup>7</sup> Cartuccia ad alta capacità
- <span id="page-99-5"></span><sup>8</sup> Cartuccia ad altissima capacità (solo HL-4570CDW(T))

La macchina deve essere pulita regolarmente; i materiali di consumo devono essere sostituiti quando sul display LCD vengono visualizzati i seguenti messaggi.

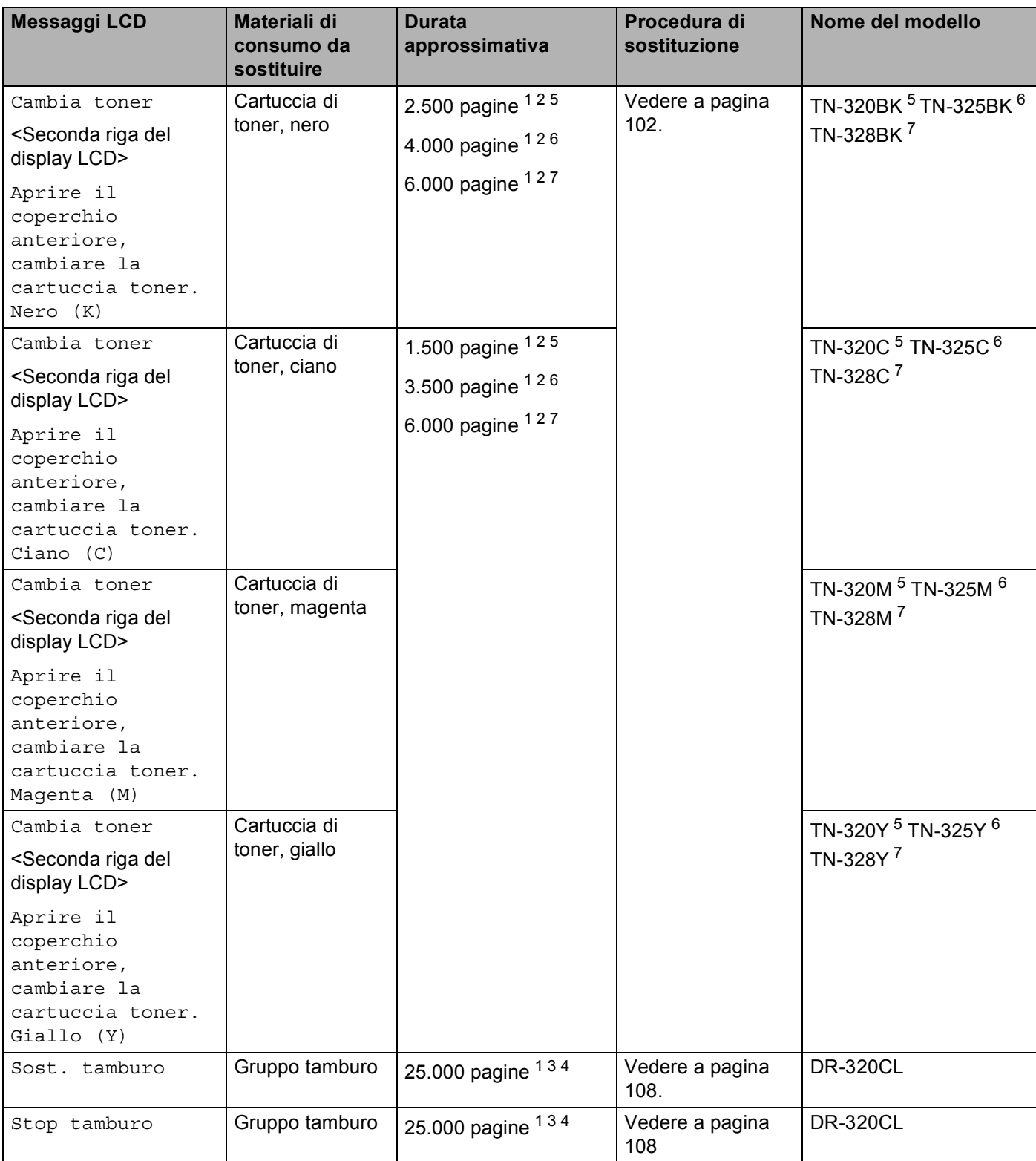

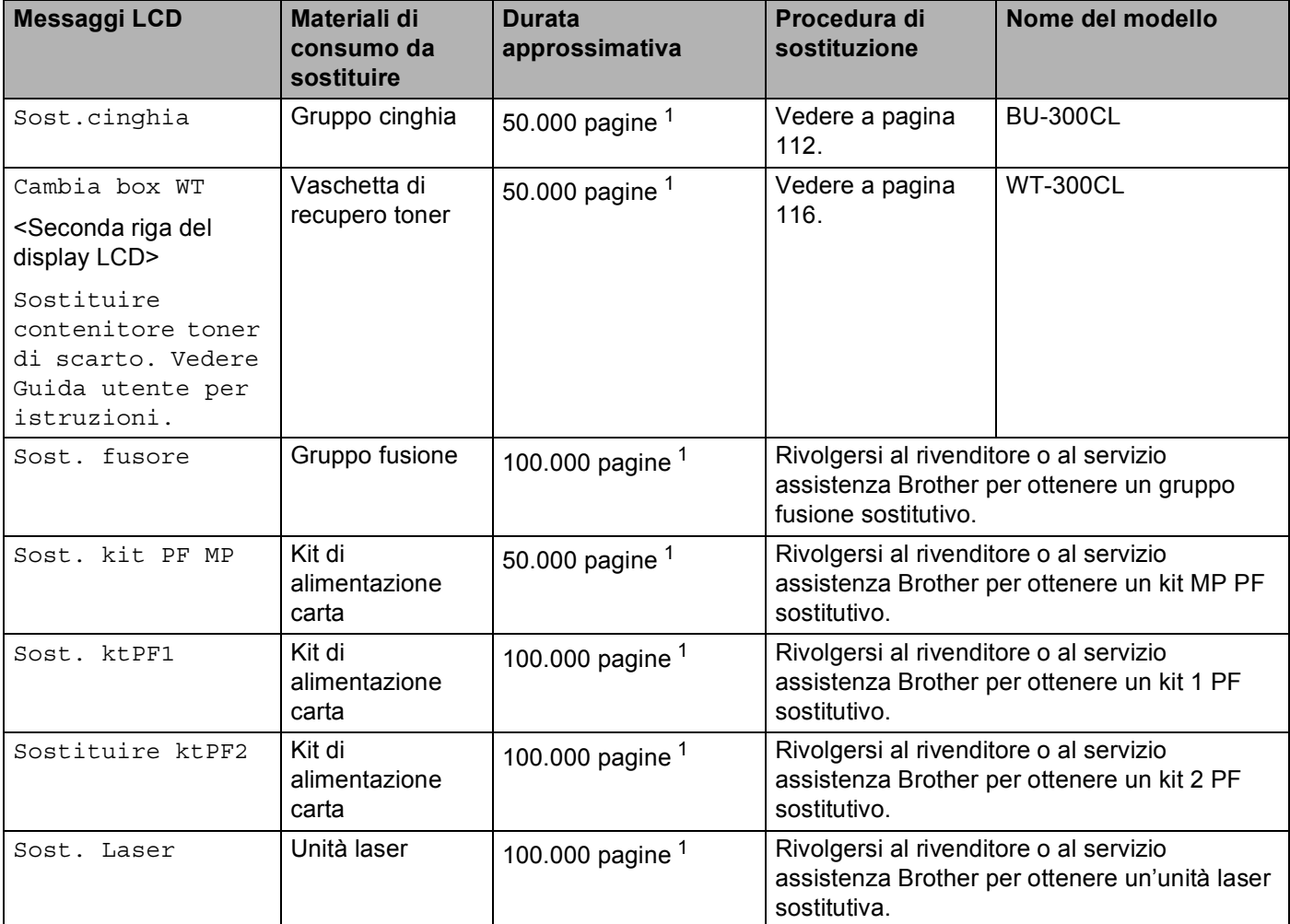

<span id="page-101-0"></span><sup>1</sup> Pagine su lato singolo in formato A4 o Letter.

<span id="page-101-1"></span><sup>2</sup> La resa approssimativa per cartuccia è dichiarata in conformità a ISO/IEC 19798.

<span id="page-101-5"></span><sup>3</sup> 1 pagina per processo

<span id="page-101-6"></span><sup>4</sup> La durata del tamburo è approssimativa e può variare in base al tipo di utilizzo.

- <span id="page-101-2"></span><sup>5</sup> Cartuccia di toner standard
- <span id="page-101-3"></span><sup>6</sup> Cartuccia ad alta capacità
- <span id="page-101-4"></span><sup>7</sup> Cartuccia ad altissima capacità (solo HL-4570CDW(T))

**5**

# **Nota**

- Visitare il sito<http://www.brother.eu/recycle/> per le istruzioni sulla procedura di restituzione della cartuccia toner usata per il programma di raccolta di Brother. Se si decide di non aderire a tale programma, smaltire la cartuccia toner usata secondo le normative locali, separatamente dai rifiuti domestici. Per chiarimenti, contattare l'ufficio locale di smaltimento rifiuti.
- È consigliabile collocare i materiali di consumo su un foglio di carta o un panno onde evitare la fuoriuscita accidentale del contenuto.
- L'uso di carta diversa da quella specificata può ridurre la durata dei materiali di consumo e delle parti di ricambio.
- La durata prevista per ogni cartuccia toner e per la vaschetta di recupero toner è basata su ISO/IEC 19798. La frequenza di sostituzione varierà in base alla complessità delle pagine stampate, alla percentuale di copertura e al tipo di carta impiegato.

## <span id="page-103-0"></span>**Prima di sostituire i materiali di consumo <sup>5</sup>**

Leggere le seguenti istruzioni prima di sostituire i materiali di consumo.

## **AVVERTENZA**

NON gettare la cartuccia toner e la vaschetta di recupero toner nel fuoco. Potrebbe esplodere e causare infortuni.

NON utilizzare sostanze infiammabili, alcun tipo di spray o solventi organici/liquidi contenenti alcol o ammoniaca per pulire le parti interne o esterne della macchina. Diversamente potrebbero verificarsi incendi o scosse elettriche. Vedere *Pulizia* [a pagina 121](#page-125-0) per la procedura di pulizia della macchina.

Prestare attenzione a non inalare il toner.

## **IMPORTANTE**

• Le stampanti Brother sono progettate per funzionare con toner di una particolare specifica e offrono prestazioni ottimali se utilizzate con cartucce toner Brother originali. Brother non garantisce prestazioni ottimali se si utilizzano cartucce toner di altre specifiche. Brother sconsiglia pertanto l'utilizzo di cartucce non originali Brother.

Se si danneggia il gruppo tamburo o altre parti della macchina in seguito all'utilizzo di prodotti di altri produttori, eventuali riparazioni necessarie potrebbero non essere coperte dalla garanzia.

• Inserire la cartuccia toner nel gruppo tamburo subito dopo avere rimosso l'involucro di protezione. NON toccare le parti visualizzate in grigio nella figura per evitare di compromettere la qualità di stampa.

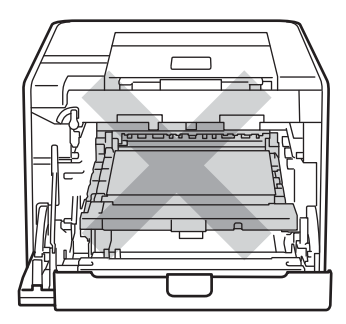

Interno della macchina (vista anteriore)

• Afferrare le impugnature verdi del gruppo tamburo durante il trasporto. Non afferrare i lati del gruppo tamburo.

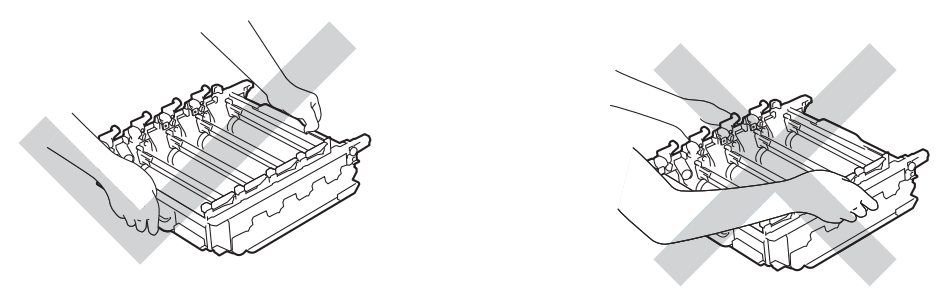

- È consigliabile collocare il gruppo tamburo e/o la cartuccia toner su una superficie piatta pulita, appoggiandoli su un foglio di carta nel caso si verifichino fuoriuscite di toner.
- Maneggiare con cautela la cartuccia toner e la vaschetta di recupero toner. Se ci si versa del toner sulle mani o sui vestiti, spazzolarlo o lavarlo via immediatamente con acqua fredda.
- NON toccare gli elettrodi mostrati nell'illustrazione per evitare di danneggiare la macchina con l'elettricità elettrostatica.

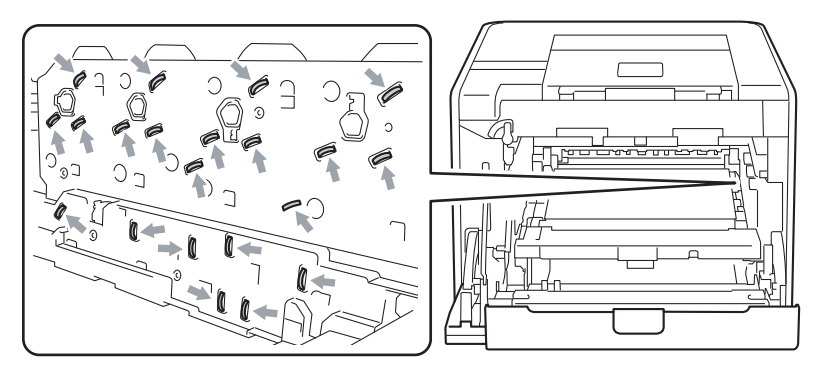

- Per evitare problemi di qualità di stampa, NON toccare le parti ombreggiate mostrate nell'illustrazione.
- 

#### **<Cartuccia toner> <Gruppo tamburo>**

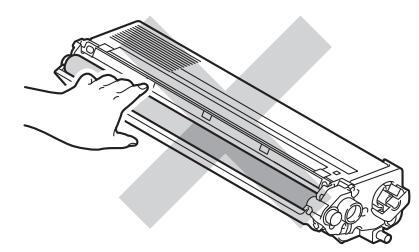

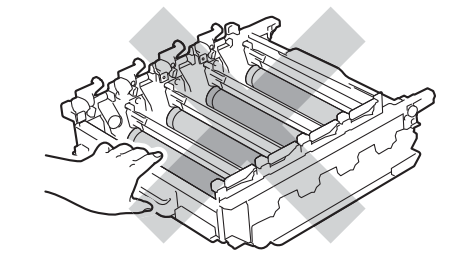

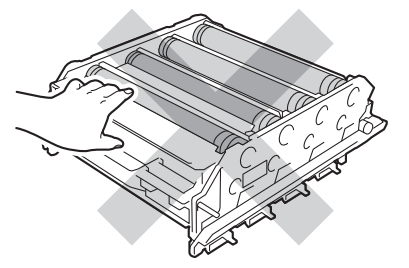

#### **<Gruppo cinghia>**

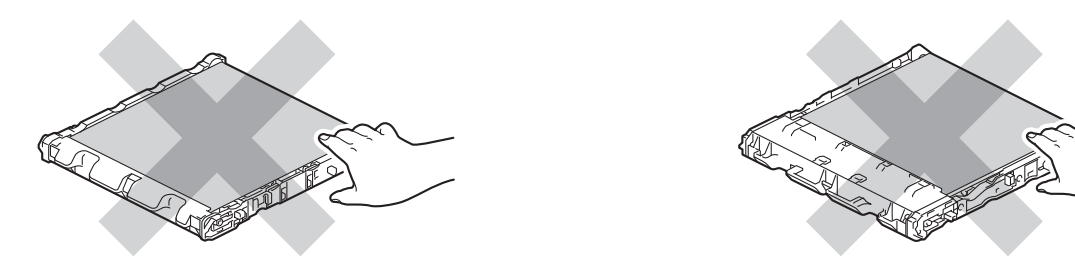

- È consigliabile pulire accuratamente la macchina ogni volta che si sostituiscono i materiali di consumo. Vedere *Pulizia* [a pagina 121.](#page-125-0)
- Non disimballare la cartuccia toner di riserva se non pochi istanti prima di inserirla nella macchina. Se le cartucce toner vengono lasciate a lungo senza imballaggio, la durata del toner viene compromessa.
- Non disimballare il gruppo tamburo di riserva se non pochi istanti prima di inserirlo nella macchina. Se un gruppo tamburo viene esposto alla luce diretta del sole o all'illuminazione ambiente, può subire danni.
- Maneggiare con cura il gruppo tamburo rimosso perché potrebbe contenere del toner.

#### $\mathscr{C}$ **Nota**

- Sigillare accuratamente la cartuccia toner onde evitare fuoriuscite di toner.
- Visitare il sito<http://www.brother.eu/recycle/> per le istruzioni sulla procedura di restituzione della cartuccia toner usata per il programma di raccolta di Brother. Se si decide di non aderire a tale programma, smaltire la cartuccia toner usata secondo le normative locali, separatamente dai rifiuti domestici. Per chiarimenti, contattare l'ufficio locale di smaltimento rifiuti.
- Smaltire la vaschetta di recupero toner secondo le norme locali, separatamente dai rifiuti domestici. Per chiarimenti, contattare l'ufficio locale di smaltimento rifiuti.
- Per ottenere una qualità di stampa elevata, utilizzare cartucce toner Brother originali. Quando si desidera acquistare le cartucce toner, rivolgersi al rivenditore.

## <span id="page-106-0"></span>**Cartucce toner <sup>5</sup>**

Nome del modello: per il nome del modello delle cartucce toner, vedere *[Sostituzione dei materiali di consumo](#page-98-0)* [a pagina 94](#page-98-0).

Una cartuccia toner nuova standard può stampare circa 2.500 pagine (nero) o circa 1.500 pagine (giallo, magenta, ciano)<sup>[1](#page-106-2)</sup>.

Per conoscere la durata utile approssimativa delle cartucce toner ad alta capacità e delle cartucce toner ad altissima capacità, vedere *[Sostituzione dei materiali di consumo](#page-98-0)* a pagina 94.

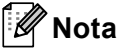

- Le cartucce di toner fornite con l'apparecchio sono di tipo standard.
- La quantità di toner utilizzata varia a seconda del contenuto da stampare sulla pagina e dell'impostazione della densità di stampa.
- Se si modifica l'impostazione della densità di stampa per una stampa più chiara o più scura, la quantità di toner utilizzata cambierà.

<span id="page-106-2"></span><sup>1</sup> Pagine di formato A4 o Letter a facciata unica. La resa approssimativa della cartuccia viene indicata secondo ISO/IEC 19798.

#### **Messaggio Poco toner <sup>5</sup>**

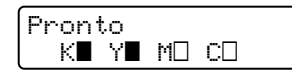

I simboli  $\blacksquare$  e  $\Box$  indicano lo stato di ogni cartuccia toner: nero (K), giallo (Y), magenta (M) e ciano (C) (dove  $\Box$ indica che è lampeggiante). Se un simbolo lampeggia ( $\square$ ), la cartuccia di toner indicata si sta per esaurire.

#### **Messaggio Cambia toner <sup>5</sup>**

Quando il seguente messaggio viene visualizzato sul display LCD, è necessario sostituire la cartuccia toner:

Cambia toner Aprire il coperc

La seconda riga del display LCD indica il colore da sostituire.

L'apparecchio interrompe la stampa fino alla sostituzione della cartuccia del toner. L'inserimento di una nuova cartuccia di toner Brother originale consente di uscire dalla modalità di sostituzione toner.

#### <span id="page-106-1"></span>**Sostituzione delle cartucce toner**

Prima di sostituire le cartucce toner, vedere *[Prima di sostituire i materiali di consumo](#page-103-0)* a pagina 99.

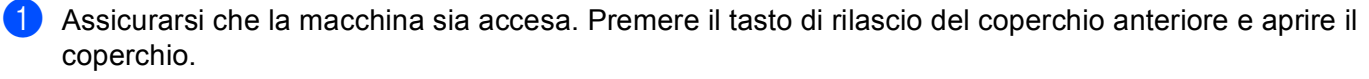

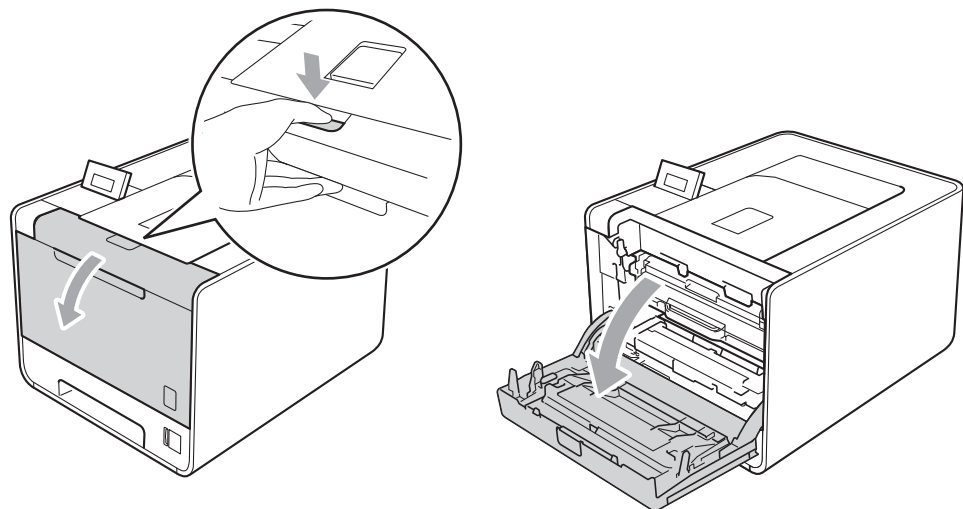

Afferrare l'impugnatura verde del gruppo tamburo. Tirare il gruppo tamburo fino al fermo.

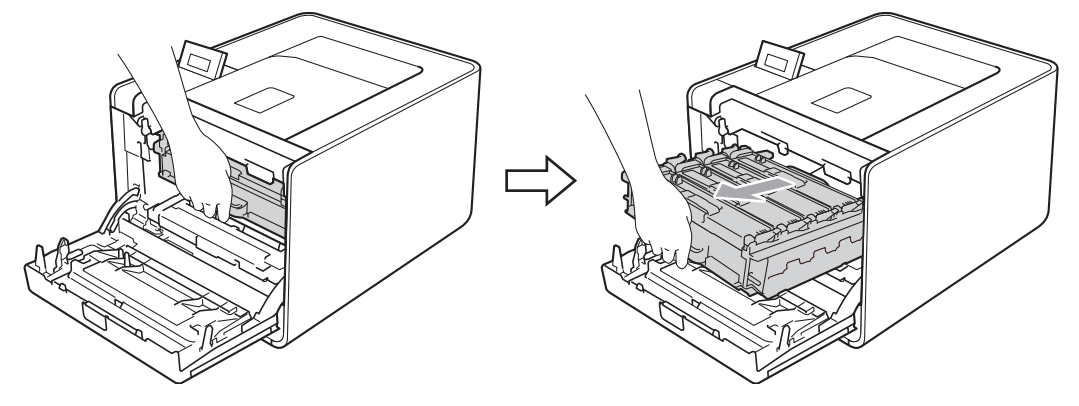

<sup>3</sup> Afferrare l'impugnatura della cartuccia toner e premerla delicatamente verso la macchina per sbloccarla. Estrarre quindi il gruppo tamburo. Ripetere questa procedura per tutte le cartucce toner.

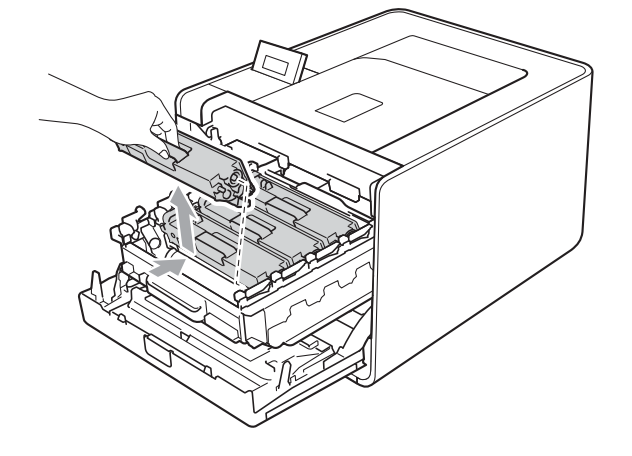
<span id="page-108-0"></span>4 Premere per sbloccare i fermi del coperchio del filo corona (1), quindi aprire il coperchio.

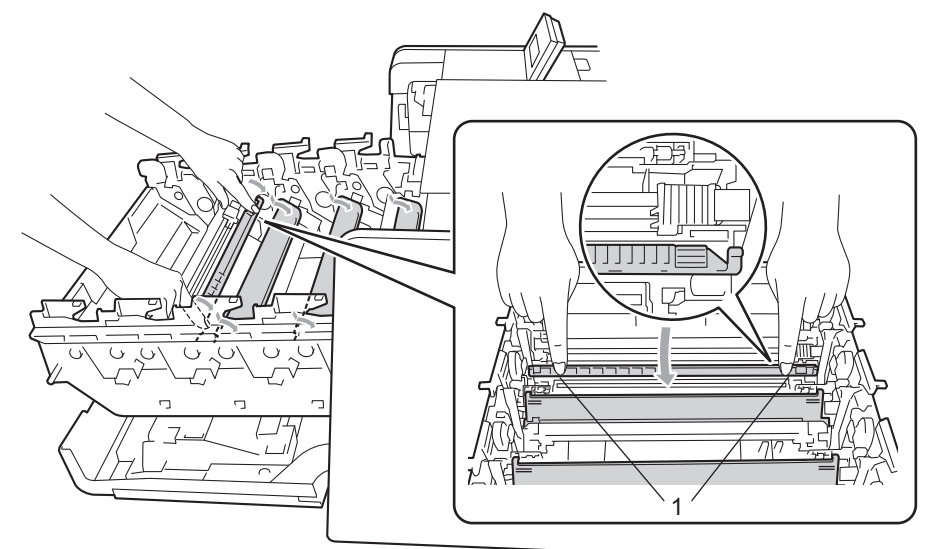

**6** Pulire il filo corona all'interno del gruppo tamburo scorrendo la linguetta verde da destra a sinistra parecchie volte.

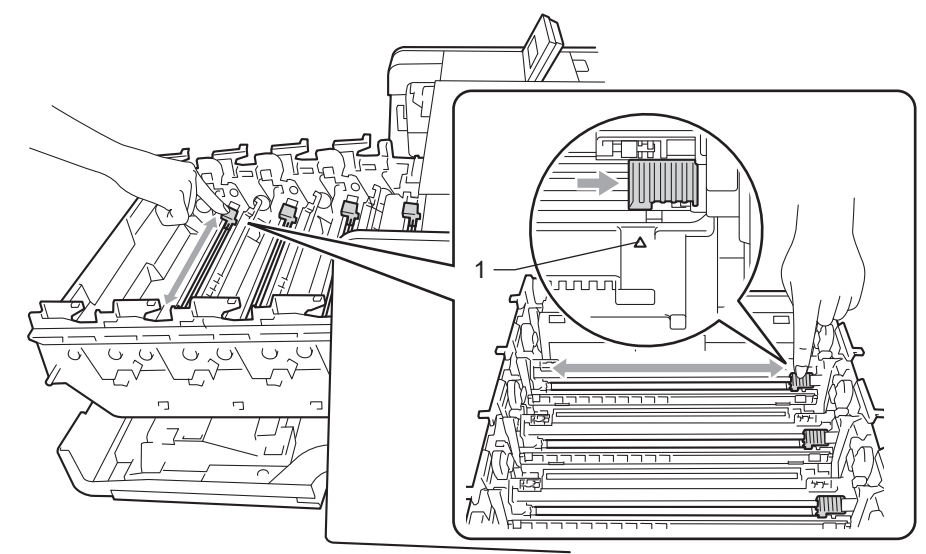

#### **Nota**

Accertarsi di riposizionare la linguetta nella posizione iniziale (A) (1). In caso contrario, le pagine stampate potrebbero contenere strisce verticali.

## <span id="page-109-0"></span>**6** Chiudere il coperchio del filo corona.

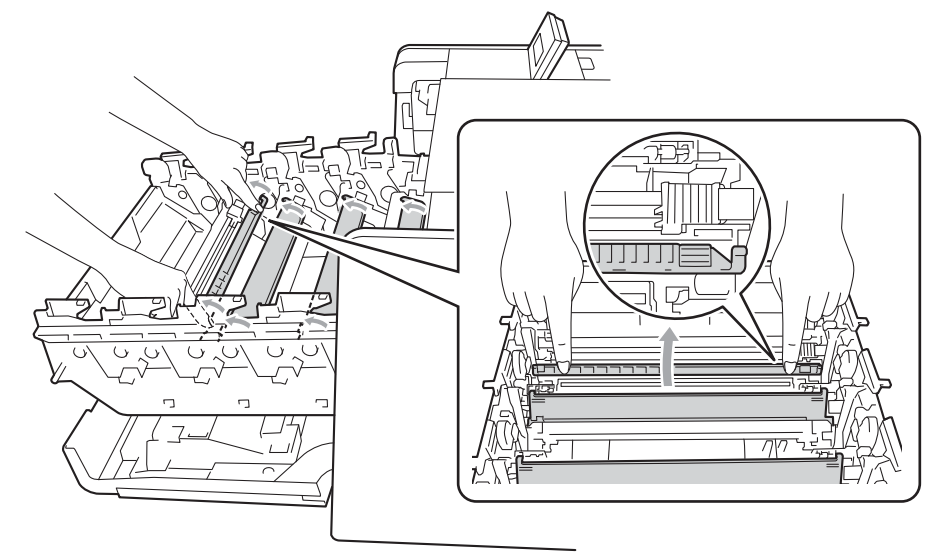

- **7** Ripetere i passaggi **4-6** per pulire i tre [f](#page-109-0)ili corona rimanenti.
- 8 Estrarre la nuova cartuccia toner dall'imballaggio. Scuoterla da parte a parte più volte per distribuire il toner in modo uniforme nella cartuccia.

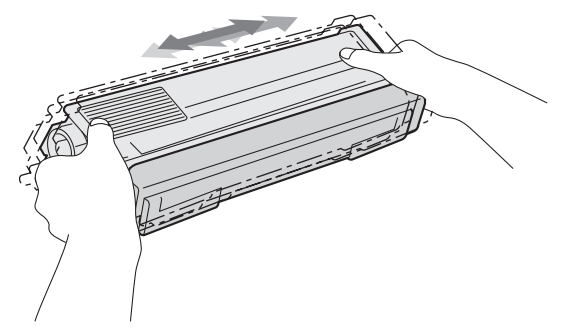

<sup>9</sup> Rimuovere l'involucro protettivo.

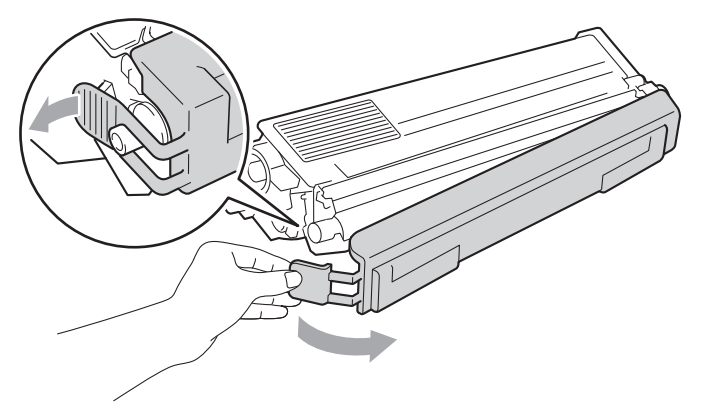

<sup>10</sup> Afferrare l'impugnatura della cartuccia toner e far scorrere la cartuccia toner all'interno del gruppo tamburo, quindi tirare leggermente verso di sé fino allo scatto in posizione. Assicurarsi di abbinare il colore della cartuccia toner alla stessa etichetta di colore presente sul gruppo tamburo. Ripetere questa procedura per tutte le cartucce toner.

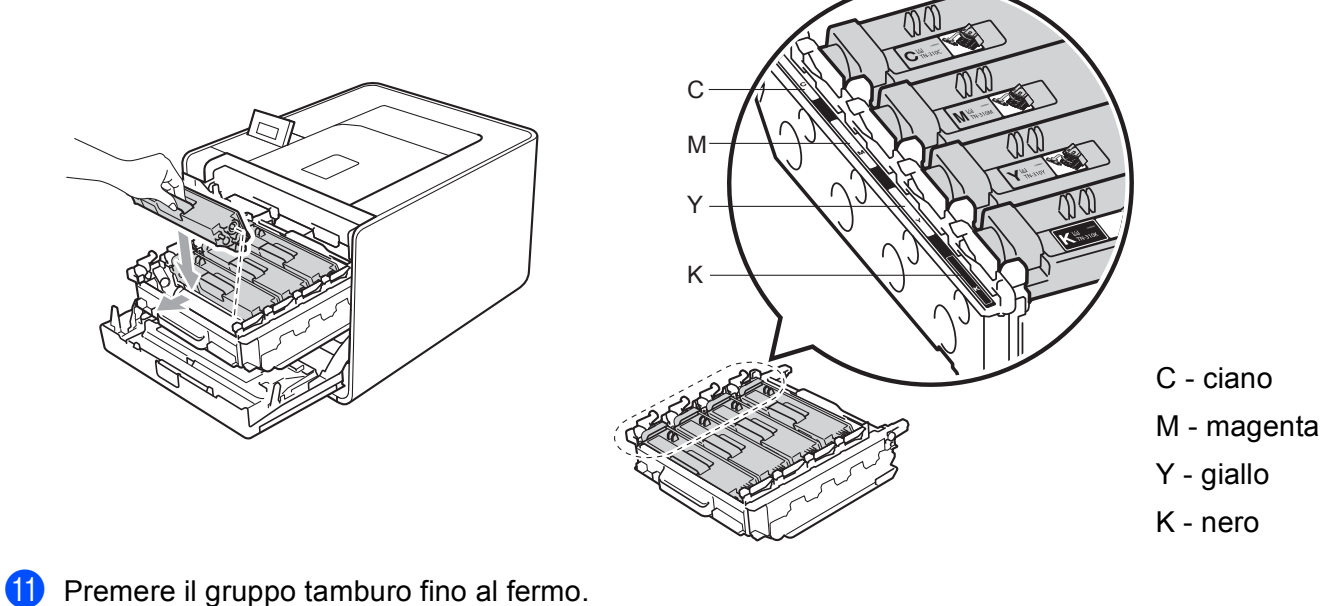

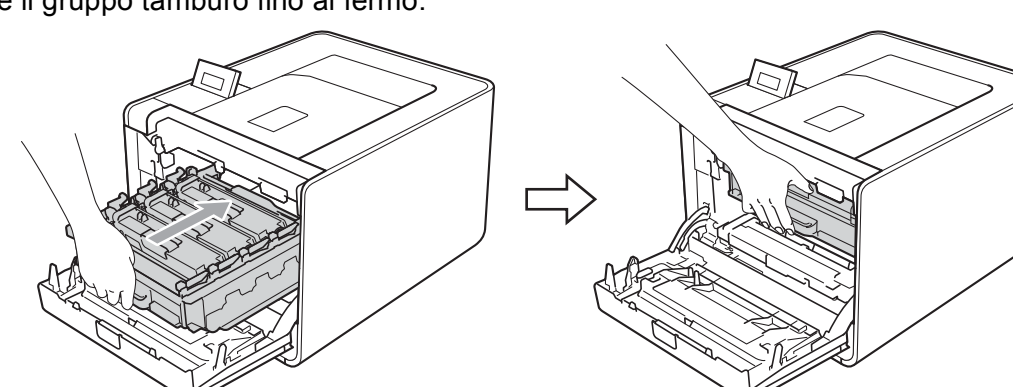

12 Chiudere il coperchio anteriore della macchina.

#### **Nota**

Dopo aver sostituito la cartuccia del toner, non spegnere la macchina né aprire il coperchio anteriore finché sul display LCD è visualizzato Pronto.

## **Gruppo tamburo <sup>5</sup>**

Nome del modello: DR-320CL

Un gruppo tamburo nuovo consente di stampare approssimativamente 25.000 pagine A4 o Letter su un lato solo.

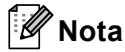

- Sono numerosi i fattori che incidono sulla durata effettiva del gruppo tamburo, tra cui la temperatura, il tasso di umidità, il tipo di carta, il tipo di toner e così via. Teoricamente, il gruppo tamburo ha una durata media stimata di circa 25.000 pagine. Il numero effettivo di pagine stampabili con un tamburo potrebbe essere tuttavia molto inferiore a quanto indicato. Poiché i numerosi fattori che determinano la durata effettiva del tamburo non sono controllabili, è praticamente impossibile quantificare con sicurezza il numero minimo di pagine stampabili con un tamburo.
- Per ottenere il massimo rendimento, usare solo toner prodotto da Brother. La macchina deve essere utilizzata solo in un locale pulito, non polveroso e adeguatamente ventilato.
- L'utilizzo di gruppi tamburo di altri produttori non solo compromette la qualità di stampa, ma anche la durata della macchina stessa. La garanzia non copre i danni provocati dall'utilizzo di gruppi tamburo di altri produttori.

#### **Messaggio di errore del tamburo <sup>5</sup>**

Errore tamburo

I fili corona sono sporchi. Pulire i fili corona nel gruppo tamburo. (Vedere *[Pulizia dei fili corona](#page-131-0)* a pagina 127.)

Se i fili corona sono stati puliti ma il messaggio Errore tamburo non scompare, la durata utile del gruppo tamburo è quasi al termine. Sostituire il gruppo tamburo.

#### **Messaggio Tamb quasi esaur <sup>5</sup>**

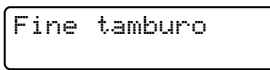

Il gruppo tamburo ha quasi raggiunto la fine della sua durata e deve essere sostituito. Si consiglia di tenere a portata di mano un gruppo tamburo Brother originale per l'installazione.

Pulire i fili corona nel gruppo tamburo. In caso contrario, le pagine stampate potrebbero contenere strisce verticali oppure potrebbe verificarsi Errore tamburo. (Vedere *[Pulizia dei fili corona](#page-131-0)* a pagina 127.)

#### **Messaggio di sostituzione del tamburo <sup>5</sup>**

```
Sost. tamburo
```
Il gruppo tamburo ha superato il termine della propria vita utile. Sostituire il gruppo tamburo. Si consiglia di installare subito un gruppo tamburo Brother originale.

Dopo la sostituzione, azzerare il contatore del tamburo attenendosi alle istruzioni disponibili nella confezione del nuovo gruppo tamburo.

#### **Messaggio di arresto del tamburo <sup>5</sup>**

Stop tamburo

La qualità di stampa non può essere garantita. Sostituire il gruppo tamburo. Si consiglia di installare subito un gruppo tamburo Brother originale.

Dopo la sostituzione, azzerare il contatore del tamburo attenendosi alle istruzioni disponibili nella confezione del nuovo gruppo tamburo.

#### **Sostituzione del gruppo tamburo <sup>5</sup>**

Prima di sostituire il gruppo tamburo, vedere *[Prima di sostituire i materiali di consumo](#page-103-0)* a pagina 99.

<sup>1</sup> Assicurarsi che la macchina sia accesa. Premere il tasto di rilascio del coperchio anteriore e aprire il coperchio.

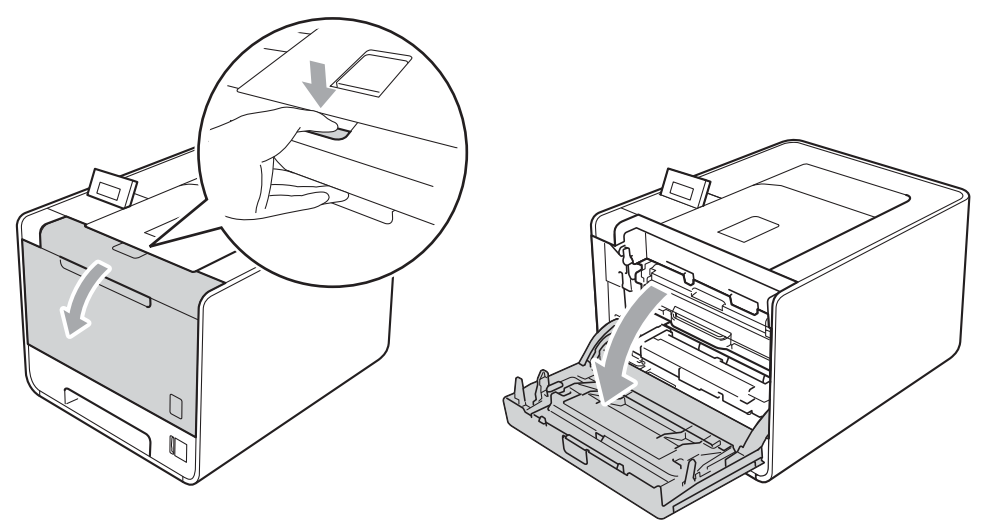

Afferrare l'impugnatura verde del gruppo tamburo. Tirare il gruppo tamburo fino al fermo.

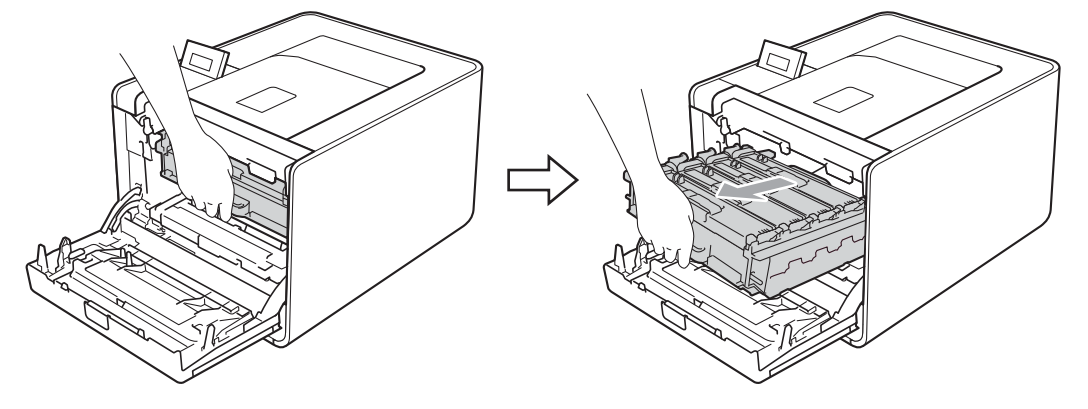

<sup>3</sup> Ruotare in senso antiorario la leva di blocco verde (1) a sinistra della macchina nella posizione di sblocco. Afferrare le impugnature verdi del gruppo tamburo, sollevare la parte anteriore del gruppo ed estrarlo dalla macchina.

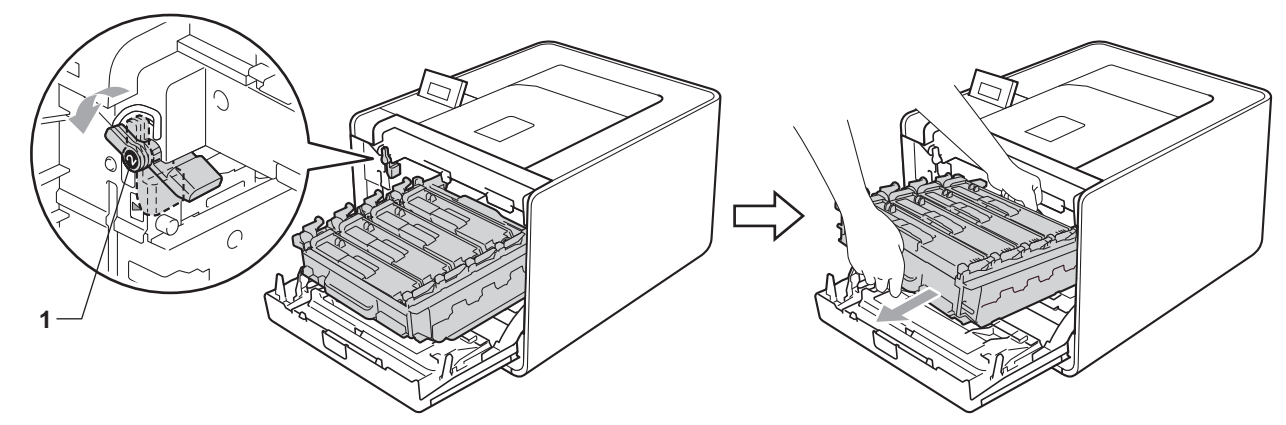

d Afferrare l'impugnatura della cartuccia toner e premerla delicatamente per sbloccarla. Estrarre quindi il gruppo tamburo. Ripetere questa procedura per tutte le cartucce toner.

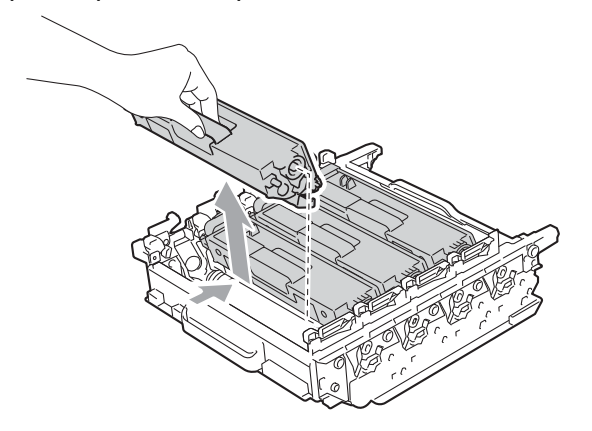

**6** Estrarre il nuovo gruppo tamburo dalla confezione e togliere la copertura di protezione.

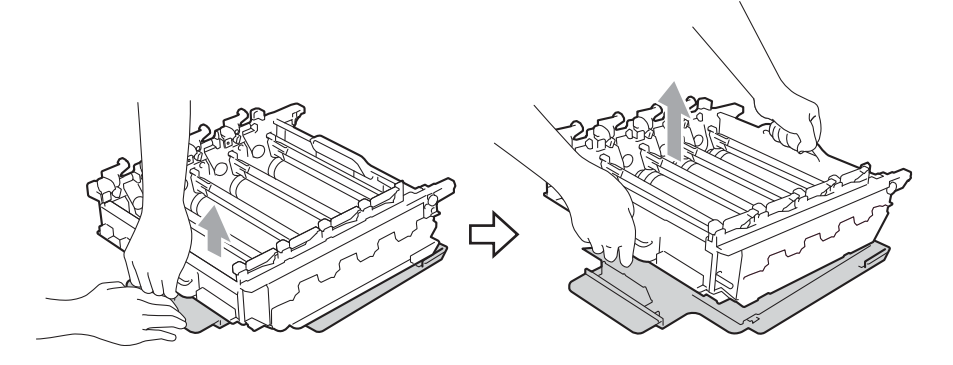

6 Afferrare l'impugnatura della cartuccia toner e farla scorrere all'interno dell'appropriata sezione colorata del gruppo tamburo fino allo scatto in posizione.

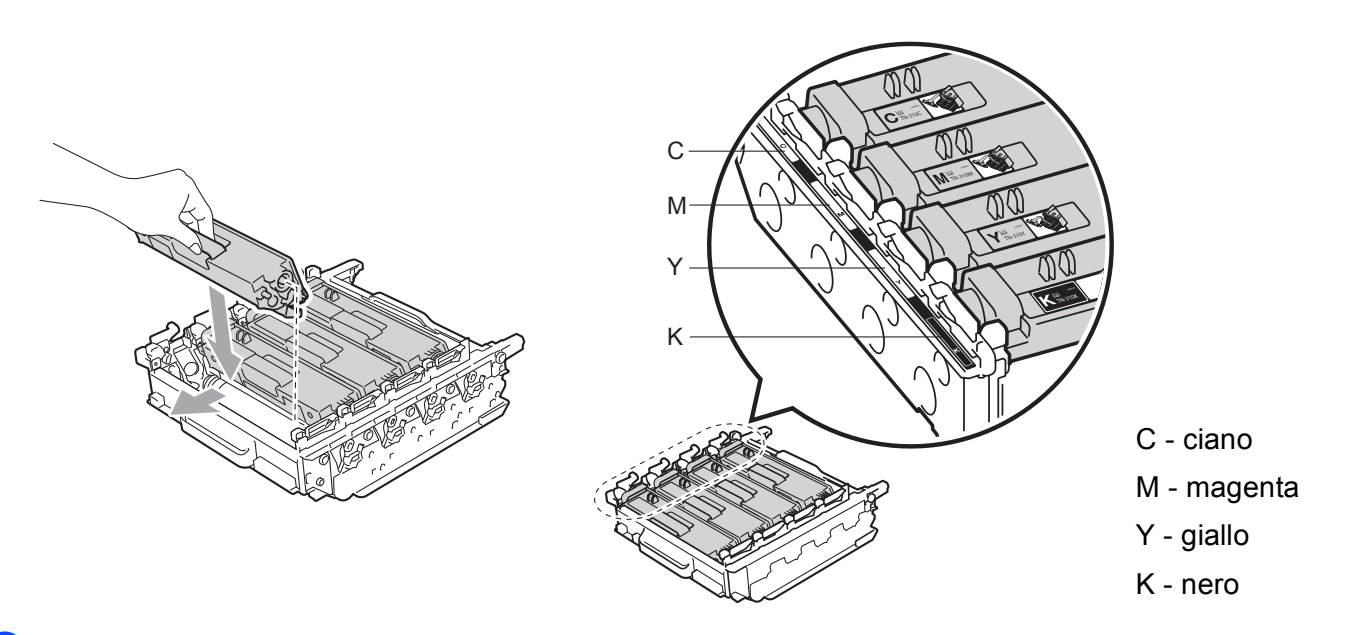

**7** Assicurarsi che la leva di blocco verde (1) sia nella posizione di sblocco, come mostrato nella figura.

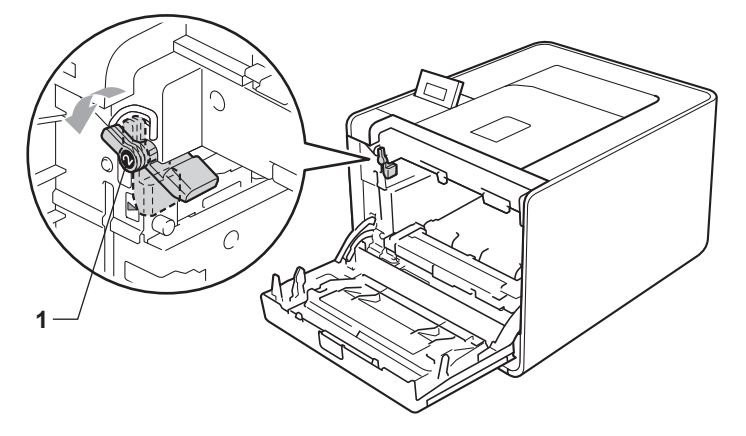

**(8)** Far corrispondere le estremità delle guide (2) sul gruppo tamburo con i segni  $\triangleright$  (1) su entrambi i lati della macchina, quindi inserire delicatamente il gruppo tamburo nella macchina fino all'arresto in corrispondenza della leva di blocco verde.

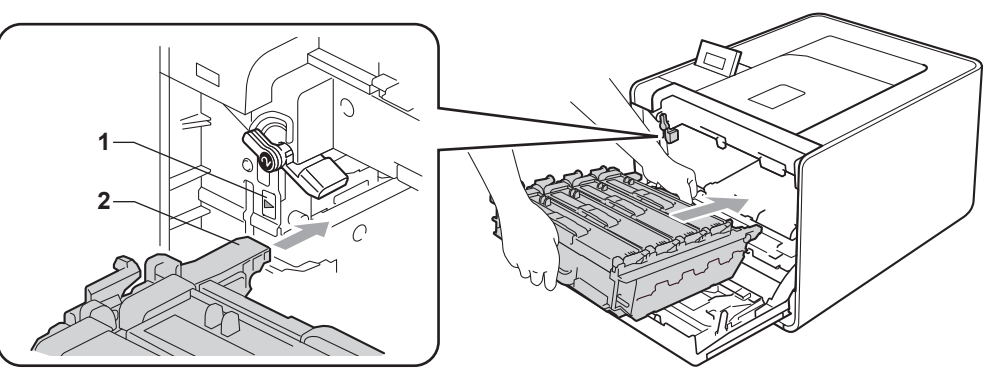

<sup>9</sup> Ruotare la leva di blocco verde (1) in senso orario nella posizione di bloccaggio.

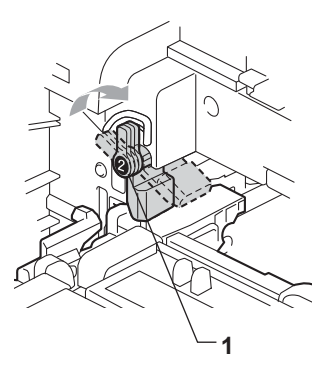

**10** Premere il gruppo tamburo fino al fermo.

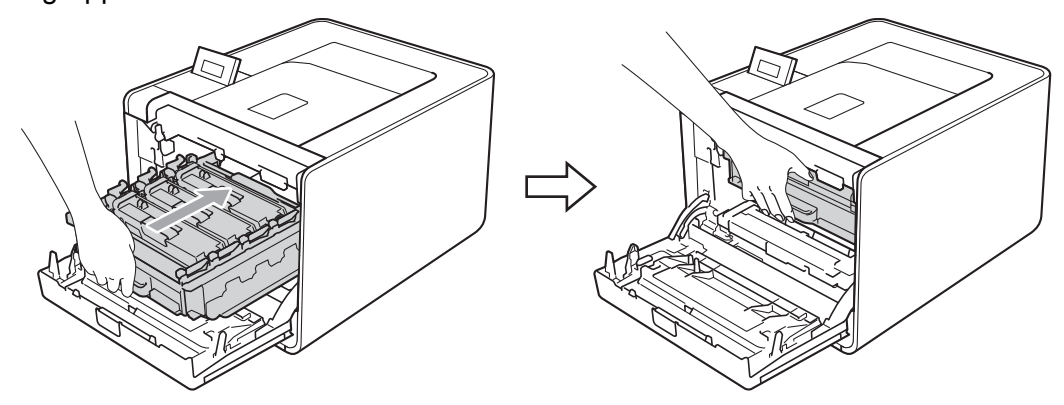

**(ii)** Chiudere il coperchio anteriore della macchina.

Quando si sostituisce il gruppo tamburo con uno nuovo, è necessario reimpostare il contatore del gruppo tamburo attenendosi alla seguente procedura:

- a Premere **+** o **-** per selezionare Info. macchina. Premere **OK**.
- b Premere **+** o **-** per selezionare Reset vita parti. Premere **OK**.
- **3** Premere + per selezionare Gruppo tamburo. Premere OK.
- Premere + per azzerare il contatore del gruppo tamburo.

## **Gruppo cinghia <sup>5</sup>**

Nome del modello: BU-300CL

Un gruppo cinghia nuovo consente di stampare approssimativamente 50.000 pagine A4/Letter su un lato solo.

#### **Messaggio di fine cinghia <sup>5</sup>**

Cinghia in es.

Se sul display LCD viene visualizzato Cinghia in es., la durata utile del gruppo cinghia è quasi al termine. Acquistare un nuovo gruppo cinghia e tenerlo a portata di mano prima che venga visualizzato un messaggio Sost.cinghia.

#### **Messaggio di sostituzione cinghia <sup>5</sup>**

Quando il seguente messaggio viene visualizzato sul display LCD, è necessario sostituire il gruppo cinghia.

Sost.cinghia

# **IMPORTANTE**

I danni causati da un utilizzo errato del gruppo cinghia possono invalidare la garanzia.

#### **Sostituzione del gruppo cinghia <sup>5</sup>**

Prima di sostituire il gruppo cinghia, vedere *[Prima di sostituire i materiali di consumo](#page-103-0)* a pagina 99.

a Assicurarsi che la macchina sia accesa. Premere il tasto di rilascio del coperchio anteriore e aprire il coperchio.

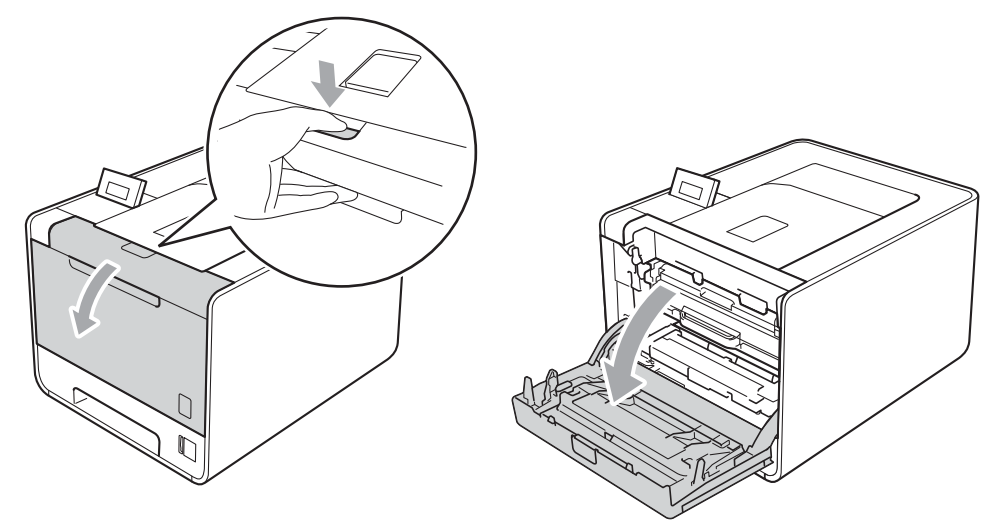

**2** Afferrare l'impugnatura verde del gruppo tamburo. Tirare il gruppo tamburo fino al fermo.

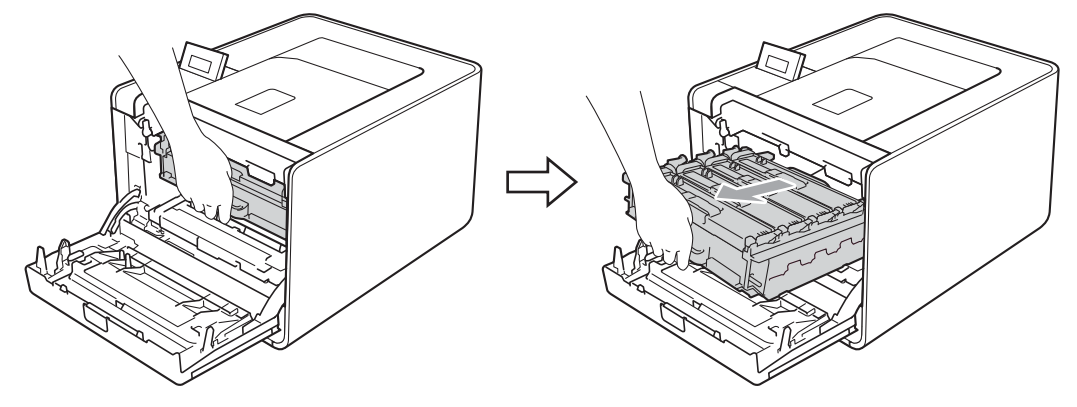

8 Ruotare in senso antiorario la leva di blocco verde (1) a sinistra della macchina nella posizione di sblocco. Afferrare le impugnature verdi del gruppo tamburo, sollevare la parte anteriore del gruppo ed estrarlo dalla macchina.

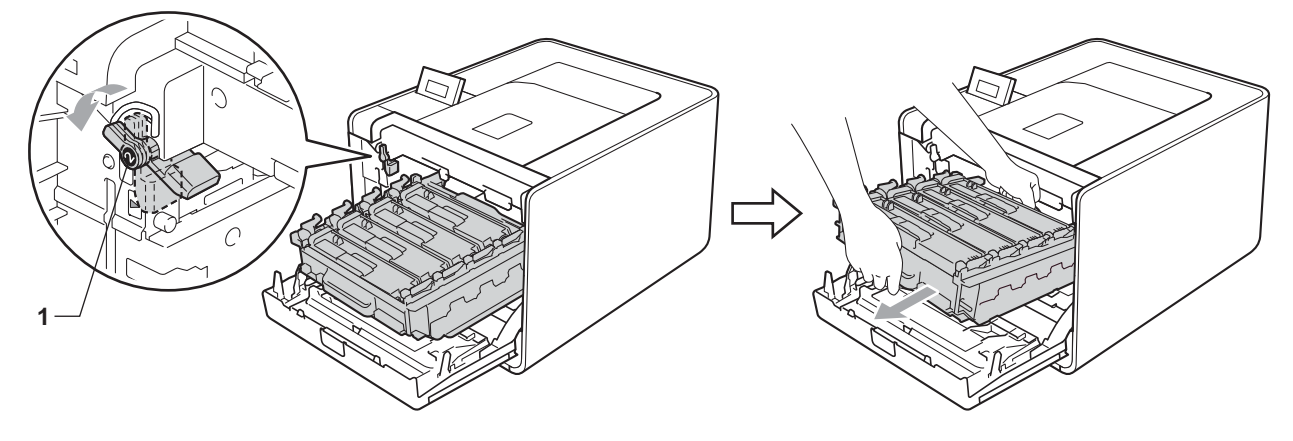

4) Afferrare l'impugnatura verde del gruppo cinghia con entrambe le mani e sollevarlo verso l'alto, quindi verso l'esterno.

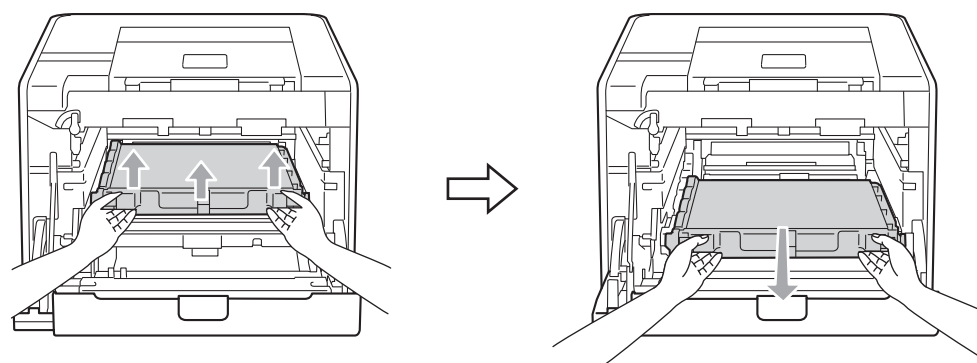

6 Estrarre dalla confezione il nuovo gruppo cinghia e inserirlo nella macchina. Assicurarsi che il gruppo cinghia sia in piano e che si inserisca correttamente in posizione.

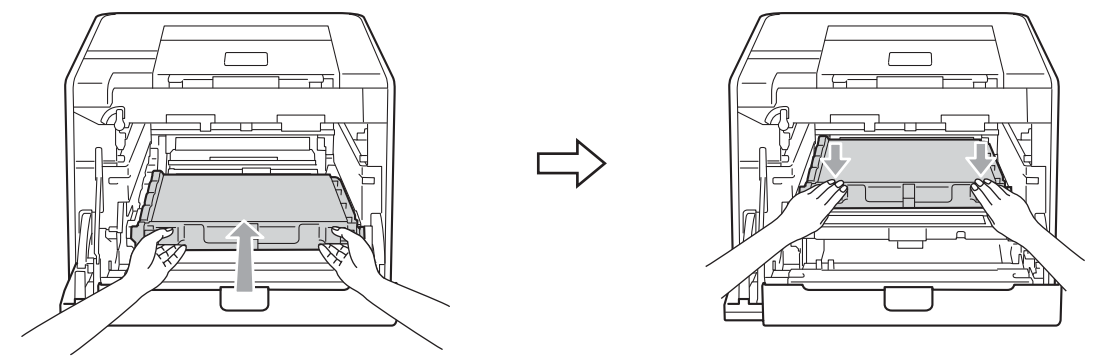

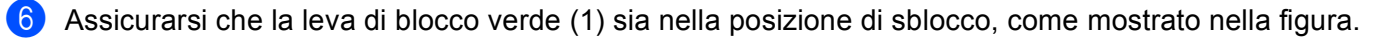

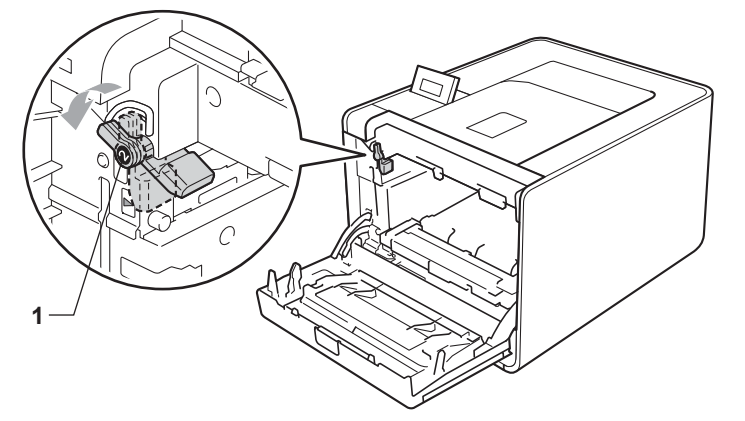

**7** Far corrispondere le estremità delle guide (2) sul gruppo tamburo con i segni  $\blacktriangleright$  (1) su entrambi i lati della macchina, quindi inserire delicatamente il gruppo tamburo nella macchina fino all'arresto in corrispondenza della leva di blocco verde.

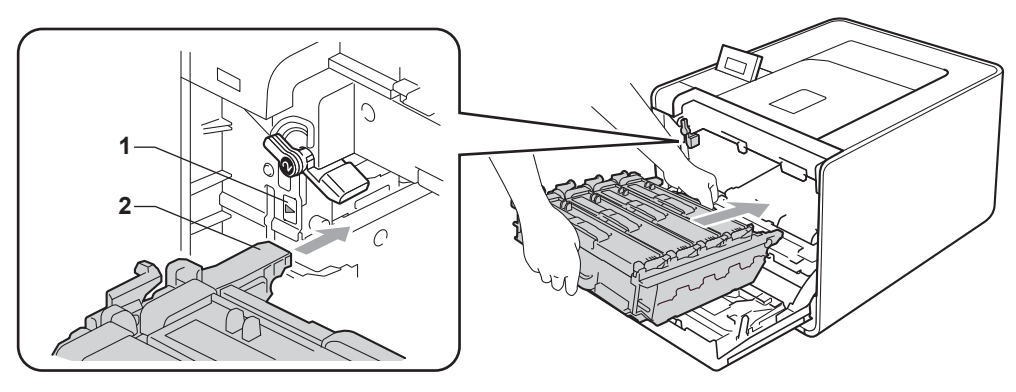

8 Ruotare la leva di blocco verde (1) in senso orario nella posizione di bloccaggio.

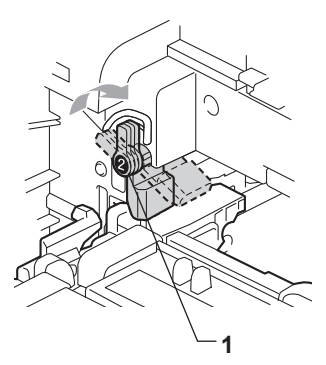

**9** Premere il gruppo tamburo fino al fermo.

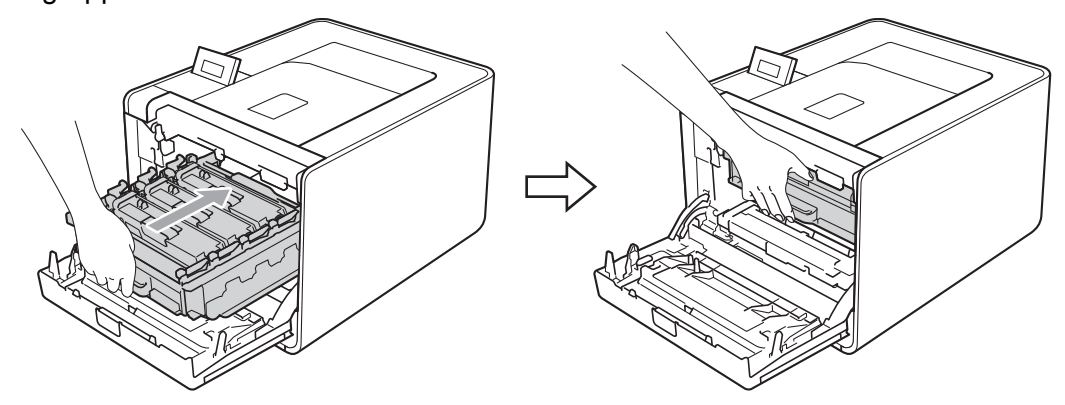

10 Chiudere il coperchio anteriore della macchina.

Quando si sostituisce il gruppo cinghia con uno nuovo, è necessario reimpostare il contatore del gruppo cinghia attenendosi alla seguente procedura:

- a Premere **+** o **-** per selezionare Info. macchina. Premere **OK**.
- b Premere **+** o **-** per selezionare Reset vita parti. Premere **OK**.
- c Premere **+** o **-** per selezionare Gruppo cinghia. Premere **OK**.
- 4) Premere + per azzerare il contatore del gruppo cinghia.

### **Vaschetta di recupero toner <sup>5</sup>**

Nome del modello: WT-300CL

La durata di una vaschetta di recupero toner corrisponde ad approssimativamente 50.000 pagine A4 o Letter su un lato solo.

#### **Messaggio di fine vaschetta di recupero toner <sup>5</sup>**

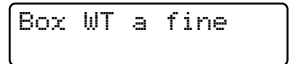

Se sul display LCD viene visualizzato  $Box_{\text{WT}}$  a  $frame$ , la durata utile della vaschetta di recupero toner è quasi al termine. Acquistare una nuova vaschetta di recupero toner e tenerla a portata di mano prima che venga segnalato un messaggio Cambia box WT.

#### **Messaggio di sostituzione della vaschetta di recupero toner <sup>5</sup>**

Quando il seguente messaggio viene visualizzato sul display LCD, è necessario sostituire la vaschetta di recupero toner.

Cambia box WT

# **IMPORTANTE**

NON riutilizzare la vaschetta di recupero toner.

#### **Sostituzione della vaschetta di recupero toner <sup>5</sup>**

Prima di sostituire la vaschetta di recupero toner, vedere *[Prima di sostituire i materiali di consumo](#page-103-0)* [a pagina 99](#page-103-0).

**a** Assicurarsi che la macchina sia accesa. Premere il tasto di rilascio del coperchio anteriore e aprire il coperchio.

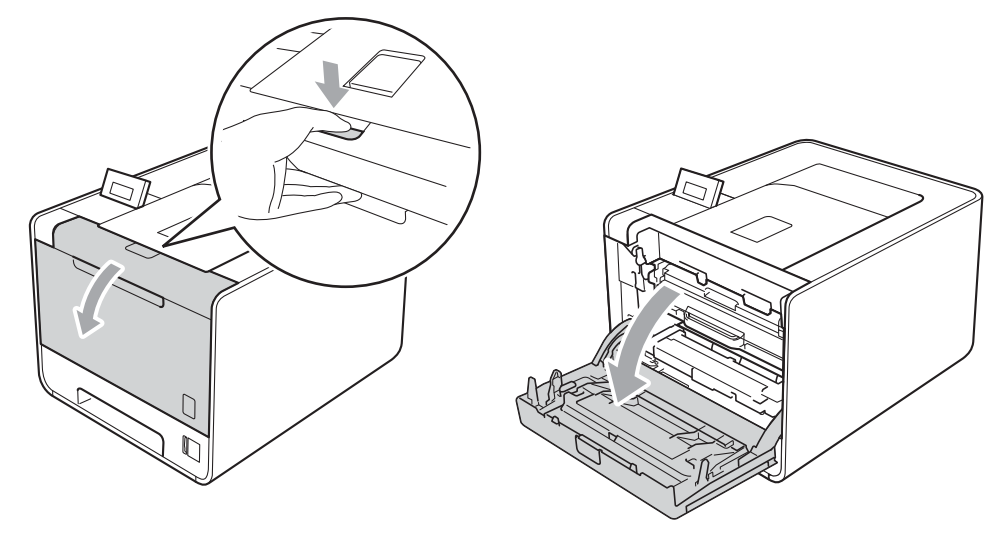

**2** Afferrare l'impugnatura verde del gruppo tamburo. Tirare il gruppo tamburo fino al fermo.

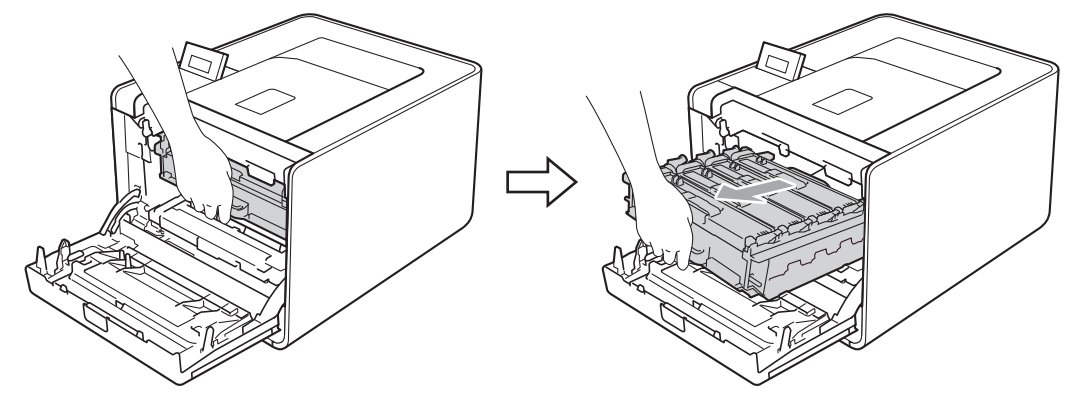

8 Ruotare in senso antiorario la leva di blocco verde (1) a sinistra della macchina nella posizione di sblocco. Afferrare le impugnature verdi del gruppo tamburo, sollevare la parte anteriore del gruppo ed estrarlo dalla macchina.

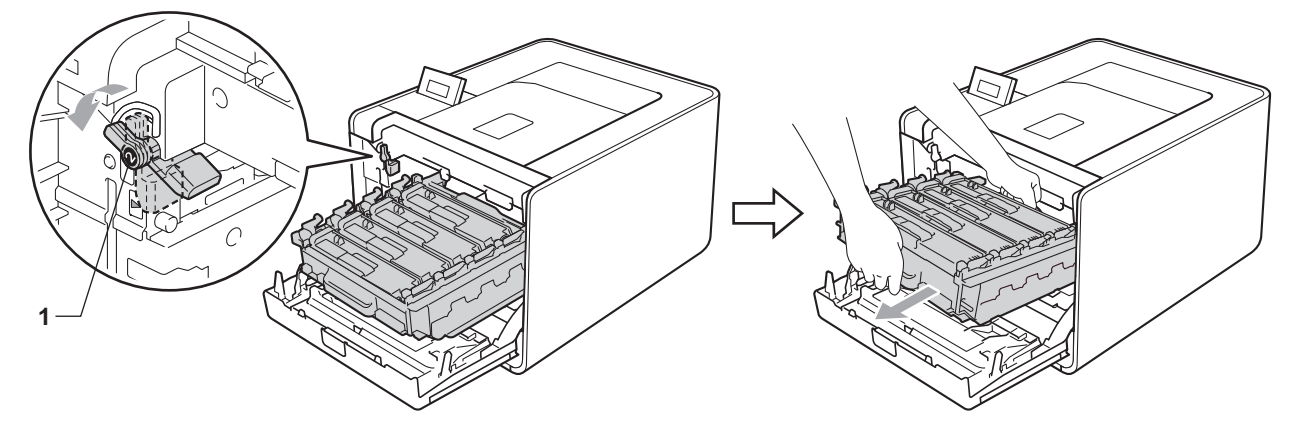

4) Afferrare l'impugnatura verde del gruppo cinghia con entrambe le mani e sollevarlo verso l'alto, quindi verso l'esterno.

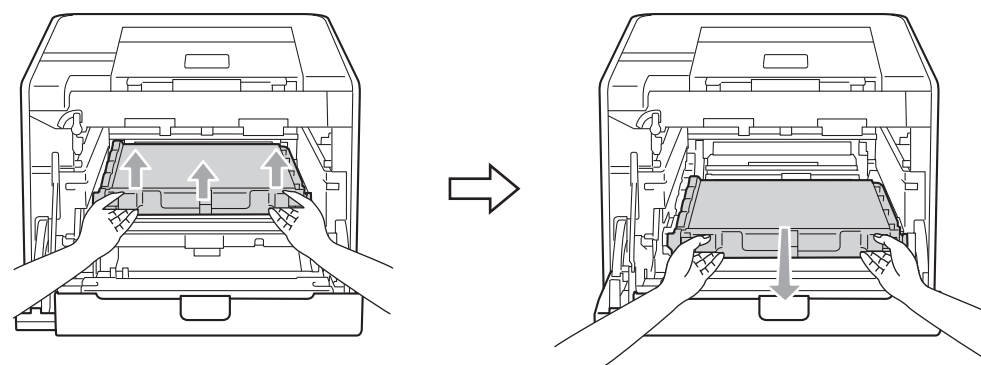

**5** Rimuovere le due parti del materiale di imballo arancione e smaltirle.

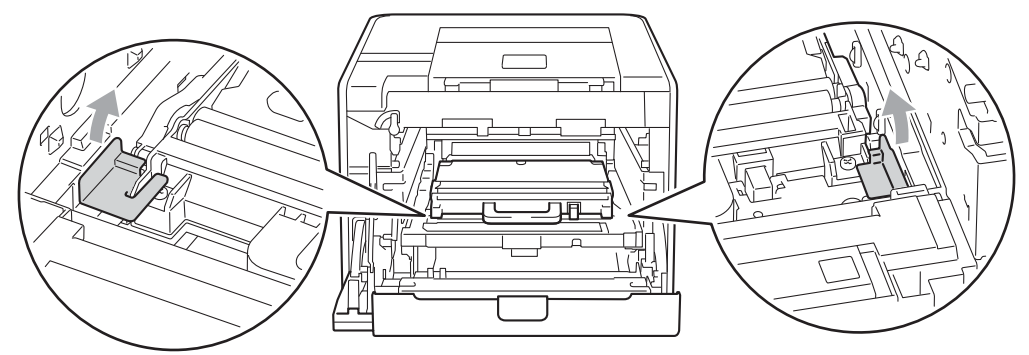

## **Nota**

Questa fase è necessaria solo quando si sostituisce la vaschetta di recupero del toner per la prima volta e non è necessaria per la vaschetta di recupero del toner sostitutiva. I materiali di imballaggio arancioni sono installati in fabbrica per proteggere la macchina durante il trasporto.

6 Rimuovere la vaschetta di recupero del toner dalla macchina afferrando l'impugnatura verde.

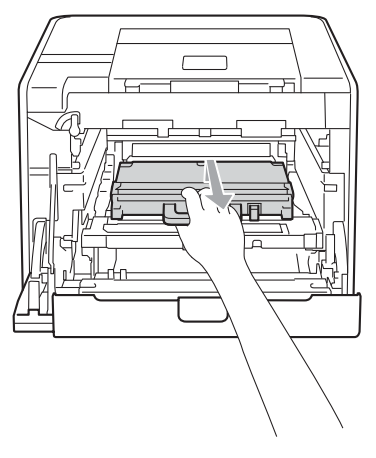

7 Disimballare la vaschetta di recupero toner e inserirla nella macchina afferrando l'impugnatura verde. Assicurarsi che la vaschetta di recupero toner sia in piano e che si inserisca correttamente in posizione.

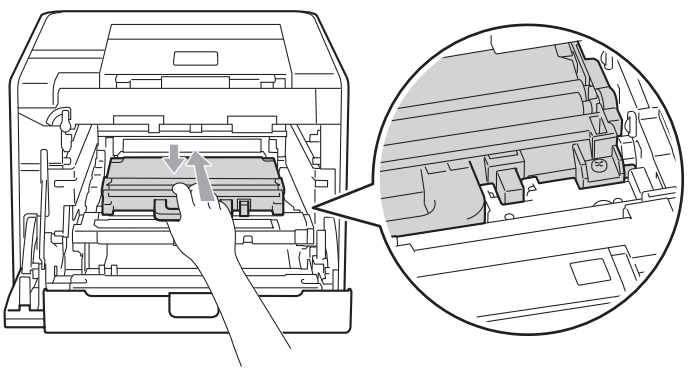

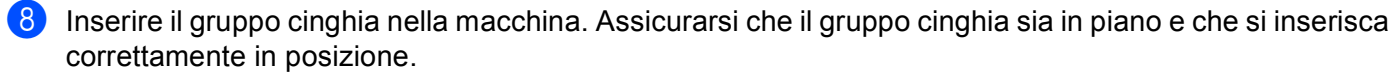

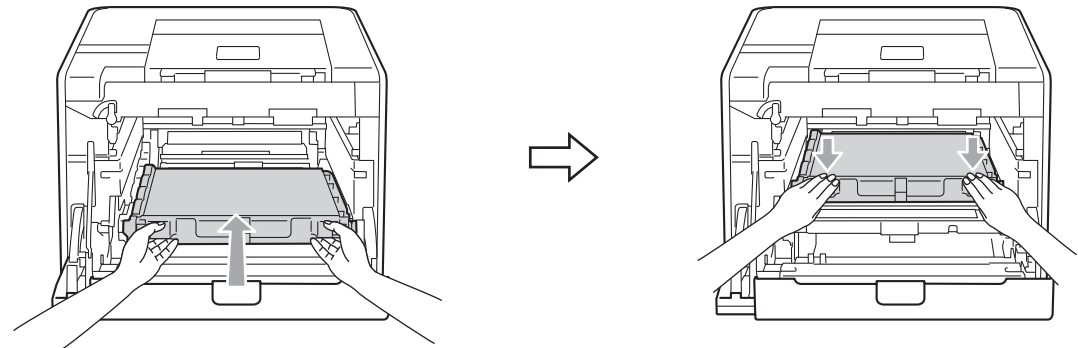

9) Assicurarsi che la leva di blocco verde (1) sia nella posizione di sblocco, come mostrato nella figura.

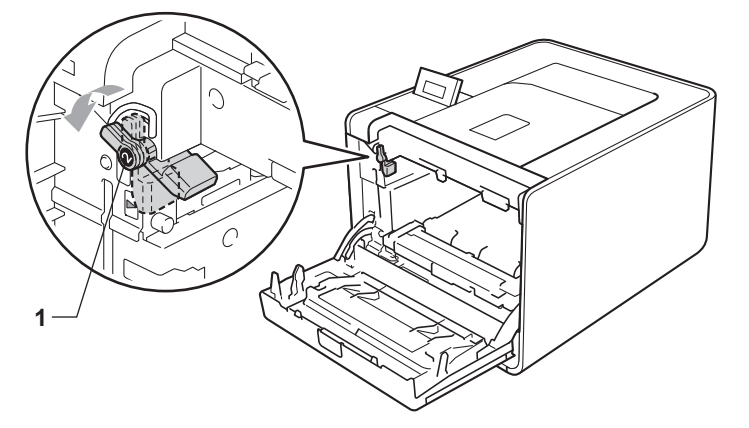

 $\Box$  Far corrispondere le estremità delle guide (2) sul gruppo tamburo con i segni  $\blacktriangleright$  (1) su entrambi i lati della macchina, quindi inserire delicatamente il gruppo tamburo nella macchina fino all'arresto in corrispondenza della leva di blocco verde.

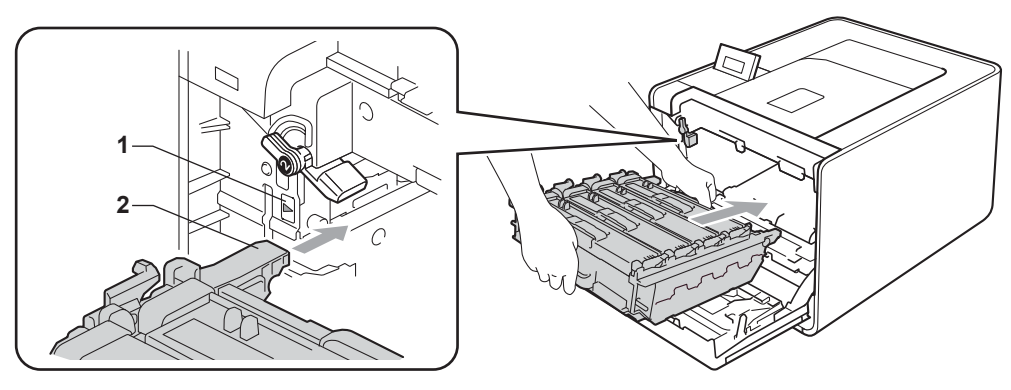

k Ruotare la leva di blocco verde (1) in senso orario nella posizione di bloccaggio.

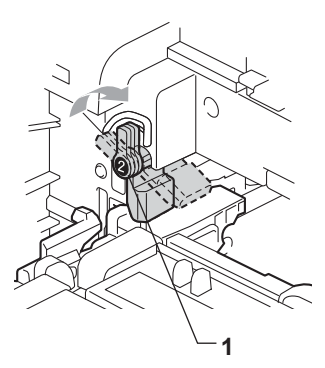

<sup>2</sup> Premere il gruppo tamburo fino al fermo.

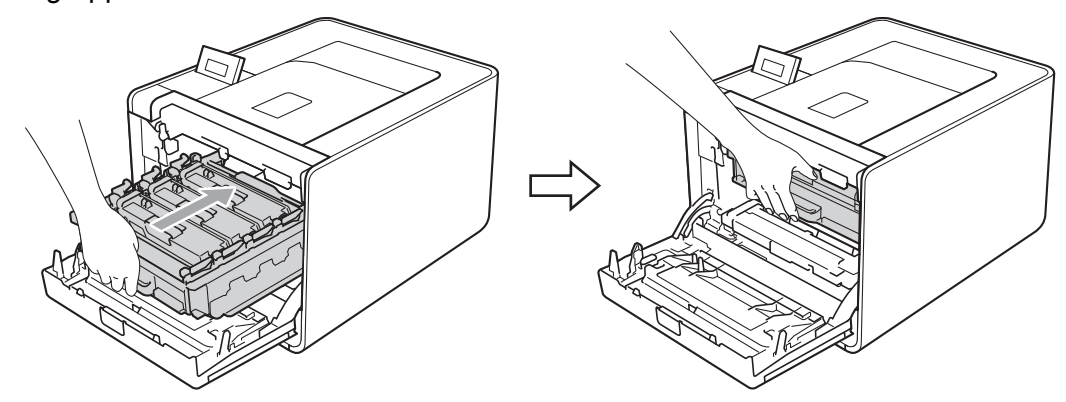

**13** Chiudere il coperchio anteriore della macchina.

# **Pulizia <sup>5</sup>**

Pulire regolarmente l'interno e l'esterno della macchina con un panno asciutto che non lasci residui. Quando si sostituisce la cartuccia toner o il gruppo tamburo, accertarsi di pulire l'interno della macchina. Se sulle pagine stampate compaiono delle macchie di toner, pulire le parti interne con un panno asciutto che non lasci residui.

# **AVVERTENZA**

NON utilizzare sostanze infiammabili, alcun tipo di spray o solventi organici/liquidi contenenti alcol o ammoniaca per pulire le parti interne o esterne della macchina.

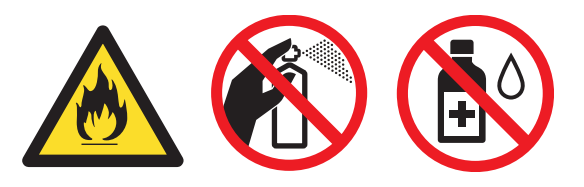

Prestare attenzione a non inalare il toner.

# **IMPORTANTE**

Utilizzare detergenti neutri. Liquidi volatili come solventi o benzene danneggiano la superficie della macchina.

## **Pulizia delle parti esterne della macchina <sup>5</sup>**

**a Spegnere la macchina. Scollegare tutti i cavi di interfaccia, quindi scollegare il cavo di alimentazione CA.** 

b Estrarre completamente il vassoio carta dalla macchina.

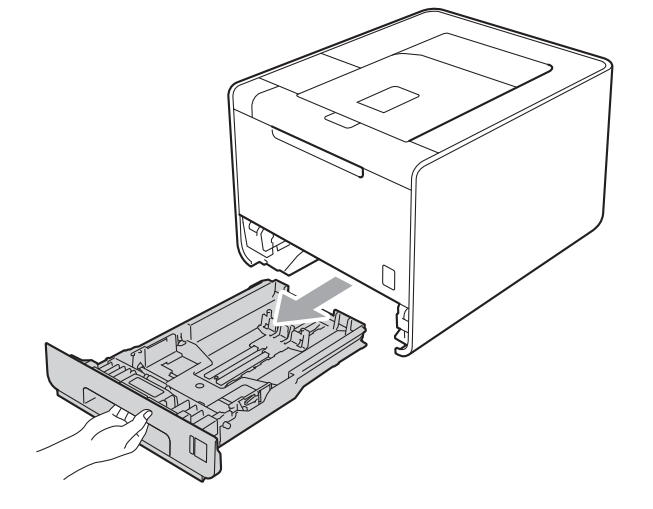

8 Rimuovere la polvere dall'esterno della macchina con un panno asciutto che non lasci residui.

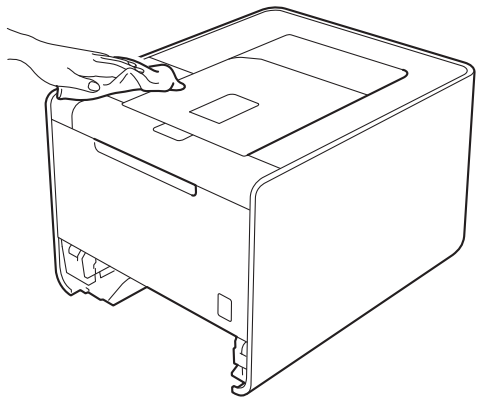

- 4 Rimuovere eventuali residui attaccati all'interno del vassoio carta.
- **6** Rimuovere la polvere dall'interno del vassoio carta con un panno asciutto che non lasci residui.

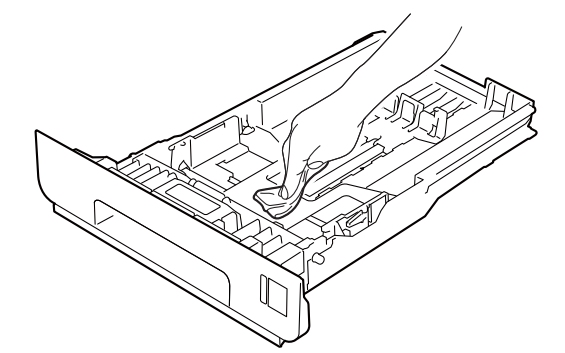

- 6 Reinserire il vassoio carta nella macchina.
- g Collegare i cavi di interfaccia, quindi ricollegare la macchina. Accendere la macchina con l'interruttore d'accensione.

# **Pulizia delle parti interne della macchina <sup>5</sup>**

<sup>4</sup> Spegnere la macchina. Scollegare tutti i cavi di interfaccia, quindi scollegare il cavo di alimentazione CA.

Premere il tasto di rilascio del coperchio anteriore e aprire il coperchio.

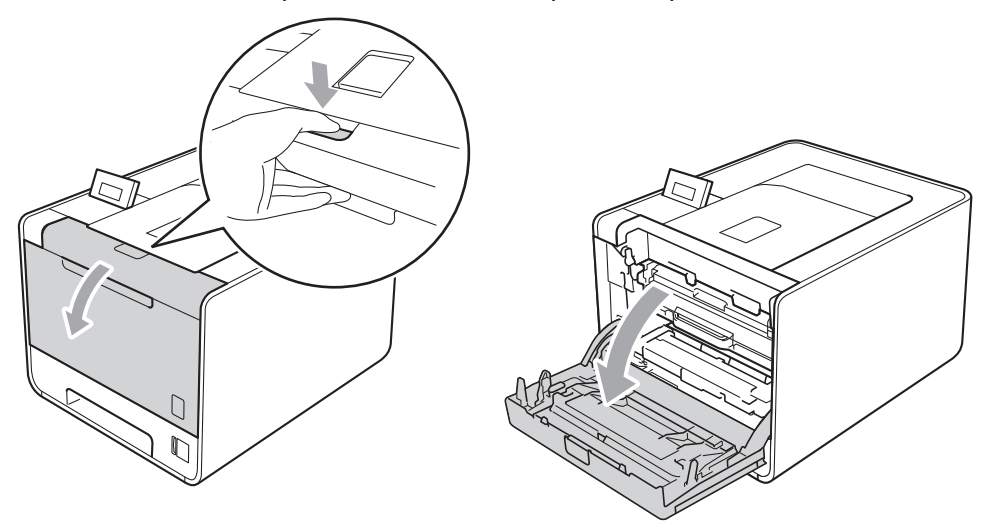

c Afferrare l'impugnatura verde del gruppo tamburo. Tirare il gruppo tamburo fino al fermo.

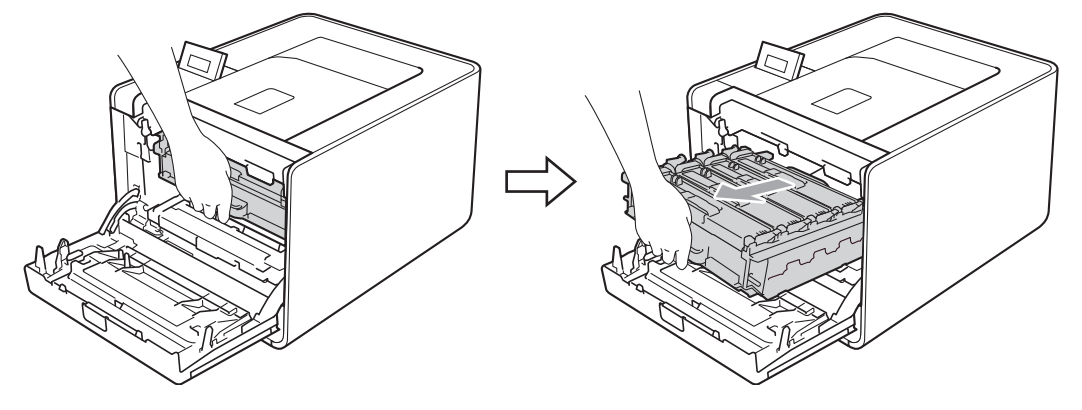

(4) Ruotare in senso antiorario la leva di blocco verde (1) a sinistra della macchina nella posizione di sblocco. Afferrare le impugnature verdi del gruppo tamburo, sollevare la parte anteriore del gruppo ed estrarlo dalla macchina.

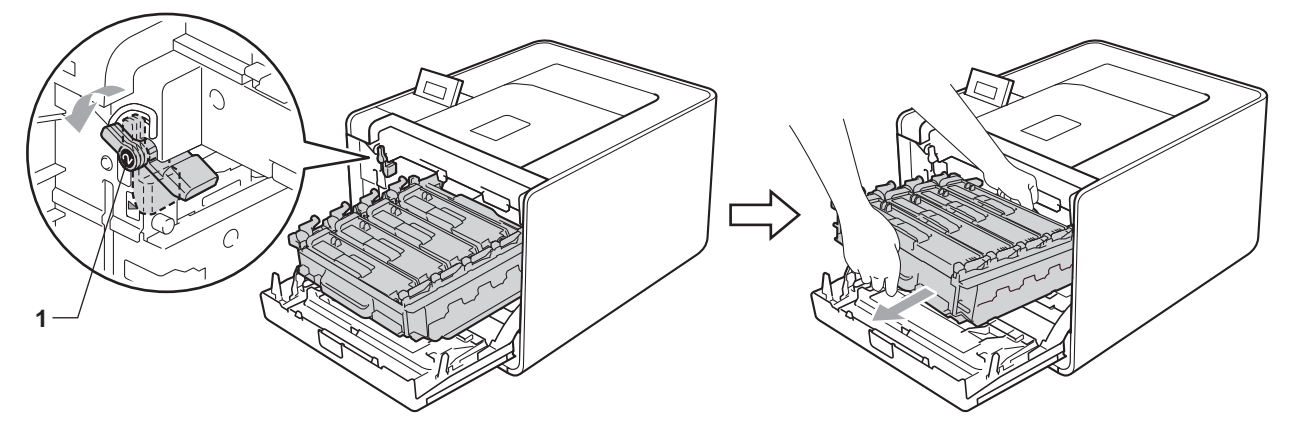

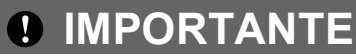

• Afferrare le impugnature verdi del gruppo tamburo durante il trasporto. Non afferrare i lati del gruppo tamburo.

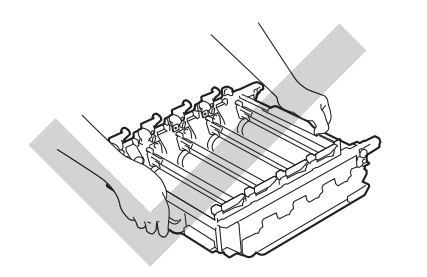

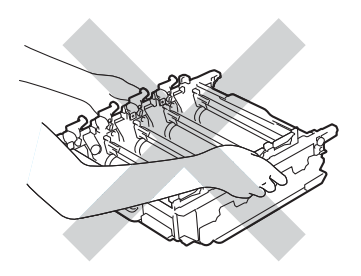

- È consigliabile collocare il gruppo tamburo su una superficie piatta pulita, appoggiandolo su un foglio di carta nel caso si verifichino fuoriuscite di toner.
- NON toccare gli elettrodi mostrati nell'illustrazione per evitare di danneggiare la macchina con l'elettricità elettrostatica.

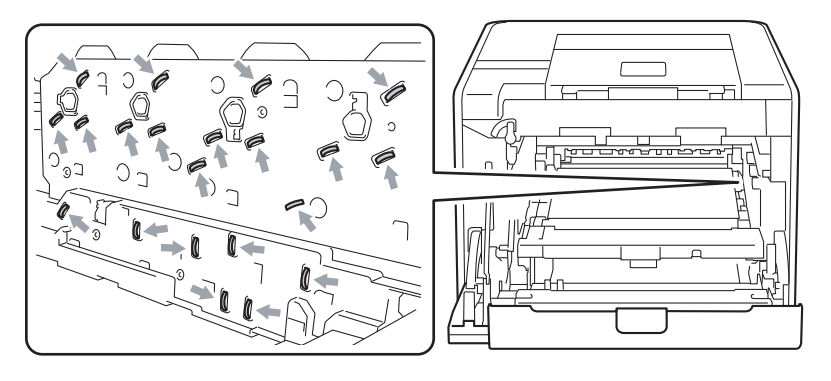

**6** Pulire i quattro vetri dello scanner (1) con un panno asciutto che non lasci residui.

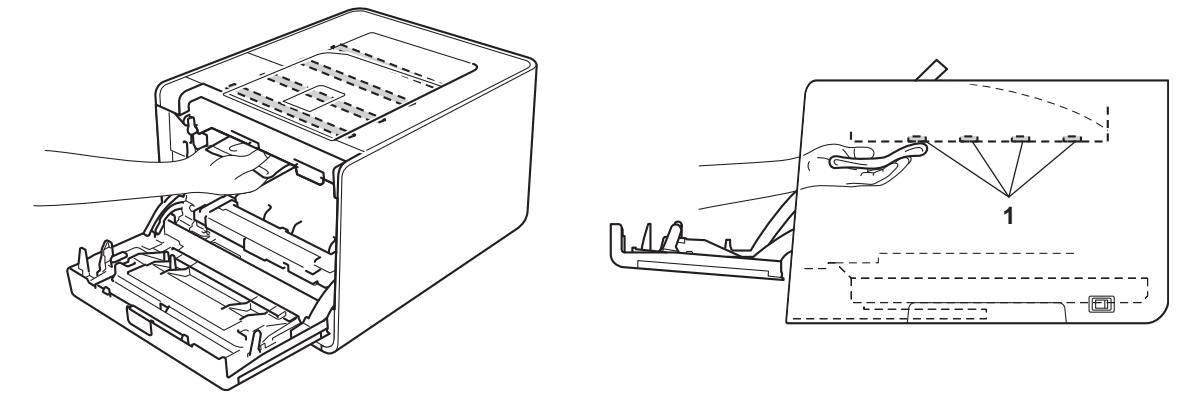

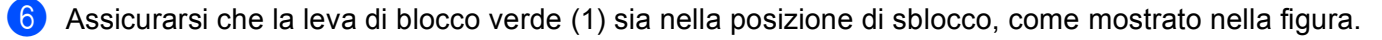

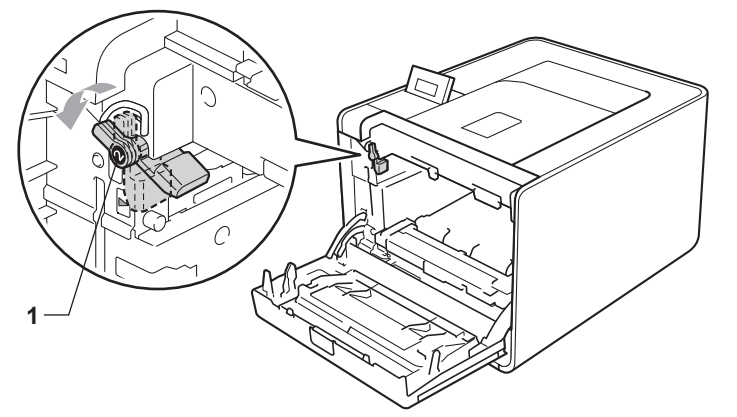

Far corrispondere le estremità delle guide (2) sul gruppo tamburo con i segni  $\blacktriangleright$  (1) su entrambi i lati della macchina, quindi inserire delicatamente il gruppo tamburo nella macchina fino all'arresto in corrispondenza della leva di blocco verde.

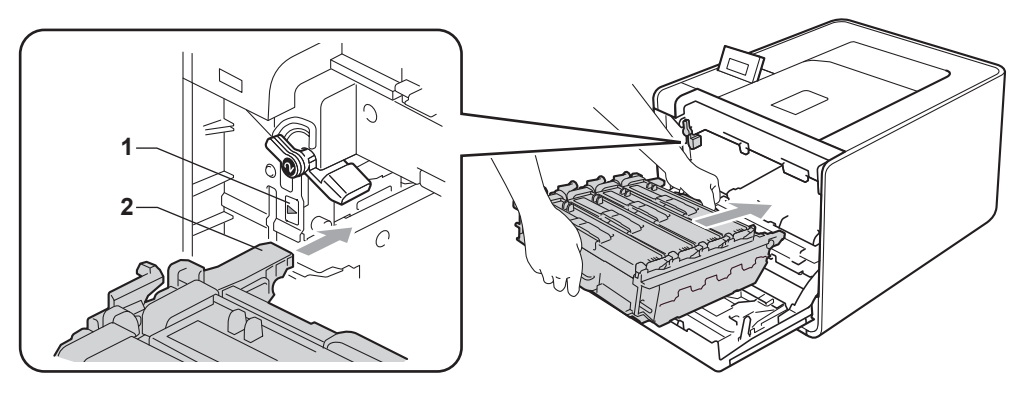

8 Ruotare la leva di blocco verde (1) in senso orario nella posizione di bloccaggio.

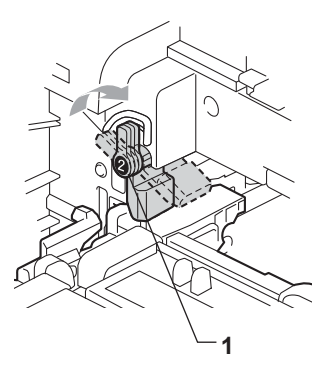

<sup>9</sup> Premere il gruppo tamburo fino al fermo.

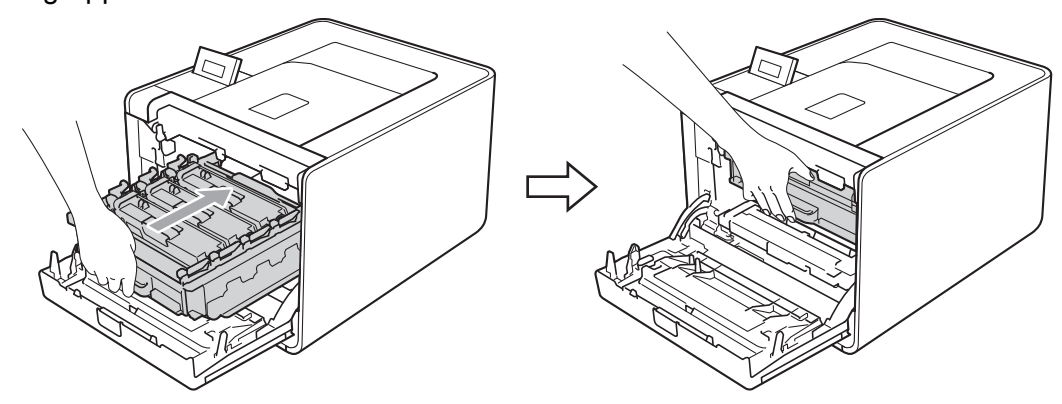

**i** Chiudere il coperchio anteriore della macchina.

k Collegare i cavi di interfaccia, quindi ricollegare la macchina. Accendere la macchina con l'interruttore d'accensione.

# <span id="page-131-0"></span>**Pulizia dei fili corona <sup>5</sup>**

Se si sono riscontrati problemi di qualità di stampa, pulire i fili corona come indicato di seguito:

**1** Premere il tasto di rilascio del coperchio anteriore e aprire il coperchio.

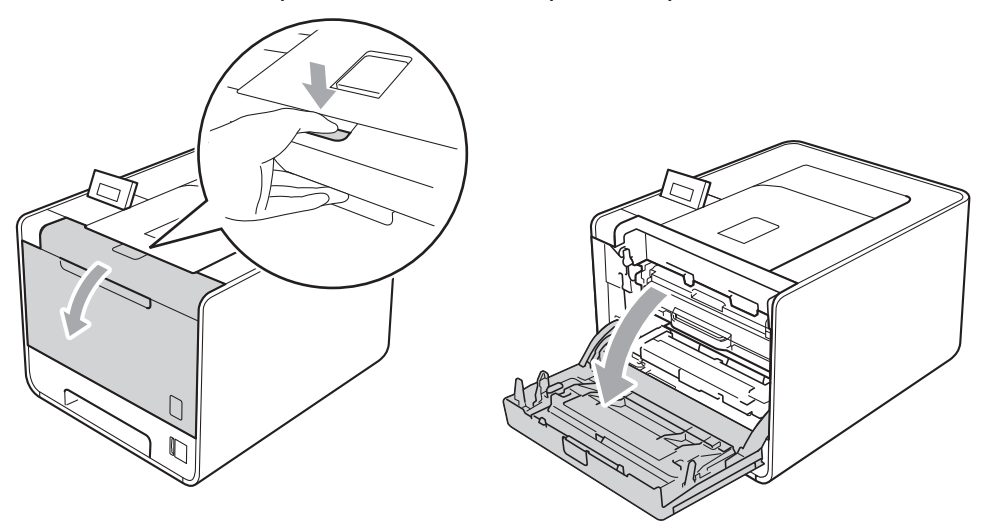

Afferrare l'impugnatura verde del gruppo tamburo. Tirare il gruppo tamburo fino al fermo.

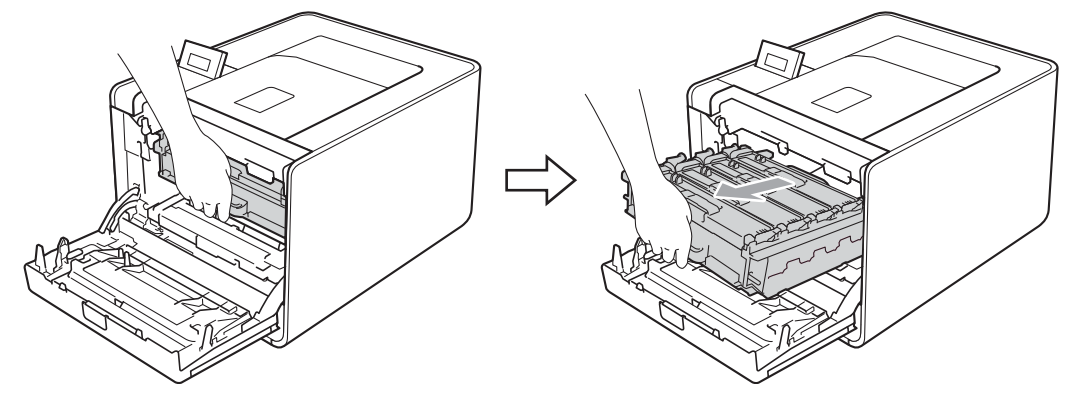

<sup>3</sup> Afferrare l'impugnatura della cartuccia toner e premerla delicatamente verso la macchina per sbloccarla. Estrarre quindi il gruppo tamburo. Ripetere questa procedura per tutte le cartucce toner.

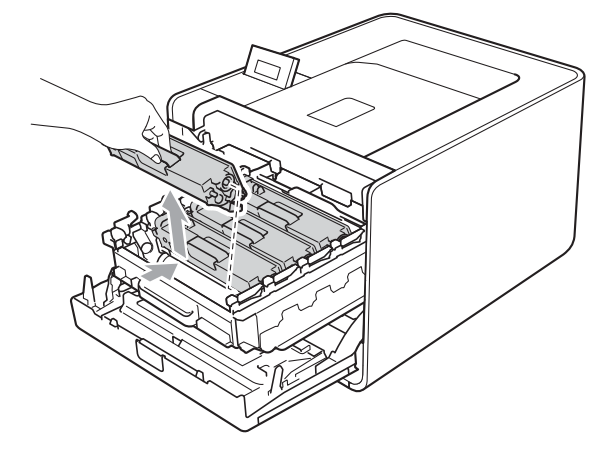

<span id="page-132-0"></span>4 Premere per sbloccare i fermi del coperchio del filo corona (1), quindi aprire il coperchio.

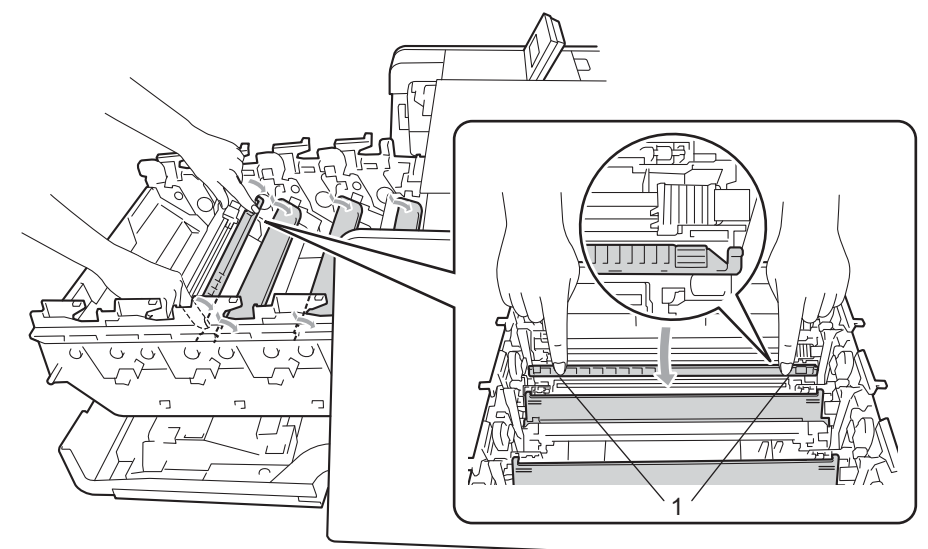

**6** Pulire il filo corona all'interno del gruppo tamburo scorrendo la linguetta verde da destra a sinistra parecchie volte.

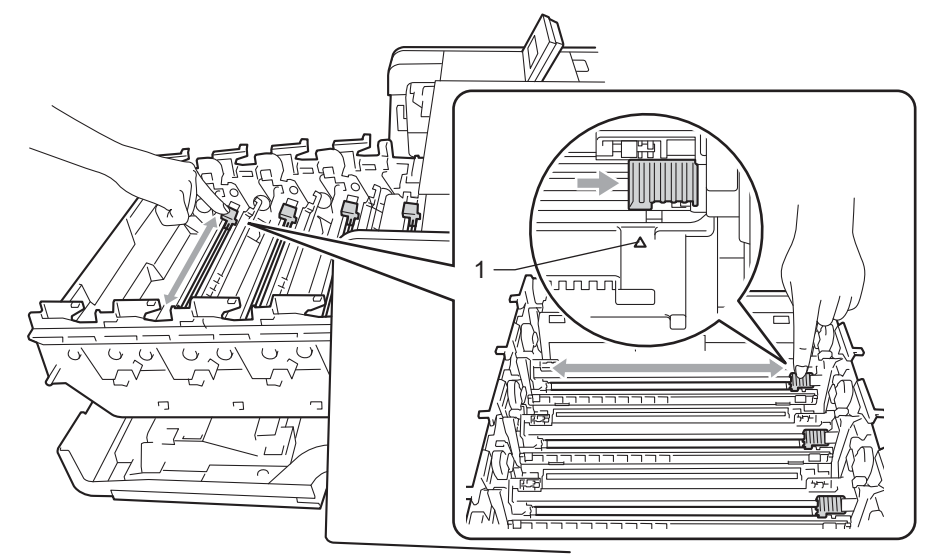

#### **Nota**

Accertarsi di riposizionare la linguetta nella posizione iniziale (A) (1). In caso contrario, le pagine stampate potrebbero contenere strisce verticali.

### <span id="page-133-0"></span>**6** Chiudere il coperchio del filo corona.

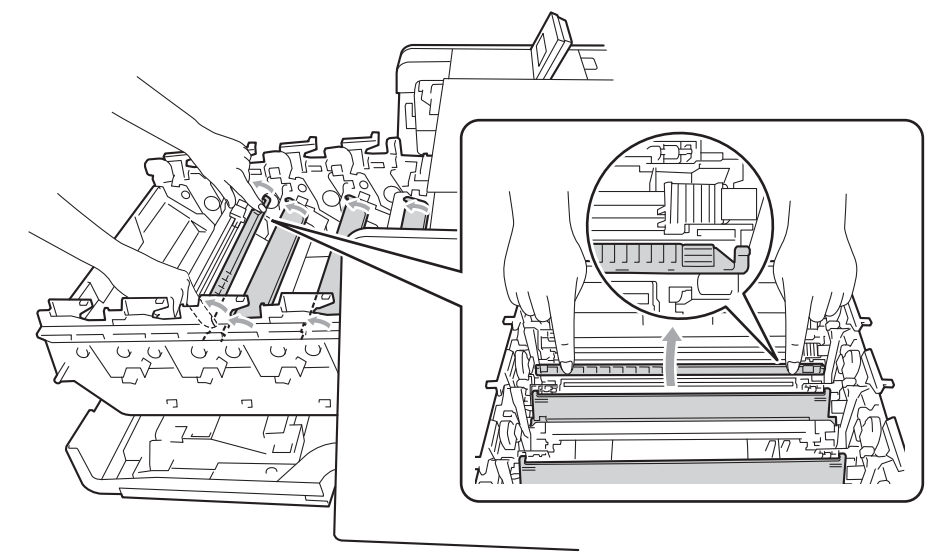

- **7** Ripetere i passaggi **4-6** per pulire i tre [f](#page-133-0)ili corona rimanenti.
- **8** Afferrare l'impugnatura della cartuccia toner e far scorrere la cartuccia toner all'interno del gruppo tamburo, quindi tirare leggermente verso di sé fino allo scatto in posizione. Assicurarsi di abbinare il colore della cartuccia toner alla stessa etichetta di colore presente sul gruppo tamburo. Ripetere questa procedura per tutte le cartucce toner.

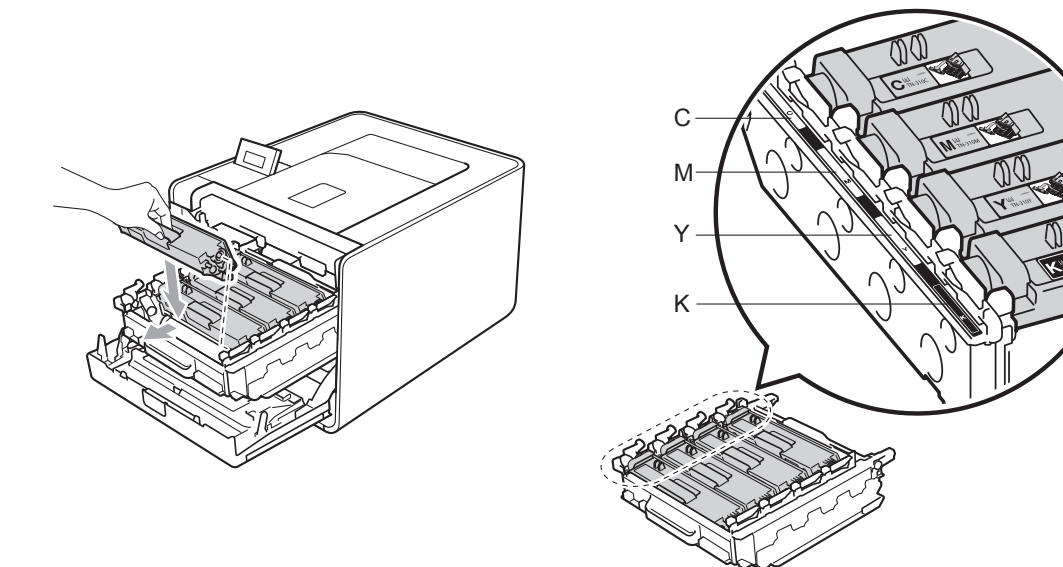

- C ciano M - magenta Y - giallo
- K nero

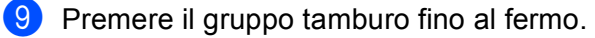

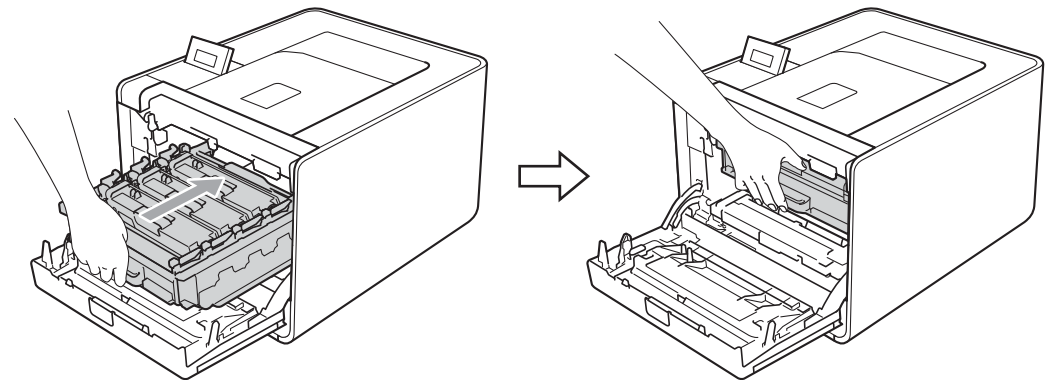

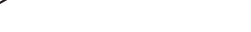

10 Chiudere il coperchio anteriore della macchina.

### **Pulizia del gruppo tamburo <sup>5</sup>**

Se la stampa presenta macchie colorate a intervalli di 94 mm, è possibile che sia presente materiale estraneo, ad esempio colla o un'etichetta, sulla superficie del tamburo. Attenersi alle istruzioni riportate di seguito per risolvere il problema.

- **1** Verificare che la macchina sia nello stato Pronta.
- b Premere **+** o **-** per selezionare Info. macchina. Premere **OK**.
- **(3)** Premere + o per selezionare Test punti DR. Premere OK per stampare il foglio di controllo dei punti del tamburo.
- d Spegnere la macchina. Scollegare tutti i cavi di interfaccia, quindi scollegare il cavo di alimentazione CA.
- **5** Premere il tasto di rilascio del coperchio anteriore e aprire il coperchio.

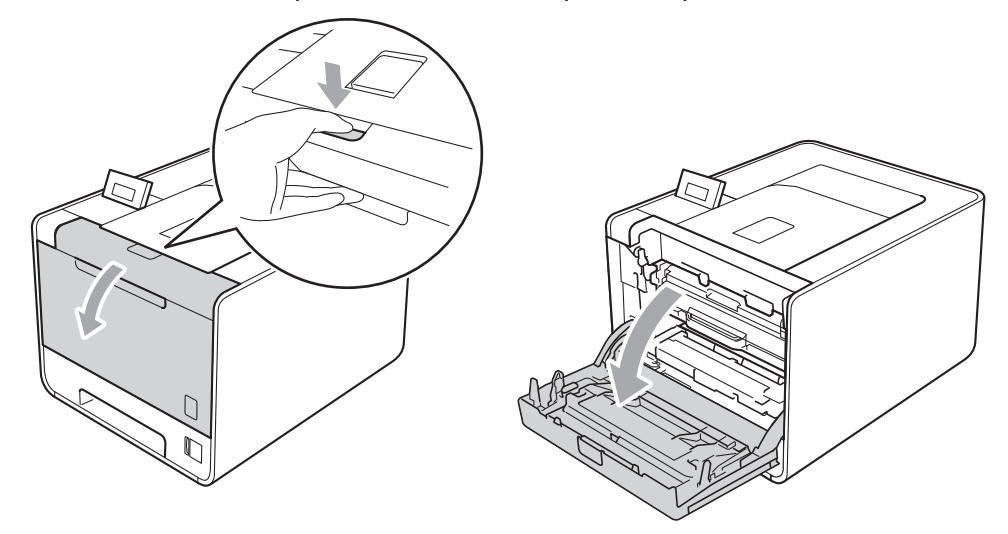

6 Afferrare l'impugnatura verde del gruppo tamburo. Tirare il gruppo tamburo fino al fermo.

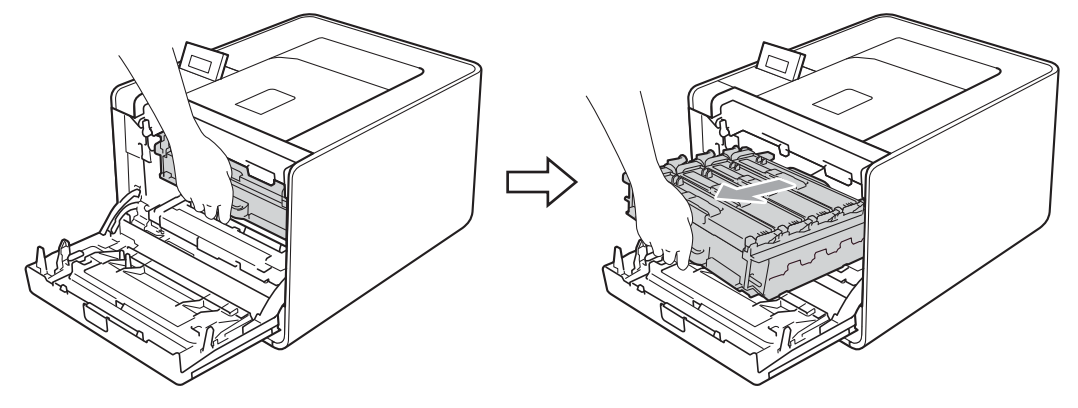

g Ruotare in senso antiorario la leva di blocco verde (1) a sinistra della macchina nella posizione di sblocco. Afferrare le impugnature verdi del gruppo tamburo, sollevare la parte anteriore del gruppo ed estrarlo dalla macchina.

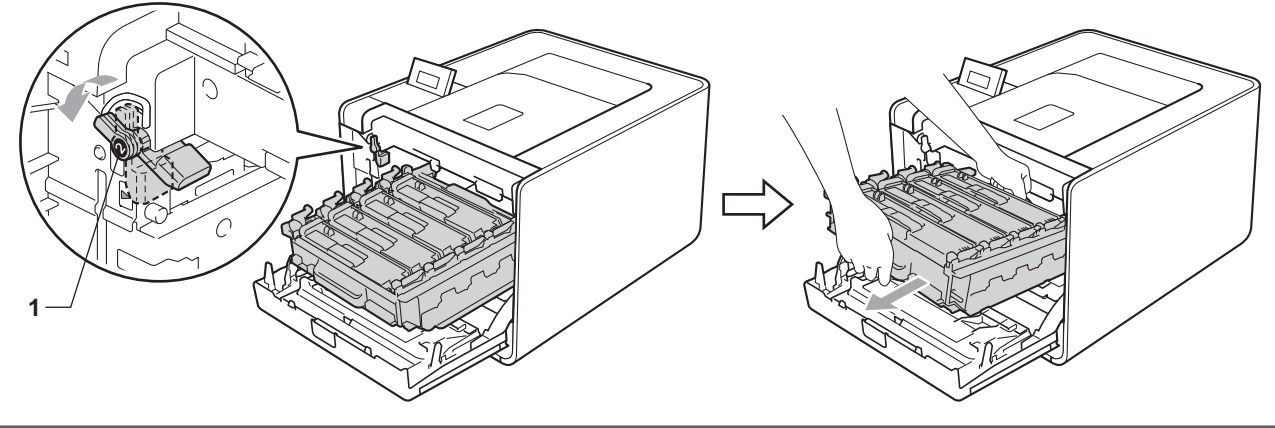

# **1 IMPORTANTE**

• Afferrare le impugnature verdi del gruppo tamburo durante il trasporto. Non afferrare i lati del gruppo tamburo.

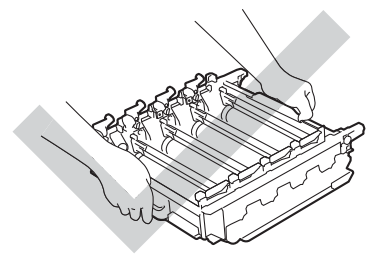

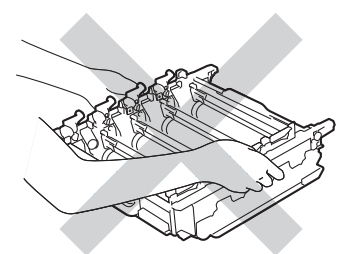

- È consigliabile collocare il gruppo tamburo e/o la cartuccia toner su una superficie piatta pulita, appoggiandoli su un foglio di carta nel caso si verifichino fuoriuscite di toner.
- Maneggiare con cautela la cartuccia toner e la vaschetta di recupero toner. Se ci si versa del toner sulle mani o sui vestiti, spazzolarlo o lavarlo via immediatamente con acqua fredda.

• NON toccare gli elettrodi mostrati nell'illustrazione per evitare di danneggiare la macchina con l'elettricità elettrostatica.

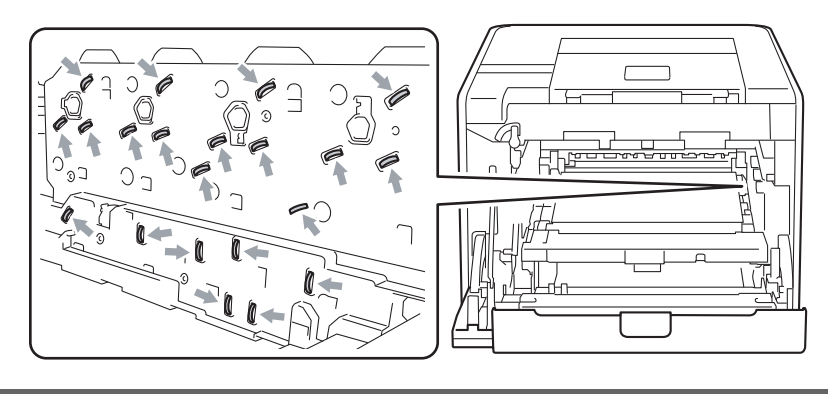

8 Afferrare l'impugnatura della cartuccia toner e premerla delicatamente per sbloccarla. Estrarre quindi il gruppo tamburo. Ripetere questa procedura per tutte le cartucce toner.

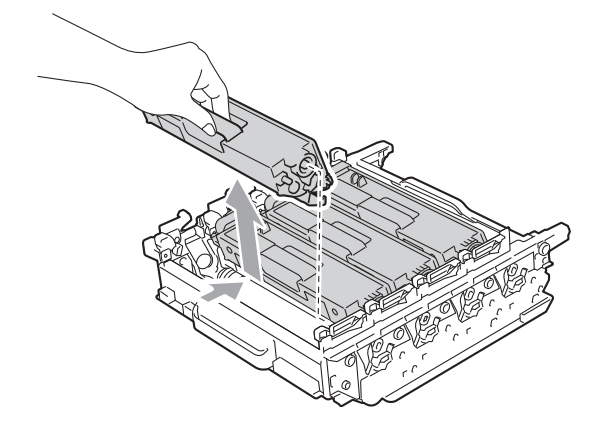

<sup>9</sup> Capovolgere il gruppo tamburo afferrandolo per le impugnature verdi. Assicurarsi che gli ingranaggi del gruppo tamburo (1) si trovino sul lato sinistro.

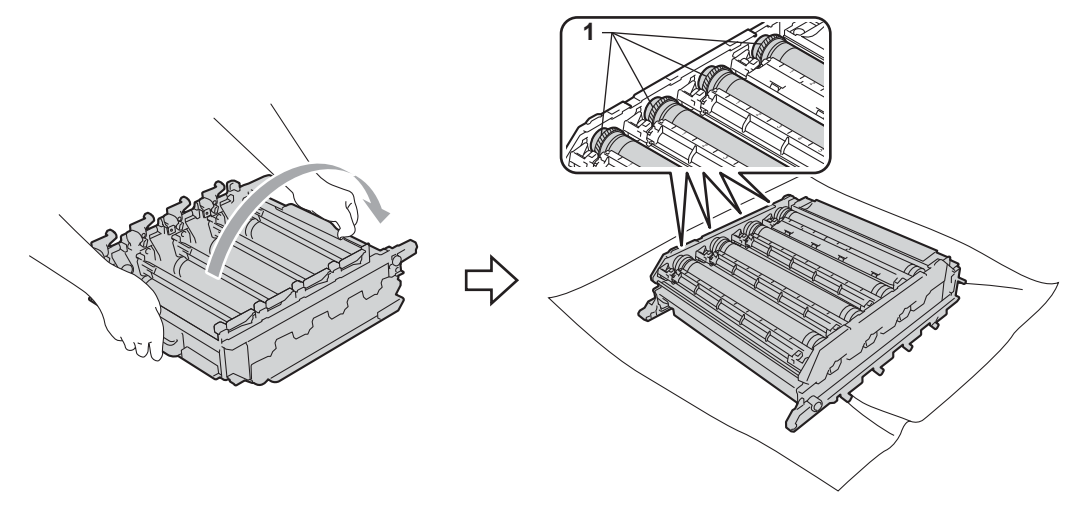

- j Leggere le seguenti informazioni sul foglio di controllo dei punti del tamburo.
	- Problema di macchie di colore: il colore delle macchie corrisponde al colore del tamburo da pulire.
	- Posizione del punto: il foglio contiene otto colonne numerate. Il numero della colonna in cui è stampato il punto consente di individuare la posizione del punto sul tamburo.
- k Verificare l'area sospetta del tamburo del colore appropriato utilizzando i numeri accanto al tamburo relativi ai numeri delle colonne.

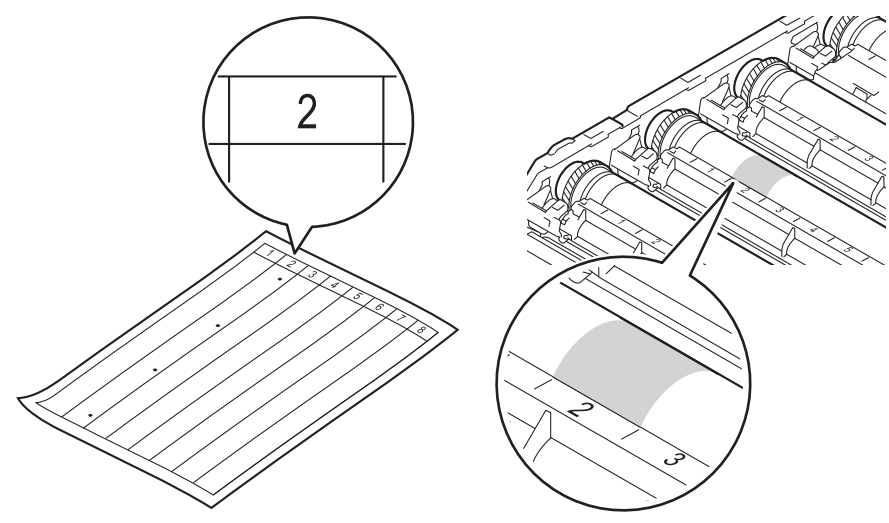

12 Ruotare verso di sé l'ingranaggio del gruppo tamburo controllando la superficie della zona sospetta.

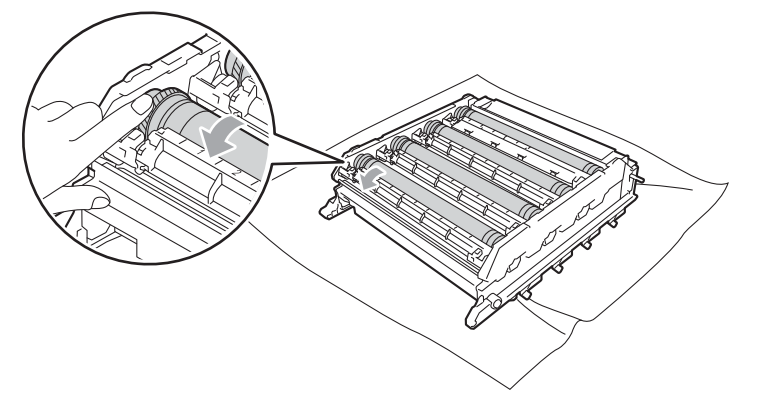

13 Una volta individuato sul tamburo il segno corrispondente al foglio di controllo dei punti del tamburo, pulire delicatamente la superficie del tamburo con un batuffolo di cotone fino a eliminare il segno dalla superficie.

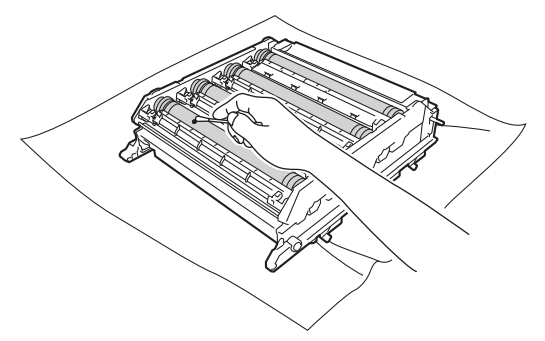

# **IMPORTANTE**

NON pulire la superficie del tamburo fotosensibile con un oggetto appuntito.

n Afferrare l'impugnatura della cartuccia toner e farla scorrere all'interno dell'appropriata sezione colorata del gruppo tamburo fino allo scatto in posizione.

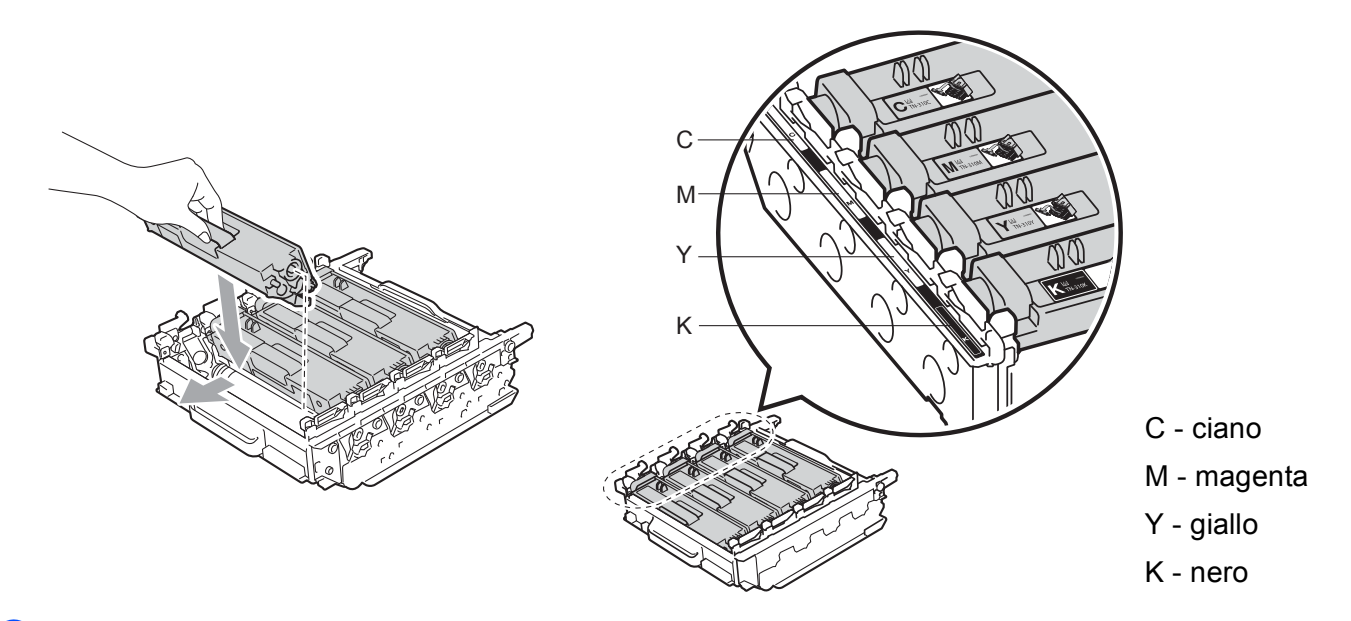

(5) Assicurarsi che la leva di blocco verde (1) sia nella posizione di sblocco, come mostrato nella figura.

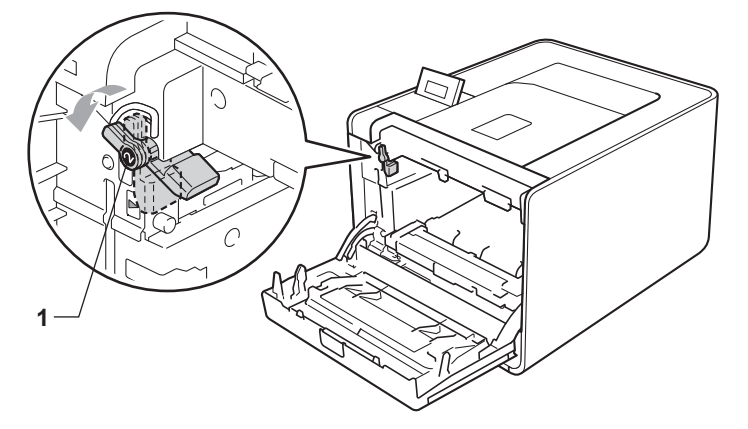

**16** Far corrispondere le estremità delle guide (2) sul gruppo tamburo con i segni ▶ (1) su entrambi i lati della macchina, quindi inserire delicatamente il gruppo tamburo nella macchina fino all'arresto in corrispondenza della leva di blocco verde.

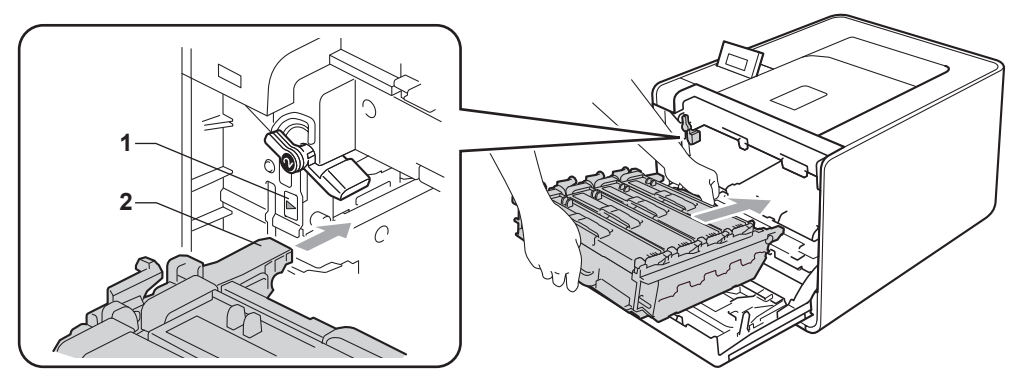

q Ruotare la leva di blocco verde (1) in senso orario nella posizione di bloccaggio.

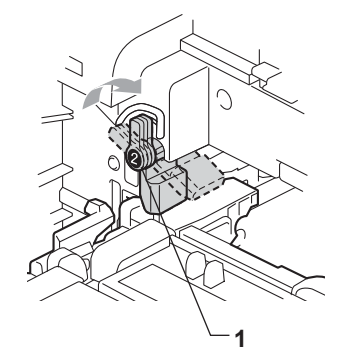

**18** Premere il gruppo tamburo fino al fermo.

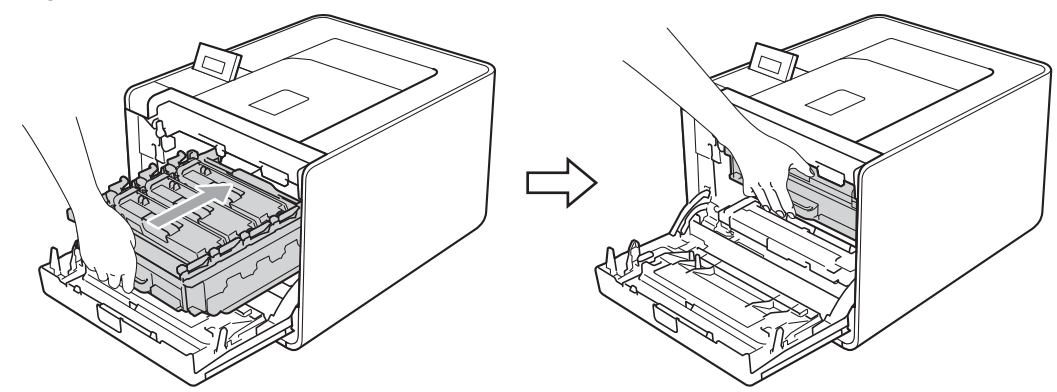

- 19 Chiudere il coperchio anteriore della macchina.
- 20 Collegare i cavi di interfaccia, quindi ricollegare la macchina. Accendere la macchina con l'interruttore d'accensione.

## **Pulizia del rullo di prelievo carta <sup>5</sup>**

- <sup>4</sup> Spegnere la macchina. Scollegare tutti i cavi di interfaccia, quindi scollegare il cavo di alimentazione CA.
- Estrarre completamente il vassoio carta dalla macchina.
- **3** Torcere accuratamente un panno che non lasci residui, immerso in acqua tiepida, quindi utilizzarlo per pulire lo smazzatore (1) del vassoio carta al fine di rimuovere la polvere.

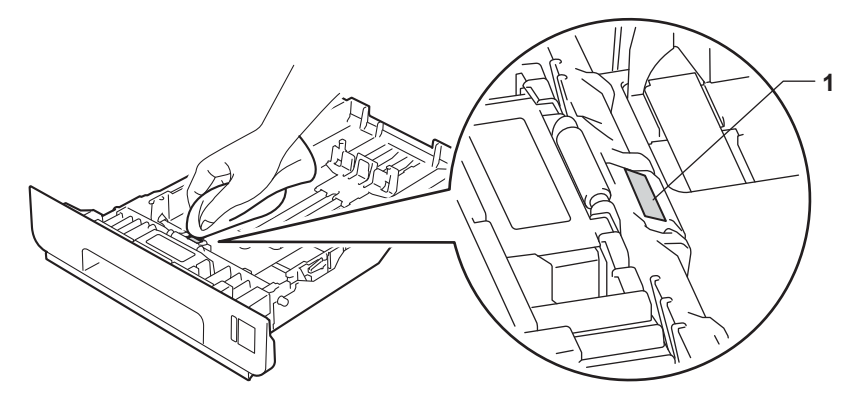

4) Pulire i due rulli di prelievo (1) all'interno della macchina per rimuovere la polvere.

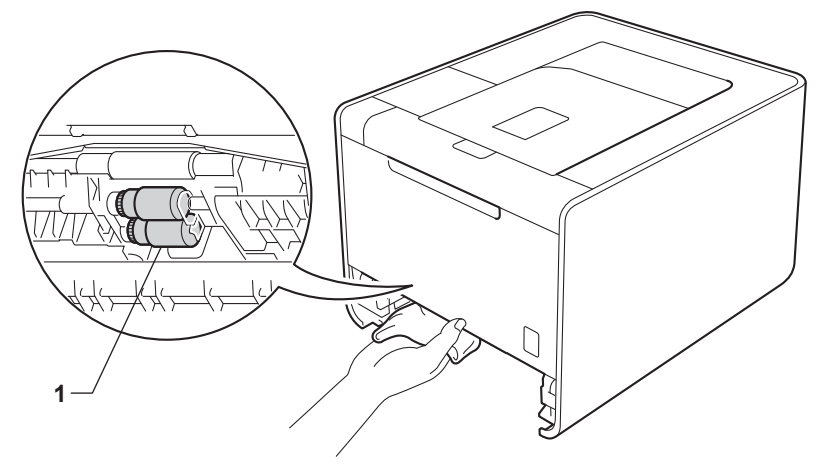

- **e** Reinserire il vassoio carta nella macchina.
- 6 Collegare i cavi di interfaccia, quindi ricollegare la macchina. Accendere la macchina con l'interruttore d'accensione.

# **Trasporto della macchina <sup>5</sup>**

# **AVVERTENZA**

Questa macchina è molto pesante; pesa circa 21,0 kg. Per prevenire eventuali incidenti, la macchina deve essere sollevata da almeno due persone. Attenzione a non schiacciarsi le dita quando si appoggia la macchina a terra.

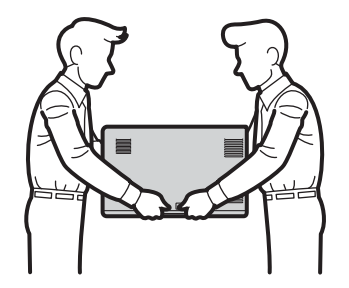

Se si dispone di un vassoio inferiore, trasportarlo separatamente rispetto alla macchina.

# **IMPORTANTE**

Durante il trasporto della macchina, la vaschetta di recupero toner deve essere rimossa dalla macchina e messa in un sacchetto di plastica sigillato. Se non viene rimossa e messa in un sacchetto di plastica prima del trasporto, può danneggiare gravemente la macchina e rendere nulla la garanzia.

# **Nota**

- Se per qualsiasi ragione si deve trasportare la macchina, imballare la macchina con cura nella sua confezione originale per evitare qualsiasi danno durante il trasporto. La macchina deve essere adeguatamente assicurata con il corriere.
- Per gli utenti di HL-4570CDWT, il vassoio inferiore e la macchina devono essere imballati separatamente nelle rispettive scatole di cartone da imballaggio originali, quindi collocati all'interno della scatola di cartone originale più grande.

Assicurarsi di disporre dei seguenti materiali per l'imballaggio:

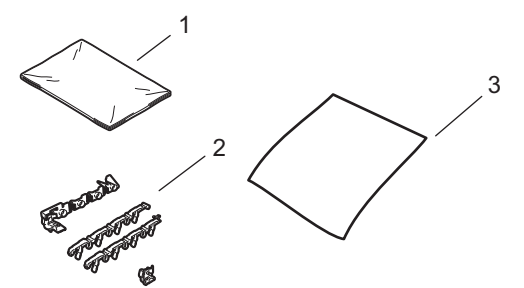

- **1 Sacchetto di plastica per la vaschetta di recupero toner**
- **2 Materiali da imballaggio arancioni per bloccare le parti interne (4 pezzi)**
- **3 Un pezzo di carta (A4 o Letter) per proteggere il gruppo cinghia (da predisporre personalmente)**

a Spegnere la macchina. Scollegare tutti i cavi di interfaccia, quindi scollegare il cavo di alimentazione CA.

2) Premere il tasto di rilascio del coperchio anteriore e aprire il coperchio.

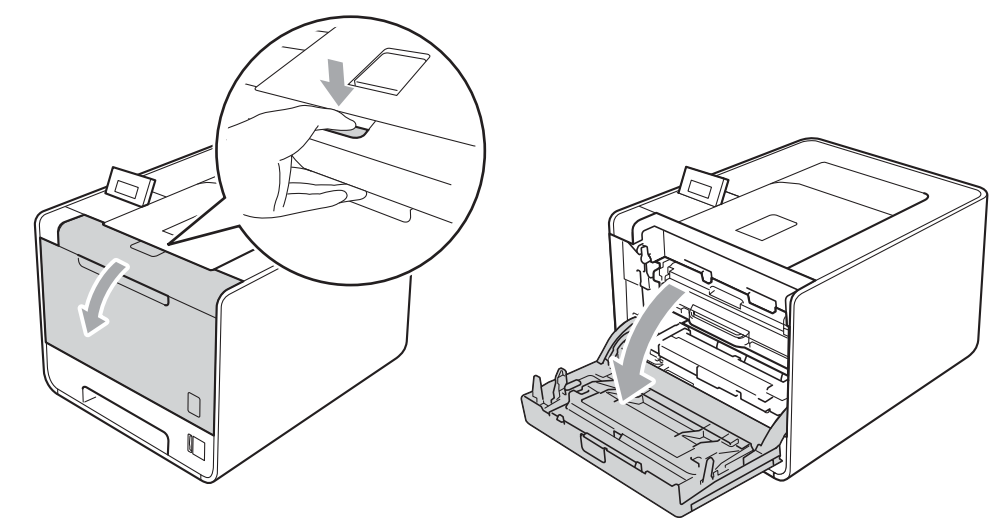

**3** Afferrare l'impugnatura verde del gruppo tamburo. Tirare il gruppo tamburo fino al fermo.

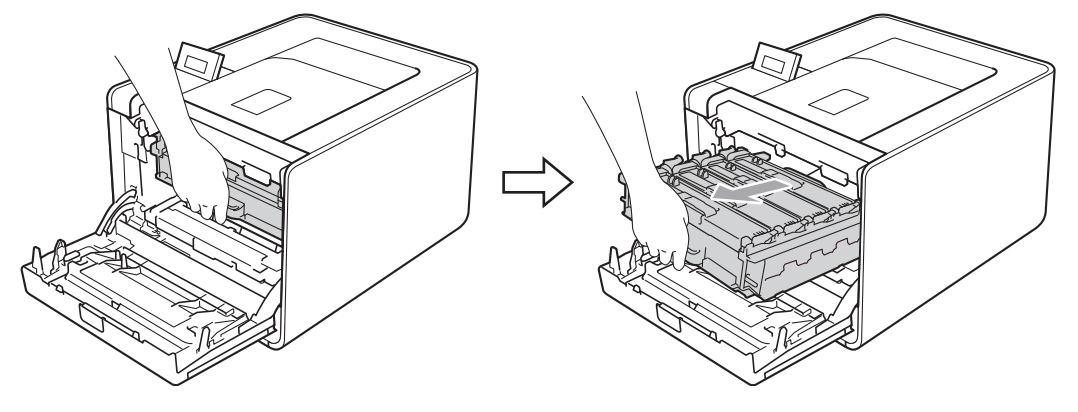

(4) Ruotare in senso antiorario la leva di blocco verde (1) a sinistra della macchina nella posizione di sblocco. Afferrare le impugnature verdi del gruppo tamburo, sollevare la parte anteriore del gruppo ed estrarlo dalla macchina.

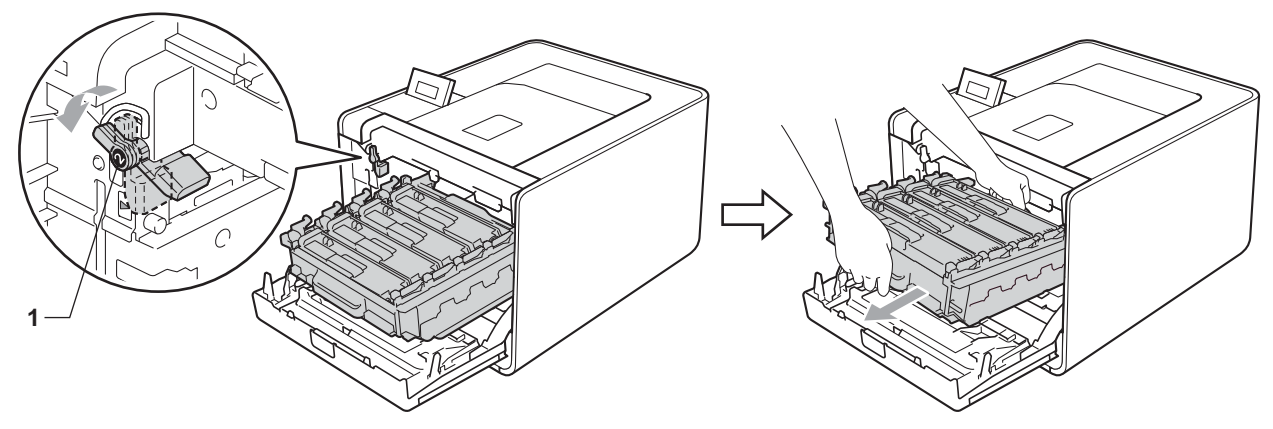

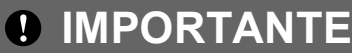

• Afferrare le impugnature verdi del gruppo tamburo durante il trasporto. Non afferrare i lati del gruppo tamburo.

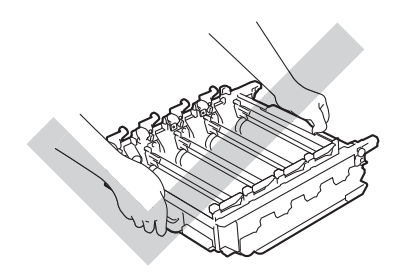

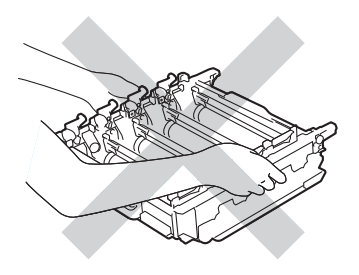

- È consigliabile collocare il gruppo tamburo su una superficie piatta pulita, appoggiandolo su un foglio di carta nel caso si verifichino fuoriuscite di toner.
- Maneggiare con cautela la cartuccia toner e la vaschetta di recupero toner. Se ci si versa del toner sulle mani o sui vestiti, spazzolarlo o lavarlo via immediatamente con acqua fredda.
- NON toccare gli elettrodi mostrati nell'illustrazione per evitare di danneggiare la macchina con l'elettricità elettrostatica.

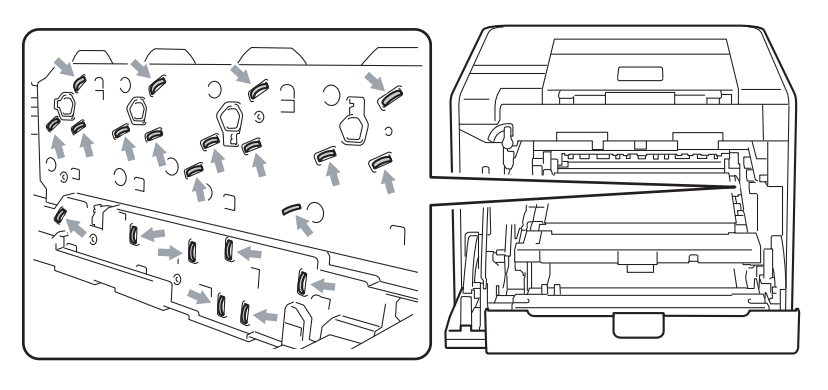

Afferrare l'impugnatura verde del gruppo cinghia con entrambe le mani e sollevarlo verso l'alto, quindi verso l'esterno.

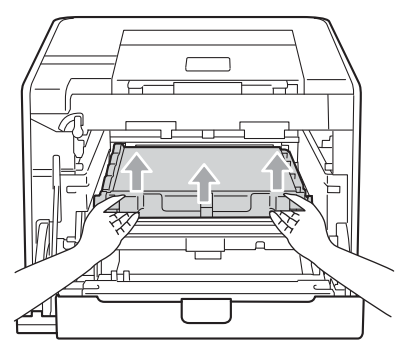

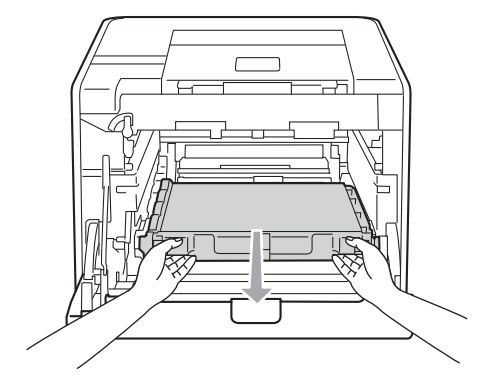
f Rimuovere le due parti del materiale di imballo arancione e smaltirle.

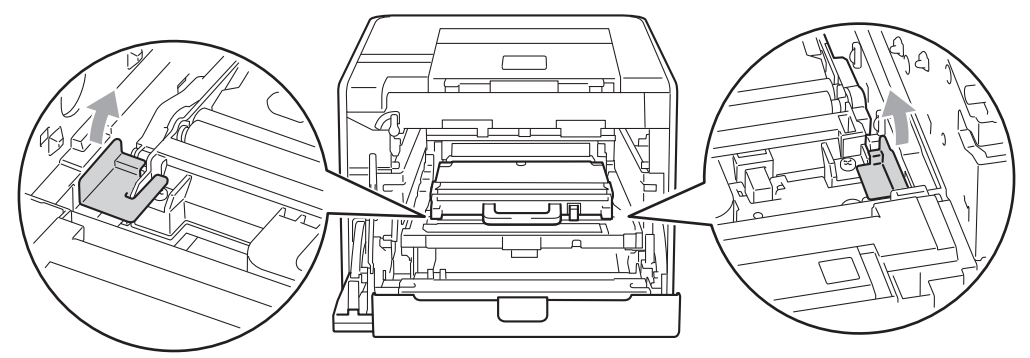

### **Nota**

Questa fase è necessaria solo quando si sostituisce la vaschetta di recupero del toner per la prima volta e non è necessaria per la vaschetta di recupero del toner sostitutiva. I materiali di imballaggio arancioni sono installati in fabbrica per proteggere la macchina durante il trasporto.

Rimuovere la vaschetta di recupero toner dalla macchina usando l'impugnatura verde, quindi metterla in un sacchetto di plastica e chiudere ermeticamente il sacchetto.

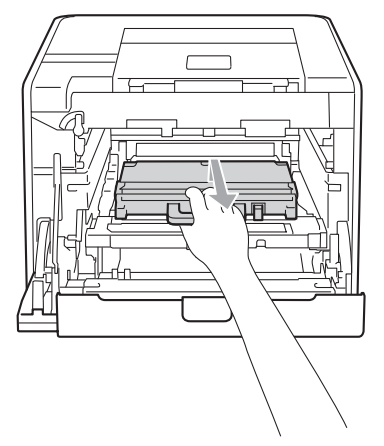

## **IMPORTANTE**

Maneggiare la vaschetta di recupero toner con attenzione. Se ci si versa del toner sulle mani o sui vestiti, spazzolarlo o lavarlo via immediatamente con acqua fredda.

8 Inserire il gruppo cinghia nella macchina. Assicurarsi che il gruppo cinghia sia in piano e che si inserisca correttamente in posizione.

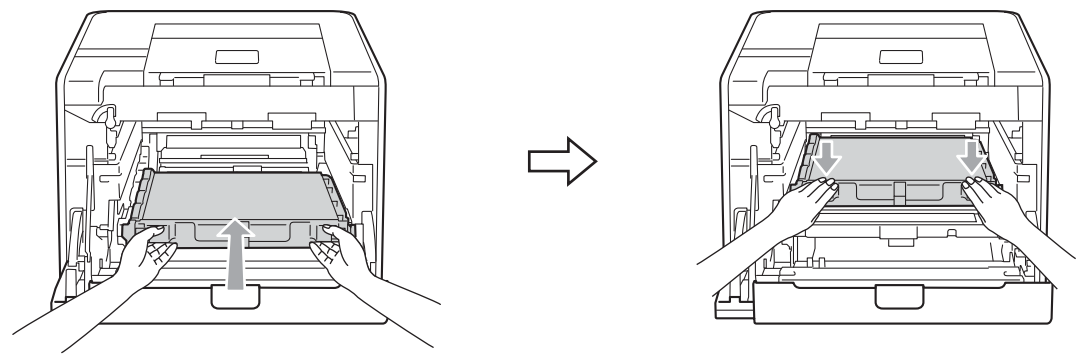

**9)** Applicare i materiali da imballaggio arancioni al gruppo tamburo come segue:

- Applicare un materiale da imballaggio arancione (1) per fissare le cartucce toner al gruppo tamburo rispettivamente sul lato sinistro e sul lato destro.
- Applicare un materiale da imballaggio arancione (2) alla superficie laterale del tamburo solo sul lato sinistro, rispetto alla visuale frontale.
- Applicare un materiale da imballaggio arancione (3) alla sezione sporgente laterale del tamburo sul lato destro.

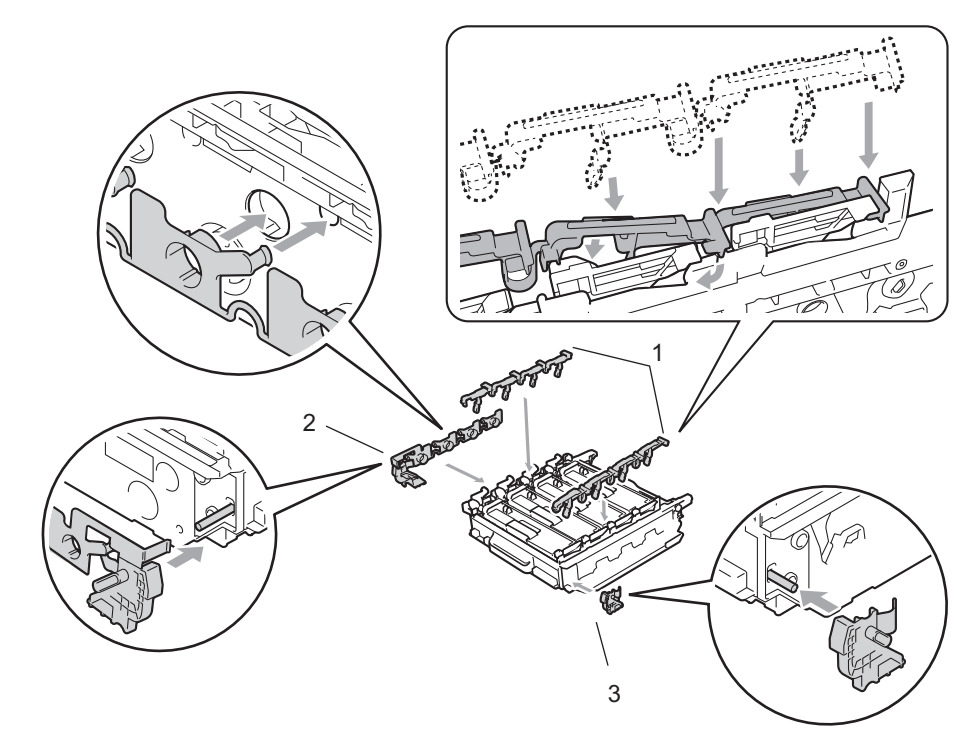

10 Collocare un pezzo di carta (A4 o Letter) sul gruppo cinghia per prevenire danni al gruppo cinghia.

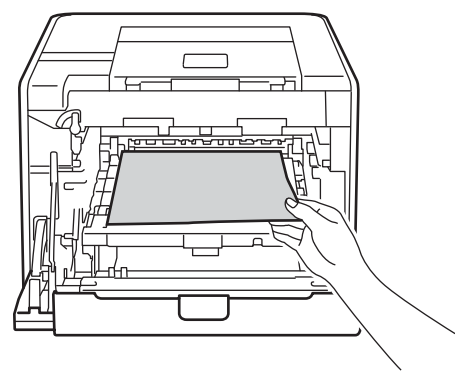

k Assicurarsi che la leva di blocco verde (1) sia nella posizione di sblocco, come mostrato nella figura.

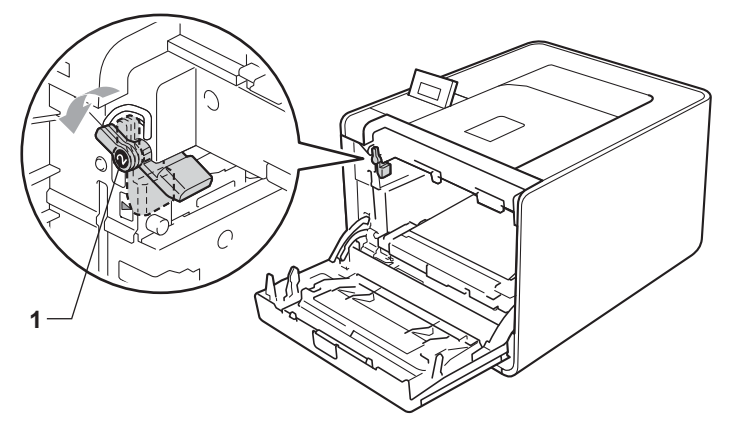

12 Far corrispondere le estremità delle guide (2) sul gruppo tamburo con i segni ▶ (1) su entrambi i lati della macchina, quindi inserire delicatamente il gruppo tamburo nella macchina fino all'arresto in corrispondenza della leva di blocco verde.

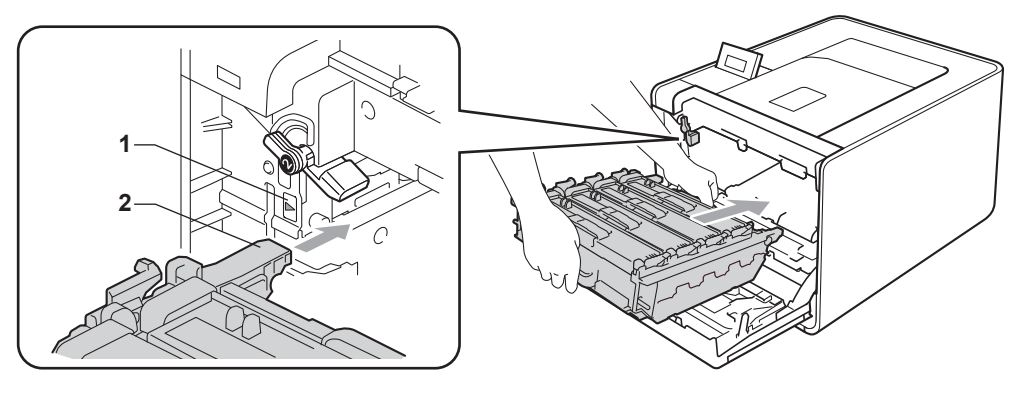

13 Ruotare la leva di blocco verde (1) in senso orario nella posizione di bloccaggio.

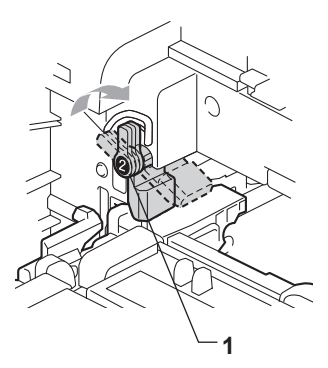

14 Premere il gruppo tamburo fino al fermo.

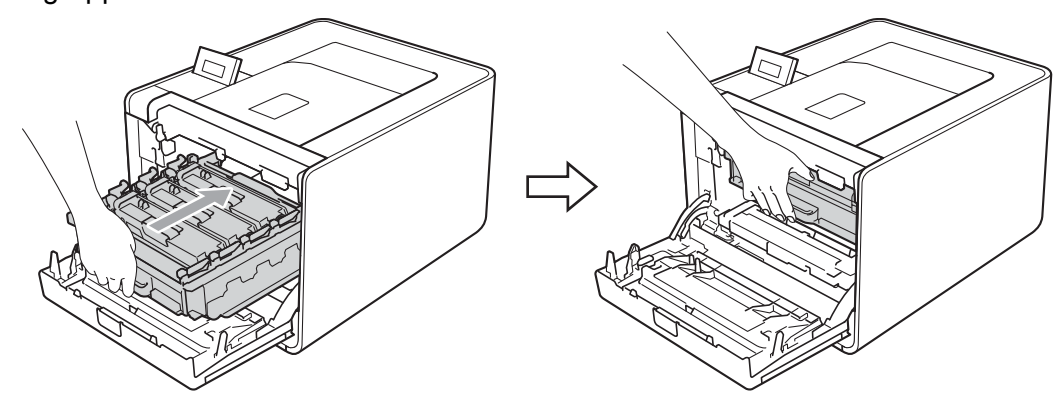

**6** Chiudere il coperchio anteriore della macchina.

16 Mettere il pezzo di Styrofoam (1) nel cartone. Quindi mettere la vaschetta di recupero toner all'interno del pezzo di Styrofoam.

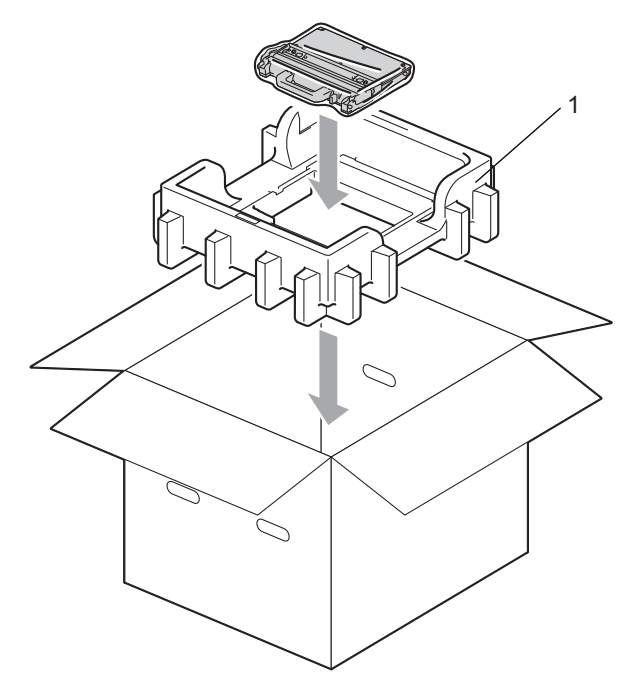

q Avvolgere la macchina con della plastica. Collocare la macchina sul pezzo di Styrofoam (1) e il pezzo di Styrofoam (2) sopra la macchina. Far corrispondere il lato anteriore della macchina al segno "FRONT" su ogni pezzo di Styrofoam.

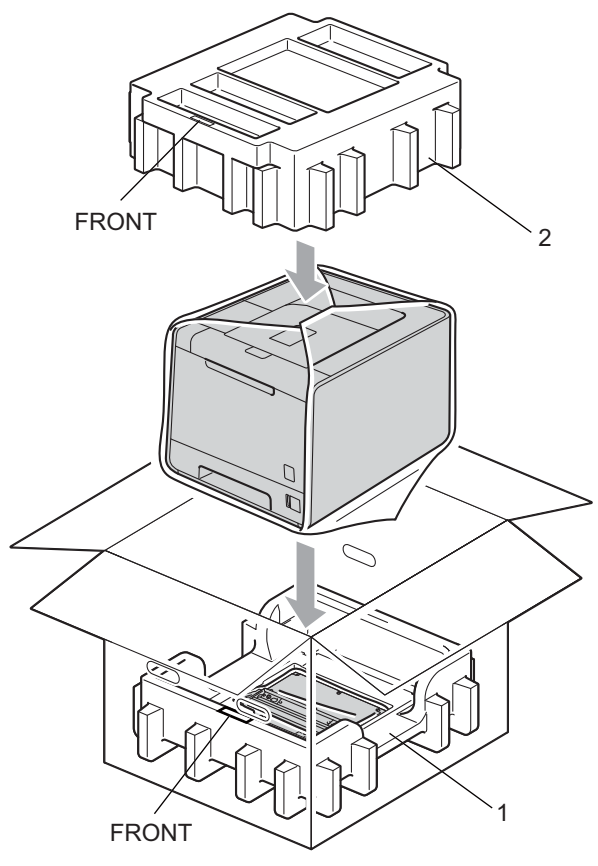

**8** Collocare il cavo di alimentazione nel pezzo di Styrofoam (2).

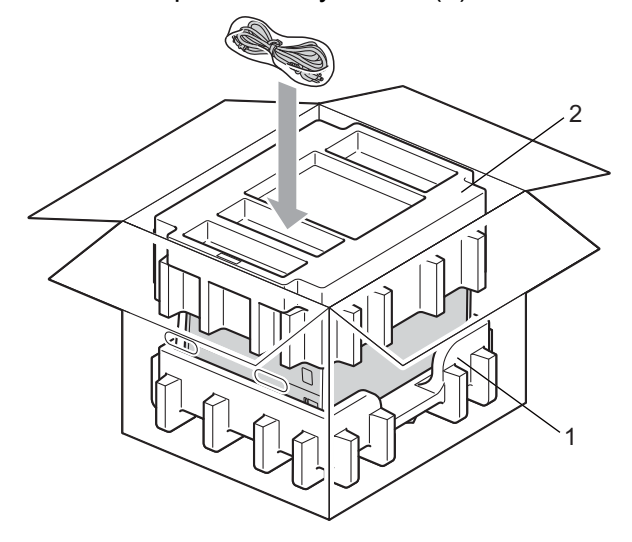

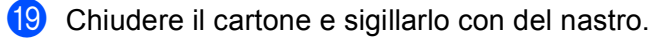

**6**

# **Risoluzione dei problemi <sup>6</sup>**

La maggior parte dei problemi può essere risolta senza assistenza esterna. Per ulteriore assistenza, visitare il Brother Solutions Center in cui è possibile consultare le risposte alle domande frequenti e i suggerimenti sulla risoluzione dei problemi. Visitare il sito all'indirizzo <http://solutions.brother.com/>.

# **Come rilevare il problema <sup>6</sup>**

#### **Verificare che:**

- Il cavo di alimentazione CA sia collegato correttamente e che la macchina sia accesa.
- Tutte le parti protettive siano state rimosse.
- Le cartucce toner e il gruppo tamburo siano adeguatamente installati.
- I coperchi anteriore e posteriore siano completamente chiusi.
- La carta sia inserita nel modo corretto all'interno del vassoio.
- Il cavo di interfaccia tra la macchina e il computer sia collegato nel modo corretto.
- Sia stato scelto e installato il driver corretto per la macchina.
- Sul computer sia stata effettuata la connessione alla porta della macchina corretta.

#### **La macchina non stampa: <sup>6</sup>**

Se le verifiche sopracitate non hanno consentito di risolvere il problema, identificare il problema e andare alla pagina suggerita di seguito.

#### ■ Messaggi LCD

Vedere *[Messaggi LCD](#page-150-0)* a pagina 146.

■ Gestione carta

(Vedere *[Gestione carta](#page-154-0)* a pagina 150 e *[Inceppamenti carta: come rimuoverli](#page-155-0)* a pagina 151.)

**Altri problemi**

Vedere *Altri problemi* [a pagina 173.](#page-177-0)

#### **Le pagine vengono stampate, ma si riscontrano problemi relativi a: <sup>6</sup>**

**Qualità di stampa**

Vedere *[Miglioramento della qualità di stampa](#page-169-0)* a pagina 165.

**La stampa non è corretta**

Vedere *[Risoluzione dei problemi di stampa](#page-176-0)* a pagina 172.

# <span id="page-150-0"></span>**Messaggi LCD <sup>6</sup>**

In caso di problemi, la stampa viene automaticamente interrotta, il problema viene diagnosticato e il messaggio di avviso viene visualizzato sul display LCD. Eseguire le operazioni appropriate, facendo riferimento alle seguenti tabelle. Se il problema persiste, contattare il distributore della macchina o il servizio assistenza Brother.

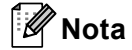

Di seguito sono riportati i nomi LCD relativi ai vassoi carta.

- Vassoio carta standard: Vassoio 1
- Vassoio multiuso: MP
- Unità vassoio inferiore opzionale: Vassoio 2

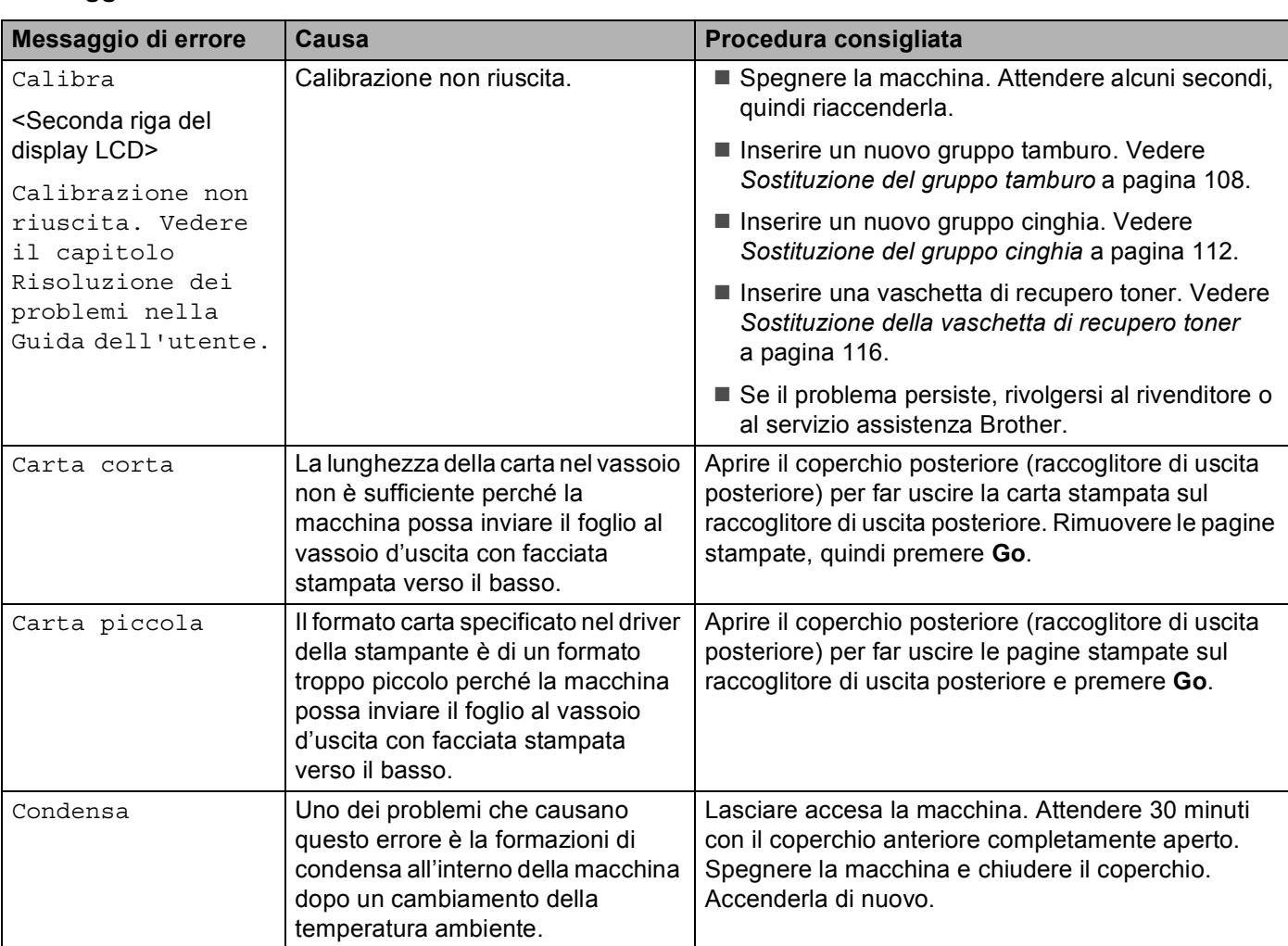

#### **Messaggi di errore**

### **Messaggi di errore (Continua)**

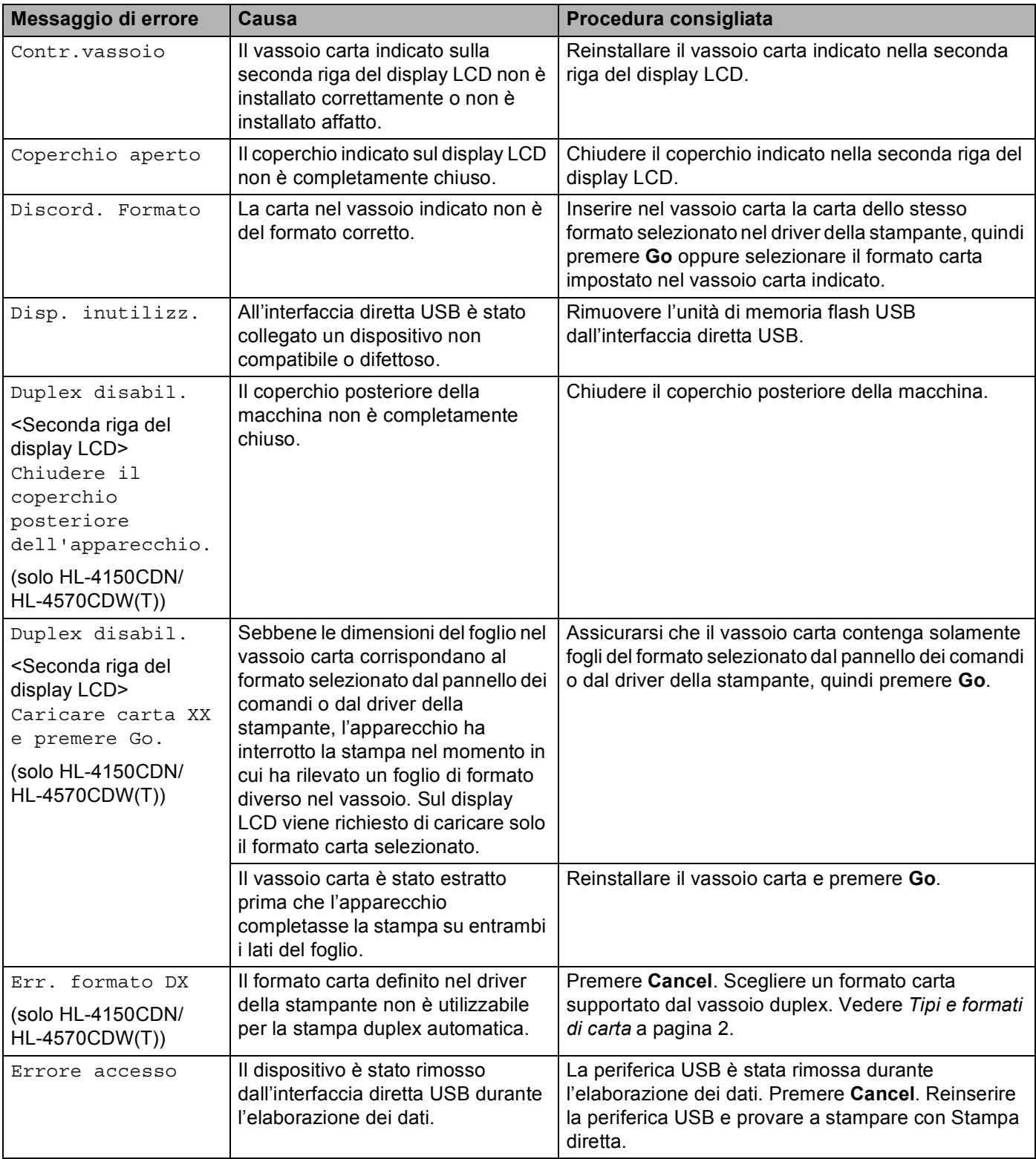

### **Messaggi di errore (Continua)**

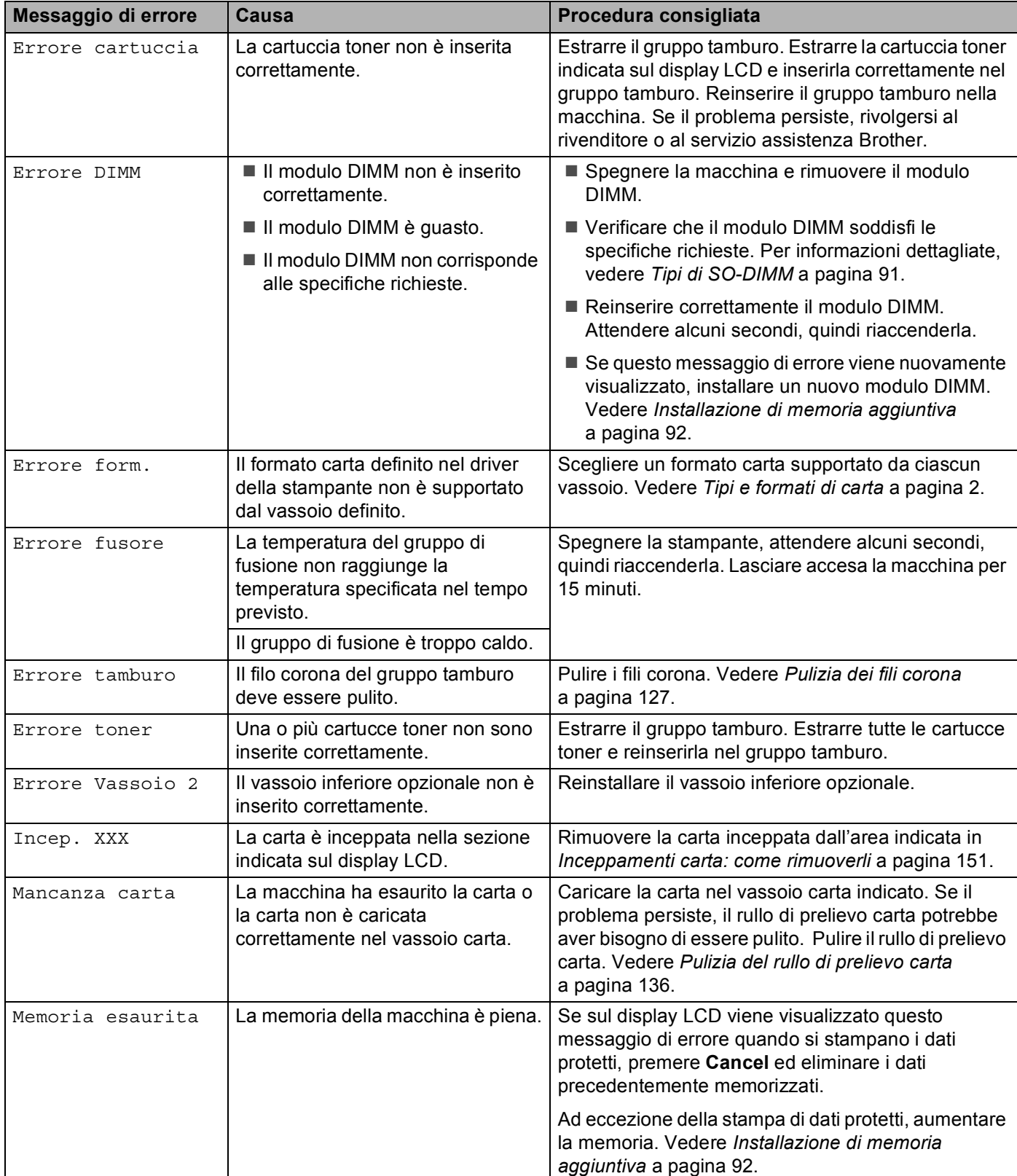

### **Messaggi di errore (Continua)**

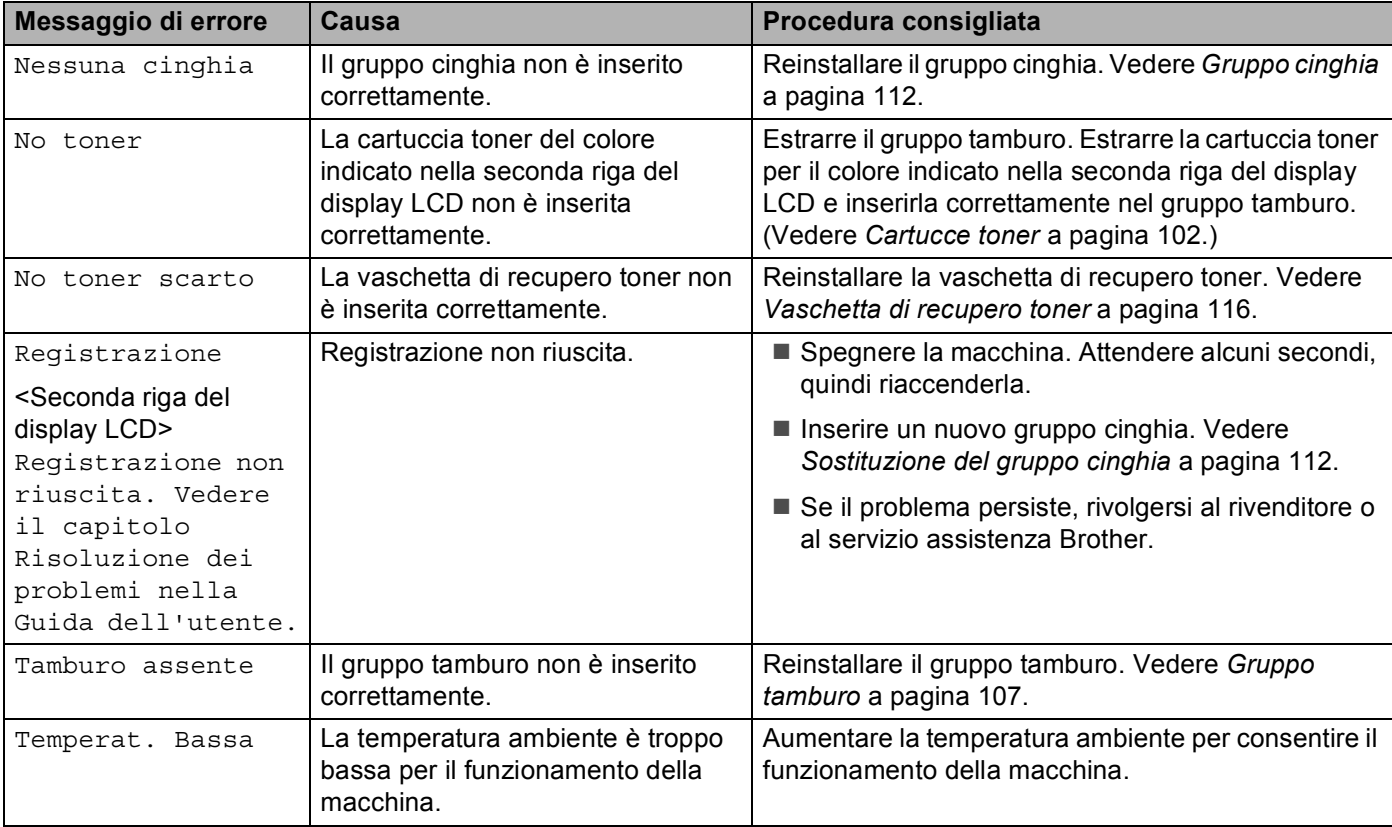

#### **Messaggi di manutenzione <sup>6</sup>**

Per i messaggi di manutenzione, vedere *[Manutenzione periodica](#page-98-0)* a pagina 94.

#### **Messaggi di richiesta assistenza**

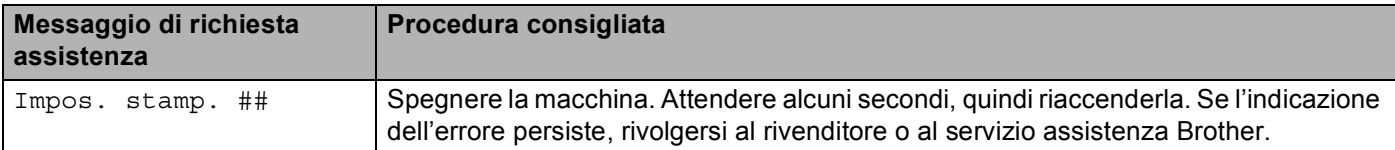

# <span id="page-154-0"></span>**Gestione carta <sup>6</sup>**

Accertarsi che la carta utilizzata sia conforme alle specifiche consigliate da Brother. Vedere *[Tipi e formati di](#page-6-0)  carta* [a pagina 2.](#page-6-0)

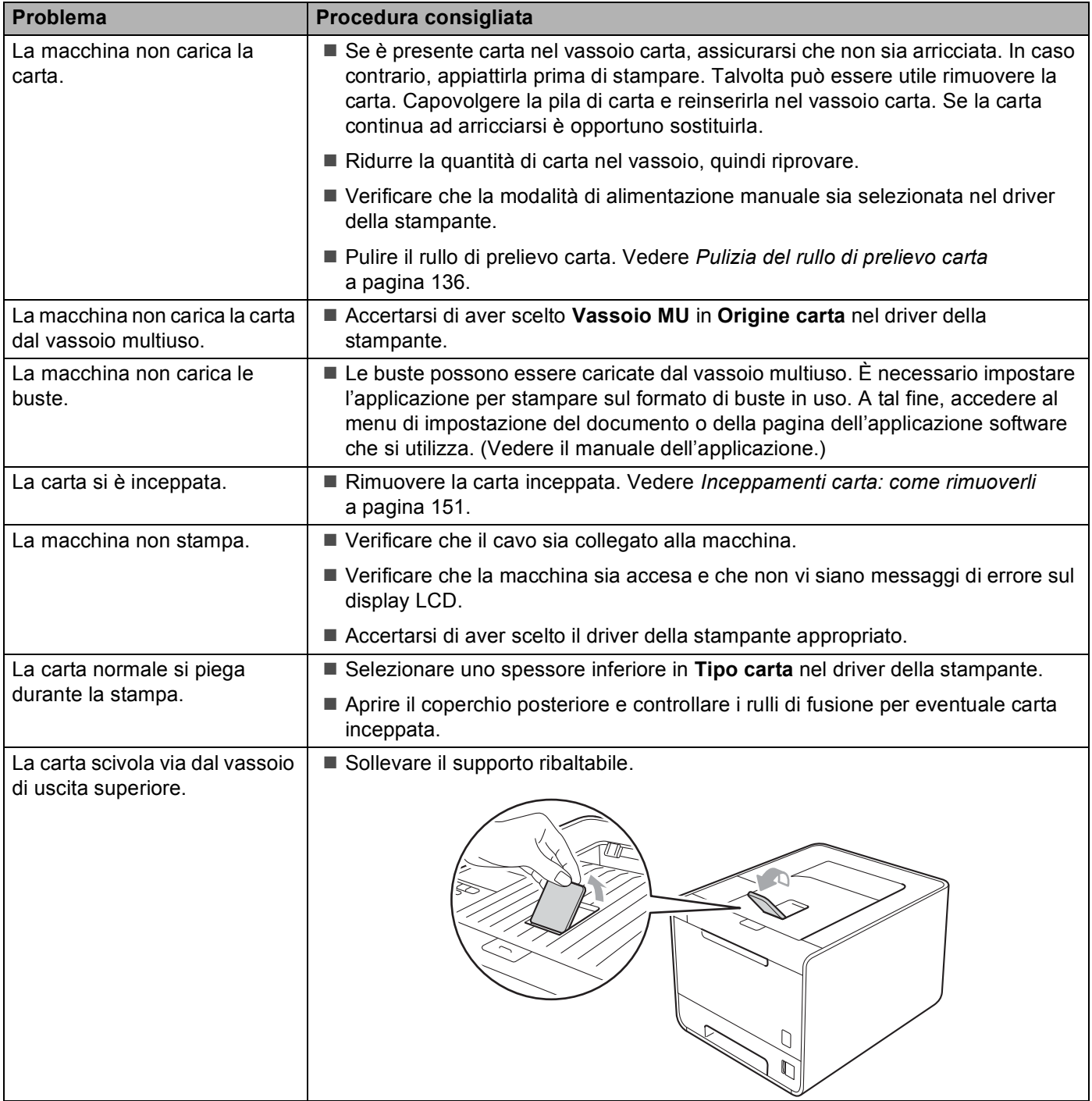

# <span id="page-155-0"></span>**Inceppamenti carta: come rimuoverli <sup>6</sup>**

Se la carta si inceppa all'interno della macchina, la macchina si arresta. Sul display LCD viene visualizzato uno dei seguenti messaggi per indicare dove si è inceppata la carta.

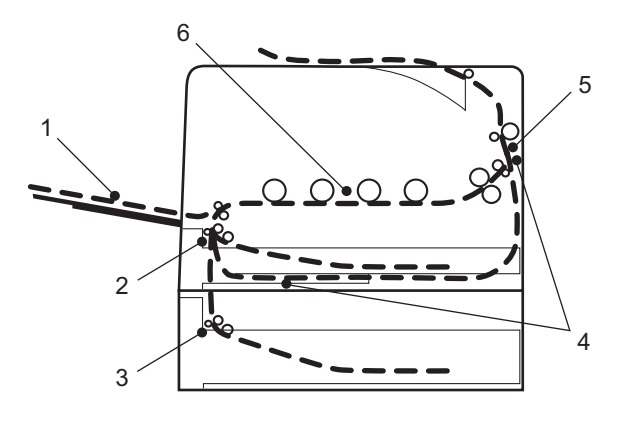

Incepp. vass. MP(1)

Inceppamento carta nel vassoio multiuso. Vedere [pagina 152](#page-156-0).

Incep. Vass1 $(2)$ 

Inceppamento carta nel vassoio carta standard (Vassoio 1). Vedere [pagina 152](#page-156-1).

Incep. Vass2 $(3)$ 

Inceppamento carta nel vassoio inferiore (Vassoio 2). Vedere [pagina 152](#page-156-1).

Incepp. Duplex (4)

Inceppamento carta sotto il vassoio carta standard (Vassoio 1) o nel gruppo di fusione. Vedere [pagina 155.](#page-159-0)

Incep.posteriore (5)

Inceppamento carta nell'uscita carta della macchina. Vedere [pagina 158](#page-162-0).

Incepp. Interno  $(6)$ 

Inceppamento carta all'interno della macchina. Vedere [pagina 161.](#page-165-0)

Se il messaggio di errore viene visualizzato sul display LCD anche dopo aver rimosso la carta inceppata, è possibile che sia presente della carta inceppata in altri punti. Controllare accuratamente la macchina.

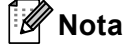

Rimuovere tutta la carta dal vassoio e allineare la pila se si aggiunge della carta. Questa operazione evita che più fogli di carta vengano alimentati contemporaneamente, pertanto impedisce gli inceppamenti carta.

### <span id="page-156-0"></span>**Inc. vass. multiuso (inceppamento all'interno del vassoio multiuso) <sup>6</sup>**

Incepp. vass. MP

Se si verifica un inceppamento all'interno del vassoio MU, attenersi alla seguente procedura:

- **1** Rimuovere la carta dal vassoio MU.
- Rimuovere la carta inceppata dal vassoio multiuso.
- c Smazzare la pila di carta e reinserirla nel vassoio MU.

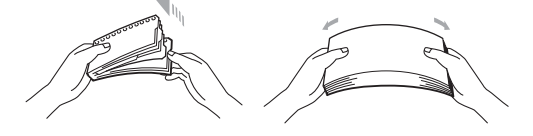

(4) Quando si carica la carta nel vassoio MU, verificare che rimanga al di sotto delle guide di altezza massima della carta poste su entrambi i lati del vassoio.

**6** Premere **Go** per riprendere la stampa.

### <span id="page-156-1"></span>**Incep. vass1 / Incep. vass2 (inceppamento all'interno del vassoio carta) <sup>6</sup>**

### **Nota**

Di seguito sono riportati i nomi LCD relativi ai vassoi carta.

- Vassoio carta standard: Vassoio1
- Vassoio inferiore opzionale: Vassoio2

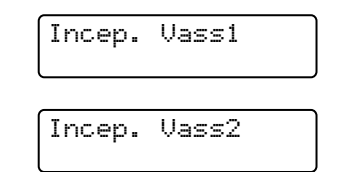

Se si verifica un inceppamento all'interno del vassoio carta, attenersi alla seguente procedura:

a Estrarre completamente il vassoio carta dalla macchina.

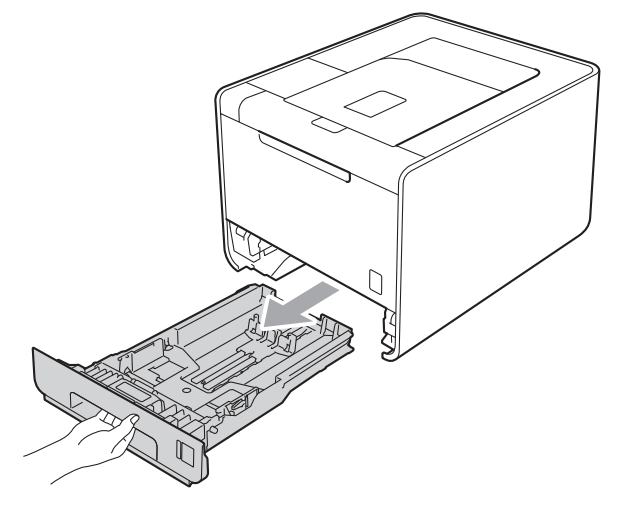

# **AVVERTENZA**

NON toccare le parti ombreggiate mostrate nella figura. Questi rulli possono ruotare ad alta velocità.

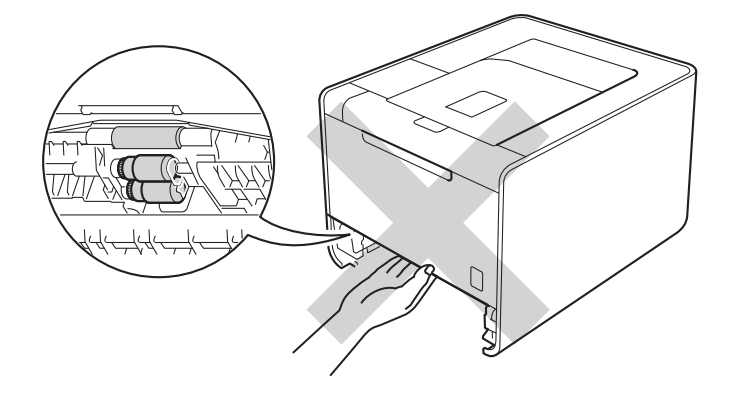

2 Con entrambe le mani estrarre lentamente la carta inceppata.

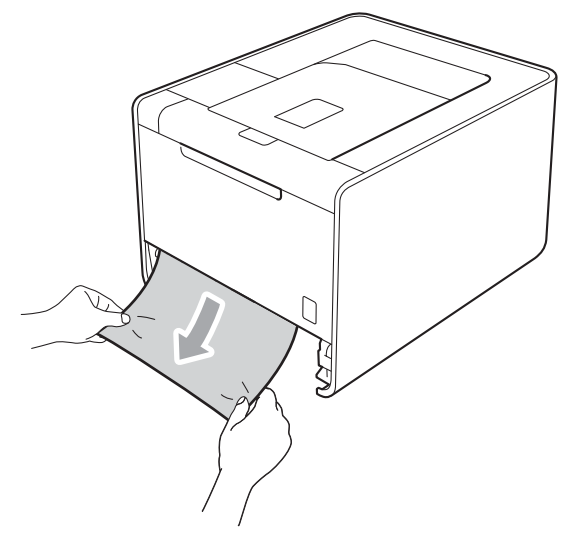

**Nota**

Se si estrae la carta inceppata verso il basso, è possibile rimuovere la carta più facilmente.

C Verificare che la carta non superi la tacca di altezza massima della carta (▼ ▼ ). Premere la leva verde di sblocco della guida carta e far scorrere le guide carta laterali adattandole al formato della carta. Assicurarsi che le guide siano inserite nelle apposite fessure.

**4** Reinserire il vassoio carta nella macchina.

### <span id="page-159-0"></span>**Incepp. duplex (inceppamento carta sotto il vassoio carta standard (Vassoio 1) o nel gruppo di fusione) <sup>6</sup>**

Incepp. Duplex

Se si verifica un inceppamento carta all'interno dell'unità duplex, attenersi alla seguente procedura:

**1** Lasciare accesa la macchina per 10 minuti in modo che si raffreddi.

2 Estrarre completamente il vassoio carta dalla macchina e controllare l'interno della macchina.

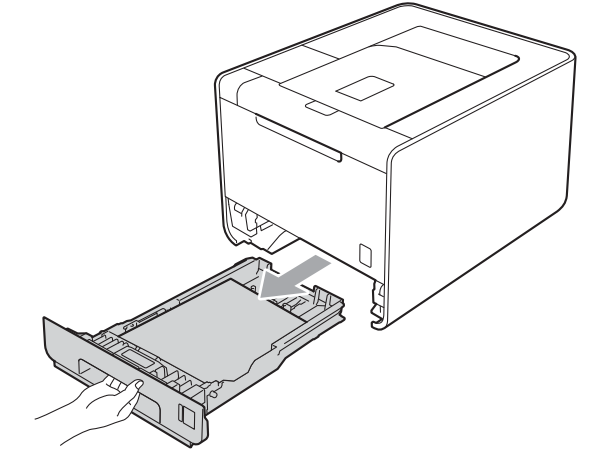

## **AVVERTENZA**

NON toccare le parti ombreggiate mostrate nella figura. Questi rulli possono ruotare ad alta velocità.

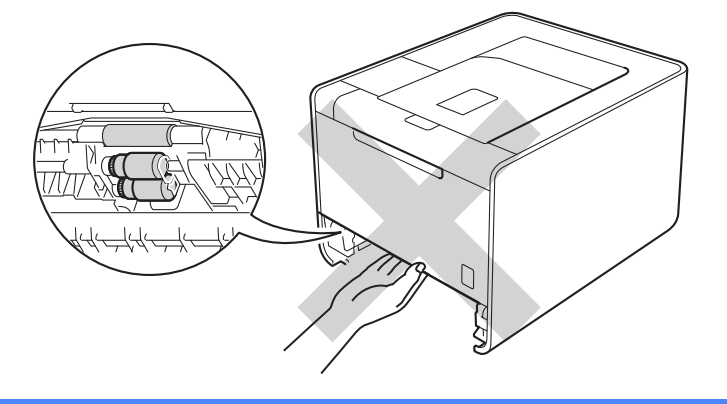

<sup>8</sup> Se non è presente carta inceppata nella macchina, controllare sotto il vassoio carta.

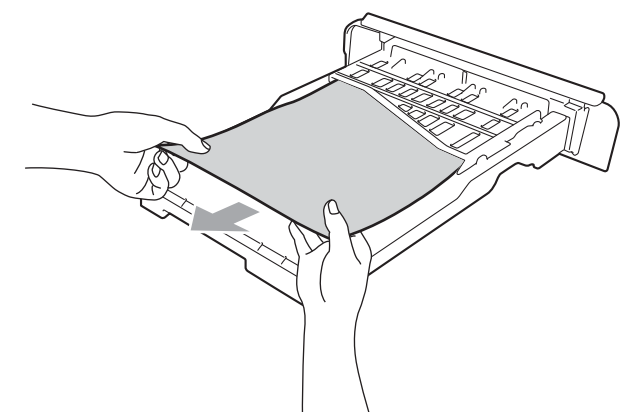

### **Nota**

Non reinserire il vassoio carta per ora.

Se la carta non è inceppata nel vassoio carta, aprire il coperchio posteriore.

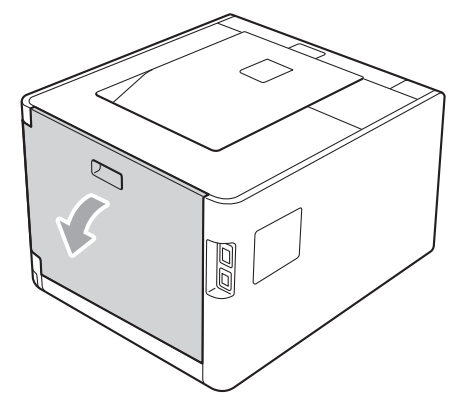

# **ATTENZIONE**

## ∕≞∖

Se la macchina è stata usata di recente, alcune parti interne della macchina sono molto calde. Attendere che la macchina si raffreddi prima di toccare le parti interne della macchina.

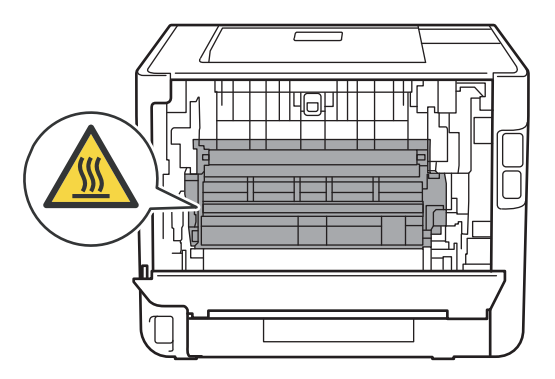

Risoluzione dei problemi

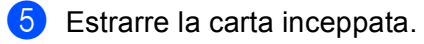

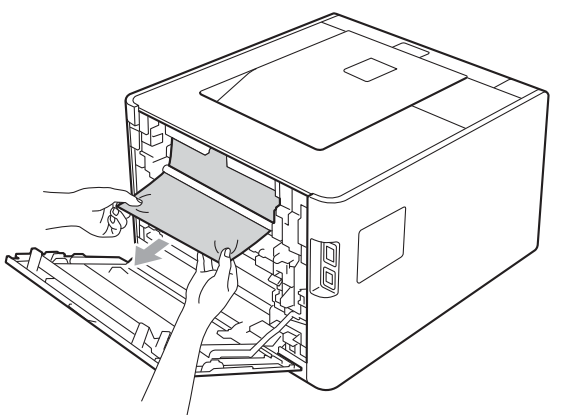

6 Chiudere completamente il coperchio posteriore.

**7** Reinserire il vassoio carta nella macchina.

### <span id="page-162-0"></span>**Incep. posteriore (inceppamento carta dietro il coperchio posteriore) <sup>6</sup>**

Incep.posteriore

Se si verifica un inceppamento dietro il coperchio posteriore, attenersi alla seguente procedura:

- **1** Lasciare accesa la macchina per 10 minuti in modo che si raffreddi.
- 2 Aprire il coperchio posteriore.

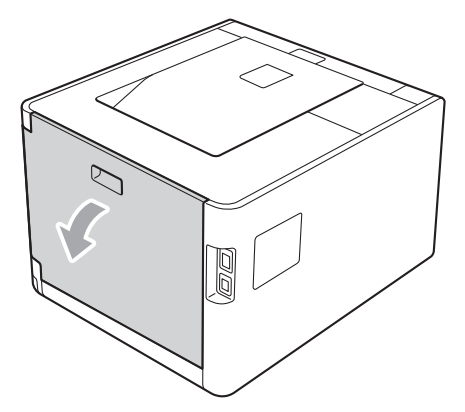

## **ATTENZIONE**

/N

Se la macchina è stata usata di recente, alcune parti interne della macchina sono molto calde. Attendere che la macchina si raffreddi prima di toccare le parti interne della macchina.

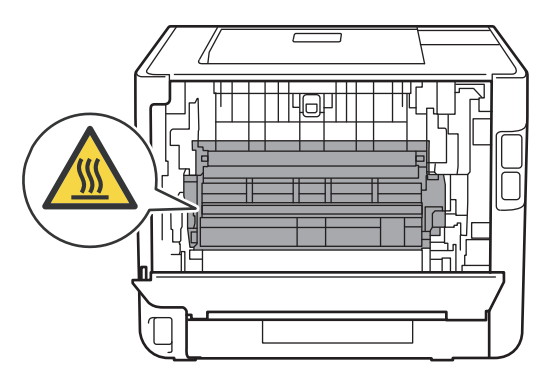

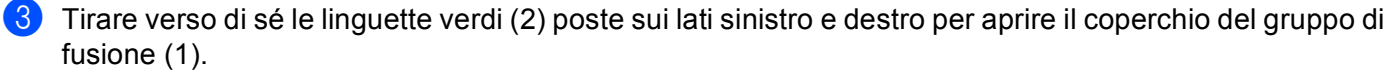

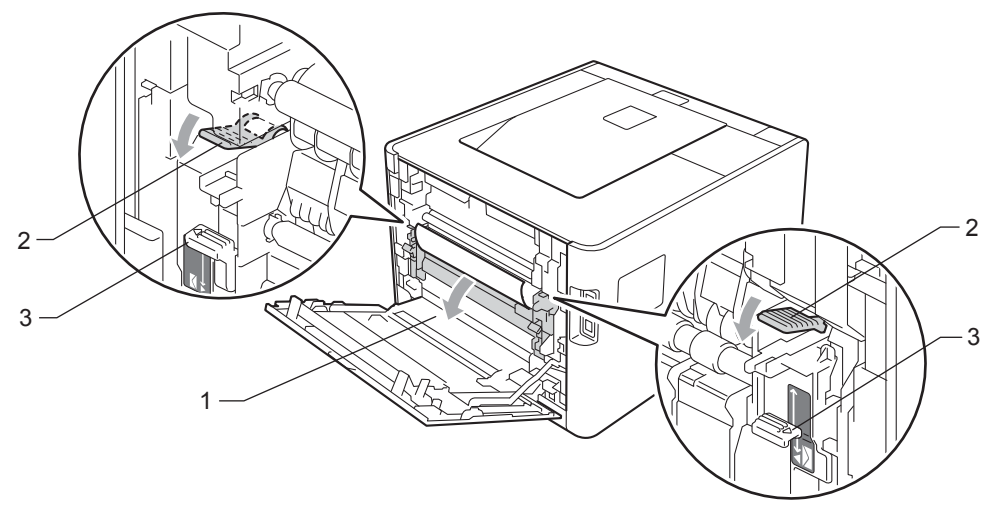

## **Nota**

Se le leve delle buste (3) all'interno del coperchio posteriore sono state tirate nella posizione della busta, sollevare queste leve nella posizione originale prima di tirare le linguette verdi (2) verso il basso.

4) Con entrambe le mani estrarre lentamente la carta inceppata dal gruppo fusione.

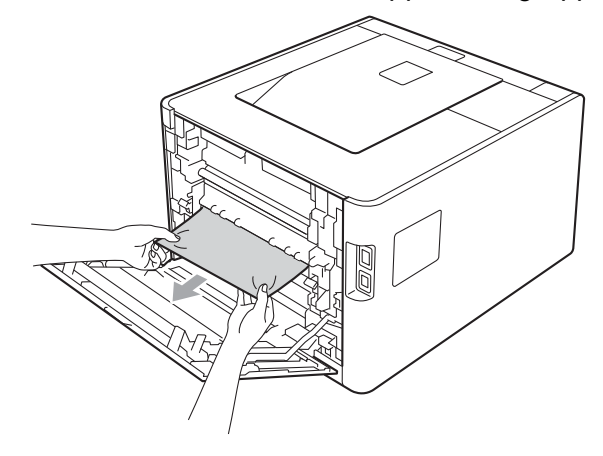

6 Chiudere il coperchio del gruppo di fusione (1).

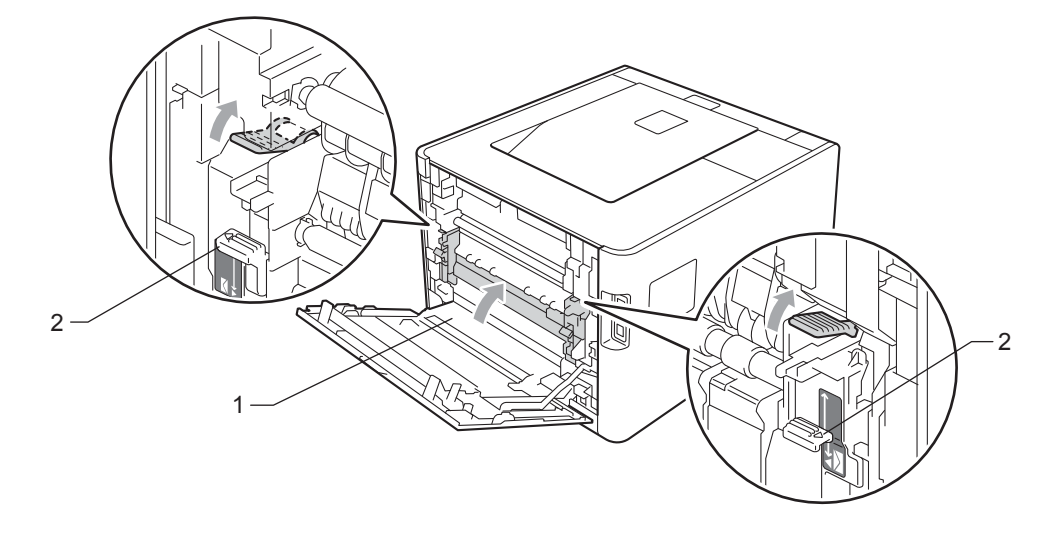

# **Nota**

Se si stampa su buste, tirare di nuovo verso il basso la leva delle buste (2) nella posizione per le buste prima di chiudere il coperchio posteriore.

6 Chiudere completamente il coperchio posteriore.

### <span id="page-165-0"></span>**Incepp. interno (inceppamento carta all'interno della macchina) <sup>6</sup>**

Incepp. Interno

Se si verifica un inceppamento all'interno della macchina, attenersi alla seguente procedura:

- **a)** Spegnere l'interruttore di alimentazione della macchina e scollegare il cavo di alimentazione in CA.
- **2** Premere il tasto di rilascio del coperchio anteriore e aprire il coperchio.

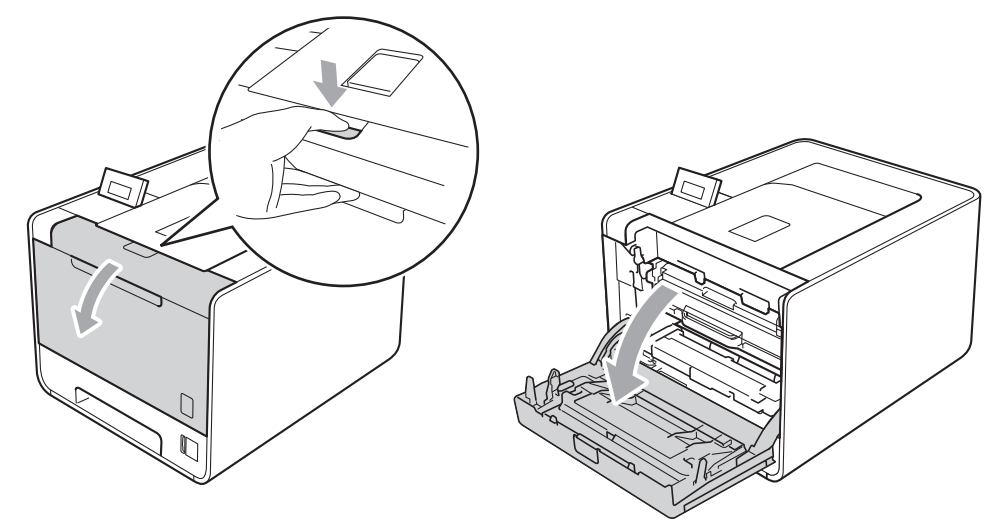

Afferrare l'impugnatura verde del gruppo tamburo. Tirare il gruppo tamburo fino al fermo.

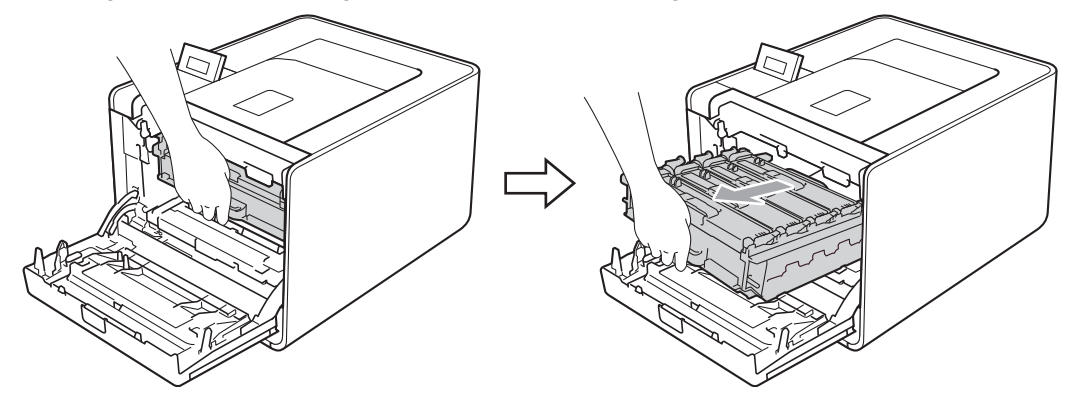

d Ruotare in senso antiorario la leva di blocco verde (1) a sinistra della macchina nella posizione di sblocco. Afferrare le impugnature verdi del gruppo tamburo, sollevare la parte anteriore del gruppo ed estrarlo dalla macchina.

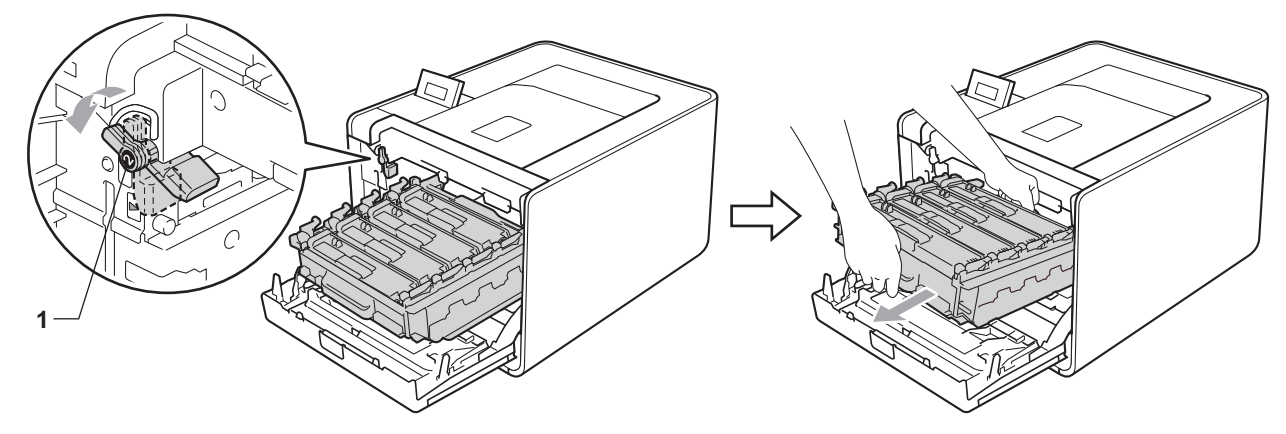

### **IMPORTANTE**

• Afferrare le impugnature verdi del gruppo tamburo durante il trasporto. Non afferrare i lati del gruppo tamburo.

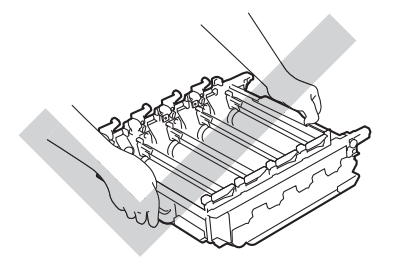

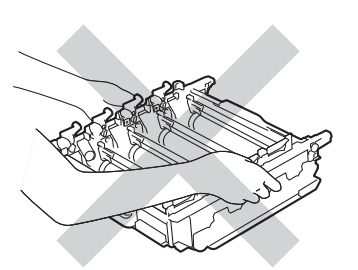

- È consigliabile collocare il gruppo tamburo su una superficie piatta pulita, appoggiandolo su un foglio di carta o su un panno nel caso si verifichino fuoriuscite di toner.
- NON toccare gli elettrodi mostrati nell'illustrazione per evitare di danneggiare la macchina con l'elettricità elettrostatica.

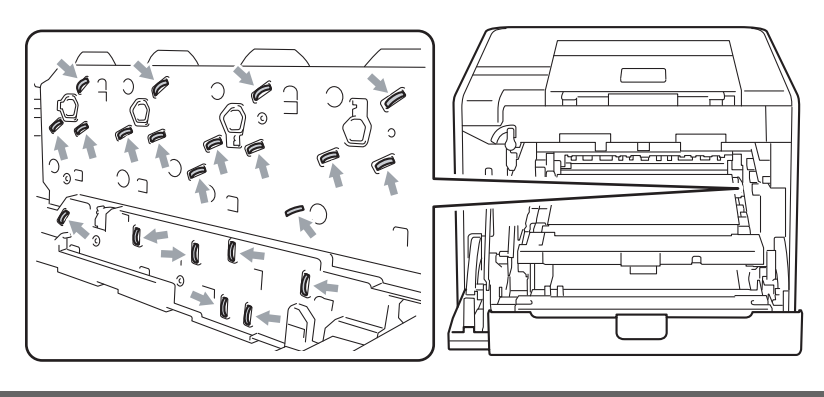

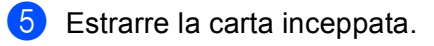

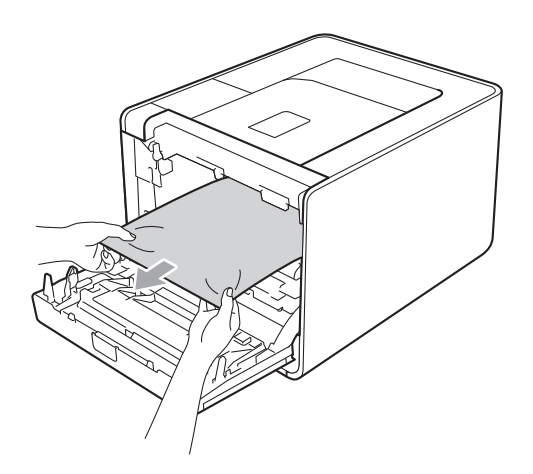

## **IMPORTANTE**

Per evitare problemi di qualità di stampa, NON toccare le parti ombreggiate mostrate nell'illustrazione.

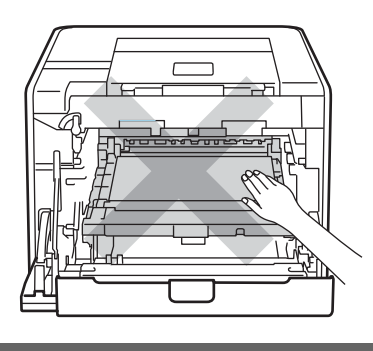

6 Assicurarsi che la leva di blocco verde (1) sia nella posizione di sblocco, come mostrato nella figura.

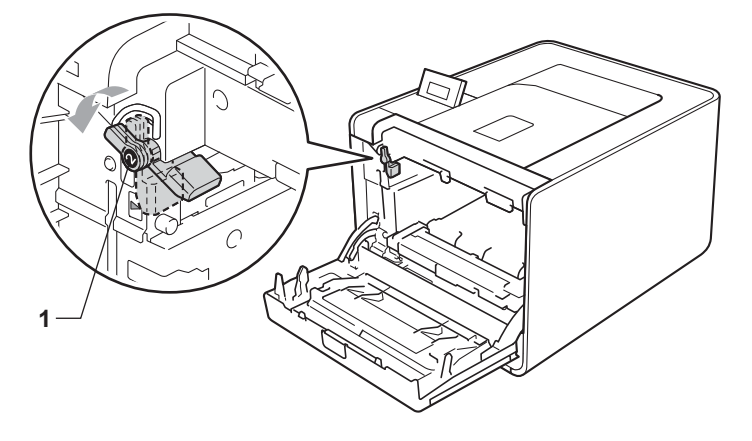

 $\Box$  Far corrispondere le estremità delle guide (2) sul gruppo tamburo con i segni  $\blacktriangleright$  (1) su entrambi i lati della macchina, quindi inserire delicatamente il gruppo tamburo nella macchina fino all'arresto in corrispondenza della leva di blocco verde.

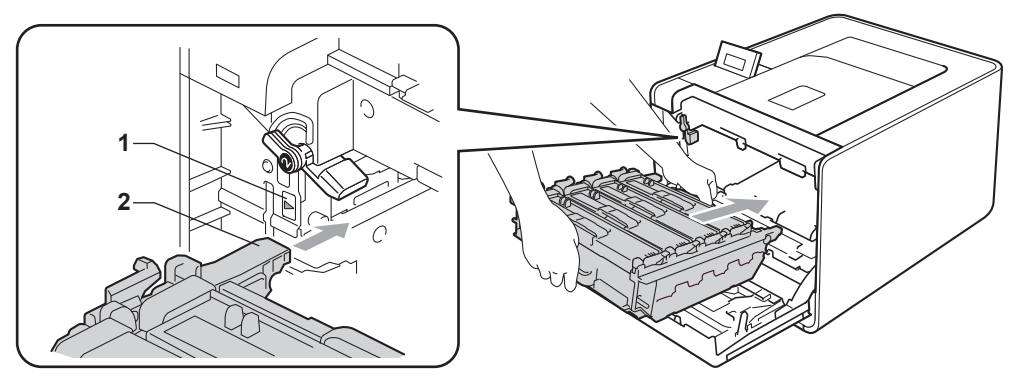

Ruotare la leva di blocco verde (1) in senso orario nella posizione di bloccaggio.

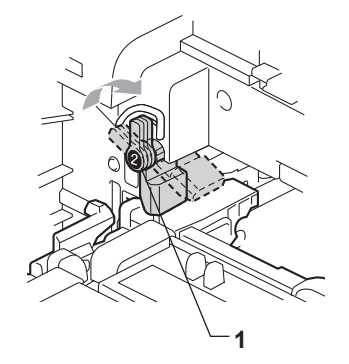

**9** Premere il gruppo tamburo fino al fermo.

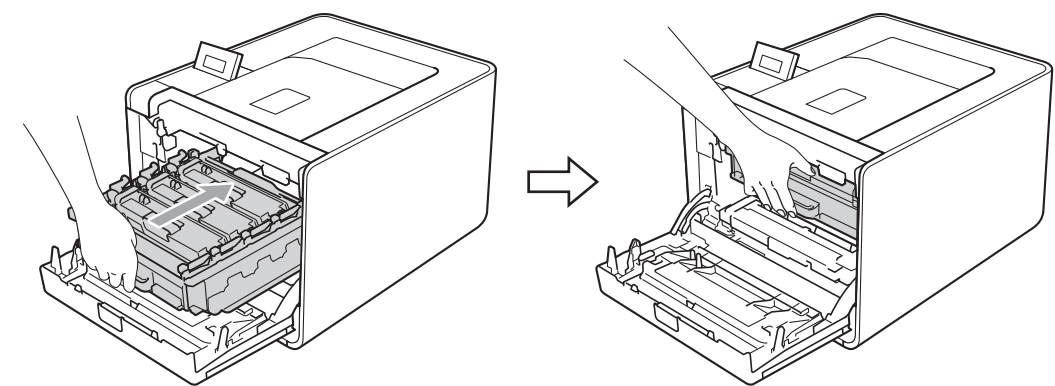

Chiudere il coperchio anteriore della macchina.

#### **Nota**

Se l'apparecchio viene spento quando è presente un inceppamento all'interno, vengono stampati dati incompleti dal computer. Prima di accendere l'apparecchio, eliminare il lavoro nello spool di stampa sul computer.

**k Ricollegare il cavo di alimentazione e accendere la macchina.** 

# <span id="page-169-0"></span>**Miglioramento della qualità di stampa <sup>6</sup>**

Se si riscontra un problema di qualità di stampa, stampare prima una pagina di prova (vedere *[Info. macchina](#page-78-0)* [a pagina 74](#page-78-0)). Se la stampa appare corretta, il problema non è probabilmente dovuto alla macchina. Verificare il cavo di interfaccia o provare a collegare la macchina a un altro computer. Se lo stampato ha problemi di qualità, controllare le seguenti fasi. Quindi, se si hanno ancora problemi di qualità, controllare il grafico sotto e seguire le raccomandazioni.

#### **Nota**

Brother sconsiglia l'utilizzo di cartucce non originali Brother o il rifornimento di cartucce usate con toner di altre fonti.

**1** Per ottenere la migliore qualità di stampa, consigliamo di usare la carta consigliata. Controllare di utilizzare la carta che soddisfa le specifiche. (Vedere *[Tipi di carta e altri supporti di stampa accettabili](#page-6-1)* [a pagina 2.](#page-6-1))

2) Controllare che il gruppo tamburo e le cartucce toner siano installate correttamente.

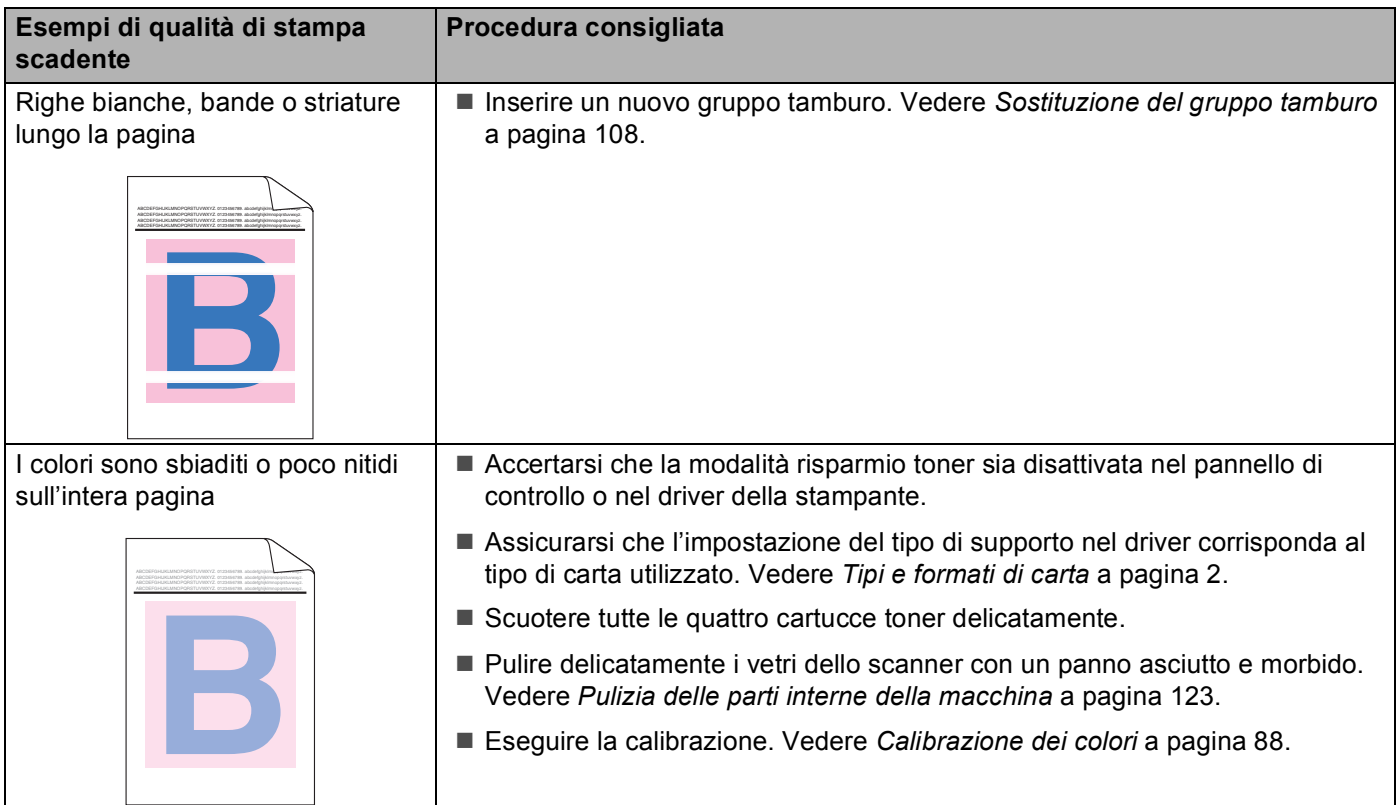

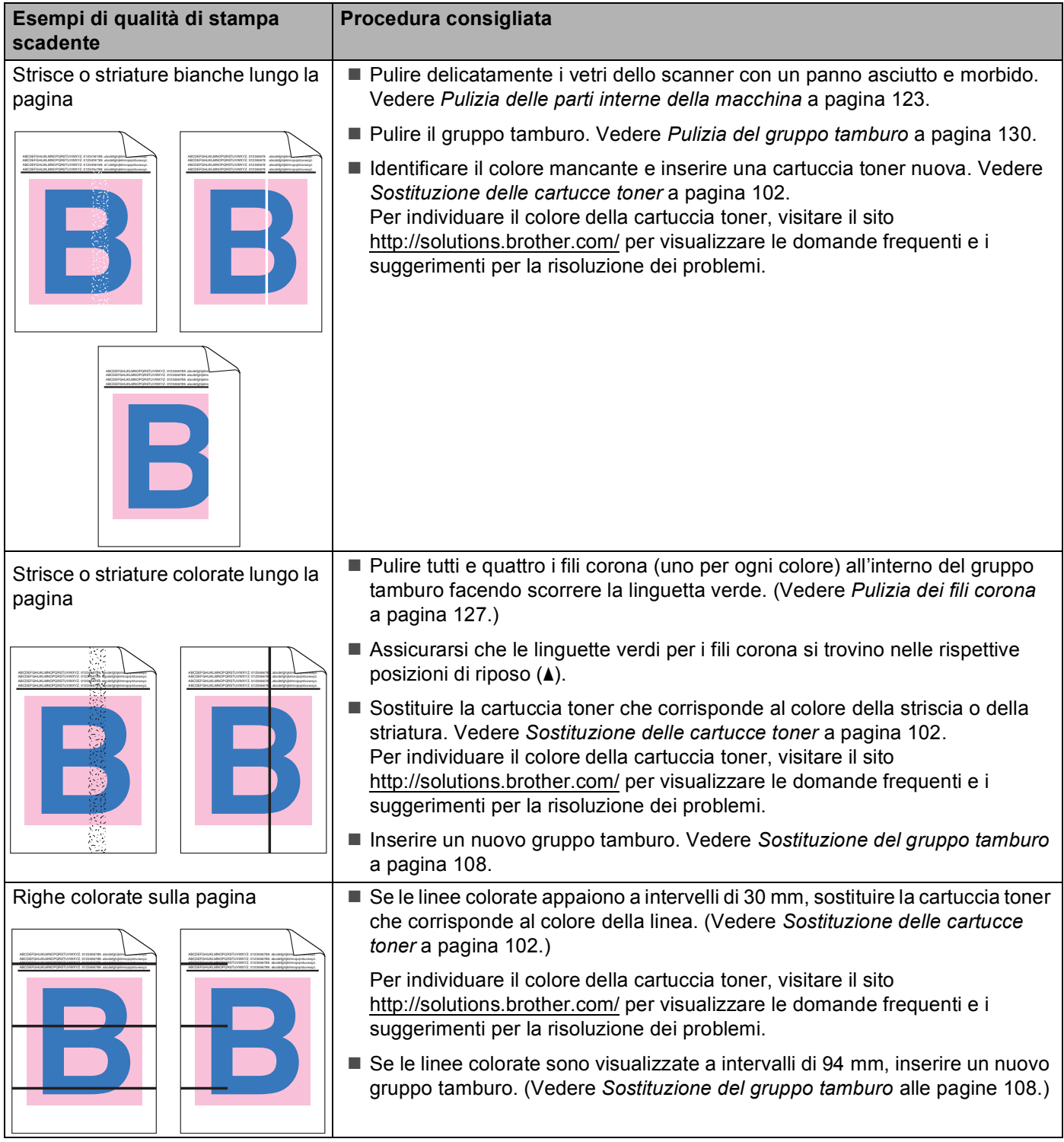

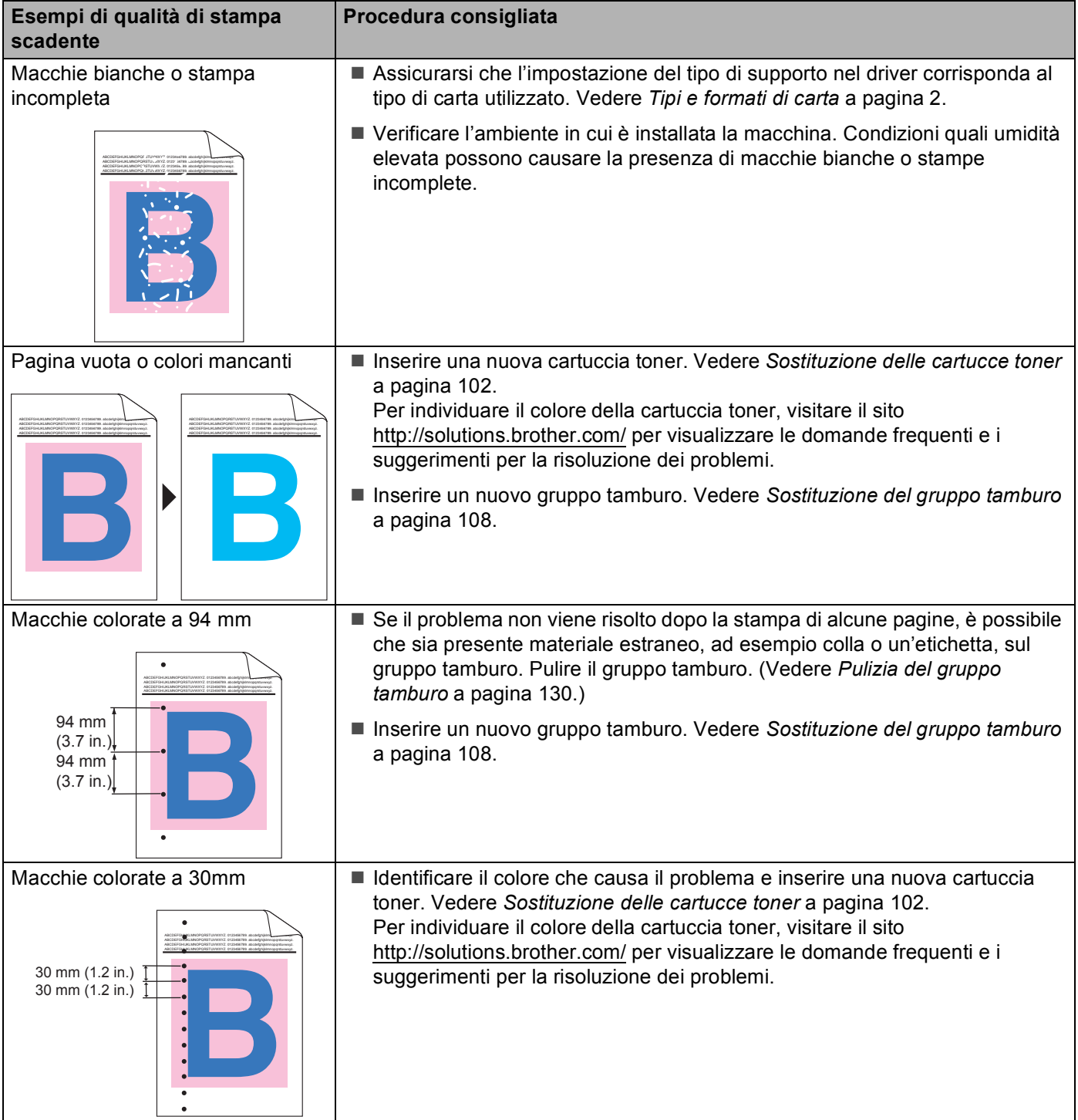

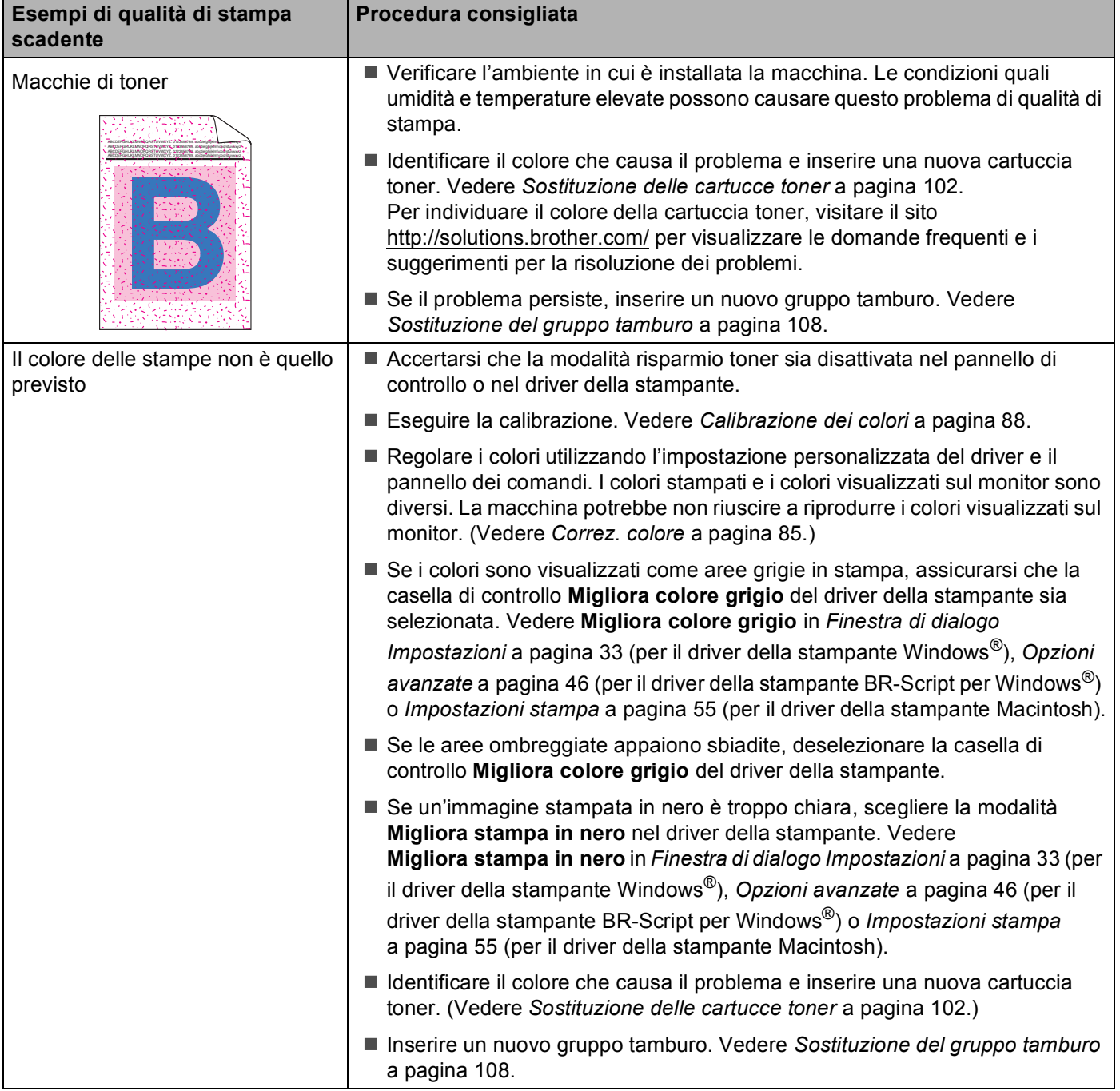

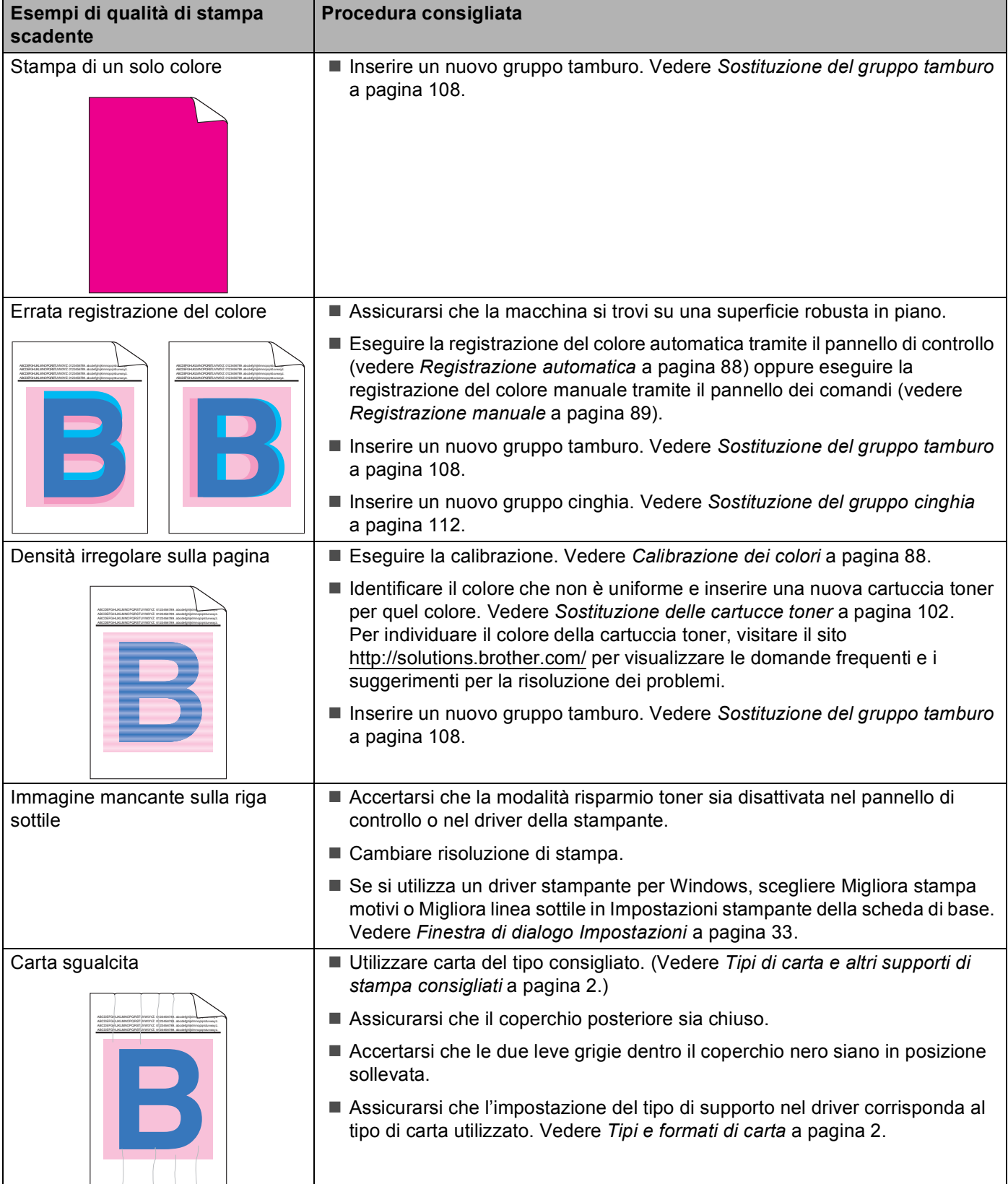

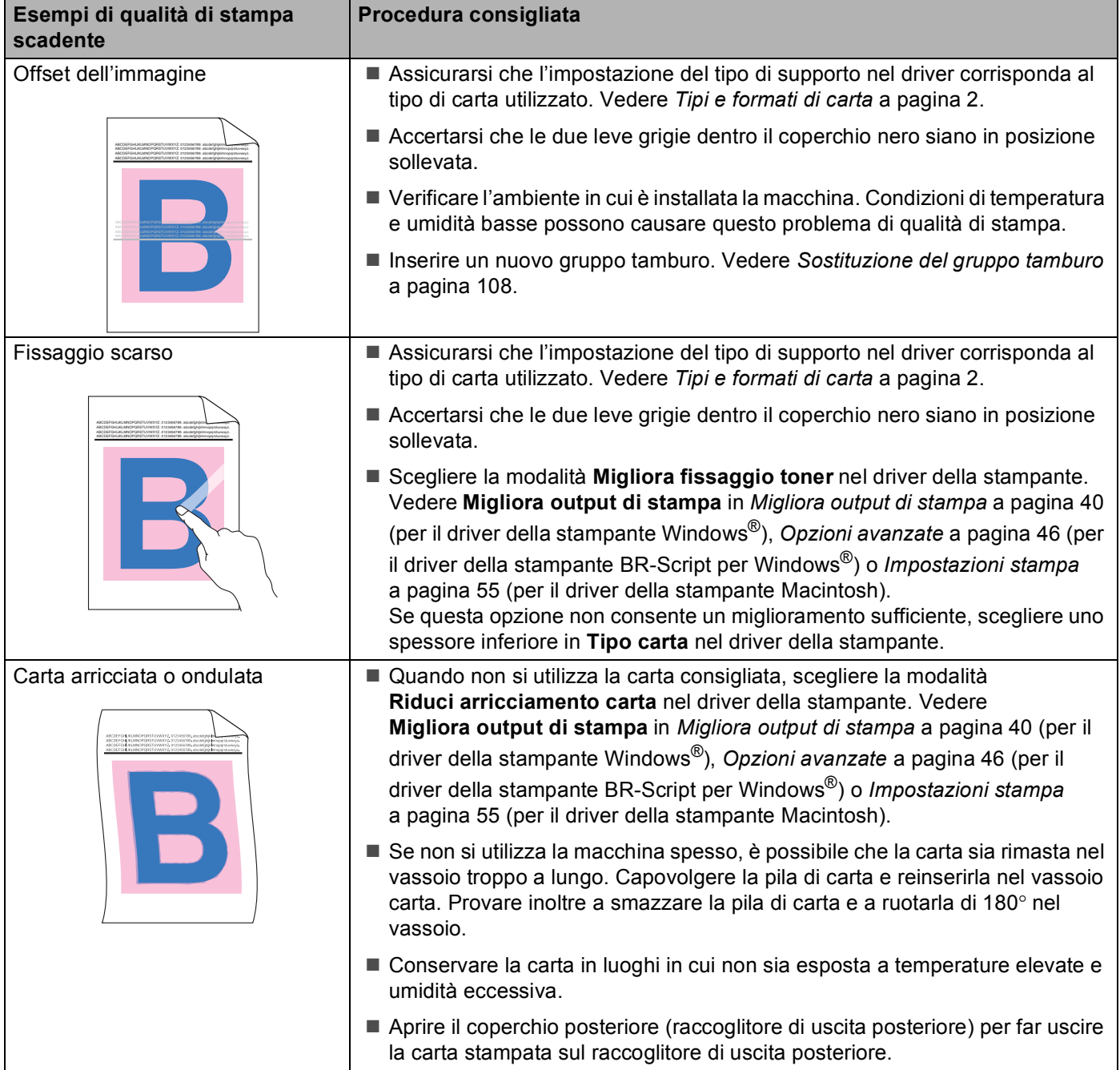

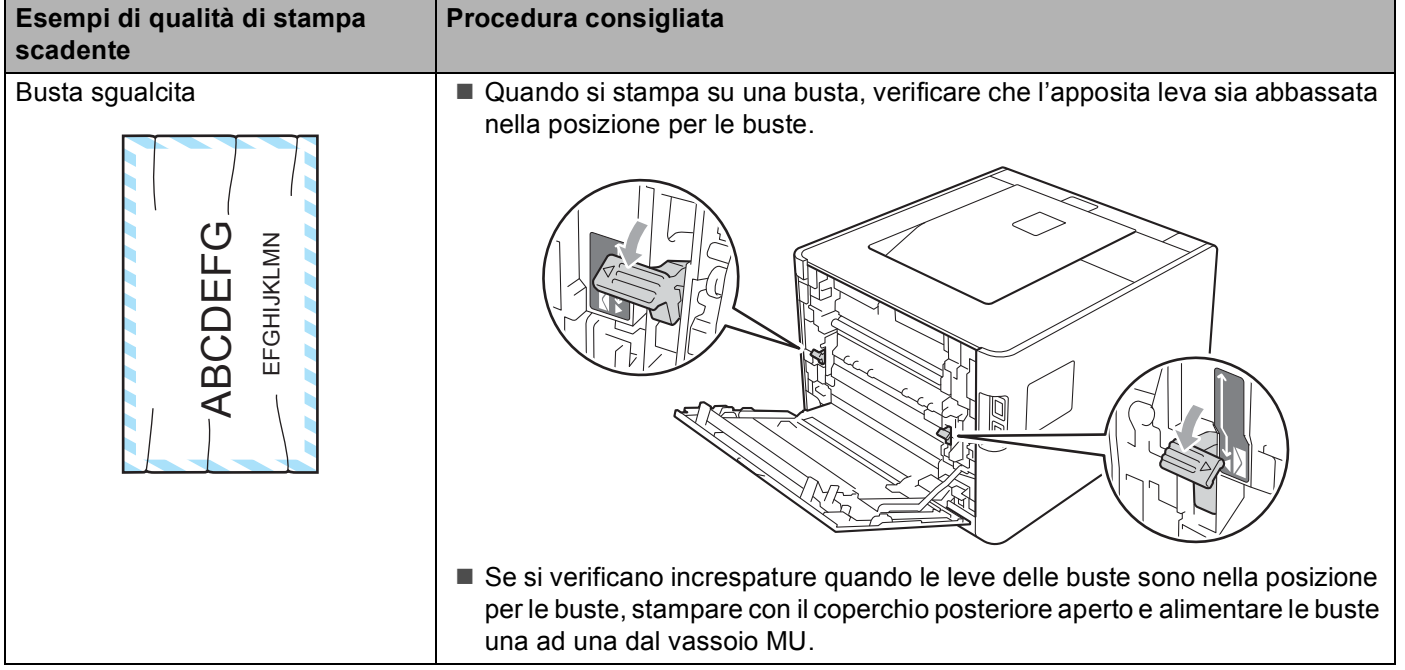

# <span id="page-176-0"></span>**Risoluzione dei problemi di stampa <sup>6</sup>**

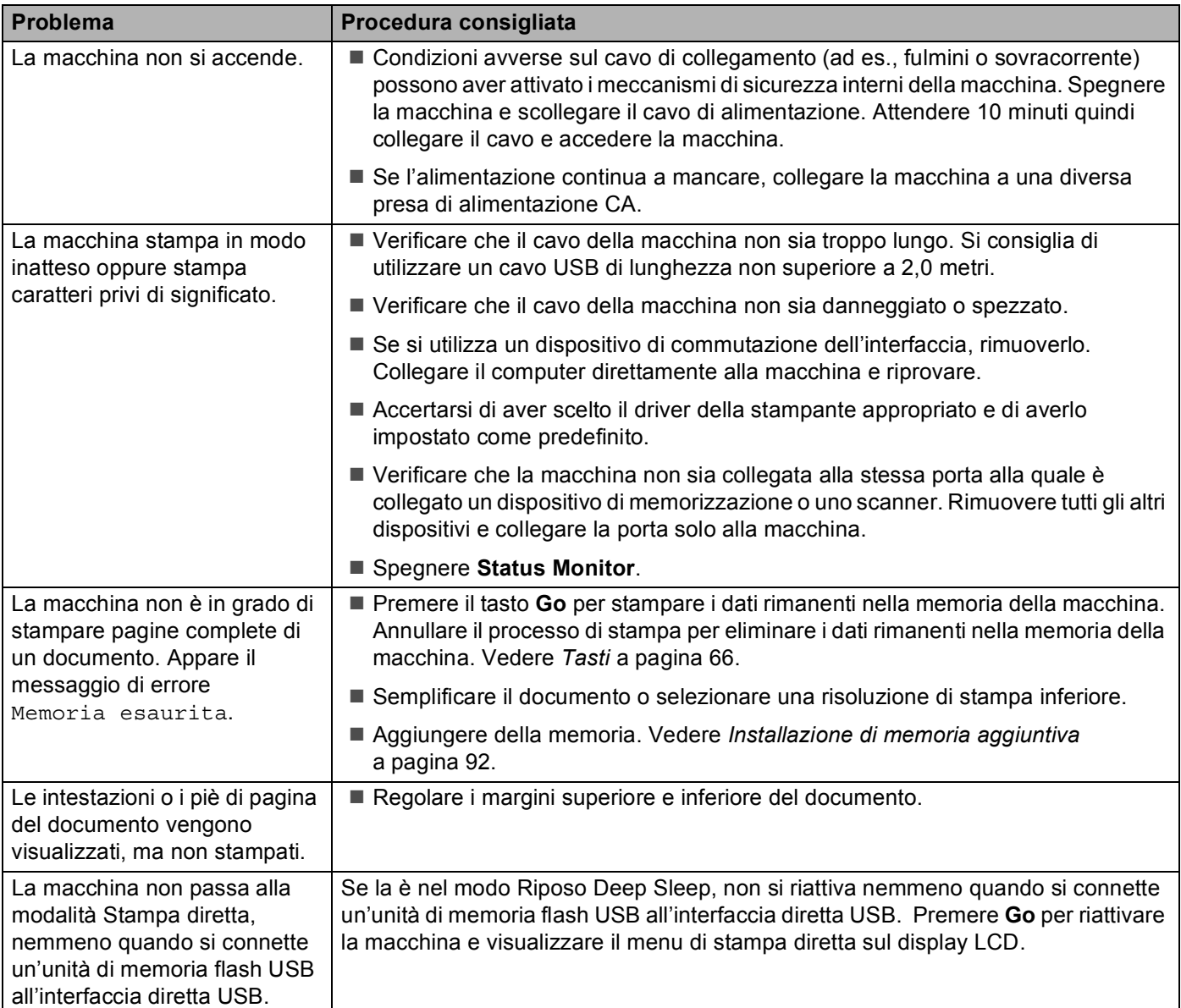

# **Problemi relativi alla rete <sup>6</sup>**

Per i problemi relativi all'uso della macchina su una rete, vedere la *Guida dell'utente in rete*.

La più recente Guida dell'utente in rete in formato PDF è disponibile accedendo a Brother Solutions Center [\(http://solutions.brother.com/](http://solutions.brother.com/)).

# <span id="page-177-0"></span>**Altri problemi <sup>6</sup>**

## **Per Macintosh con USB <sup>6</sup>**

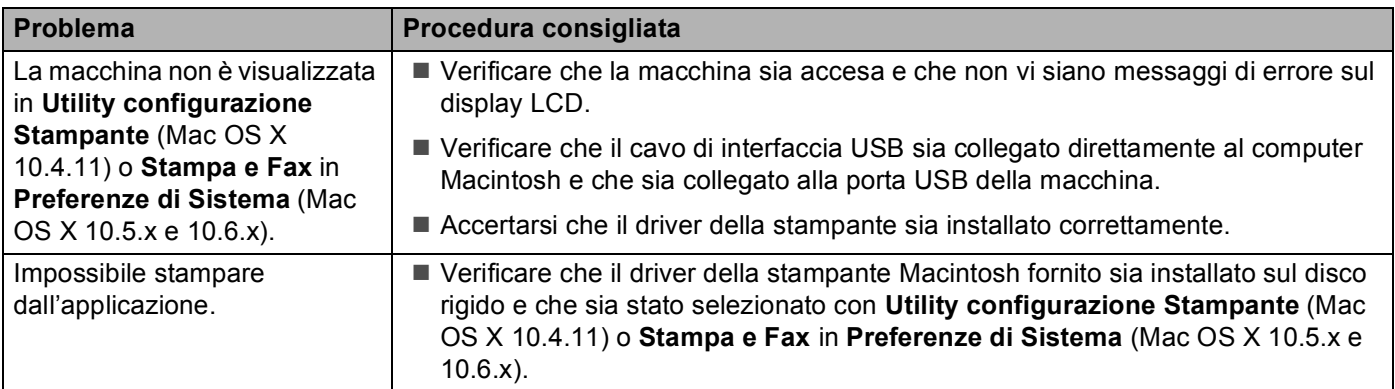

## **BR-Script 3 <sup>6</sup>**

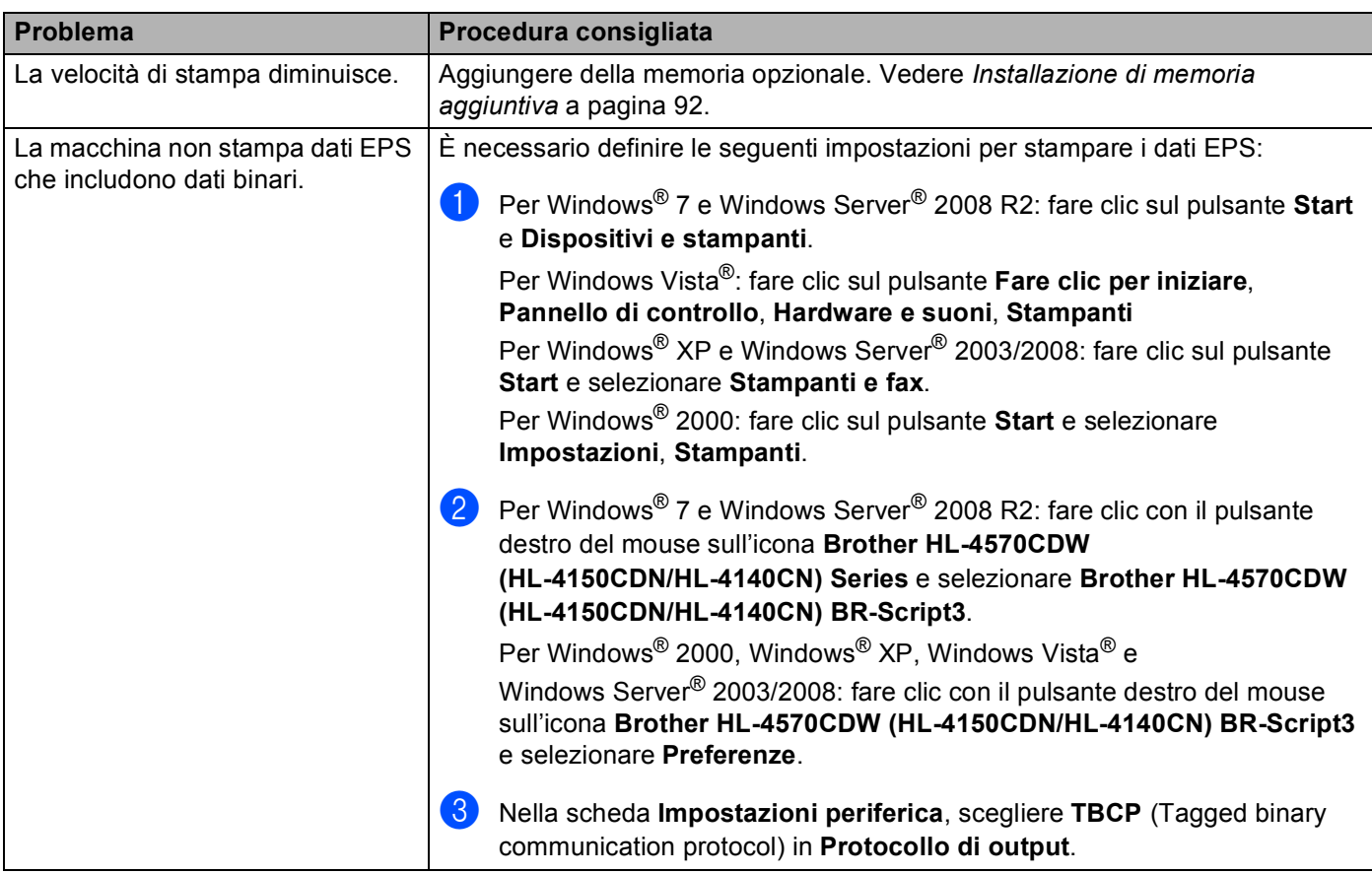

# Specifiche dell'apparecchio

## **Nota**

Questo capitolo fornisce un riassunto delle specifiche dell'apparecchio. Per ulteriori specifiche, visitare il sito Web <http://www.brother.com/>per dettagli.

### **Motore A**

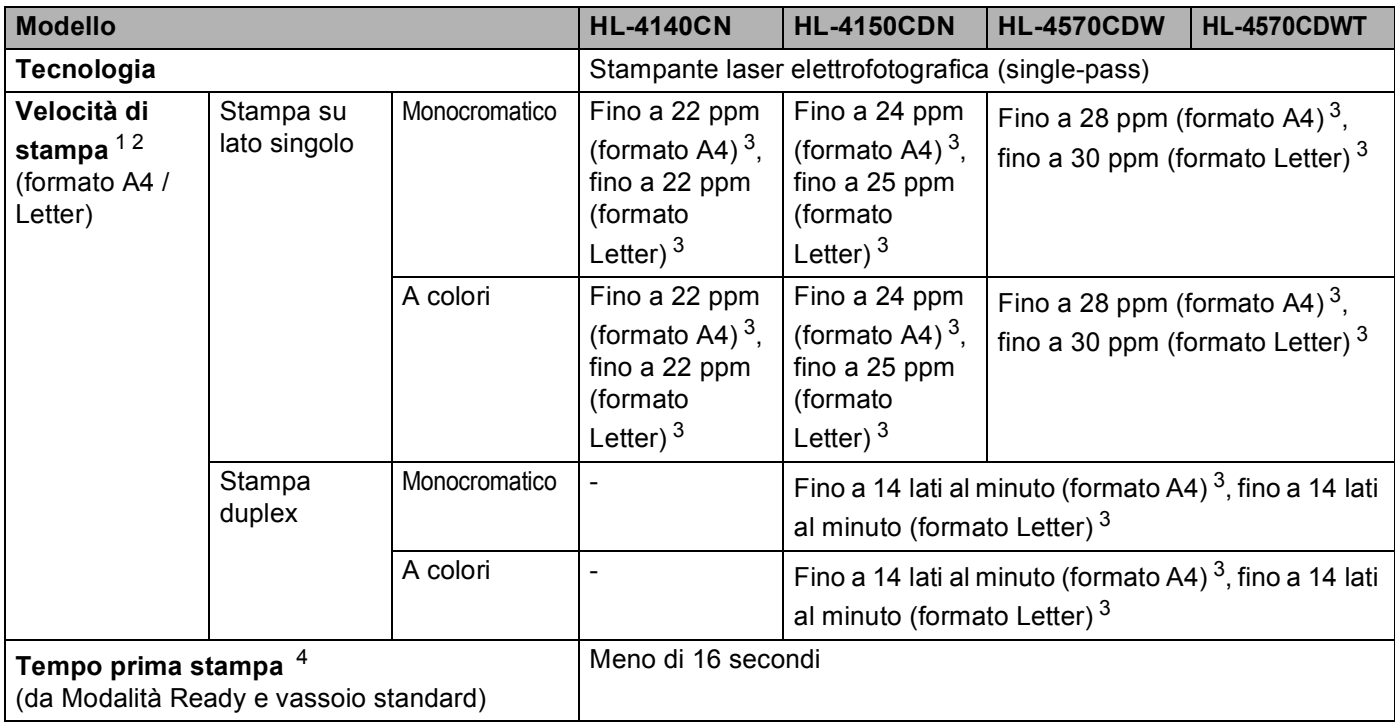

#### Appendice

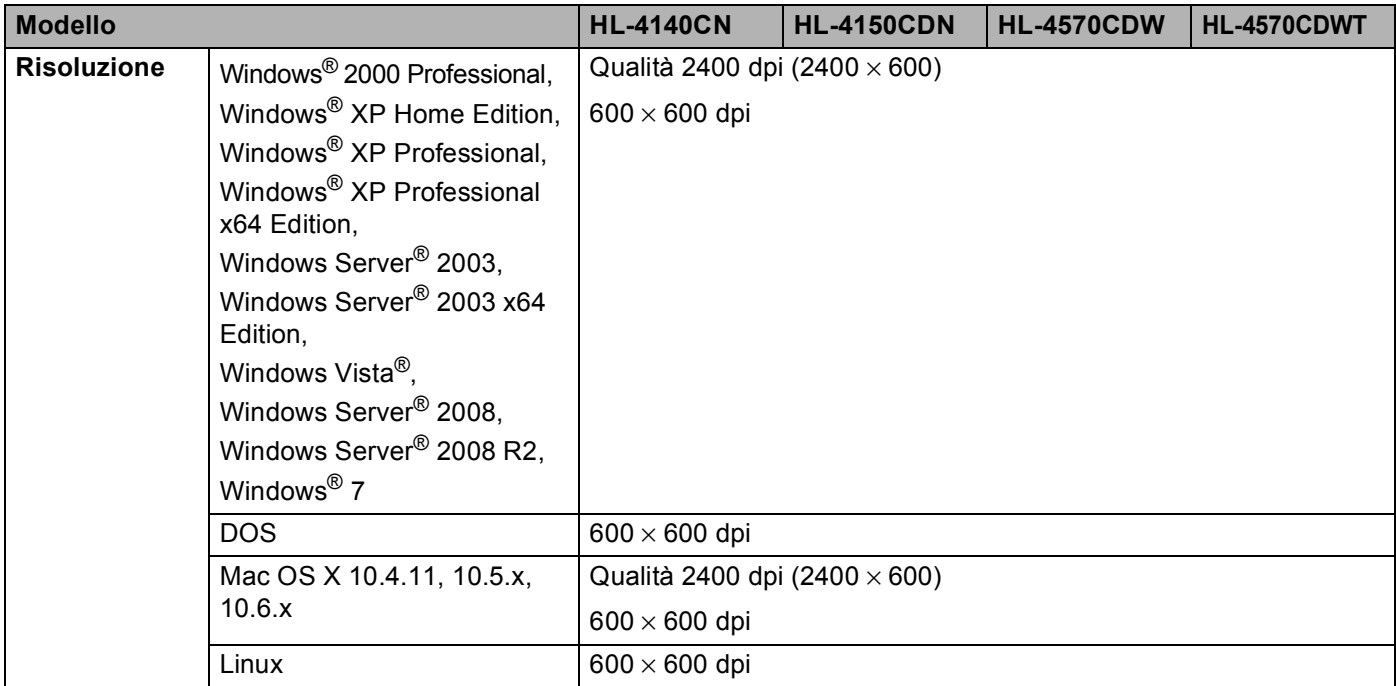

<span id="page-179-0"></span><sup>1</sup> La velocità di stampa può variare in base al tipo di documento stampato.

<span id="page-179-1"></span><sup>2</sup> La velocità di stampa può essere rallentata se la macchina è collegata tramite una rete LAN senza fili.

<span id="page-179-2"></span><sup>3</sup> Dal vassoio carta standard.

<span id="page-179-3"></span><sup>4</sup> Il tempo della prima stampa potrebbe variare se la macchina esegue la calibrazione o la registrazione.
## **Controller**

<span id="page-180-12"></span><span id="page-180-11"></span><span id="page-180-10"></span><span id="page-180-7"></span>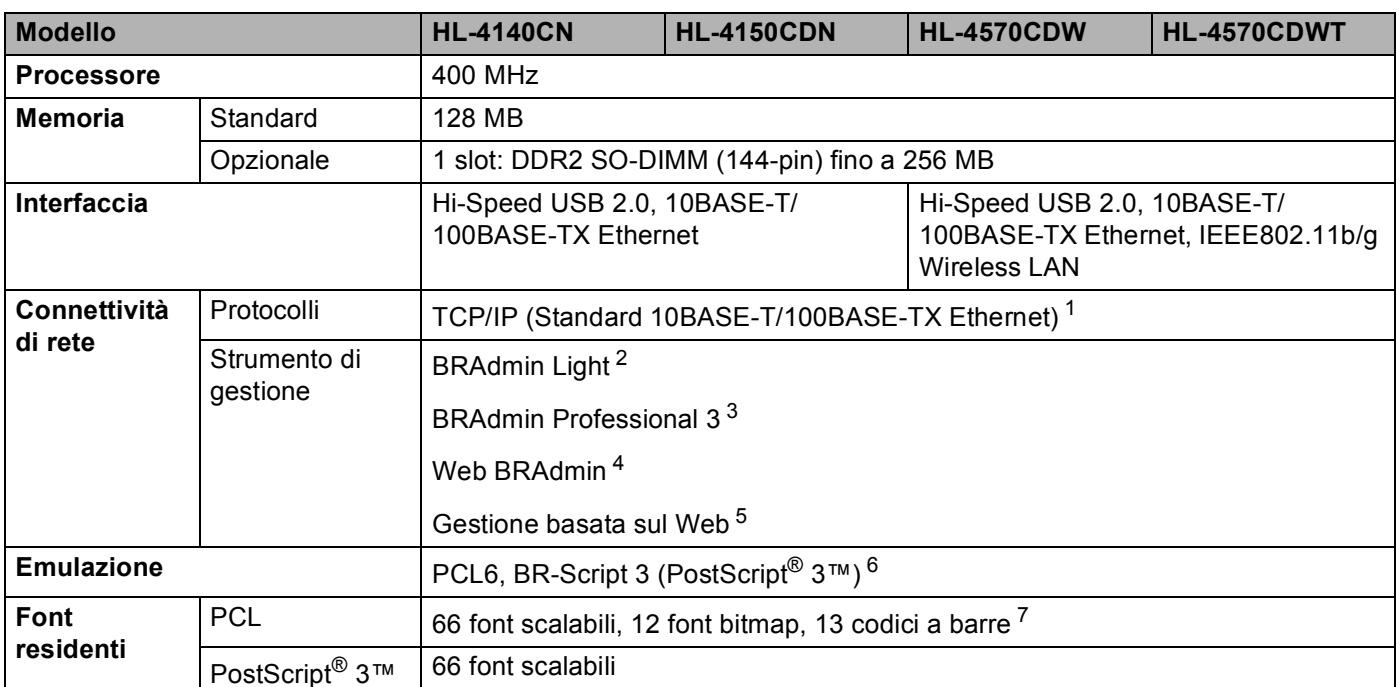

<span id="page-180-9"></span><span id="page-180-8"></span><span id="page-180-0"></span><sup>1</sup> Vedere la Guida dell'utente in rete per i dettagli sui protocolli di rete supportati.

<span id="page-180-1"></span><sup>2</sup> Utilità Windows<sup>®</sup> e Macintosh originale Brother per la gestione della stampante e del server di stampa. Installare dal CD-ROM in dotazione.

<span id="page-180-2"></span><sup>3</sup> Utilità Windows<sup>®</sup> originale Brother per la gestione della stampante e del server di stampa. Disponibile per il download da [http://solutions.brother.com/.](http://solutions.brother.com/)

<span id="page-180-3"></span><sup>4</sup> Utilità di gestione basata su server. Disponibile per il download da [http://solutions.brother.com/.](http://solutions.brother.com/)

<span id="page-180-4"></span><sup>5</sup> Gestione della stampante e del server di stampa mediante Gestione basata sul Web (browser Web).

<span id="page-180-5"></span> $6$  Emulazione del linguaggio PostScript<sup>®</sup> 3<sup>™</sup>.

<span id="page-180-6"></span><sup>7</sup> Code39, Interleaved 2 of 5, FIM (US-PostNet), Post Net (US-PostNet), EAN-8, EAN-13, UPC-A, UPC-E, Codabar, ISBN (EAN), ISBN (UPC-E), Code128 (set A, set B, set C), EAN-128 (set A, set B, set C)

### **Software A**

<span id="page-181-7"></span>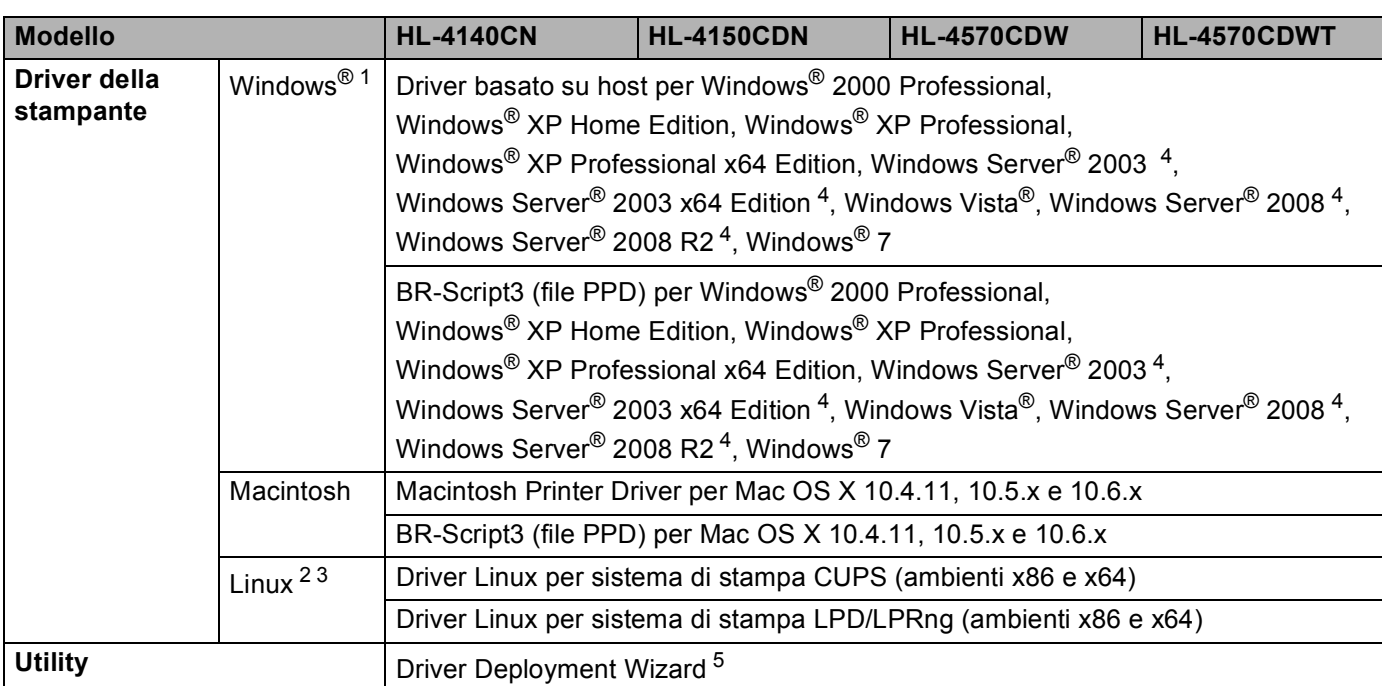

<span id="page-181-10"></span><span id="page-181-0"></span><sup>1</sup> Per gli ultimi aggiornamenti dei driver, visitare il sito all'indirizzo<http://solutions.brother.com/>.

<span id="page-181-2"></span><sup>2</sup> Scaricare il driver della stampante per Linux all'indirizzo [http://solutions.brother.com/.](http://solutions.brother.com/)

<span id="page-181-3"></span><sup>3</sup> A seconda delle distribuzioni di Linux, è possibile che il driver non sia disponibile.

<span id="page-181-1"></span><sup>4</sup> Solo per uso in rete

<span id="page-181-4"></span><sup>5</sup> Driver Deployment Wizard rende automatica l'installazione di stampanti in una rete Peer-to-Peer (solo per Windows®).

### <span id="page-181-9"></span>**Stampa diretta**

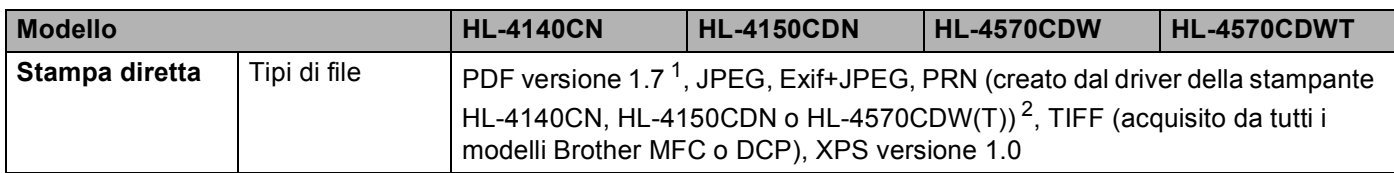

<span id="page-181-5"></span><sup>1</sup> I dati che includono un file di immagine JBIG2, un file di immagine JPEG2000 o dei file trasparenti non sono supportati.

<span id="page-181-6"></span><sup>2</sup> Vedere *[Creazione di un file PRN o PostScript® 3™ per la stampa diretta](#page-28-0)* a pagina 24.

## <span id="page-181-8"></span>**Pannello di controllo**

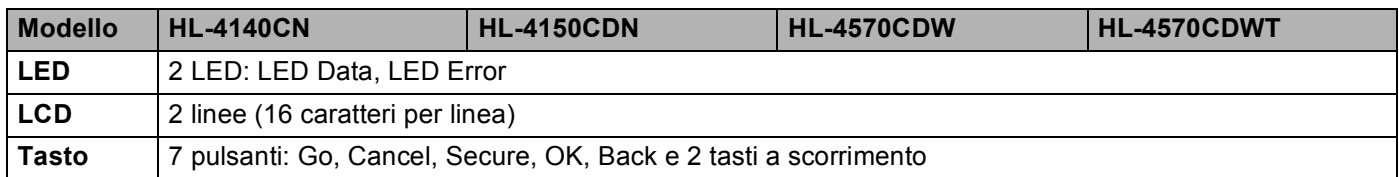

## <span id="page-182-2"></span>**Gestione carta**

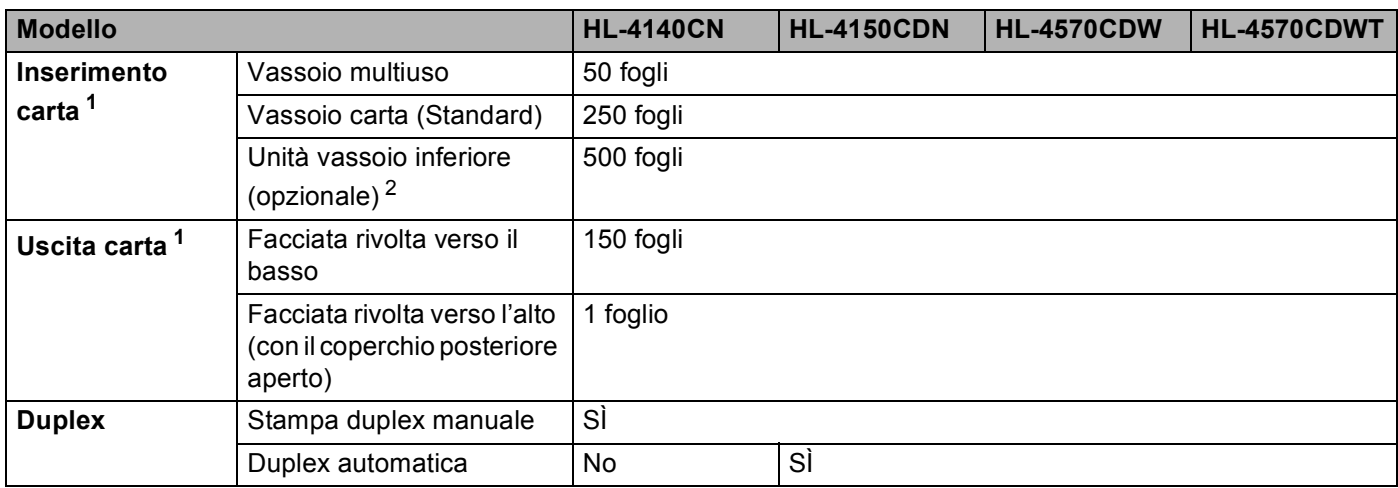

<span id="page-182-0"></span>1 Calcolato con carta da 80 g/m<sup>2</sup>

<span id="page-182-1"></span><sup>2</sup> HL-4570CDWT è munito del vassoio inferiore nell'impostazione standard.

## <span id="page-183-2"></span>**Specifiche della carta**

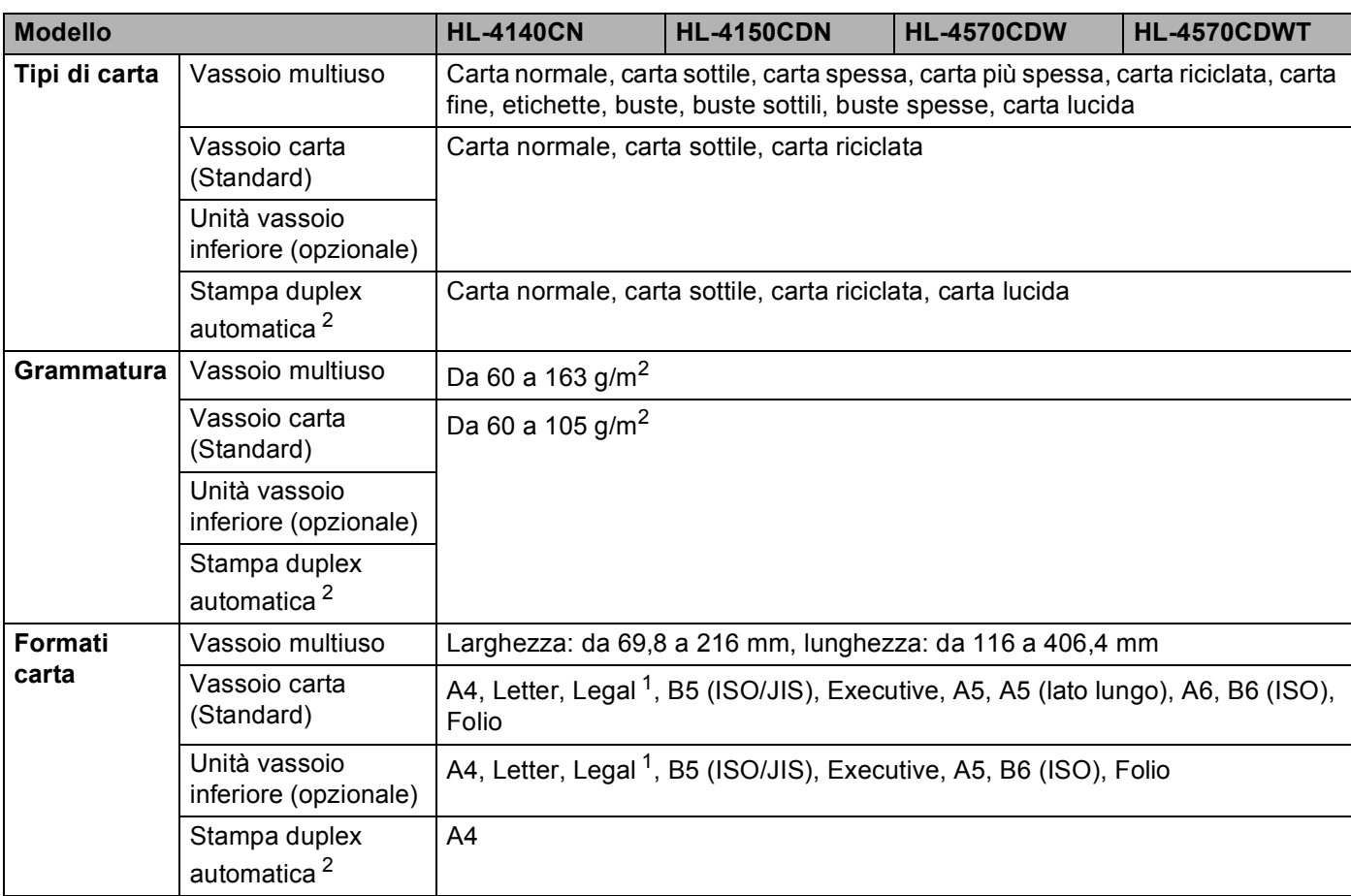

<span id="page-183-1"></span><sup>1</sup> Il formato carta Legal non è disponibile in alcune aree geografiche al di fuori di Stati Uniti e Canada.

<span id="page-183-0"></span><sup>2</sup> Solo HL-4150CDN/HL-4570CDW(T)

## <span id="page-184-3"></span>**Materiali di consumo**

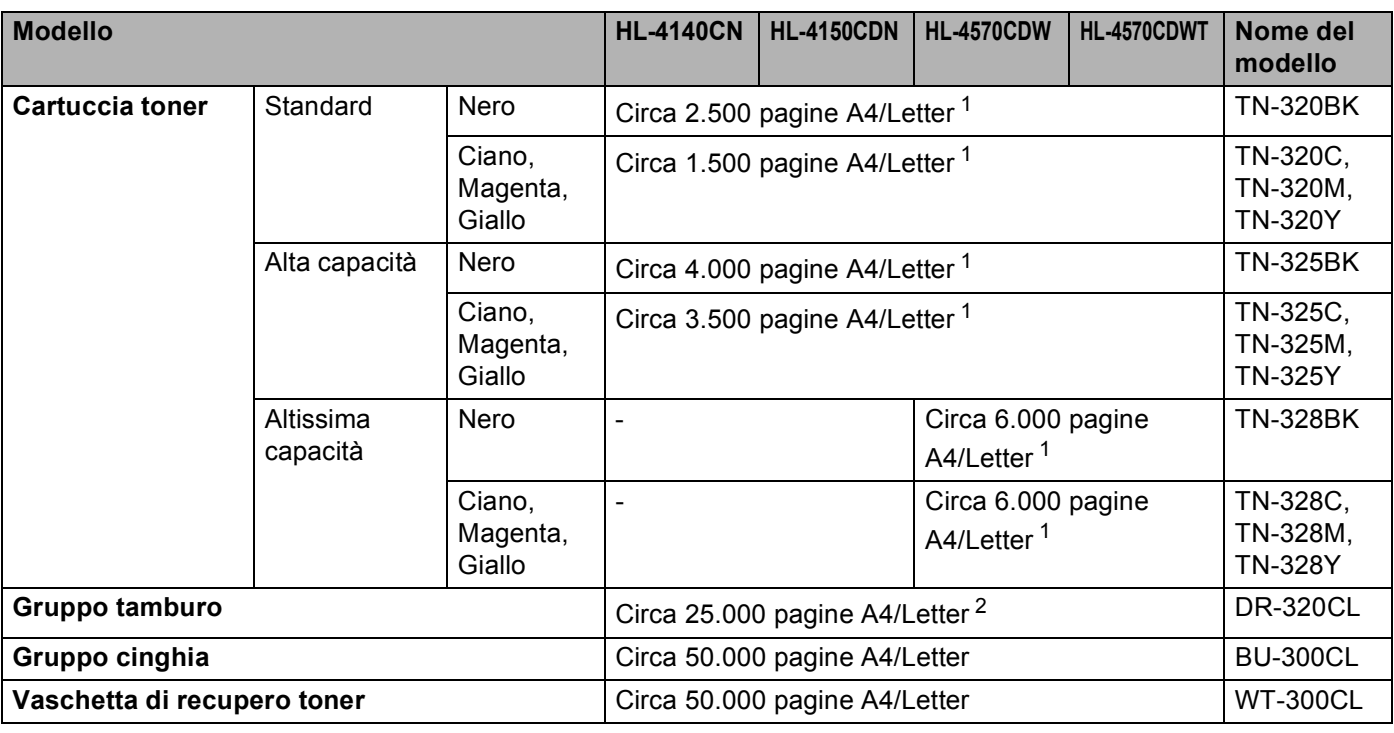

<span id="page-184-0"></span><sup>1</sup> La resa approssimativa per cartuccia è dichiarata in conformità a ISO/IEC 19798.

<span id="page-184-1"></span><sup>2</sup> La durata del tamburo è approssimativa e può variare in base al tipo di utilizzo.

## **Dimensioni / peso**

<span id="page-184-4"></span><span id="page-184-2"></span>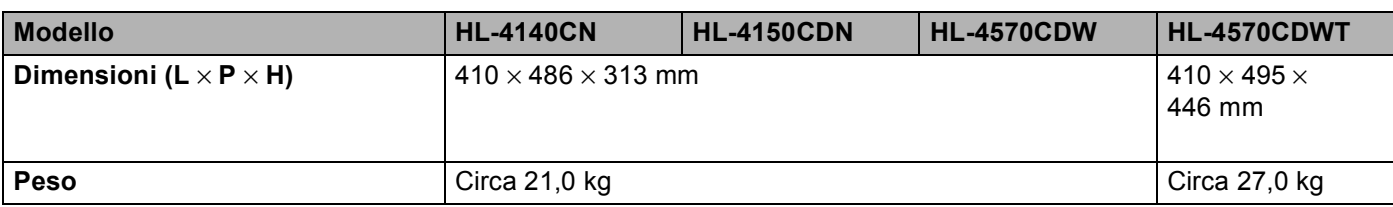

## <span id="page-185-3"></span>**Altro <sup>A</sup>**

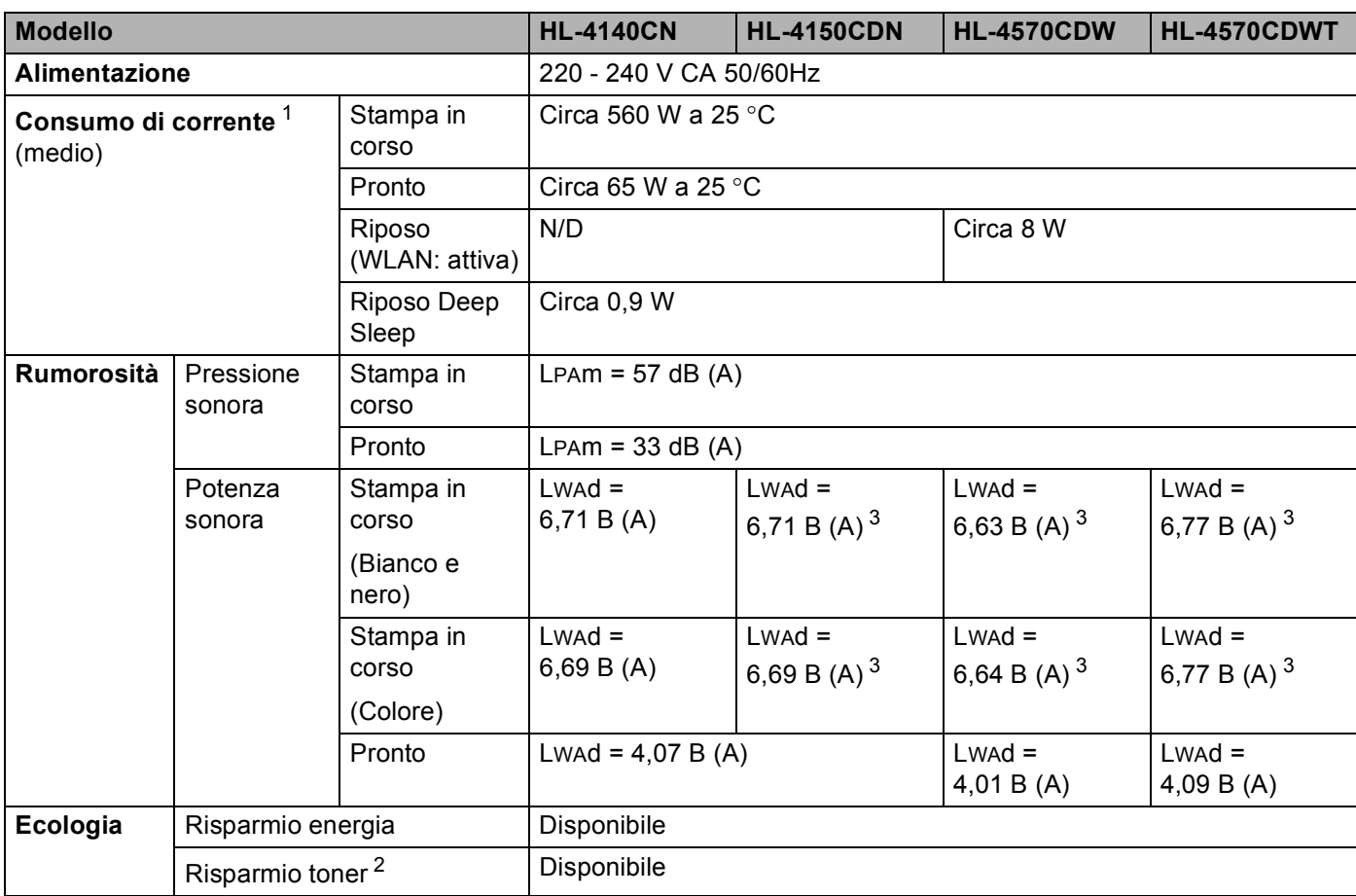

<span id="page-185-0"></span><sup>1</sup> Collegamenti USB al PC

<span id="page-185-2"></span><sup>2</sup> Si consiglia di non utilizzare Risparmio toner per la stampa di fotografie o di immagini in scala di grigio.

<span id="page-185-1"></span><sup>3</sup> L'attrezzatura da ufficio con LwAd>6,30 B (A) non è adatta per l'uso in camere dove le persone svolgono primariamente lavori intellettivi. Tale attrezzatura dovrebbe essere posta in stanze separate a causa dell'emissione di rumore.

## <span id="page-186-2"></span>**Requisiti del computer**

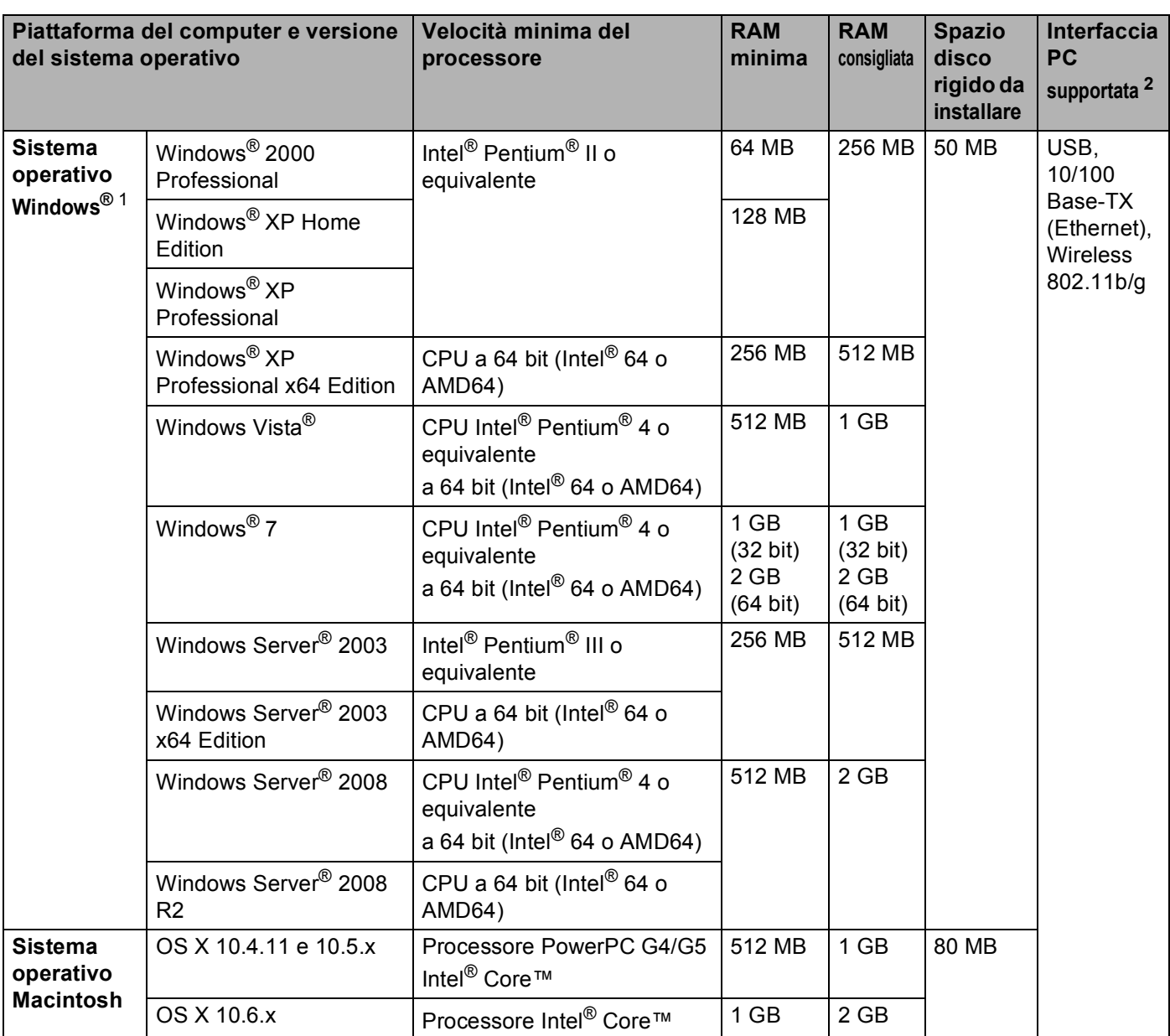

<span id="page-186-1"></span>1 Microsoft<sup>®</sup> Internet Explorer<sup>®</sup> 6.0 o versioni successive.

<span id="page-186-0"></span><sup>2</sup> Le porte USB di terze parti non sono supportate.

Per gli ultimi aggiornamenti dei driver, visitare il sito all'indirizzo<http://solutions.brother.com/>.

## <span id="page-187-0"></span>**Informazioni importanti per la scelta della carta**

Questa sezione fornisce importanti informazioni utili per la scelta della carta da utilizzare con questa macchina.

## **Nota**

Se si utilizza un tipo di carta non consigliato, è possibile che si verifichino inceppamenti o problemi di alimentazione.

#### **Prima di acquistare grossi quantitativi di carta <sup>A</sup>**

Assicurarsi che la carta sia adatta alla macchina.

#### **Carta normale per fotocopie**

In base all'uso, la carta si suddivide in carta per stampa e in carta per fotocopie. Le confezioni riportano in genere questa informazione. Verificare sulla confezione se la carta è appropriata per le stampanti laser. Utilizzare carta adatta alle stampanti laser.

#### **Grammatura di base**

La grammatura di base della carta varia in genere da un paese ad un altro. È consigliabile utilizzare carta con una grammatura compresa tra 75 e 90°g/m<sup>2</sup>, nonostante questa macchina supporti carta più sottile o più spessa.

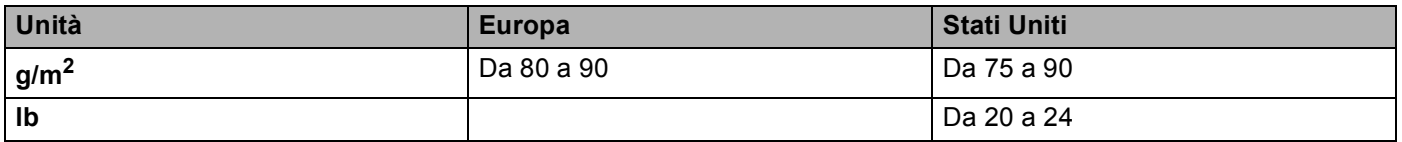

#### **Carta a grana lunga e a grana corta <sup>A</sup>**

Le fibre della carta vengono allineate nel corso della produzione. È possibile classificare due tipi di carta, a grana lunga e a grana corta.

Le fibre della carta a grana lunga seguono la stessa direzione del lato lungo del foglio. Le fibre della carta a grana corta sono perpendicolari al lato lungo del foglio. Benché la maggior parte della carta normale per fotocopie sia a grana lunga, è in commercio anche carta a grana corta. Per questa macchina si consiglia di utilizzare carta a grana lunga. La carta a grana corta non è sufficientemente resistente per il trasporto carta della macchina.

#### **Carta acida e carta neutra**

La carta può essere classificata in carta acida e carta neutra.

Benché i moderni metodi di produzione abbiano cominciato con la carta acida, recentemente questa è stata pressoché sostituita dalla carta neutra per motivi ambientali.

È tuttavia possibile trovare molte forme di carta acida tra la carta riciclata. Per questa macchina è consigliabile utilizzare carta neutra.

È possibile distinguere con facilità la carta acida da quella neutra con un'apposita penna.

#### **Superficie di stampa**

Il lato per la stampa può presentare leggere differenze rispetto al lato opposto del foglio.

Di solito, il lato di apertura della confezione della risma di carta è il lato di stampa. Seguire le istruzioni riportate sulla confezione. Il lato di stampa è spesso indicato con una freccia.

#### **Contenuto di umidità <sup>A</sup>**

Il contenuto di umidità è la quantità di acqua rimasta nella carta dopo la produzione ed è una delle caratteristiche più importanti. Può variare molto a seconda dell'ambiente di magazzino, sebbene la carta di solito contenga circa il 5% di acqua del peso. A causa del tipico assorbimento della carta, la quantità di acqua può raggiungere circa il 10% in un ambiente caratterizzato da elevata umidità. Un aumento della quantità di acqua modifica notevolmente le caratteristiche della carta e il fissaggio del toner potrebbe peggiorare. Quando si immagazzina e si utilizza la carta, è consigliabile che la percentuale di umidità dell'ambiente circostante vada dal 50% al 60%.

#### Stima approssimativa della grammatura di base

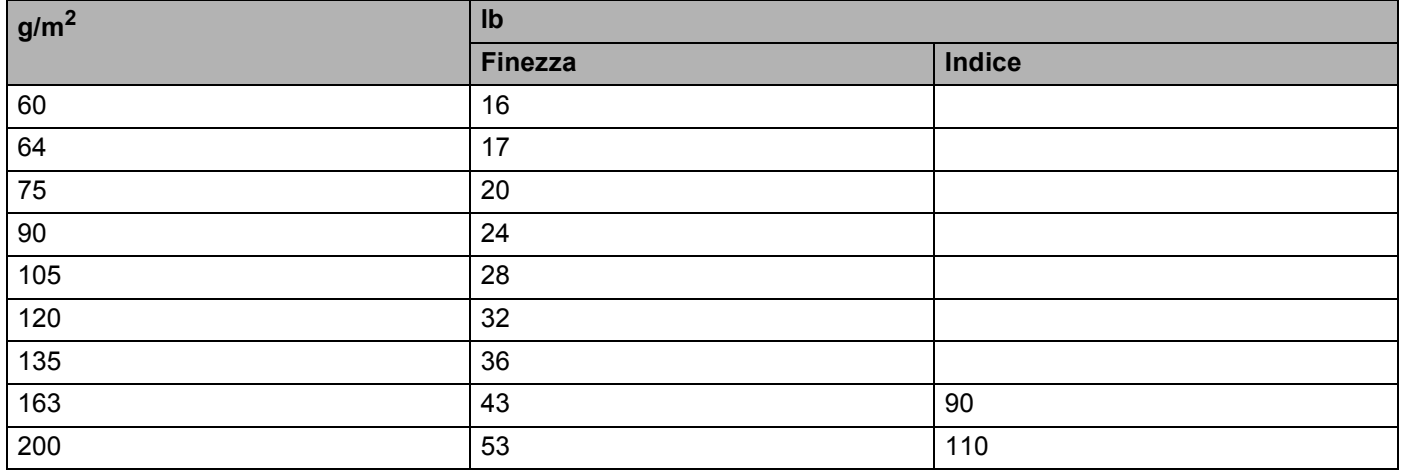

#### **Formato carta**

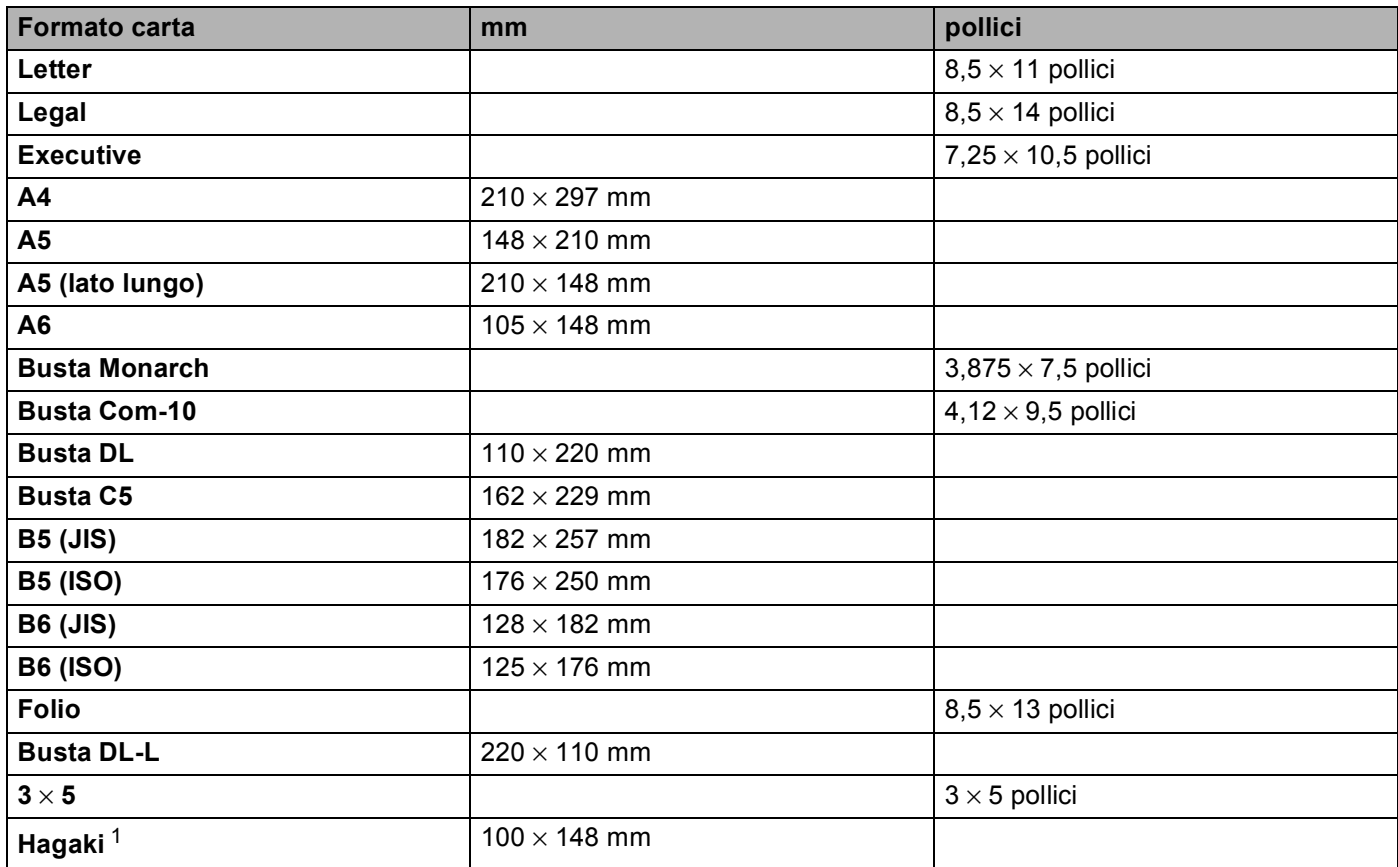

<span id="page-189-0"></span><sup>1</sup> Cartolina con il formato specificato da Japan Post Service Co., LTD

## <span id="page-190-1"></span>**Set di simboli e set di caratteri**

Per le modalità di emulazione HP LaserJet, è possibile scegliere i set di simboli e di caratteri utilizzando Gestione basata sul Web (browser Web) o i tasti del pannello di controllo.

### **Utilizzo della funzione Gestione basata sul Web (browser Web) <sup>A</sup>**

Per utilizzare Gestione basata sul Web (browser Web), attenersi alla seguente procedura.

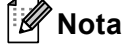

 $\dot{E}$  consigliabile Internet Explorer<sup>®</sup> 6.0 (o versioni successive) o Firefox 3.0 (o versioni successive) per Windows<sup>®</sup> e Safari 3.0 (o versioni successive) per Macintosh. Verificare inoltre che JavaScript e i cookie siano sempre attivati nel browser utilizzato. Per utilizzare un browser Web, è necessario conoscere l'indirizzo IP del server di stampa.

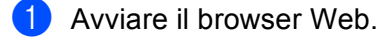

- b Digitare "http://indirizzo IP della macchina/" nel browser. "Indirizzo IP della macchina" corrisponde all'indirizzo IP della macchina.
	- Ad esempio:

http://192.168.1.2/

**Nota**

- <span id="page-190-0"></span>• Se si è modificato il file host sul computer o si utilizza il sistema DNS (Domain Name System), è anche possibile immettere il nome DNS del server di stampa.
- Per gli utenti Windows<sup>®</sup>, poiché il server di stampa supporta i nomi TCP/IP e NetBIOS, è anche possibile immettere il nome NetBIOS del server di stampa specificato. Il nome NetBIOS è visibile nell'elenco di configurazione della rete. Il nome NetBIOS assegnato è dato dai primi 15 caratteri del nome del nodo e per impostazione predefinita sarà "BRNxxxxxxxxxxxx" per una rete cablata o "BRWxxxxxxxxxxxx" per una rete senza fili.
- In Macintosh, è possibile avere agevolmente accesso a Gestione basata sul Web facendo clic sull'icona della macchina nella schermata **Status Monitor**.

#### **3** Fare clic su **Impostazioni della stampante**.

Immettere un nome utente e una password.

**Nota**

Il nome di login per l'amministratore è "admin" (distinzione tra maiuscole e minuscole) e la password predefinita è "access".

- e Fare clic su **OK**.
- f Scegliere la scheda **HP LaserJet** e fare clic su **Impostazione dei font**. Scegliere un set di simboli nella casella di riepilogo a discesa **Set di simboli**.

### **Elenco dei set di simboli e di caratteri <sup>A</sup>**

#### **Set di simboli OCR**

Quando si sceglie il font OCR-A o OCR-B, si utilizza sempre il set di simboli corrispondente. OCR A (0O) OCR B (1O)

#### **Modalità HP LaserJet**

ABICOMP B/P (13P) ABICOMP INTL (14P) DESKTOP (7J) GREEK8 (8G) HP GERMAN (0G) HP SPANISH (1S) ISO LATIN1 (0N) ISO LATIN2 (2N) ISO LATIN5 (5N) ISO LATIN6 (6N) ISO2 IRV (2U) ISO4 UK (IE) ISO6 ASCII (0U) ISO10 SWE/FIN (3S) ISO11 SWEDISH (0S) ISO14 JISASCII (0K) ISO15 ITALIAN (0I) ISO16 POR (4S) ISO17 SPANISH (2S) ISO21 GERMAN (1G) ISO25 FRENCH (0F) ISO57 CHINESE (2K) ISO60 NORv1 (0D) ISO61 NORv2 (1D) ISO69 FRENCH (1F) ISO84 POR (5S) ISO85 SPANISH (6S) LEGAL (1U) MATH-8 (8M) MC TEXT (12J) MS PUBLISHING (6J) PC-8 (10U) PC-8 BULGARIAN (13R) PC-8 D/N (11U) PC-8 greco alternativo (437G) (14G) PC-8 L/G (12G) PC-8 PC NOVA (27Q) PC-8 TURKISH (9T) PC-775 (26U) PC-850 Multilingue (12U) PC-851 Grecia (10G) PC-852 Europa Est (17U) PC-853 Latin3 (Turco) (18U) PC-855 Cirillico (10R) PC-857 Latin5 (Turco) (16U) PC-858 Multilingue Euro (13U) PC-860 Portogallo (20U) PC-861 Islanda (21U) PC-863 Francese canadese (23U) PC-865 Nordico (25U) PC-866 Cirillico (3R) PC-869 Grecia (11G) PC-1004 (9J) PI FONT (15U) PS MATH (5M) PS TEXT (10J) ROMAN8 (8U) ROMAN9 (4U) ROMAN EXT. (0E) ROMAN EXT. (0E) SYMBOL (19M)

## **Riferimento rapido per i comandi di controllo dei codici a barre A***<b>*

<span id="page-192-0"></span>La macchina è in grado di stampare codici a barre nelle modalità di emulazione HP LaserJet.

#### **Codici a barre o caratteri espansi <sup>A</sup>**

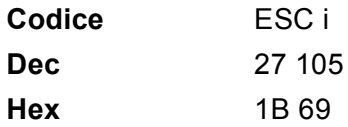

**Formato:** ESC i n ... n \

Crea codici a barre o caratteri espansi secondo il segmento di parametri 'n ... n'. Per ulteriori informazioni sui parametri, vedere la sezione successiva 'Definizione di parametri'. Questo comando deve terminare con il codice ' $\lor$  (5CH).

#### **Definizione di parametri**

Questo comando dei codici a barre può contenere i seguenti parametri nel segmento (n ... n). Poiché i parametri sono operativi nella sintassi di comando ESC i n ... n \, non hanno effetto nei comandi dei codici a barre. Se alcuni parametri non vengono dati, vengono utilizzate le impostazioni preimpostate. L'ultimo parametro deve indicare l'inizio dei dati del codice a barre ('b' o 'B') o l'inizio dei dati del carattere espanso ('l' o 'L'). Gli altri parametri possono essere forniti nella sequenza desiderata. Ogni parametro può iniziare con un carattere maiuscolo o minuscolo, ad esempio 't0' o 'T0', 's3' o 'S3' e così via.

#### **Modalità codici a barre**

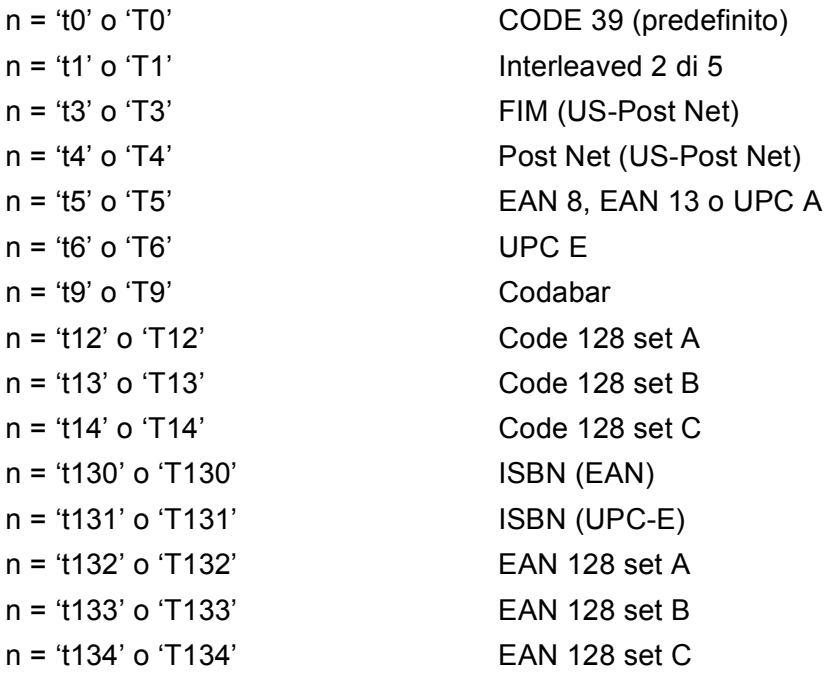

Questo parametro seleziona la modalità codice a barre illustrata di seguito. Quando n corrisponde a 't5' o 'T5', la modalità codice a barre (EAN 8, EAN 13 o UPC A) varia a seconda del numero di caratteri nei dati.

#### Codice a barre, carattere espanso, disegno a blocco di linee e disegno in riquadro

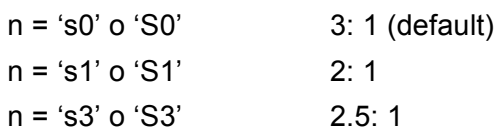

Questo parametro seleziona lo stile del codice a barre. Quando è selezionata la modalità EAN 8, EAN 13, UPC-A, Code 128 o EAN 128, il parametro relativo allo stile del codice a barre viene ignorato.

Carattere espanso

'S'

 $0 = \text{Bianco}$ 

 $1 =$ Nero

- 2 = Strisce verticali
- 3 = Strisce orizzontali

4 = Tratteggio

Ad esempio 'S' n1 n2

n1 = Motivo di riempimento sfondo

n2 = Motivo di riempimento primo piano

Se 'S' è seguito da un solo parametro, si tratta di un motivo di riempimento primo piano.

Disegno a blocco di linee e disegno in riquadro

'S'

- $1 =$ Nero
- 2 = Strisce verticali
- 3 = Strisce orizzontali
- 4 = Tratteggio

#### **Codice a barre**

 $n = 'mnnn' o 'Mnnn' (nnn = 0° 32767)$ 

Questo parametro visualizza la larghezza del codice a barre. L'unità di 'nnn' è una percentuale.

#### **Riga di interpretazione del codice a barre attivata o disattivata**

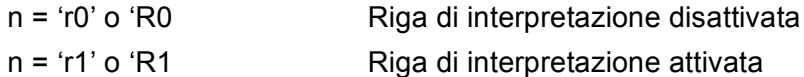

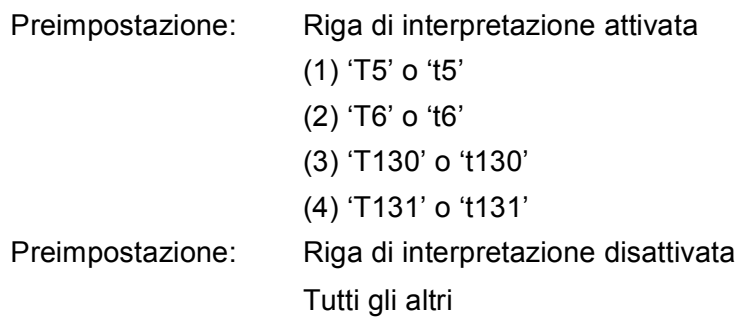

Questo parametro indica se la macchina stamperà la relativa riga di interpretazione sotto il codice a barre. I caratteri leggibili sono sempre stampati con font OCR-B, 10 punti e tutte le modifiche apportate allo stile del carattere corrente vengono mascherate. L'impostazione predefinita è determinata dalla modalità codice a barre selezionata da 't' o 'T'.

#### **Zona inattiva**

 $n = 'onnn'$  o 'Onnn' (nnn =  $0$   $\degree$  32767)

Per zona inattiva si intende lo spazio su entrambi i lati dei codici a barre. La relativa larghezza può essere indicata mediante le unità impostate dal parametro 'u' o 'U'. (Per una descrizione del parametro 'u' o 'U', vedere la sezione successiva). L'impostazione predefinita per la larghezza della zona inattiva è 2,54 cm.

#### Codice a barre, carattere espanso, disegno a blocco di linee e disegno in riquadro

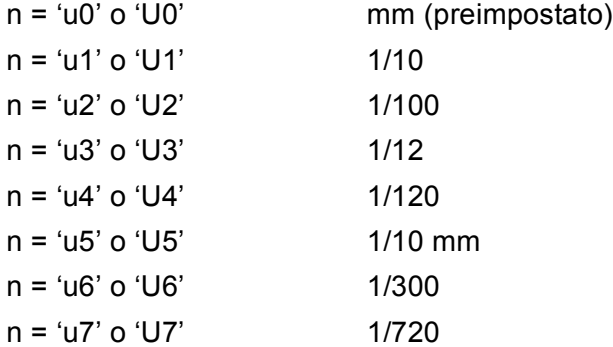

Questo parametro indica le unità di misura dell'offset dell'asse X, dell'offset dell'asse Y e dell'altezza del codice a barre.

#### **Codice a barre, carattere espanso, disegno a blocco di linee e disegno in riquadro: offset dell'asse X <sup>A</sup>**

 $n = 'x$ nnn' o 'Xnnn'

Questo parametro indica l'offset dal margine sinistro nell'unità specificata mediante il parametro 'u-' o 'U-'.

#### **Codice a barre e carattere espanso: offset dell'asse Y <sup>A</sup>**

n = 'ynnn' o 'Ynnn'

Questo parametro specifica l'offset verso il basso dalla posizione di stampa corrente nell'unità specificata mediante il parametro 'u-' o 'U-'.

#### Codice a barre, carattere espanso, disegno a blocco di linee e altezza del disegno in riguadro

n = 'hnnn', 'Hnnn', 'dnnn' o 'Dnnn'

- 1 EAN13, EAN8, UPC-A, ISBN (EAN13, EAN8, UPC-A), ISBN (UPC-E): 22 mm
- 2 UPC-E: 18 mm
- 3 Altri: 12 mm

Caratteri espansi  $\rightarrow$  2,2 mm (preimpostato)

Disegno a blocco di linee e disegno in riquadro  $\rightarrow$  1 punto

Questo parametro indica l'altezza dei codici a barre o dei caratteri espansi come illustrato di seguito. Può iniziare con 'h', 'H', 'd' o 'D'. L'altezza dei codici a barre è espressa nell'unità specificata mediante 'u-' o 'U-'. L'impostazione predefinita dell'altezza del codice a barre (12 mm, 18 mm o 22 mm) dipende dalla modalità codice a barre selezionata mediante 't' o 'T'.

#### Larghezza del carattere espanso, disegno a blocco di linee e disegno in riquadro

n = 'wnnn' o 'Wnnn'

Carattere espanso  $\rightarrow$  1.2 mm

Disegno a blocco di linee e disegno in riguadro  $\rightarrow$  1 punto

Questo parametro indica la larghezza dei caratteri espansi come illustrato di seguito.

#### **Rotazione dei caratteri espansi**

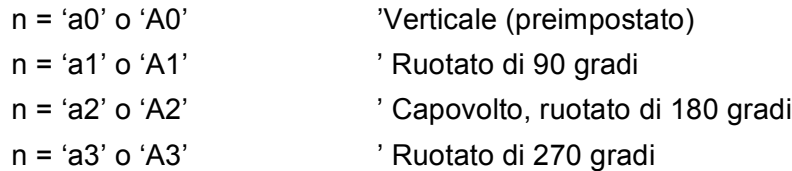

#### Inizio dei dati del codice a barre

 $n = 'b'$  o 'B'

I dati che seguono 'b' o 'B' vengono letti come dati del codice a barre. I dati del codice a barre devono terminare con il codice ' \ ' (5CH), che termina anche questo comando. I dati del codice a barre accettabili dipendono dalla modalità codice a barre selezionata mediante il parametro 't' o 'T'.

**A**

Quando è selezionata la modalità CODE 39 mediante il parametro 't0' o 'T0'

Quarantatre caratteri da '0' a '9', dalla 'A' alla 'Z', '-', ' . ', ' (spazio)', '\$', ' / ', '+' e '%' possono essere accettati come dati del codice a barre. Gli altri caratteri causano errori nei dati. Il numero di caratteri per i codici a barre non è limitato. I dati del codice a barre iniziano e finiscono automaticamente con un asterisco ' \* ' (carattere di inizio e di fine). Se i dati ricevuti presentano un asterisco' \* ' all'inizio o alla fine, questo carattere viene considerato come carattere di inizio o di fine.

Quando è selezionato il modo Interleaved 2 di 5 mediante il parametro 't1' o 'T1':

Dieci caratteri numerici da '0' a '9' possono essere accettati come dati del codice a barre. Gli altri caratteri causano errori nei dati. Il numero di caratteri per i codici a barre non è limitato. Questa modalità dei codici a barre richiede caratteri pari. Se il codice a barre presenta caratteri dispari, viene automaticamente aggiunto '0' alla fine dei dati del codice a barre.

Quando è selezionata la modalità FIM (US-Post Net) mediante il parametro 't3' o 'T3'

I caratteri dalla 'A' alla 'D' sono validi ed è possibile stampare 1 cifra di dati. Sono accettati i caratteri alfabetici maiuscoli o minuscoli.

Quando è selezionata la modalità Post Net (US-Post Net) mediante il parametro 't4' o 'T4'

I numeri da '0' a '9' sono validi e devono terminare con una cifra di controllo. '?' può essere utilizzato come cifra di controllo.

Quando è selezionata la modalità EAN 8, EAN 13 o UPC A mediante il parametro 't5' o 'T5'

I numeri da '0' a '9' possono essere accettati come dati del codice a barre. Il numero di caratteri del codice a barre è limitato nel modo seguente.

EAN 8: 8 cifre totali (7 cifre + 1 cifra di controllo)

EAN 13: 13 cifre totali (12 cifre + 1 cifra di controllo)

UPC A: 12 cifre totali (11 cifre + 1 cifra di controllo)

Un numero di caratteri diverso da quello indicato causa errori e i dati del codice a barre vengono stampati come dati normali. Se la cifra di controllo è errata, la macchina calcola automaticamente quella corretta affinché vengano stampati i dati corretti del codice a barre. Quando è selezionata la modalità EAN13, l'aggiunta di un segno più '+' e di un numero a due o cinque cifre dopo i dati può comportare la creazione di un codice aggiuntivo.

Quando è selezionata la modalità UPC-E mediante il parametro 't6' o 'T6'

I numeri da '0' a '9' possono essere accettati come dati del codice a barre.

Otto cifre <sup>[1](#page-196-0)2</sup> (formato standard) Il primo carattere deve essere 0 e i dati devono finire con una cifra di controllo.

Cifre totali otto = '0' più 6 cifre più 1 cifra di controllo.

Sei cifre <sup>[2](#page-196-1)</sup> Il primo carattere e l'ultima cifra di controllo sono rimossi dai dati delle otto cifre.

<span id="page-196-0"></span><sup>1</sup> '?' può essere utilizzato come cifra di controllo.

<span id="page-196-1"></span><sup>2</sup> L'aggiunta di un segno + e di un numero a due o cinque cifre dopo i dati causa la creazione di un codice aggiuntivo.

Quando è selezionata la modalità del codice a barre mediante il parametro 't9' o 'T9'

I caratteri da '0' a '9', '-', '..', '\$', '/', '+', ':' possono essere stampati. I caratteri da 'A' a 'D' possono essere stampati come codice di inizio/fine, minuscolo o maiuscolo. Se non vi è alcun codice di inizio/fine, si verificano degli errori. Non è possibile aggiungere una cifra di controllo e l'utilizzo di '?' causa degli errori.

 Quando è selezionata la modalità Code 128 Set A, Set B o Set C mediante il parametro 't12' o 'T12', 't13' o 'T13' o 't14' o 'T14'

I set A, B e C Code 128 sono selezionabili singolarmente. Il set A indica i caratteri esadecimali da 00 a 5F. Il set B include i caratteri esadecimali da 20 a 7F. Set C include le coppie numeriche da 00 a 99. È possibile passare tra i set di codice inviando %A, %B o %C. FNC 1, 2, 3 e 4 sono prodotti con %1, %2, %3 e %4. Il codice SHIFT, %S, consente il passaggio temporaneo (solo per 1 carattere) dal set A al set B e viceversa. Il carattere "%" può essere codificato inviandolo due volte.

Quando è selezionato il modo ISBN (EAN) mediante il parametro 't130' o 'T130'

Stesse regole applicabili per 't5' o 'T5'

Quando è selezionata la modalità ISBN (UPC-E) mediante il parametro 't131' o 'T131'

Stesse regole applicabili per 't6' o 'T6'

■ Quando è selezionata la modalità EAN 128 set A, set B o set C mediante il parametro 't132' o 'T132', 't133' o 'T133' o 't134' o 'T134'

Stesse regole applicabili per 't12' o 'T12', 't13' o 'T13' o 't14' o 'T14'.

#### **Disegno in riquadro**

ESC i ... E (o e) 'E' o 'e' è finale.

#### **Disegno a blocco di linee**

ESC i ... V (o v) 'V' o 'v' è finale.

#### **Inizio dei dati dei caratteri espansi <sup>A</sup>**

 $n = 'l' o 'L'$ 

I dati che seguono il parametro 'l' o 'L' vengono letti come dati di caratteri espansi (o dati di etichetta). I dati dei caratteri espansi devono terminare con il codice ' \ ' (5CH), che termina anche questo comando.

#### **Tabella del codice (EAN) 128 set C <sup>A</sup>**

Il codice (EAN) 128 set C descrive un comando originale. La tabella di corrispondenza è come segue.

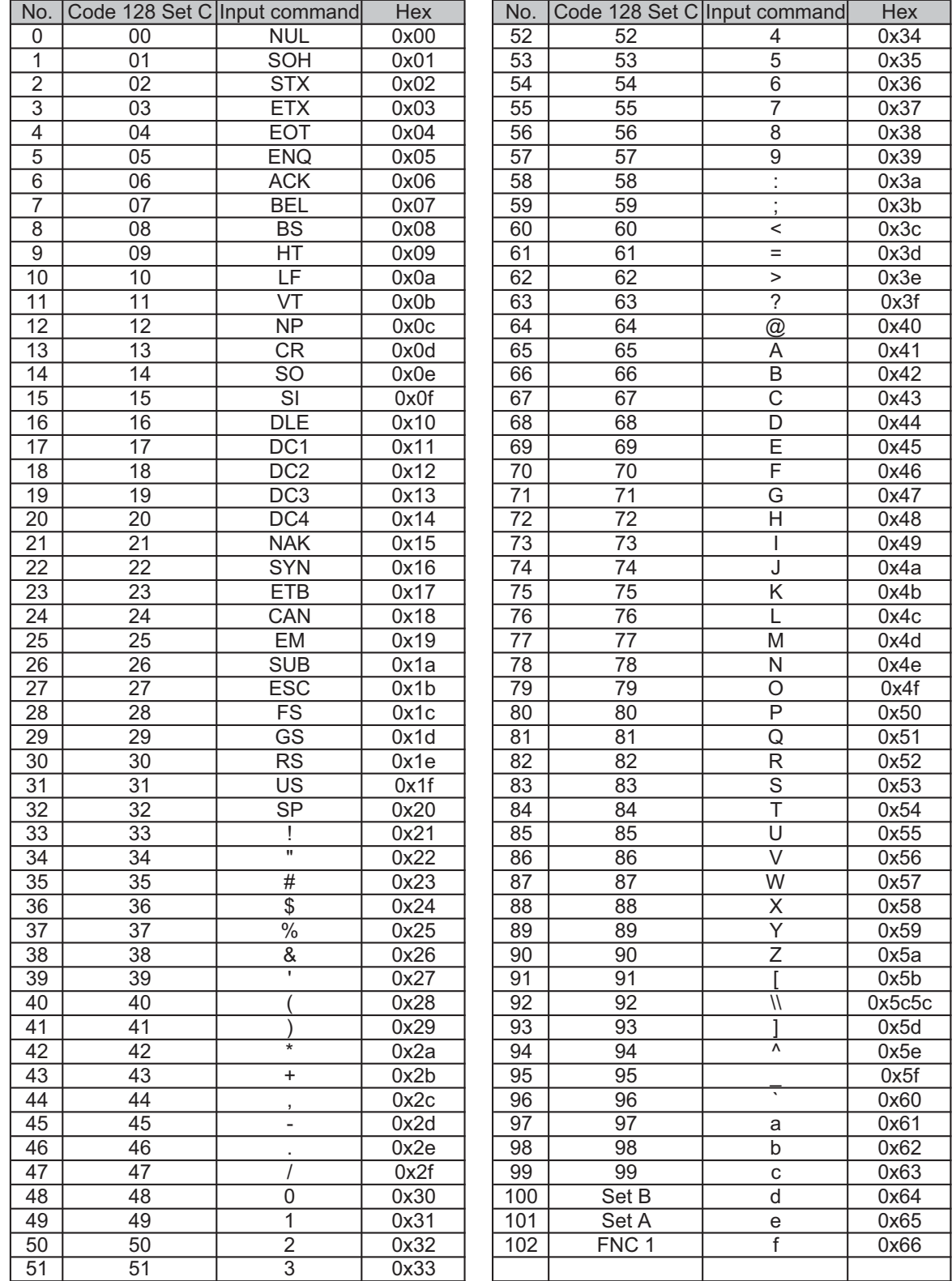

#### **Esempio di listato di programmazione**

```
WIDTH "LPT1:",255
'CODE 39
LPRINT CHR$(27); "it0r1s0o0x00y00bCODE39?\";
'Interleaved 2 of 5
LPRINT CHR$(27); "it1r1s0o0x00y20b123456?\";
'FIM
LPRINT CHR$(27);"it3r1o0x00y40bA\";
'Post Net
LPRINT CHR$(27); "it4r1o0x00y60b1234567890?\";
'EAN-8
LPRINT CHR$(27);"it5r1o0x00y70b1234567?\";
'UPC-A
LPRINT CHR$(27); "it5r1o0x50y70b12345678901?\";
'EAN-13
LPRINT CHR$(27); "it5r1o0x100y70b123456789012?\";
'UPC-E
LPRINT CHR$(27); "it6r1o0x150y70b0123456?\";
'Codabar
LPRINT CHR$(27);"it9r1s0o0x00y100bA123456A\";
'Code 128 set A
LPRINT CHR$(27); "it12r1o0x00y120bCODE128A12345?\";
'Code 128 set B
LPRINT CHR$(27); "it13r1o0x00y140bCODE128B12345?\";
'Code 128 set C
LPRINT CHR$(27); "it14r1o0x00y160b"; CHR$(1); CHR$(2); "?\";
'ISBN(EAN)
LPRINTCHR$(27);"it130r1o0x00y180b123456789012?+12345\";
'EAN 128 set A
LPRINT CHR$(27); "it132r1o0x00y210b1234567890?\";
LPRINT CHR$(12)
END
```
**A**

**B**

## <span id="page-200-1"></span>**Appendice (per Europa e altri paesi) <sup>B</sup>**

## **Numeri Brother**

## **IMPORTANTE**

Per assistenza tecnica e operativa, chiamare il numero relativo al paese in cui è stata acquistata la macchina. Le telefonate devono essere effettuate *da* quel paese

#### <span id="page-200-2"></span>**Registrazione del prodotto**

Completare la registrazione della garanzia Brother oppure, per comodità e per procedere nel modo più efficace, registrare online il prodotto all'indirizzo

**<http://www.brother.com/registration/>**

#### <span id="page-200-3"></span>**Domande frequenti (FAQ) <sup>B</sup>**

Brother Solutions Center è la risorsa per tutte le esigenze legate alla macchina. È possibile scaricare driver, software e utilità aggiornati, leggere domande frequenti e suggerimenti per la risoluzione dei problemi e ottenere informazioni sull'utilizzo ottimale del prodotto Brother.

#### **<http://solutions.brother.com/>**

Qui è possibile trovare gli aggiornamenti ai driver Brother.

#### **Servizio clienti**

Visitare il sito Web all'indirizzo <http://www.brother.com/> o rivolgersi all'ufficio Brother di zona.

#### <span id="page-200-0"></span>**Centri assistenza <sup>B</sup>**

Per conoscere i centri assistenza in Europa, contattare l'ufficio Brother locale. Le informazioni relative a indirizzi e numeri di telefono degli uffici europei sono disponibili all'indirizzo [http://www.brother.com/,](http://www.brother.com/) selezionando il paese desiderato dall'elenco a discesa.

#### **Indirizzi Internet**

Sito Web globale Brother: <http://www.brother.com/>

Per domande frequenti (FAQ), supporto ai prodotti, problemi tecnici, aggiornamenti dei driver e utilities: <http://solutions.brother.com/>

**C**

# **Appendice (per Stati Uniti e Canada)**

## <span id="page-201-1"></span>**Numeri Brother**

## **IMPORTANTE**

Per assistenza tecnica e operativa, chiamare il numero relativo al paese in cui è stata acquistata la macchina. Le telefonate devono essere effettuate *da* quel paese

#### <span id="page-201-2"></span>**Registrazione del prodotto**

Registrando il prodotto presso Brother International Corporation si viene registrati come proprietari originali del prodotto.

La registrazione con Brother:

- può servire come conferma della data di acquisto del prodotto in caso di perdita dello scontrino;
- può supportare una richiesta di rimborso in caso di perdita del prodotto coperto da garanzia;
- aiuterà Brother ad avvertire il titolare della registrazione di eventuali miglioramenti apportati al prodotto e offerte speciali.

Completare la registrazione della garanzia Brother oppure, per comodità e per procedere nel modo più efficace, registrare online il prodotto all'indirizzo

**<http://www.brother.com/registration/>**

#### <span id="page-201-0"></span>**Domande frequenti**

Brother Solutions Center è la risorsa per tutte le esigenze legate alla macchina. È possibile scaricare software e utilità aggiornati, leggere domande frequenti e suggerimenti per la risoluzione dei problemi e ottenere informazioni sull'utilizzo ottimale del prodotto Brother.

### **<http://solutions.brother.com/>**

Qui è possibile trovare gli aggiornamenti ai driver Brother.

#### **Assistenza clienti <sup>C</sup>**

**Negli USA:** 1-877-BROTHER (1-877-276-8437)

**In Canada:** 1-877-BROTHER

Per commenti o suggerimenti, scrivere a:

- **Negli USA:** Printer Customer Support Brother International Corporation 7905 North Brother Boulevard Bartlett, TN 38133
- **In Canada:** Brother International Corporation (Canada), Ltd. - Marketing Dept.
	- 1, rue Hotel de Ville Dollard-des-Ormeaux, PQ, Canada H9B 3H6

#### <span id="page-202-0"></span>**Individuazione dei centri assistenza (solo USA) <sup>C</sup>**

Per conoscere l'ubicazione di un centro assistenza autorizzato Brother, chiamare il numero 1-877-BROTHER (1-877-276-8437)

o visitare il sito all'indirizzo <http://www.brother-usa.com/service/>.

#### **Ubicazioni dei centri assistenza (solo Canada)**

Per conoscere l'ubicazione di un centro assistenza autorizzato Brother, chiamare il numero 1-877-BROTHER

#### **Indirizzi Internet**

Sito Web globale Brother: <http://www.brother.com/>

Per domande frequenti (FAQ), supporto ai prodotti, problemi tecnici, aggiornamenti dei driver e utilities: <http://solutions.brother.com/>

Per accessori e materiali di consumo Brother:

**In USA: <http://www.brothermall.com/>**

**In Canada: <http://www.brother.ca/>**

#### <span id="page-202-1"></span>**Ordinazione dei materiali di consumo <sup>C</sup>**

Per risultati della massima qualità, utilizzare solo materiali di consumo originali Brother, disponibili presso la maggior parte dei rivenditori Brother. Se non è possibile trovare i materiali di consumo necessari e si dispone di una carta di credito Visa, MasterCard, Discover o American Express, è possibile ordinare i materiali di consumo direttamente da Brother. Visitare il sito Web per una selezione completa degli accessori e dei materiali di consumo Brother disponibili per l'acquisto.

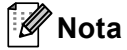

In Canada si accettano solo Visa e MasterCard.

Appendice (per Stati Uniti e Canada)

**Negli USA:** 1-877-552–MALL (1-877-552-6255) 1-800-947-1445 (fax) <http://www.brothermall.com/>

**In Canada:** 1-877-BROTHER

<http://www.brother.ca/>

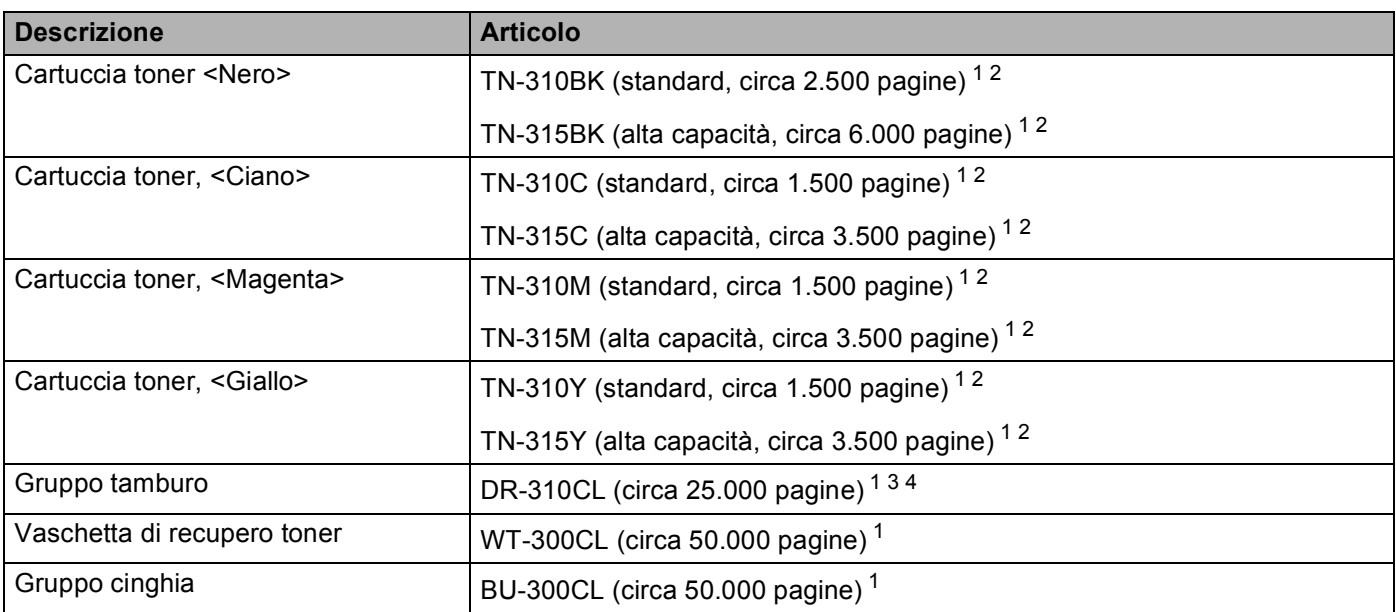

<span id="page-203-0"></span><sup>1</sup> Pagine su lato singolo in formato A4 o Letter.

<span id="page-203-1"></span><sup>2</sup> La resa approssimativa per cartuccia è dichiarata in conformità a ISO/IEC 19798.

<span id="page-203-2"></span><sup>3</sup> 1 pagina per processo.

<span id="page-203-3"></span><sup>4</sup> La durata del tamburo è approssimativa e può variare in base al tipo di utilizzo.

### D Indice

## **Simboli**

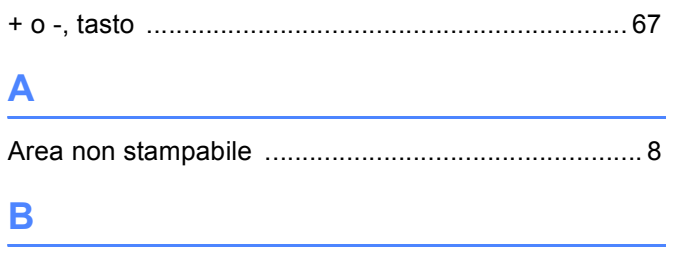

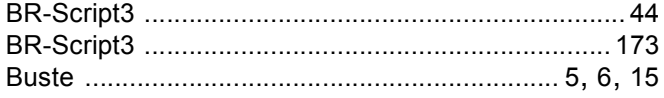

### $\mathbf C$

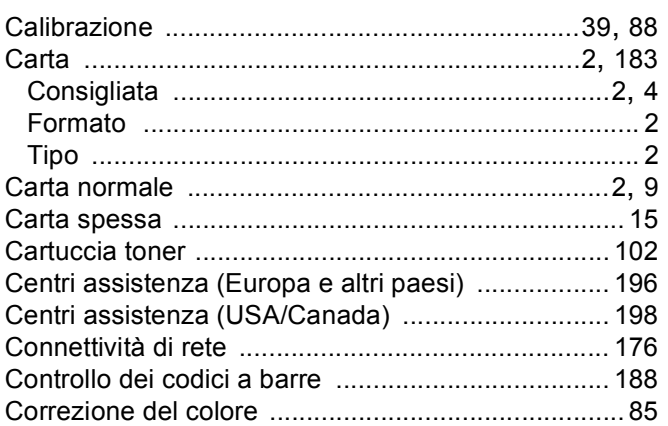

## $\mathbf D$

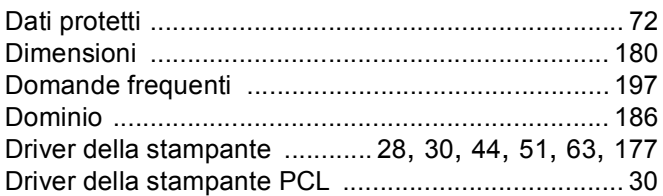

<u> 1980 - Jan Sterling Sterling (d. 1980)</u>

## E

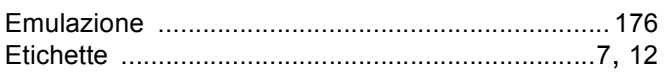

### F

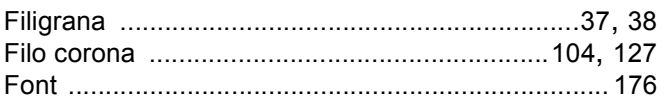

## 

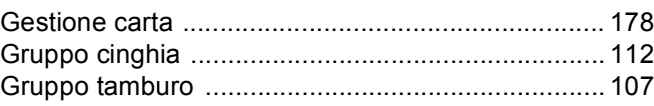

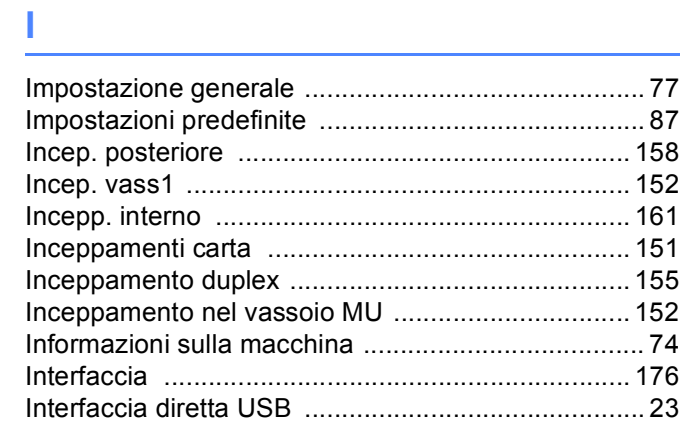

## Leaders and the components of the components of

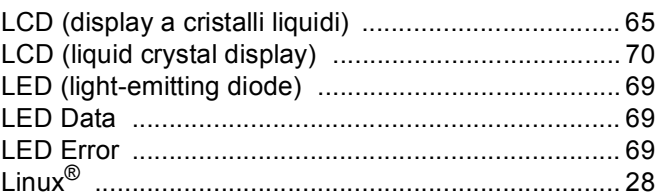

### M

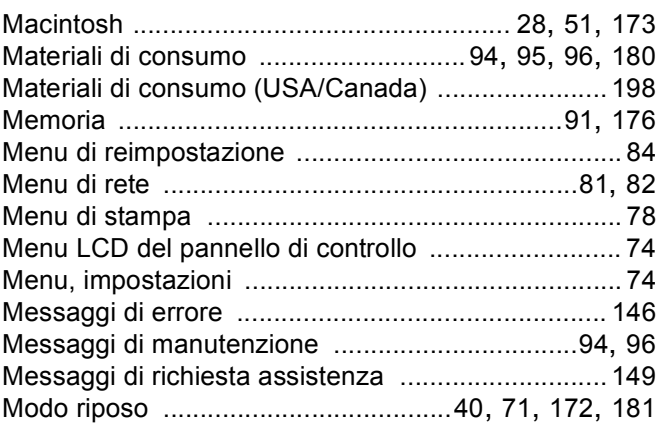

## N<sub>2</sub> and the contract of the contract of the contract of the contract of the contract of the contract of the contract of the contract of the contract of the contract of the contract of the contract of the contract of the c

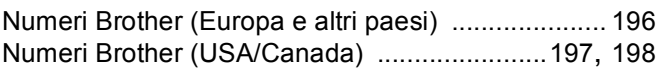

#### Indice

### P

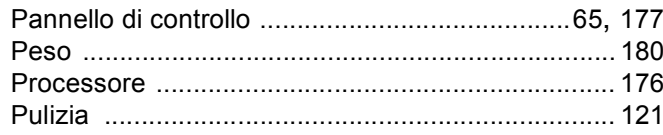

## <u>Q</u>

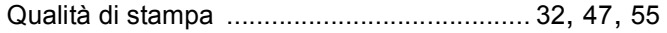

## 

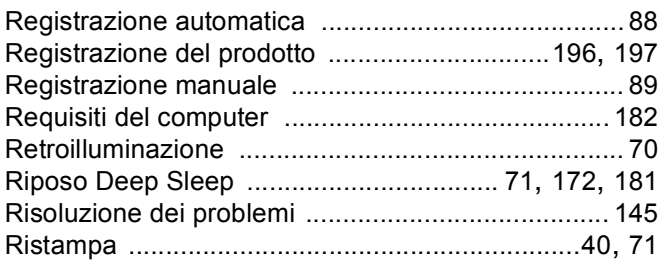

## S

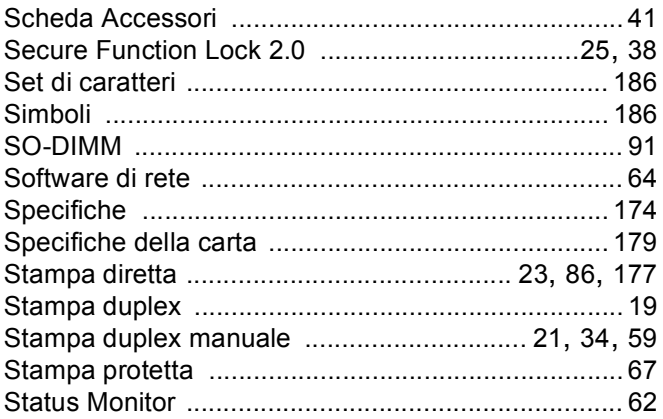

## $\mathsf T$

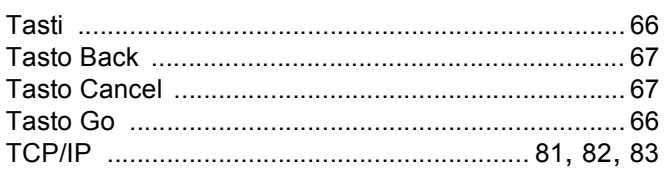

<u> 1980 - Jan Stein Stein Stein Stein Stein Stein Stein Stein Stein Stein Stein Stein Stein Stein Stein Stein S</u>

## U

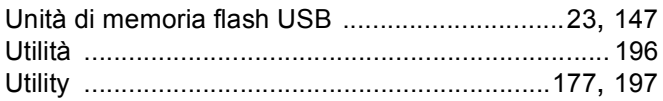

## $\mathsf{V}$

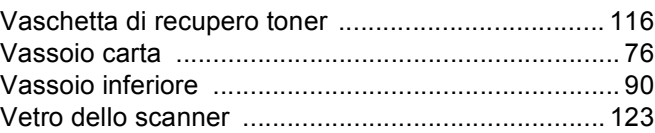

## $\underline{\mathsf{w}}$

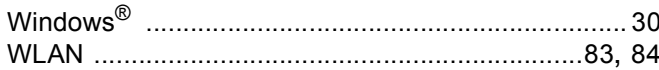